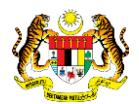

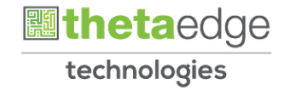

# SISTEM PERAKAUNAN AKRUAN KERAJAAN NEGERI (iSPEKS)

## USER MANUAL

# Wang Pendahuluan Kontraktor (WPK) (Pengurusan Kontrak)

Untuk

## JABATAN AKAUNTAN NEGARA MALAYSIA

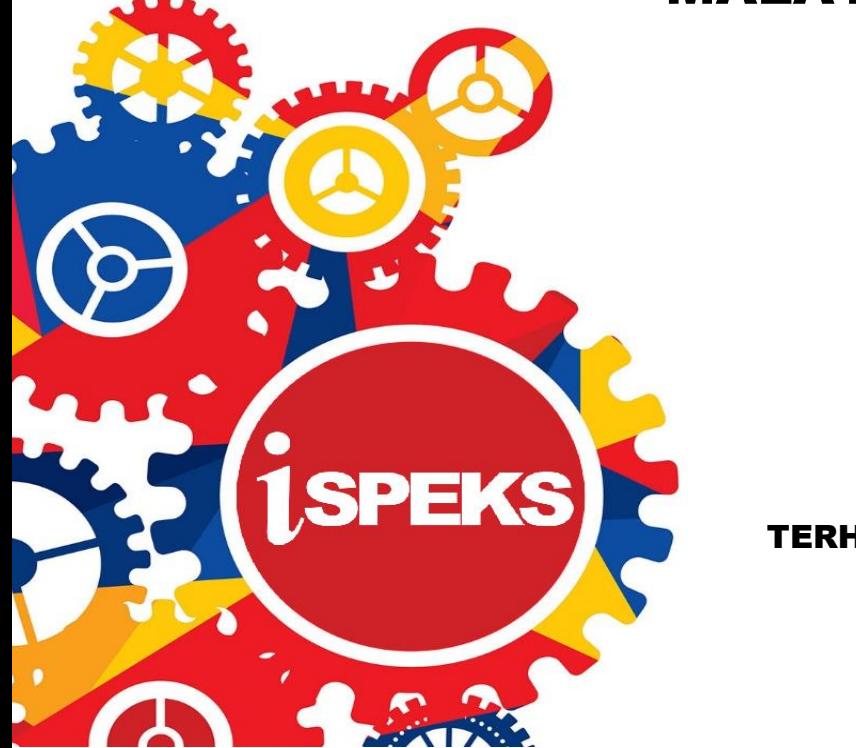

TERHAD

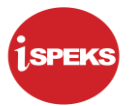

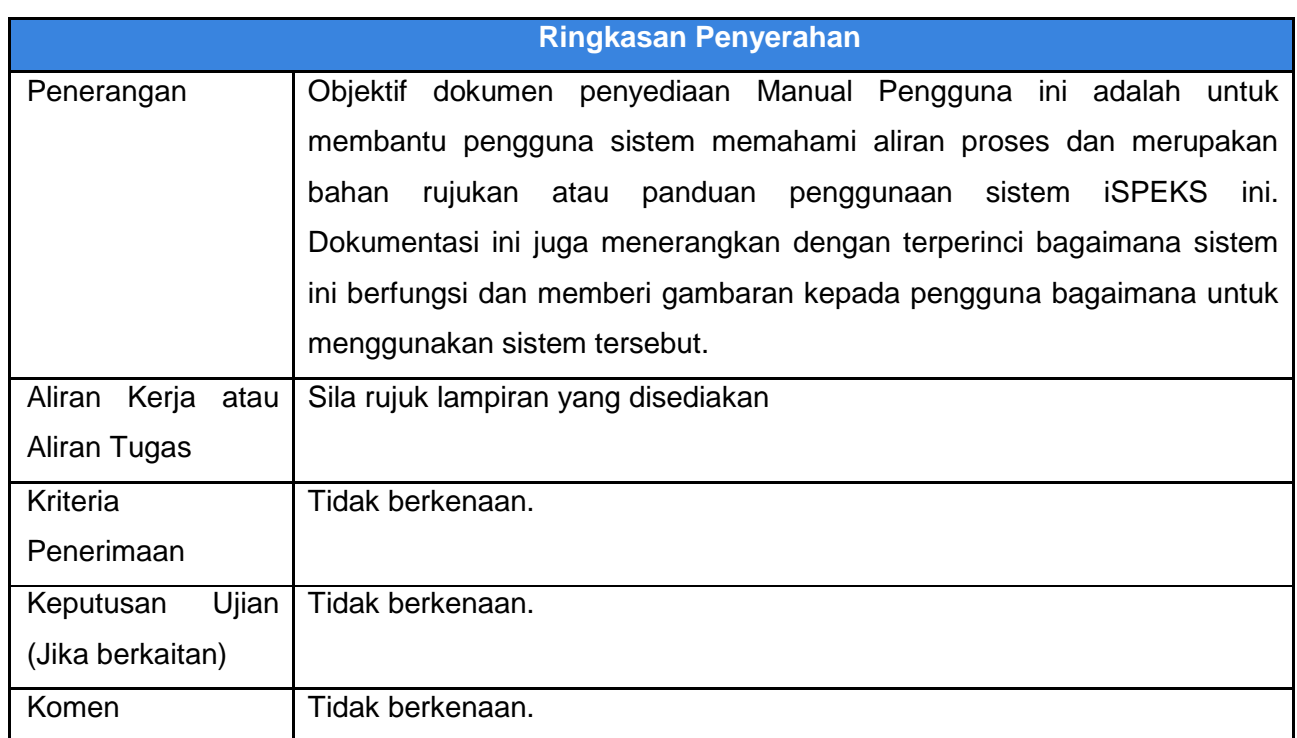

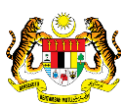

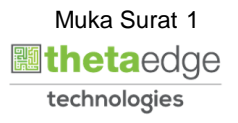

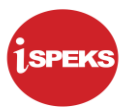

## **Pentadbiran dan Pengurusan Dokumen**

#### **Semakan Dokumen**

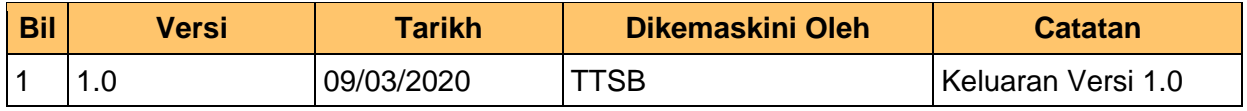

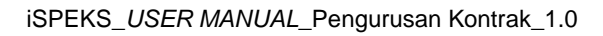

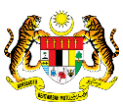

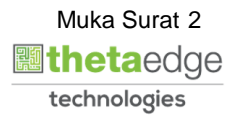

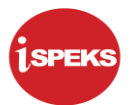

## **ISI KANDUNGAN**

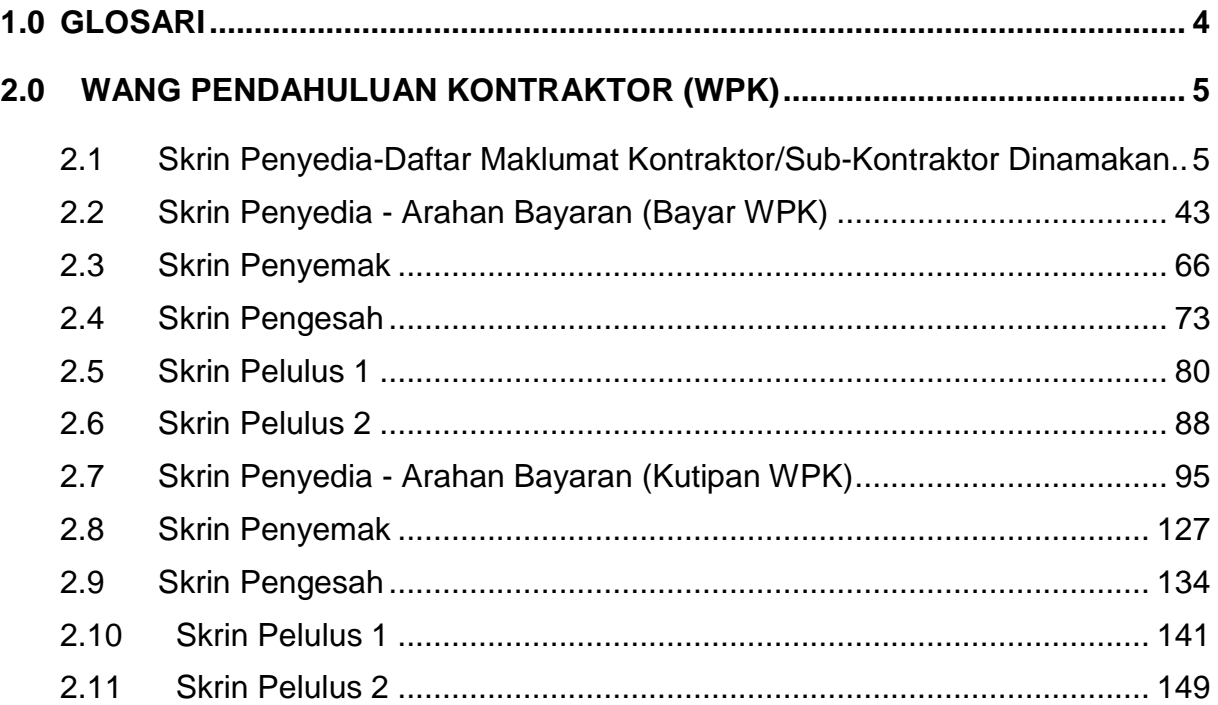

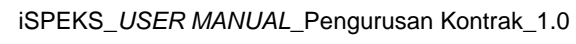

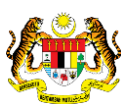

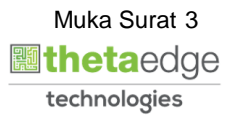

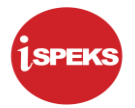

#### <span id="page-4-0"></span>**1.0 GLOSARI**

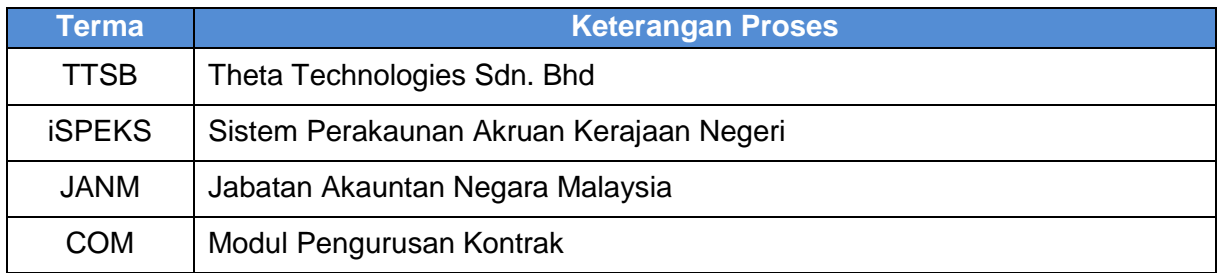

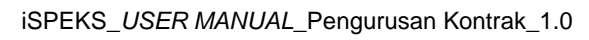

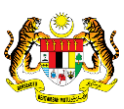

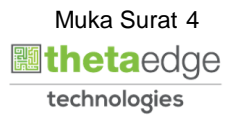

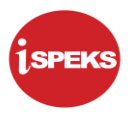

#### <span id="page-5-0"></span>**2.0 WANG PENDAHULUAN KONTRAKTOR (WPK)**

Bayaran Pendahuluan adalah satu kemudahan pinjaman yang diberi oleh kerajaan untuk membantu kontraktor memulakan sesuatu projek yang dipegang. Proses kemasukan maklumat WPK berada pada skrin Daftar Maklumat Kontrak dan juga skrin Daftar Subkontraktor Dinamakan. Pembayaran WPK kepada kontraktor boleh dibayar secara "*oneoff*" atau secara berperingkat melalui proses Arahan Bayaran. Setelah pembayaran telah dibuat kepada kontraktor, kerajaan boleh melakukan kutipan semula secara berkala daripada pembayaran Kemajuan Interim bagi setiap kontraktor yang memohon Wang Pendahuluan Kontraktor.

#### <span id="page-5-1"></span>**2.1 Skrin Penyedia - Daftar Maklumat Kontraktor/Sub-Kontraktor Dinamakan**

Skrin ini membenarkan pengguna untuk kunci masuk maklumat bagi melakukan proses Wang Pendahuluan Kontraktor. Kemasukan data boleh dilakukan oleh pengguna di peringkat PTJ (Penyedia) sahaja.

**1.** Skrin **iSPEKS Login** dipaparkan.

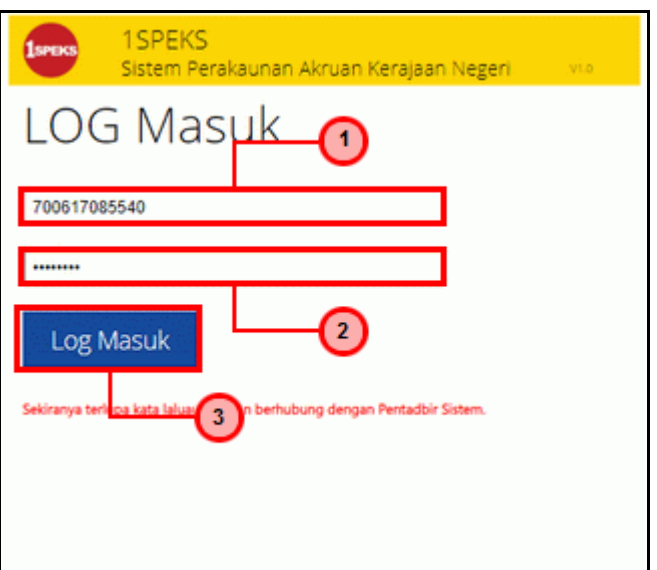

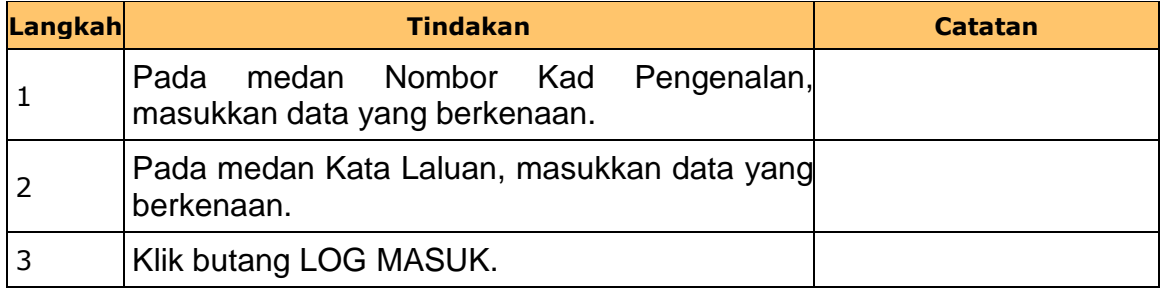

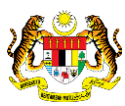

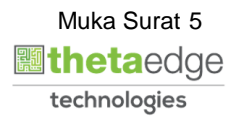

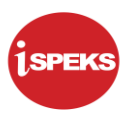

## **2.** Skrin **Senarai Tugasan Utama** dipaparkan.

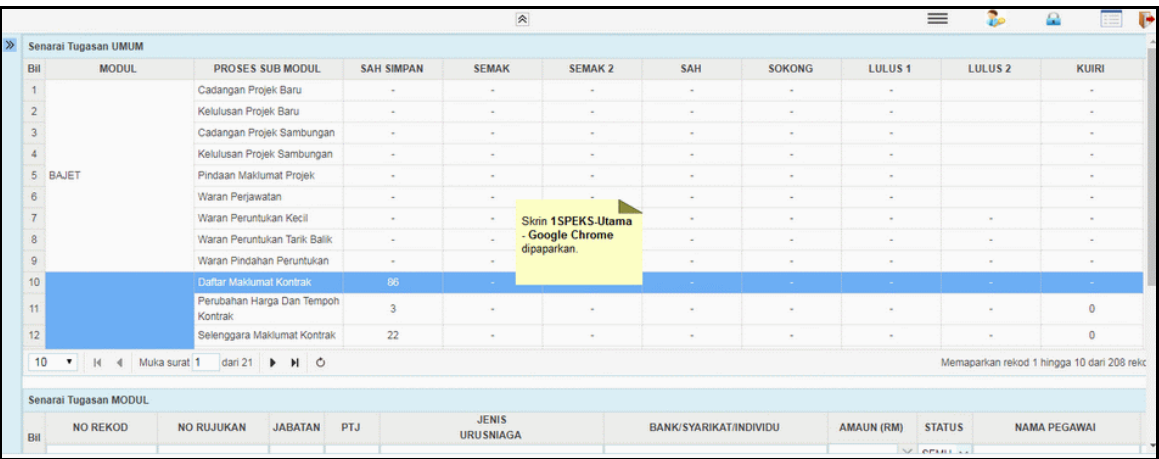

## **3.** Skrin **Senarai Tugasan Utama** dipaparkan.

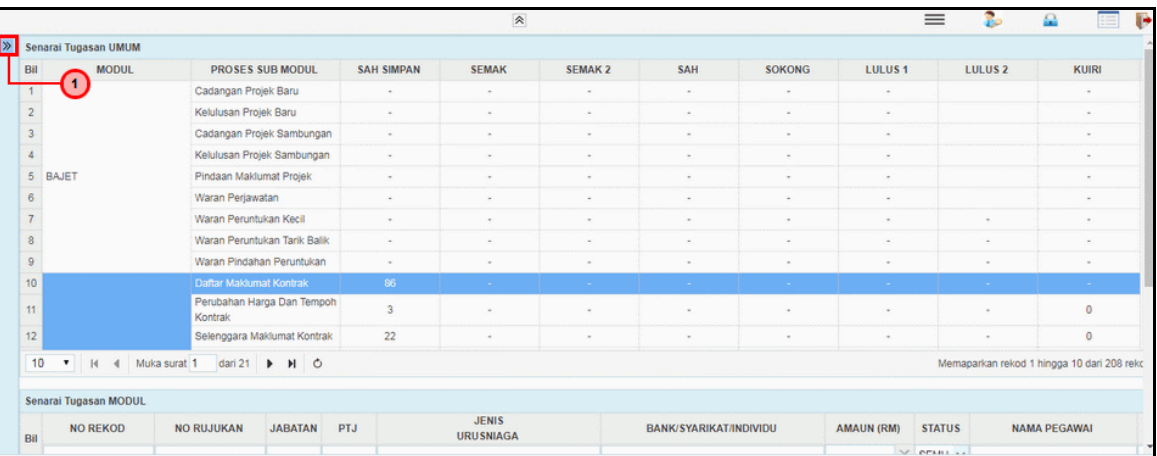

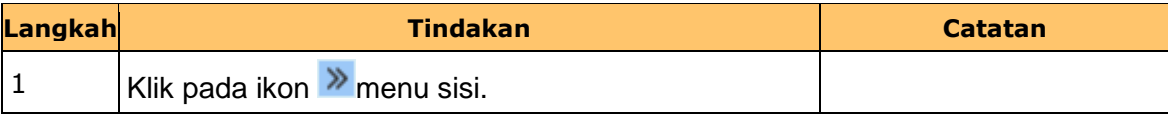

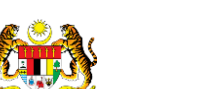

iSPEKS\_*USER MANUAL*\_Pengurusan Kontrak\_1.0

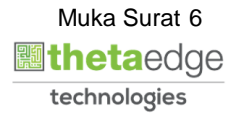

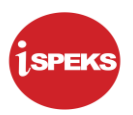

## **4.** Skrin **Senarai Tugasan Utama** dipaparkan.

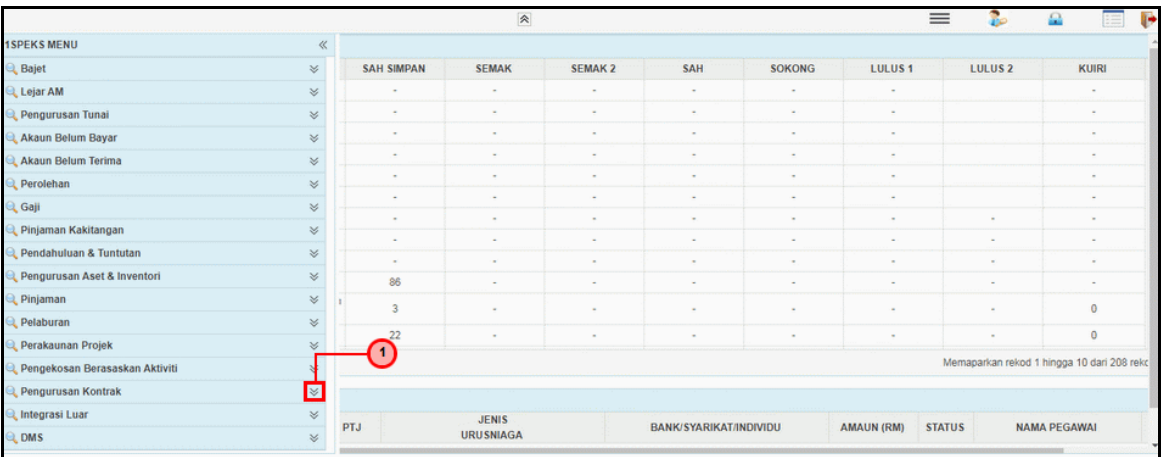

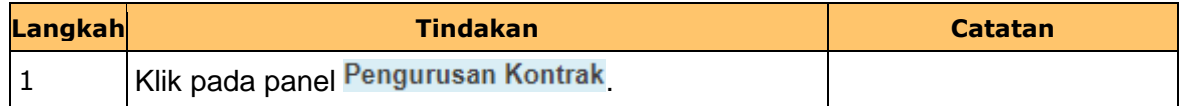

## **5.** Skrin **Senarai Tugasan Utama** dipaparkan.

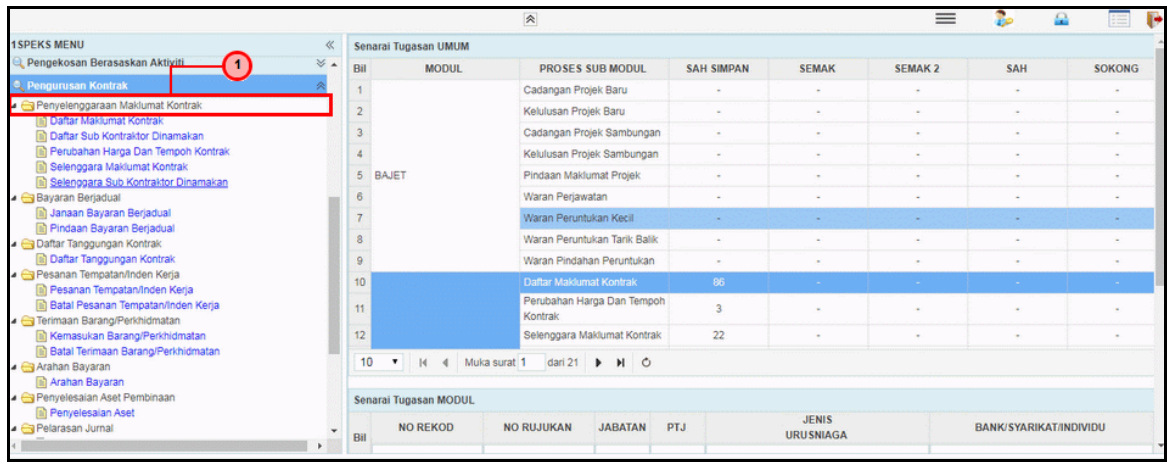

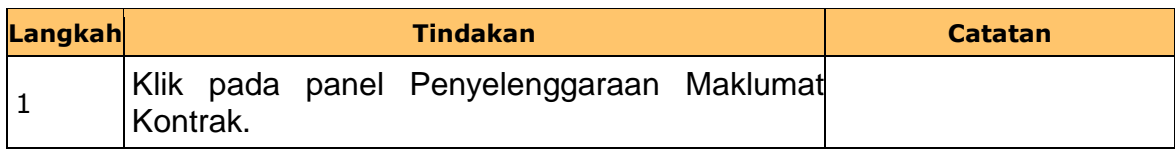

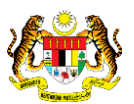

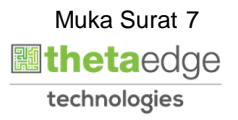

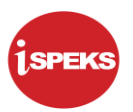

**6.** Skrin **Senarai Tugasan Utama** dipaparkan.

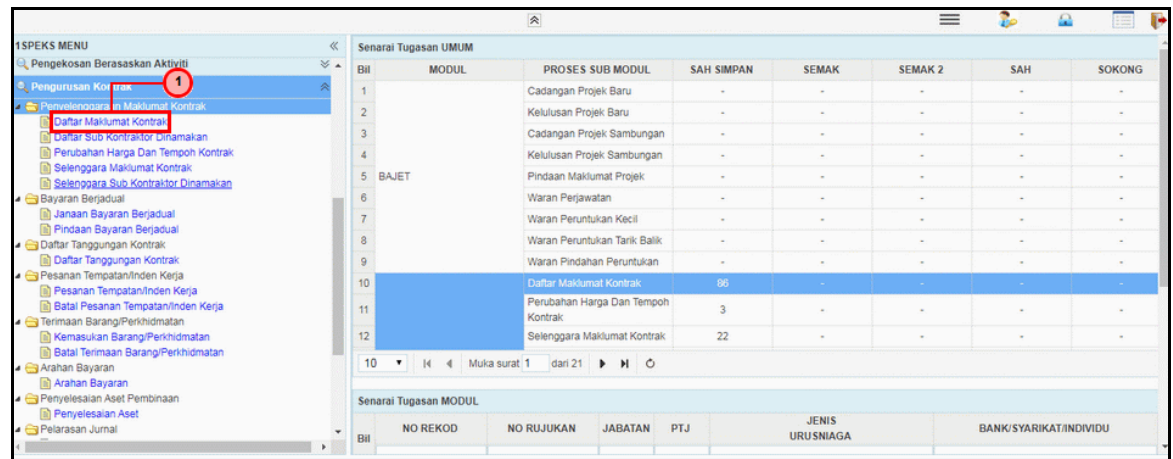

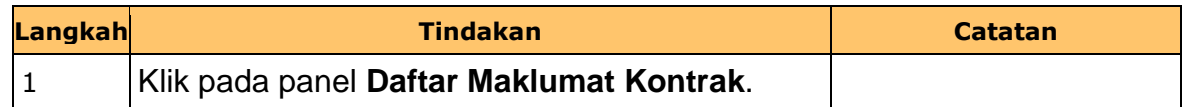

**7.** Skrin **Senarai Tugasan Utama** dipaparkan.

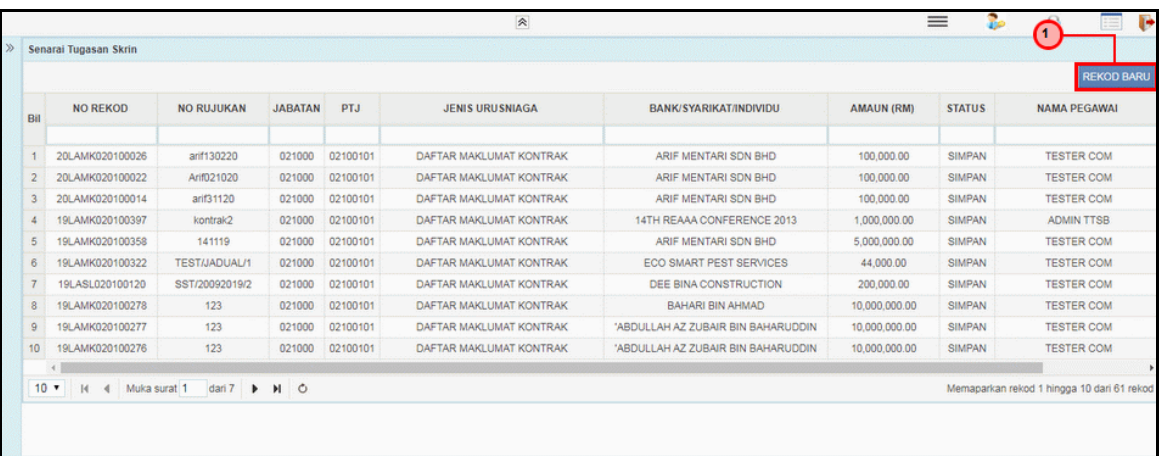

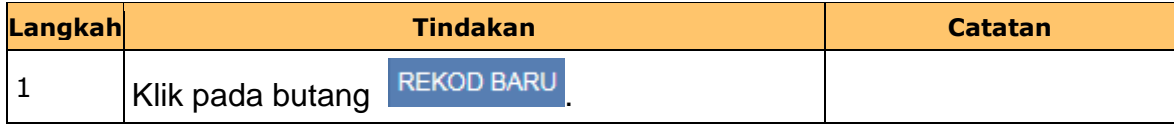

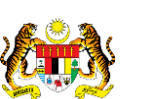

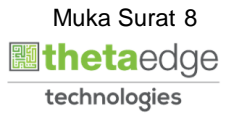

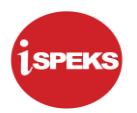

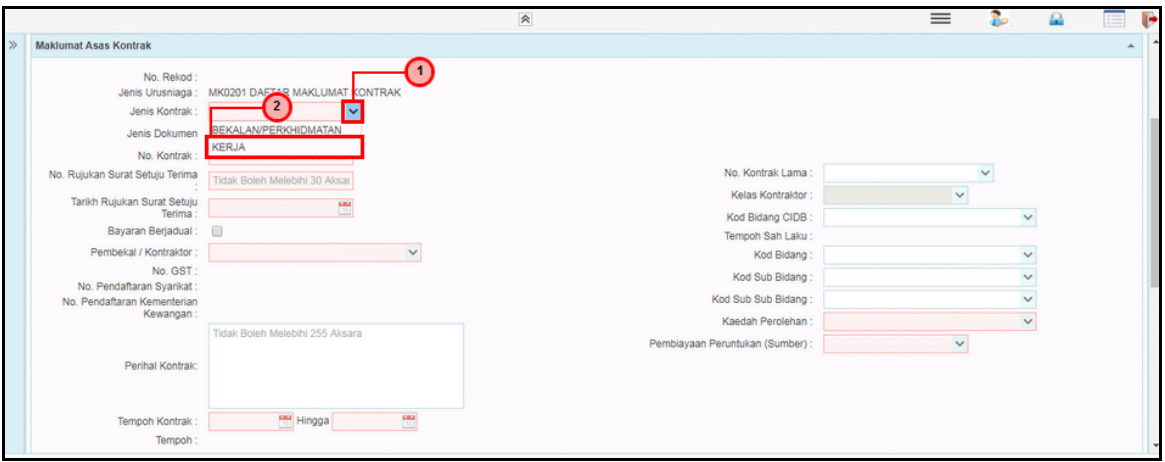

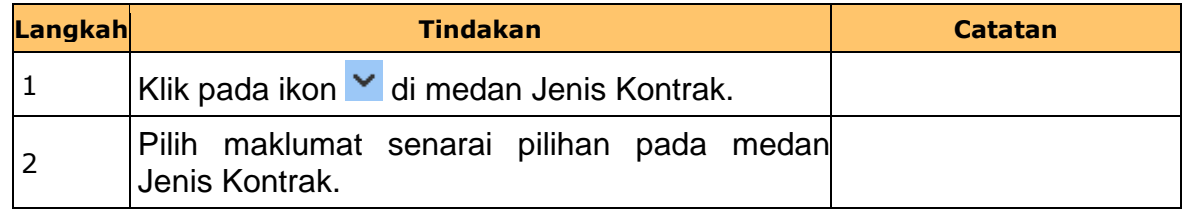

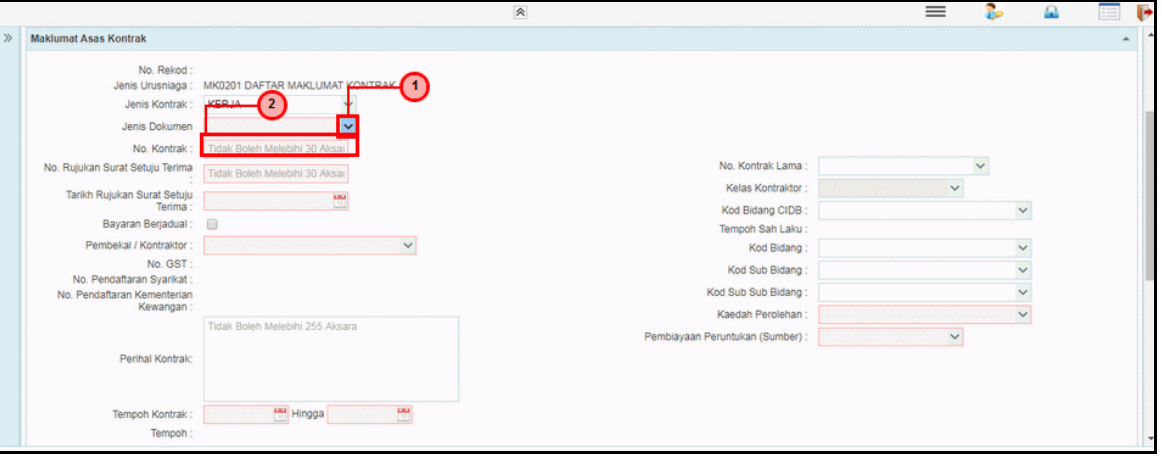

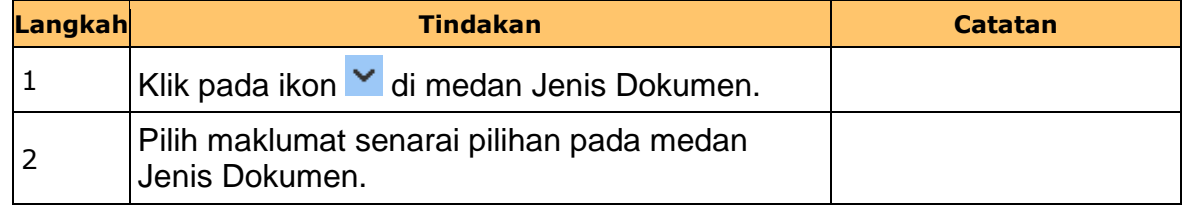

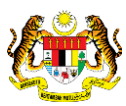

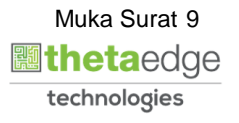

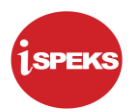

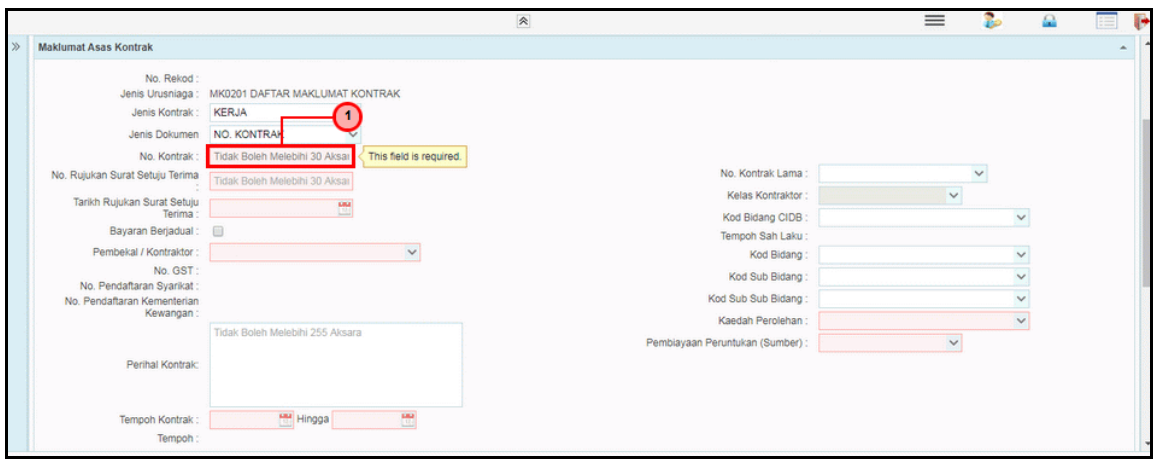

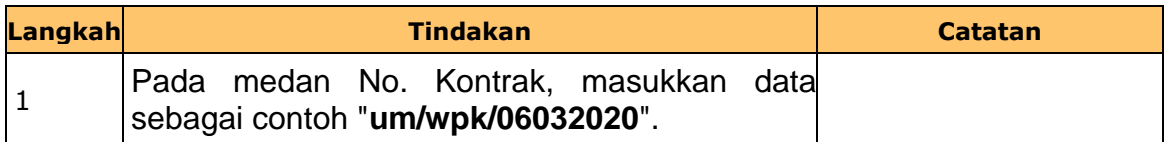

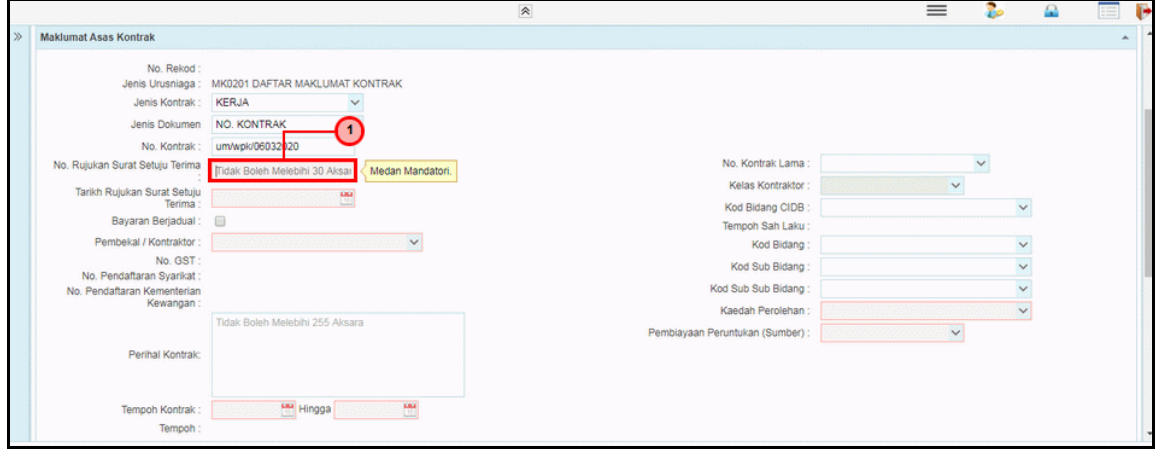

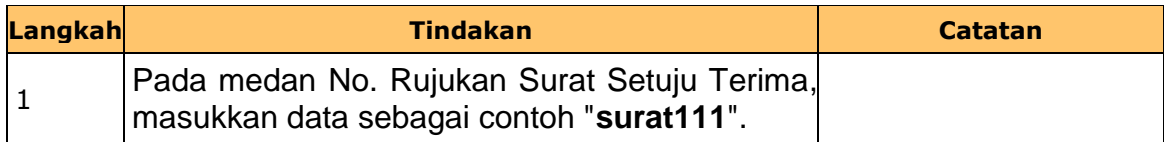

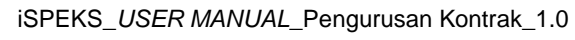

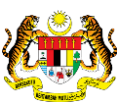

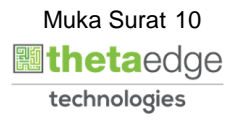

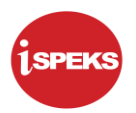

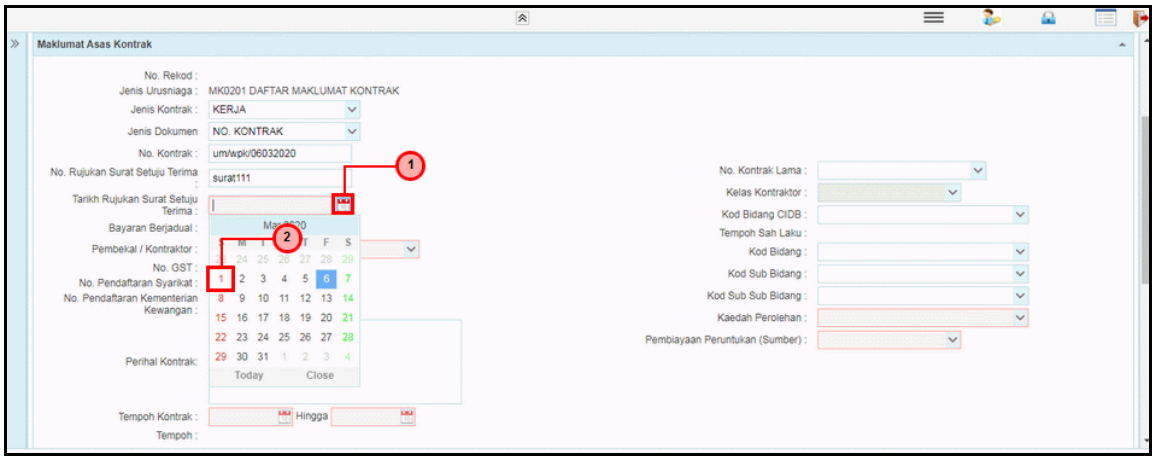

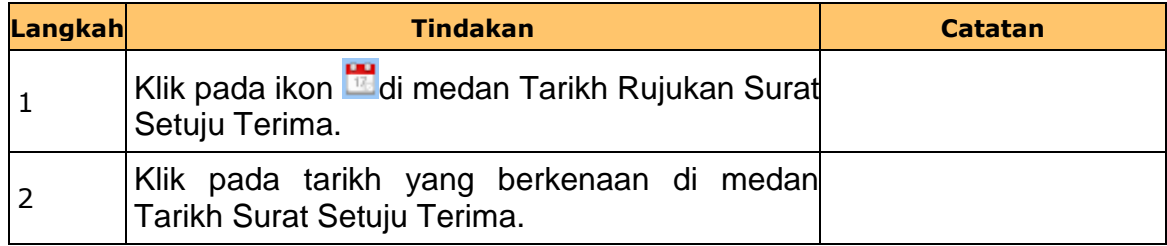

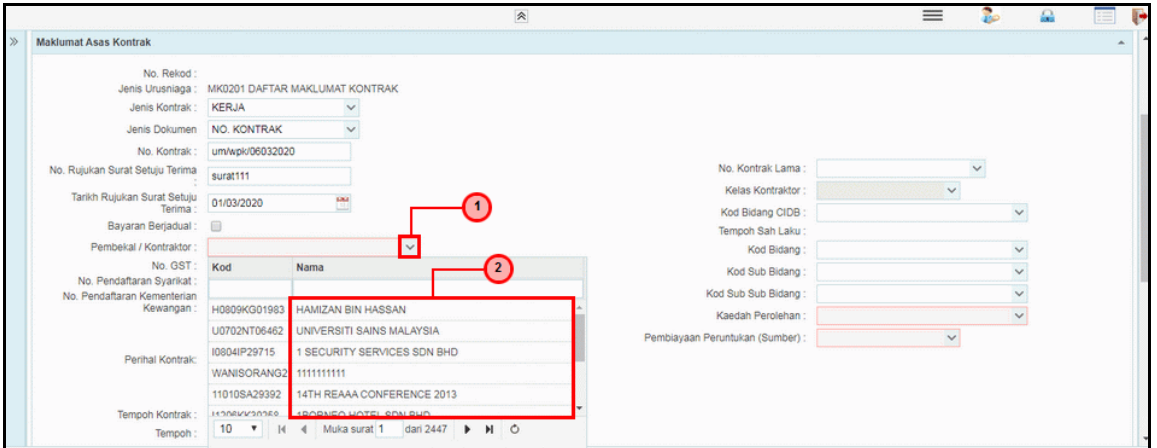

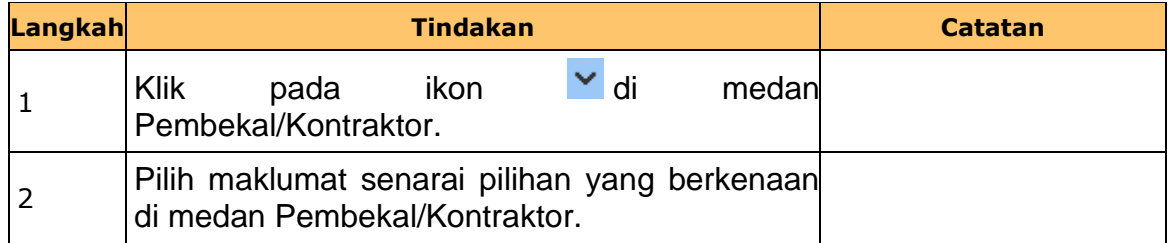

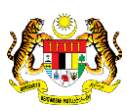

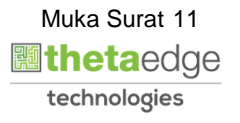

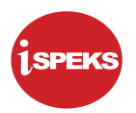

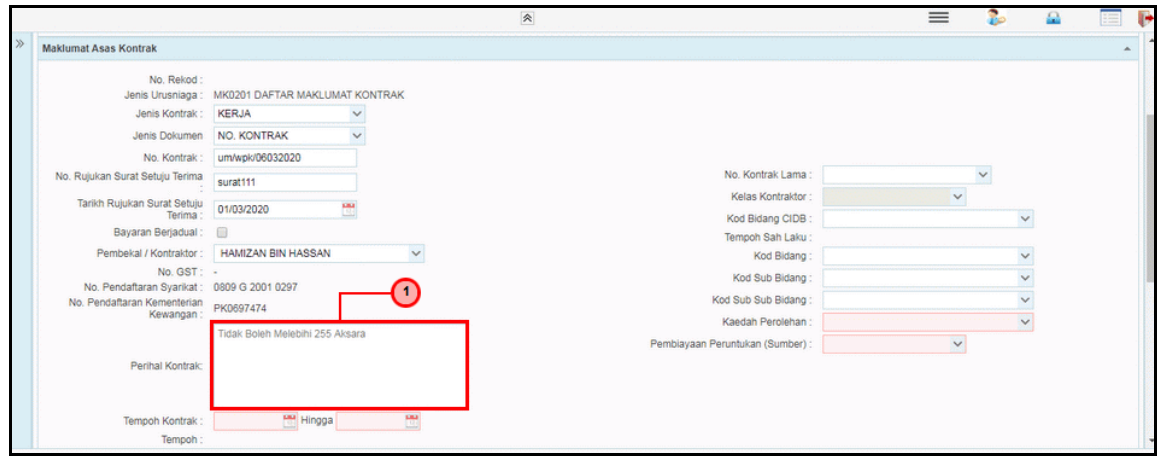

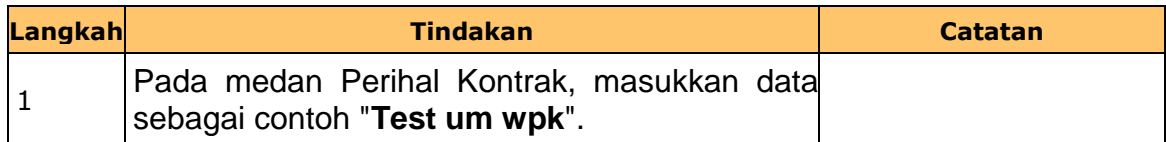

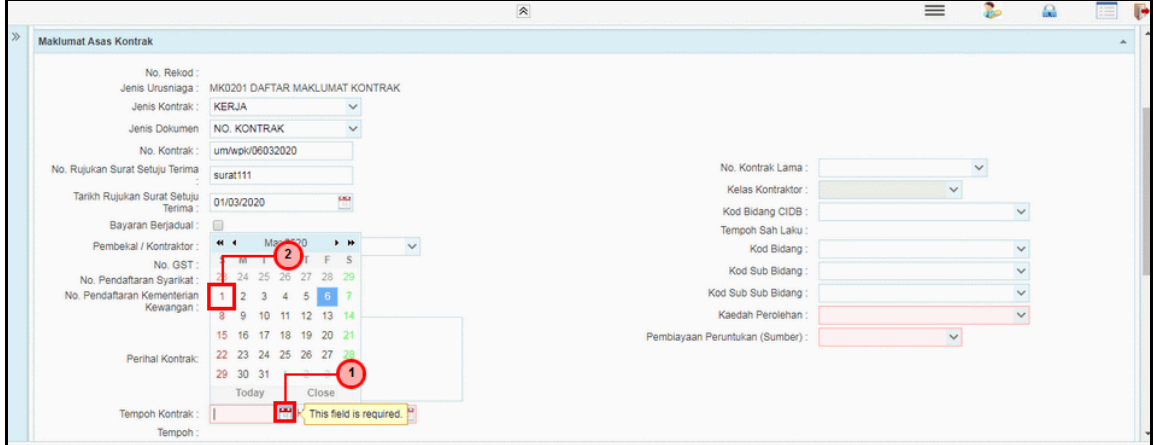

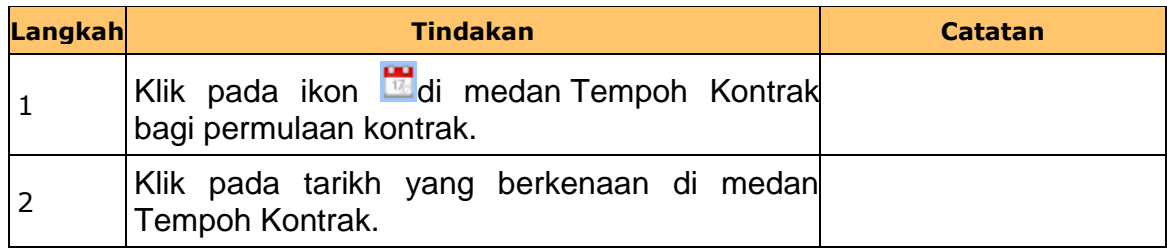

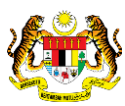

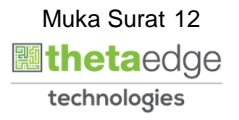

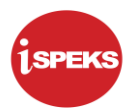

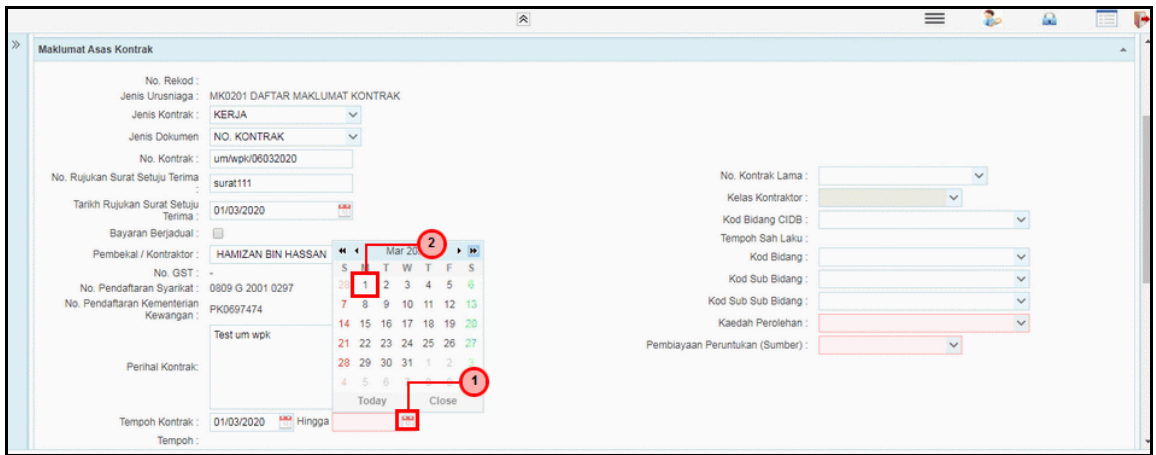

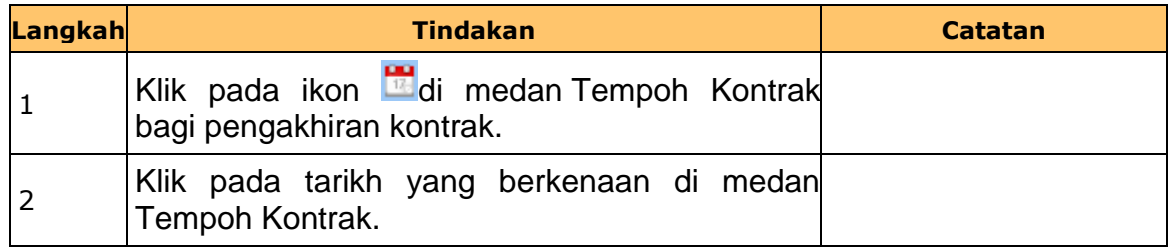

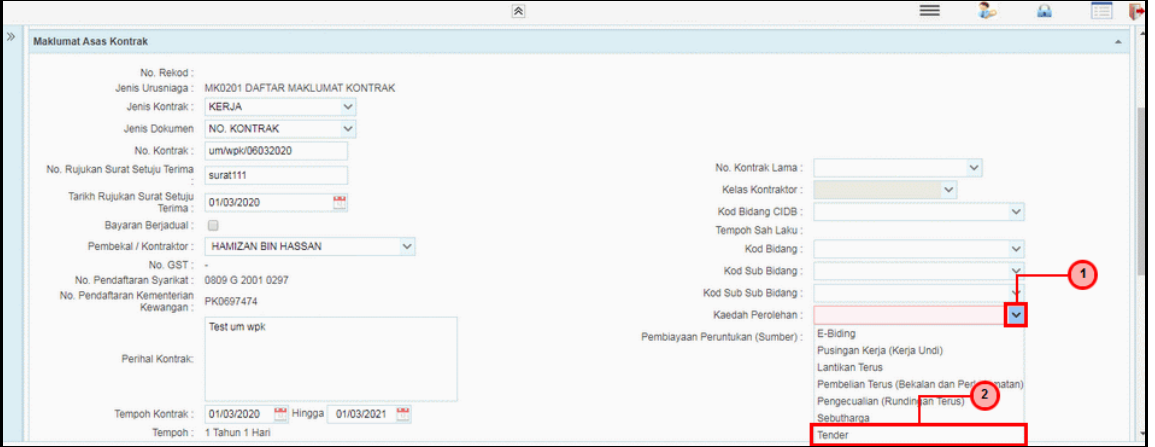

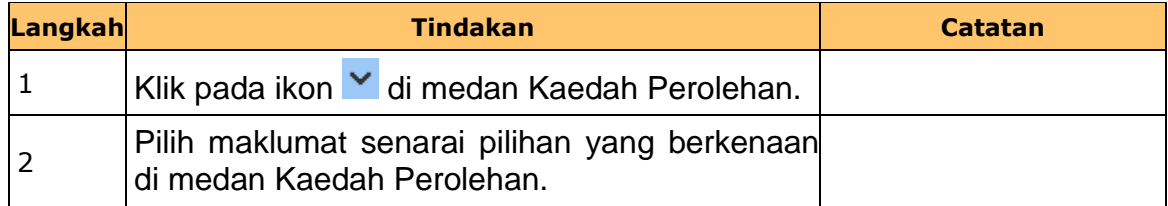

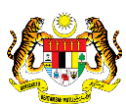

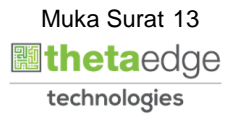

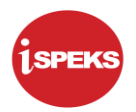

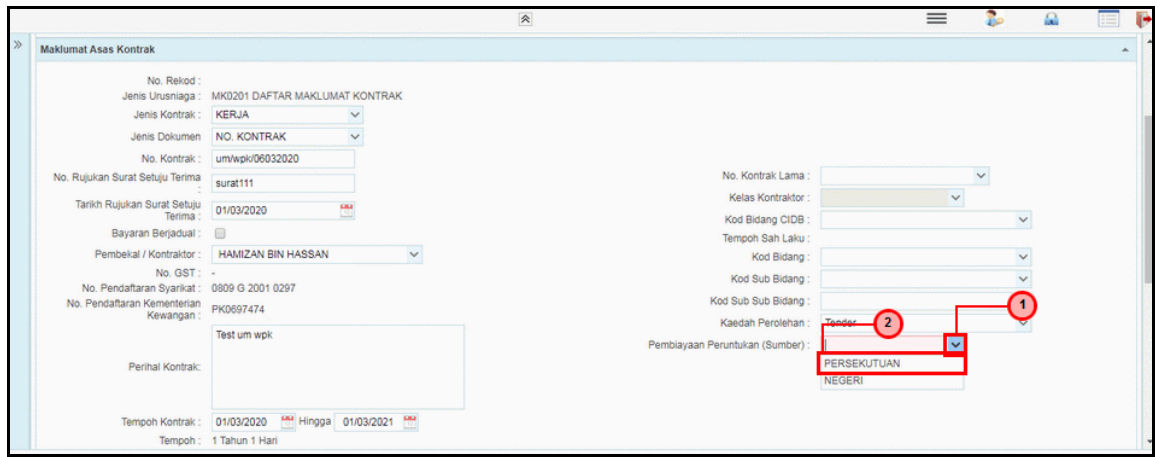

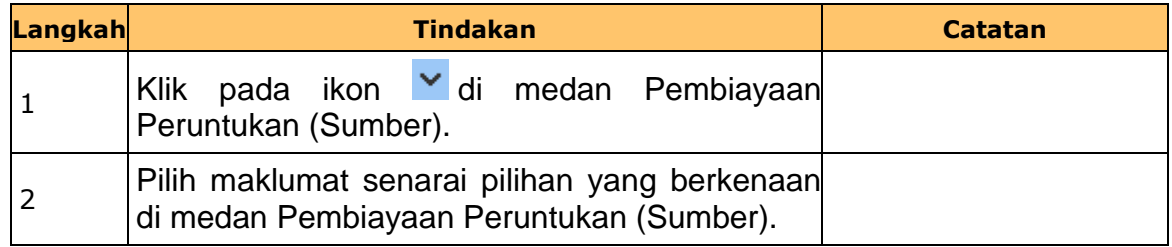

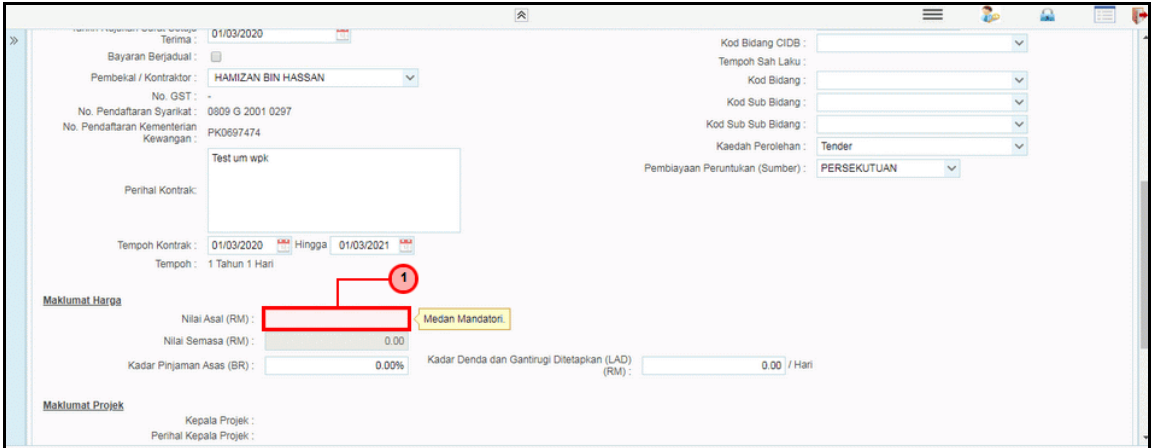

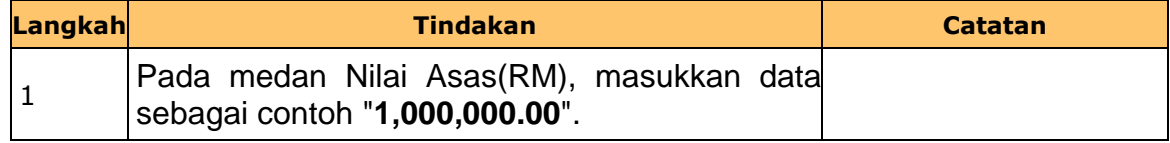

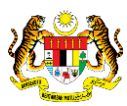

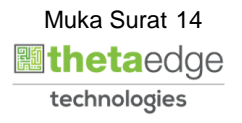

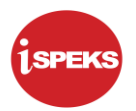

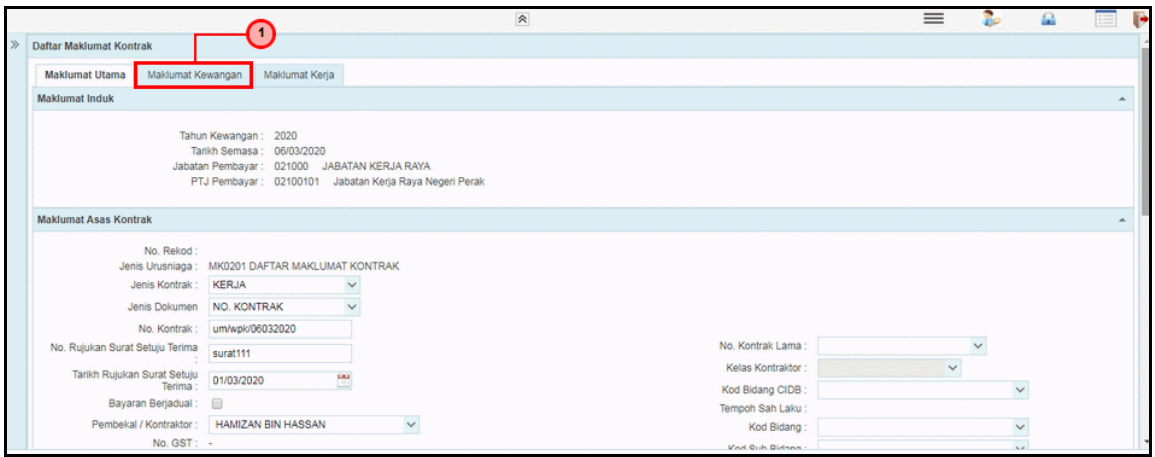

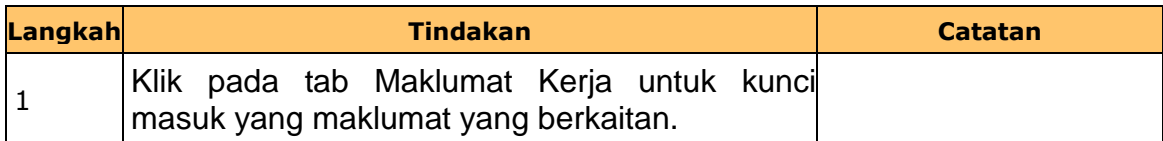

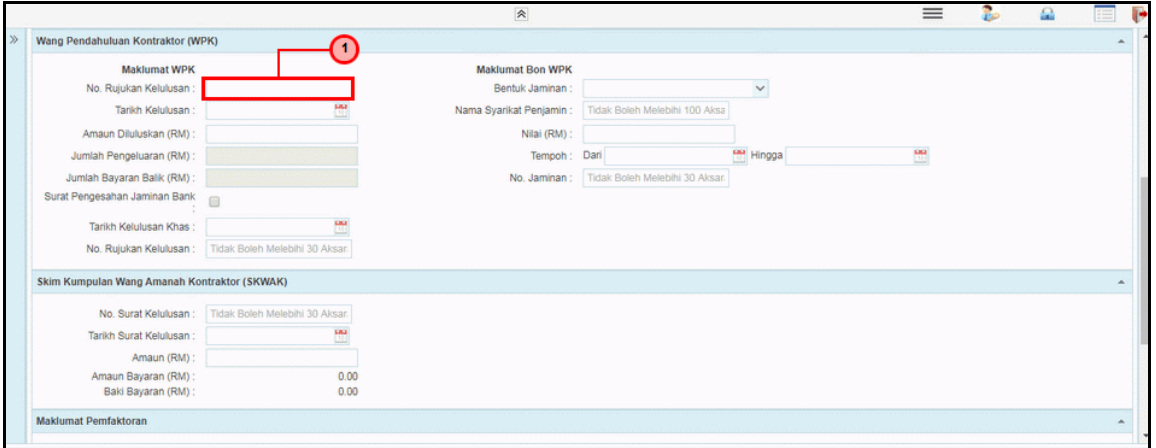

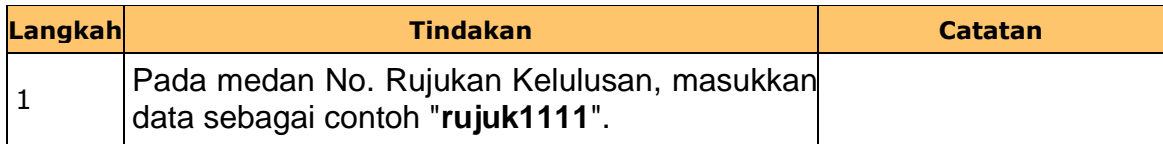

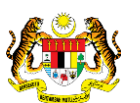

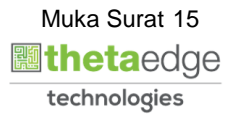

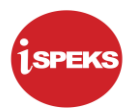

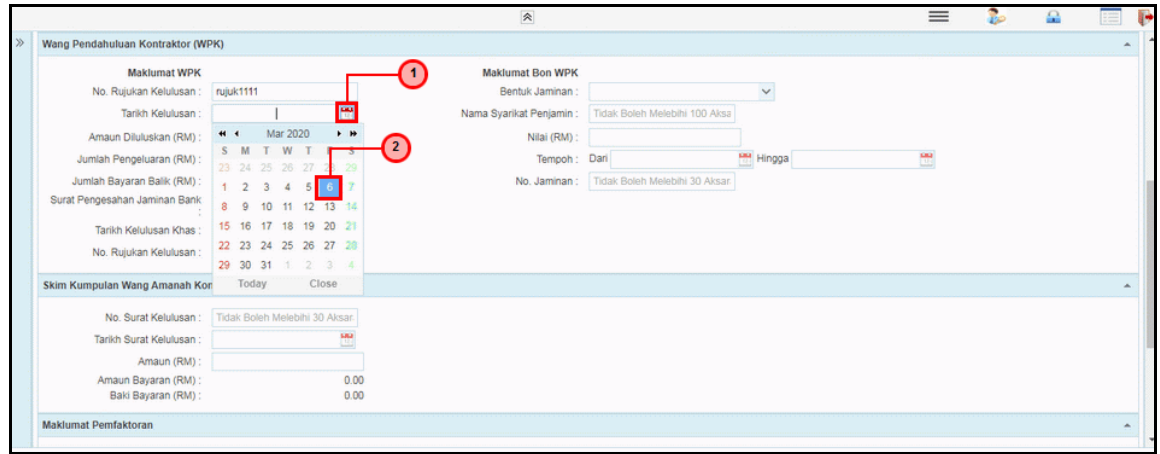

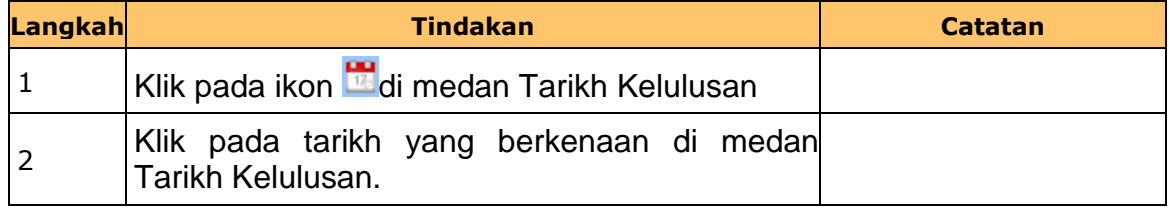

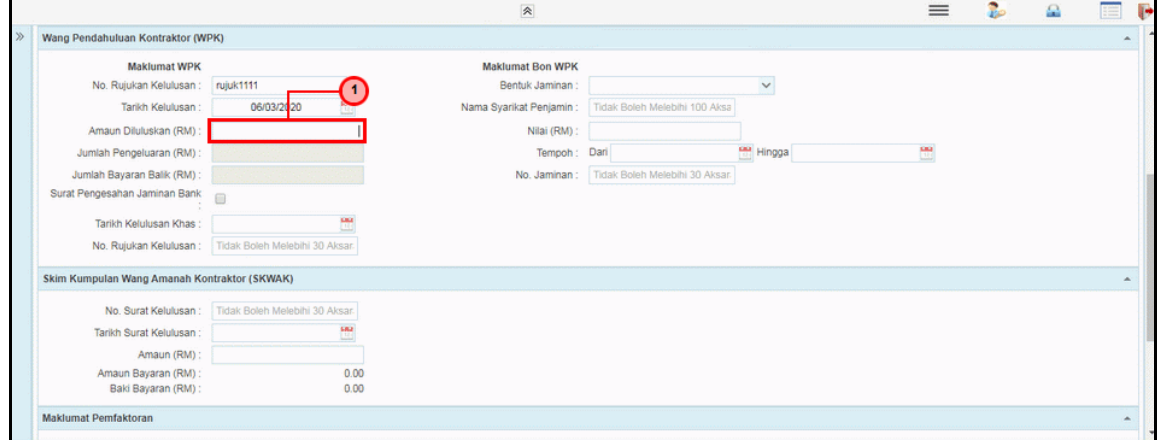

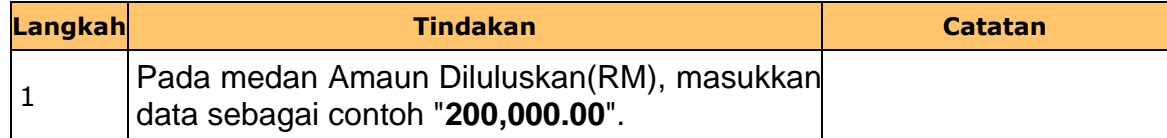

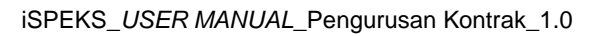

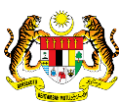

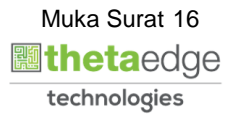

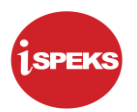

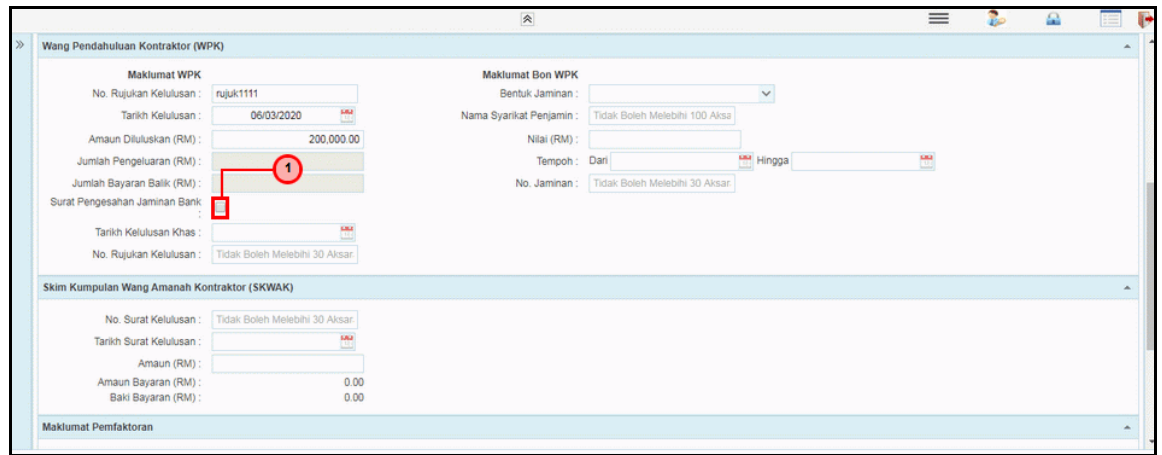

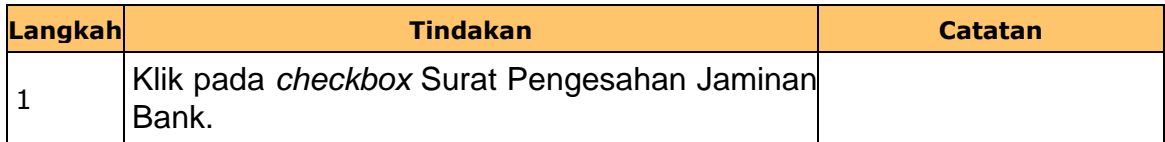

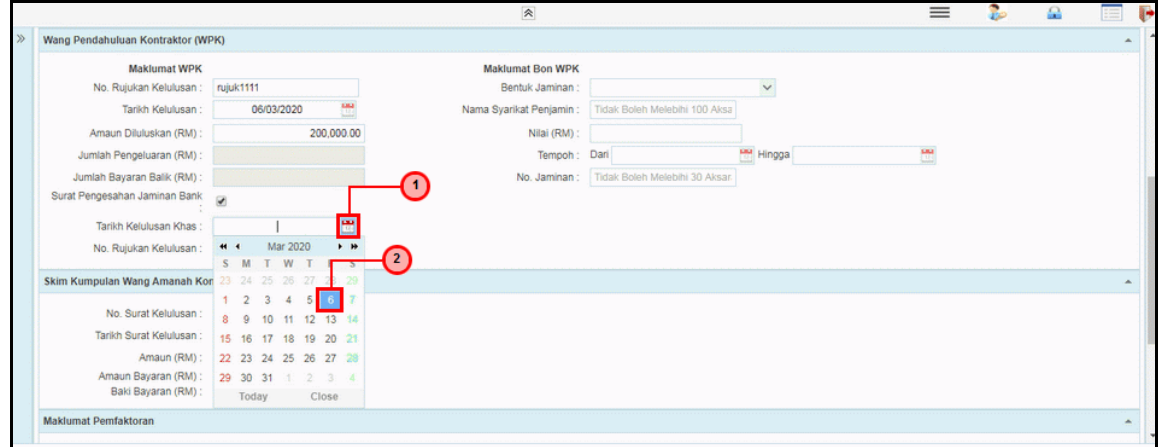

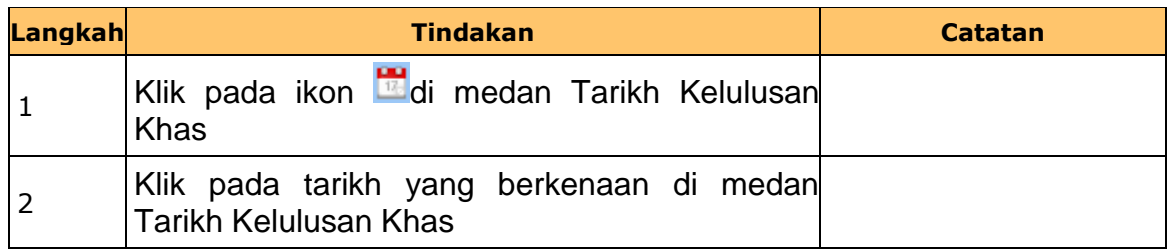

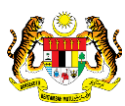

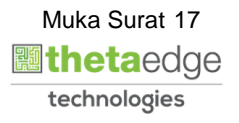

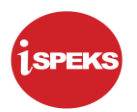

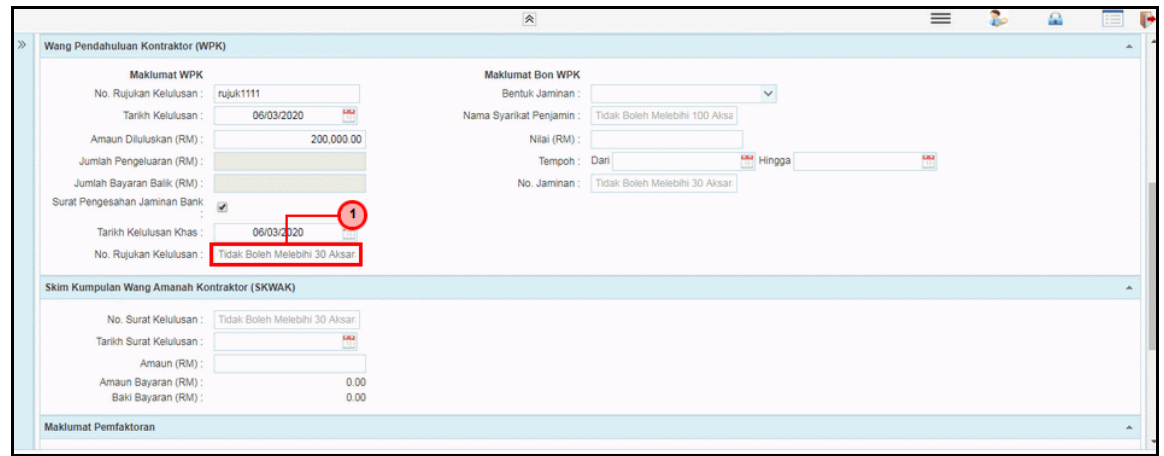

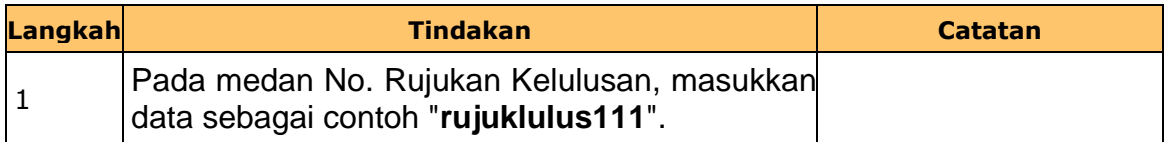

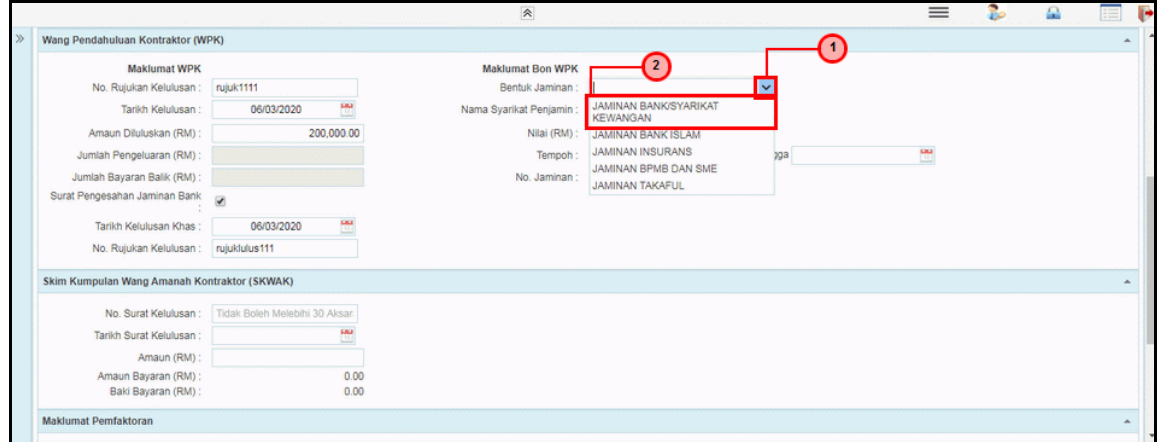

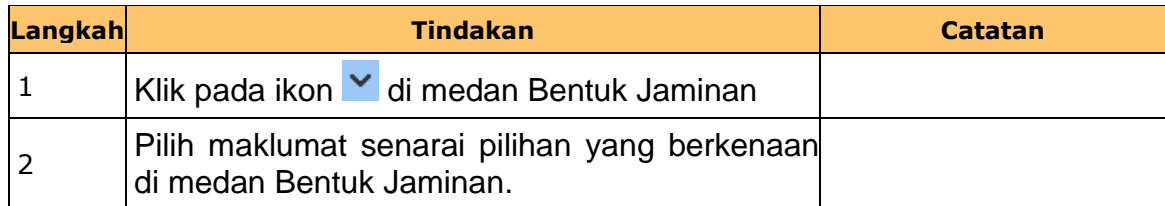

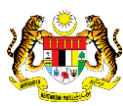

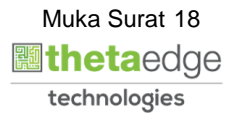

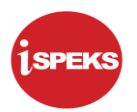

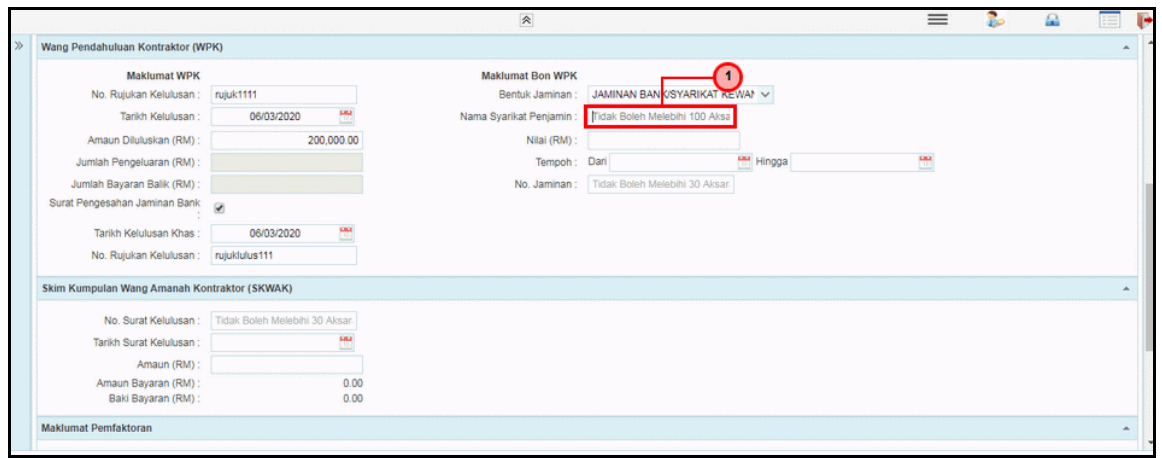

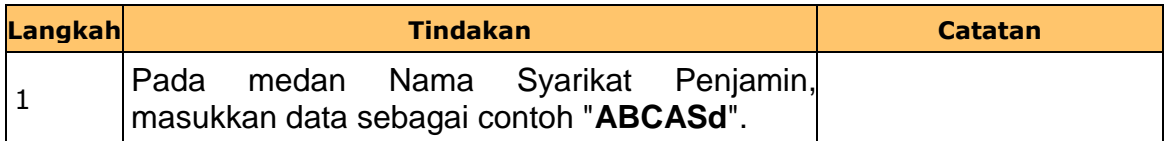

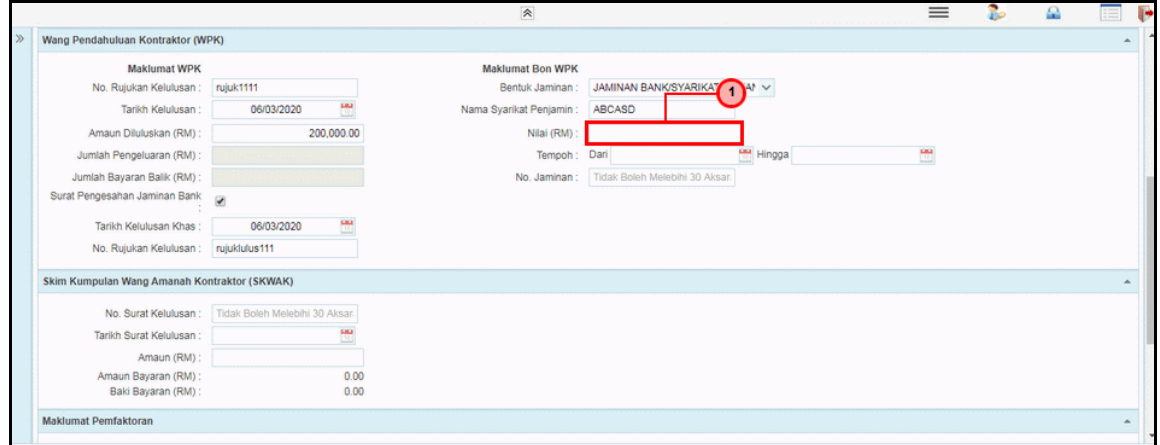

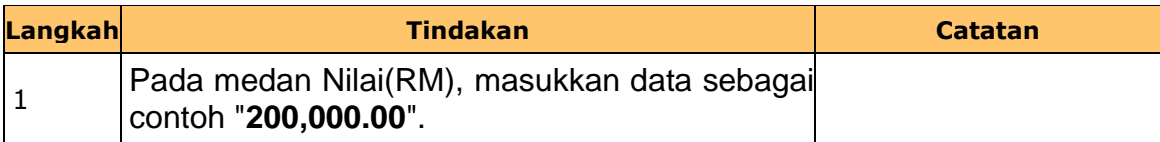

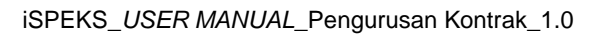

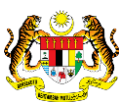

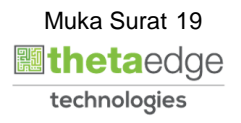

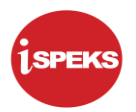

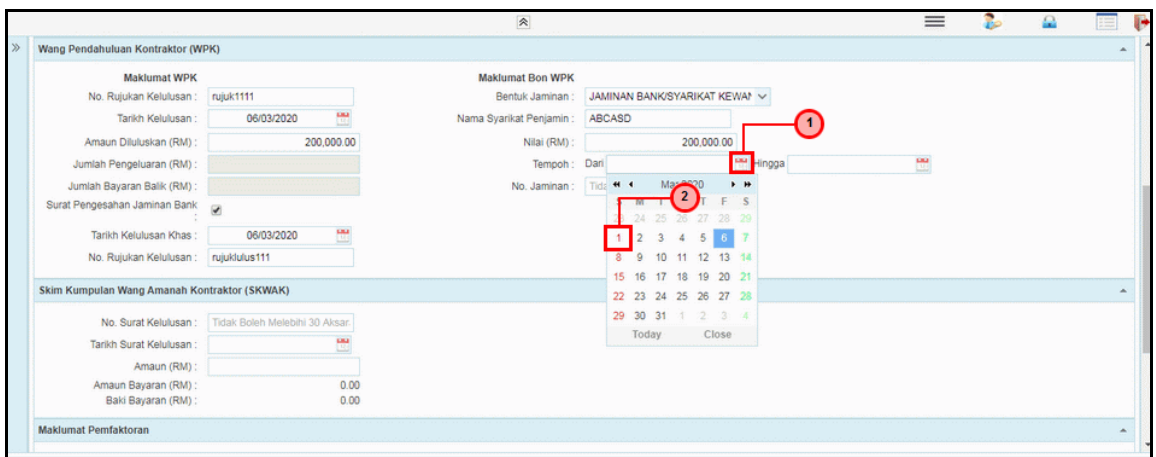

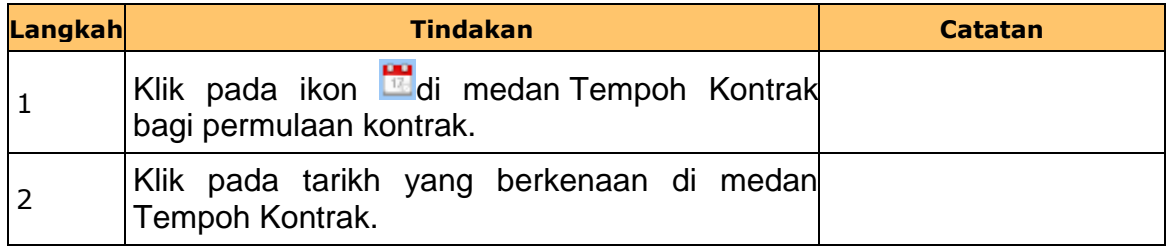

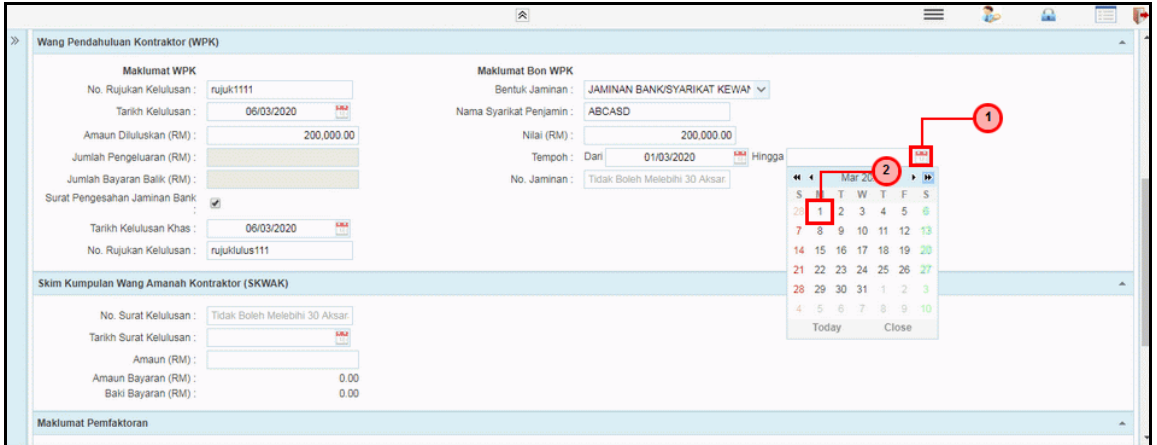

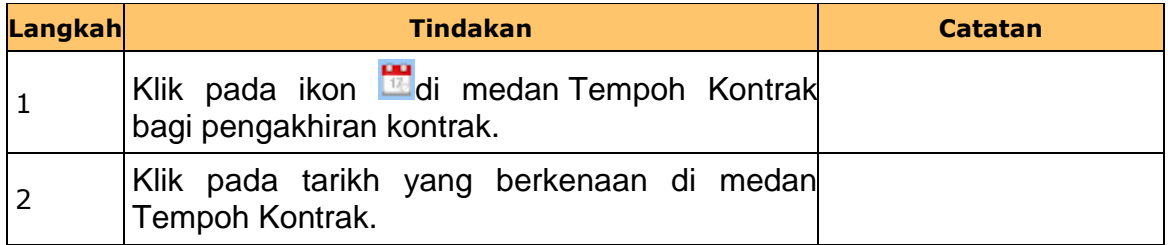

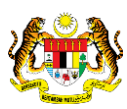

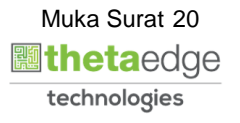

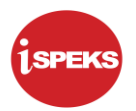

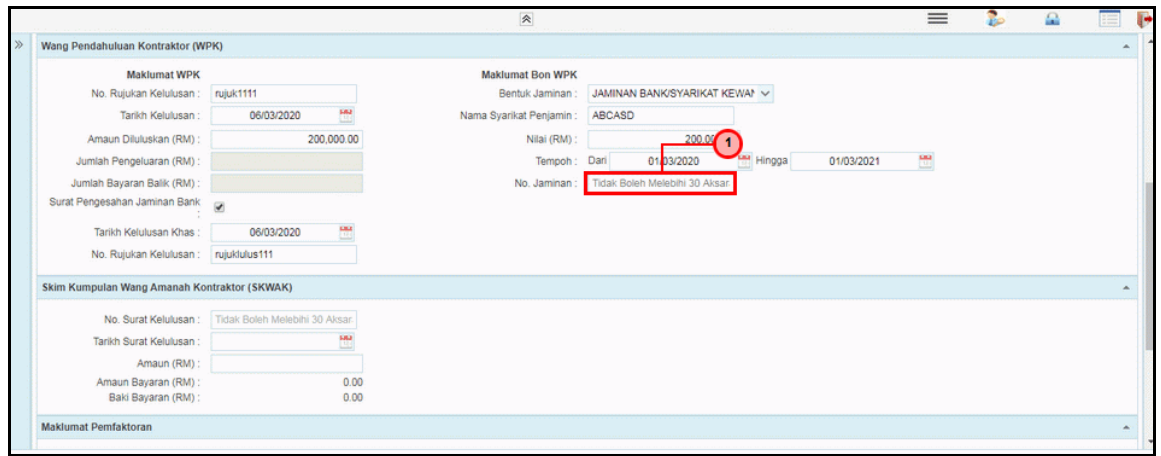

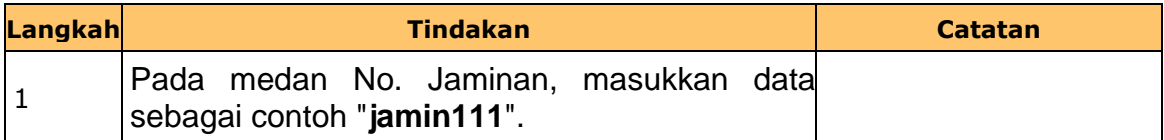

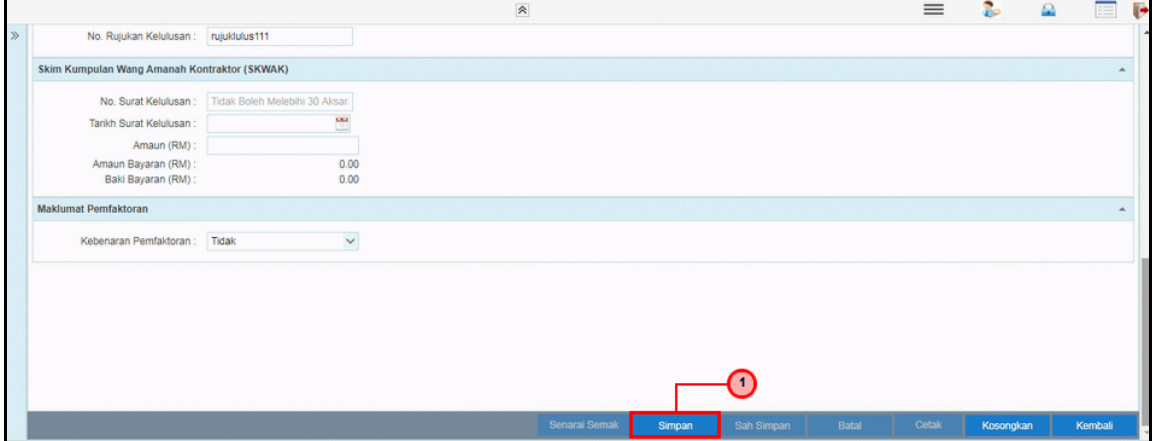

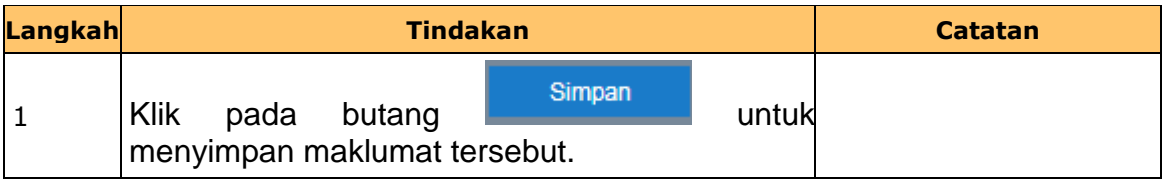

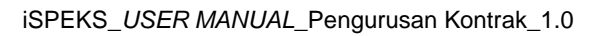

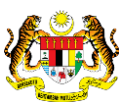

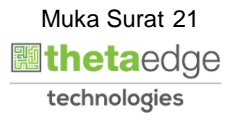

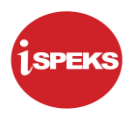

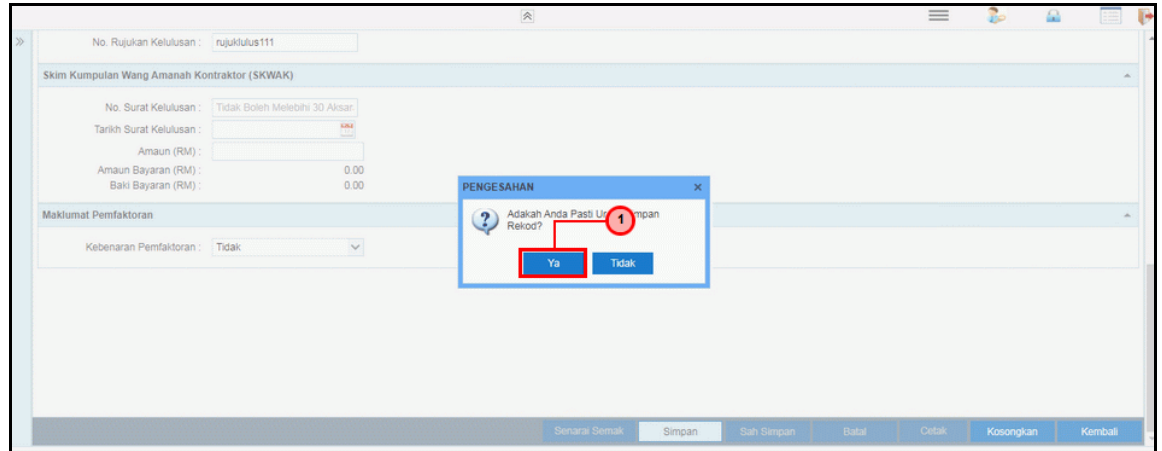

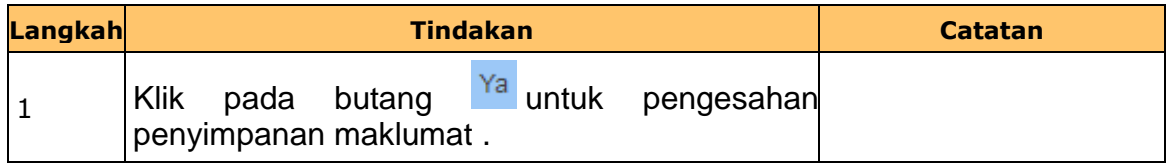

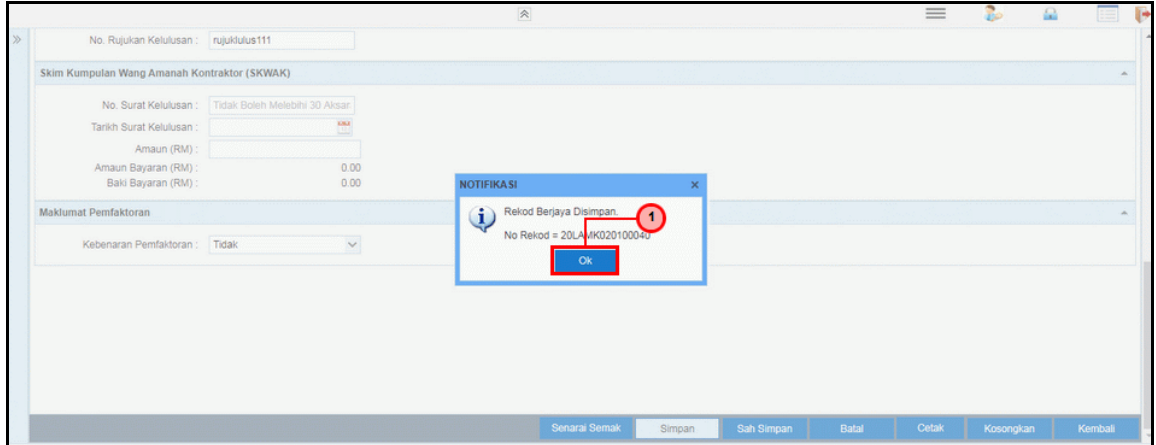

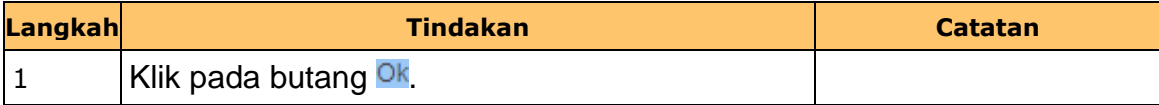

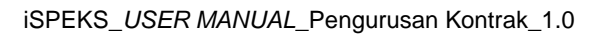

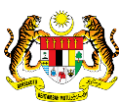

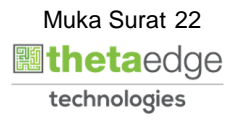

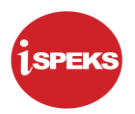

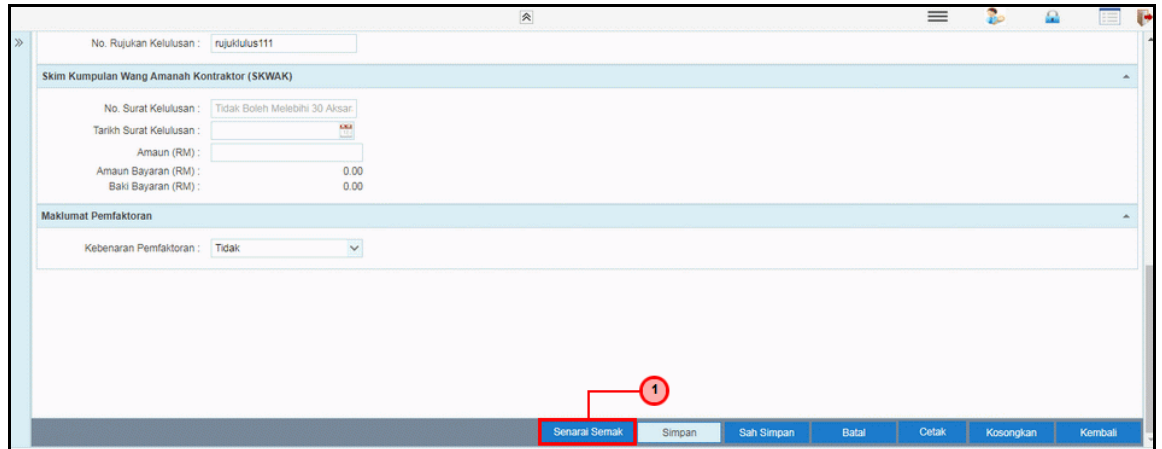

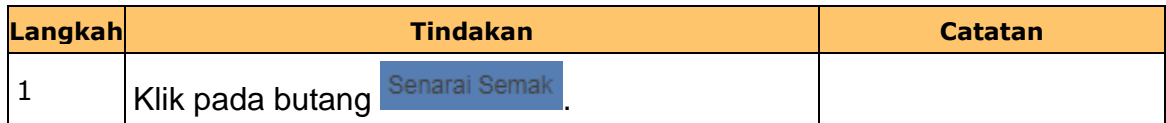

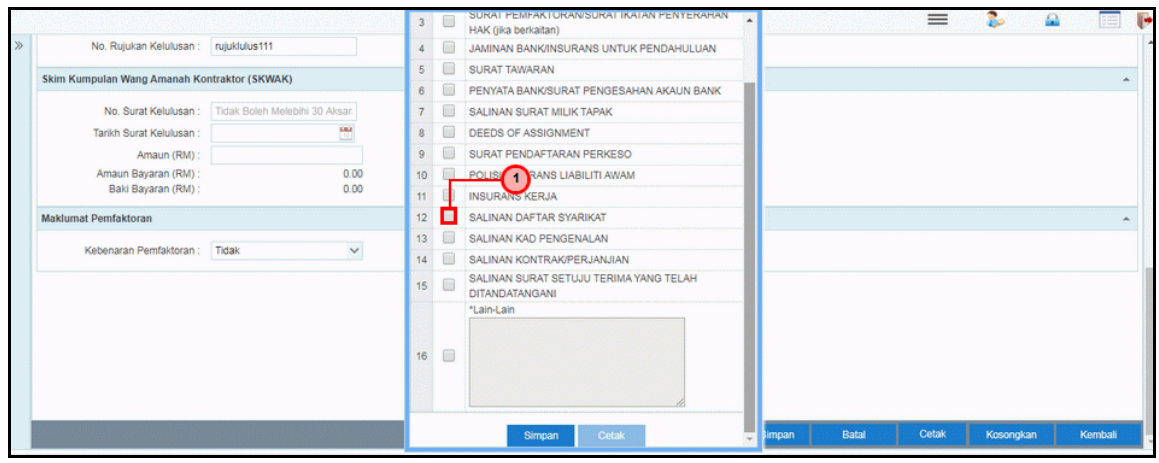

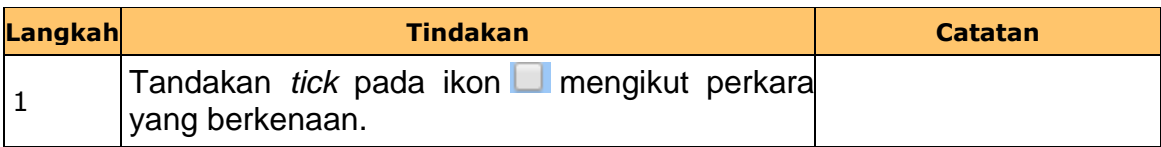

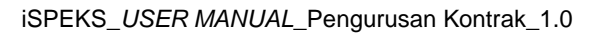

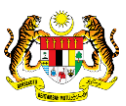

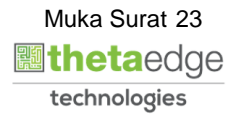

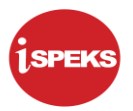

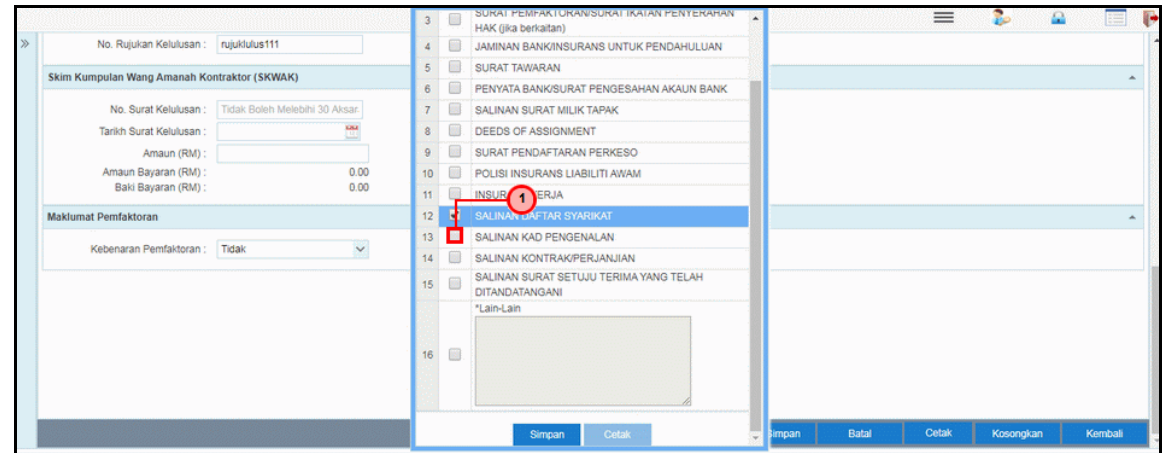

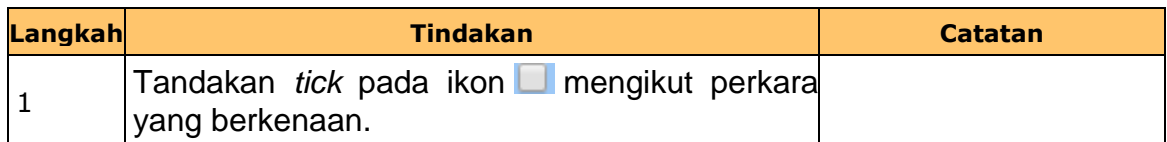

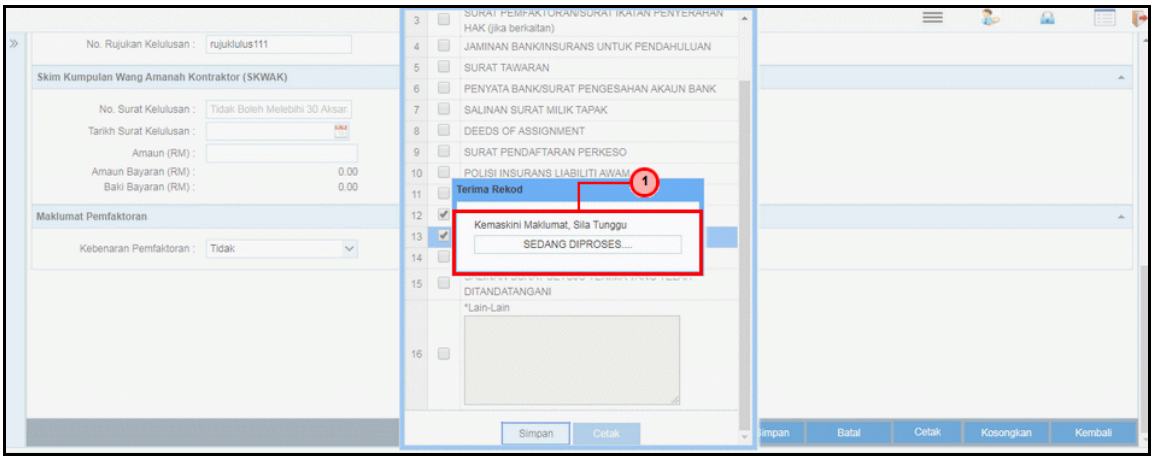

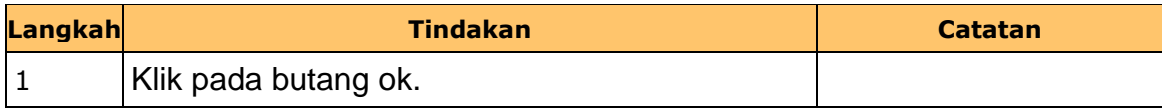

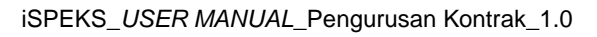

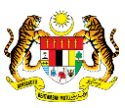

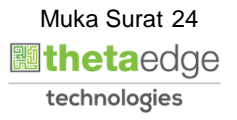

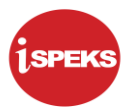

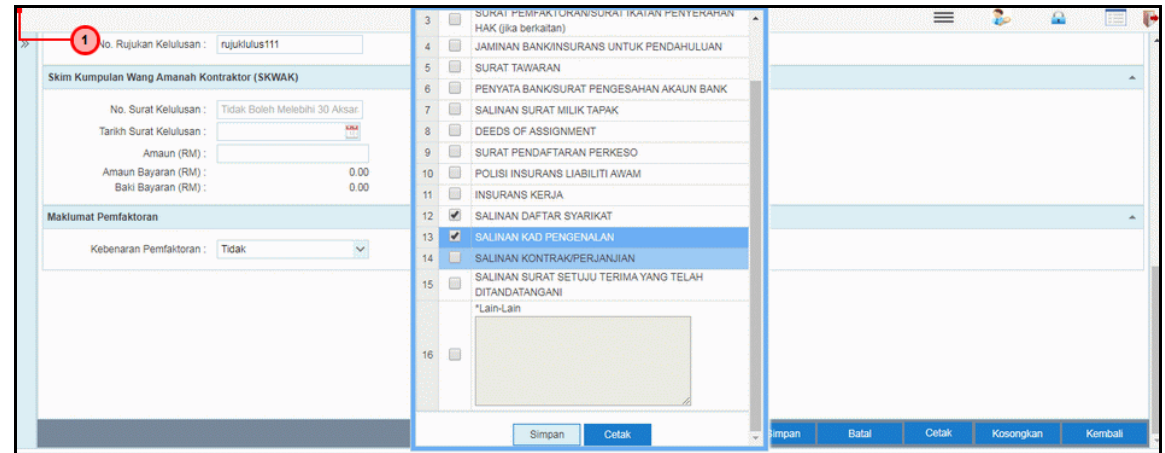

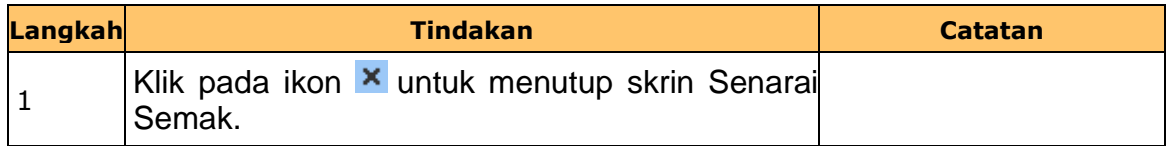

**41.** Skrin **Penyedia Wang Pendahuluan Kontraktor** dipaparkan.

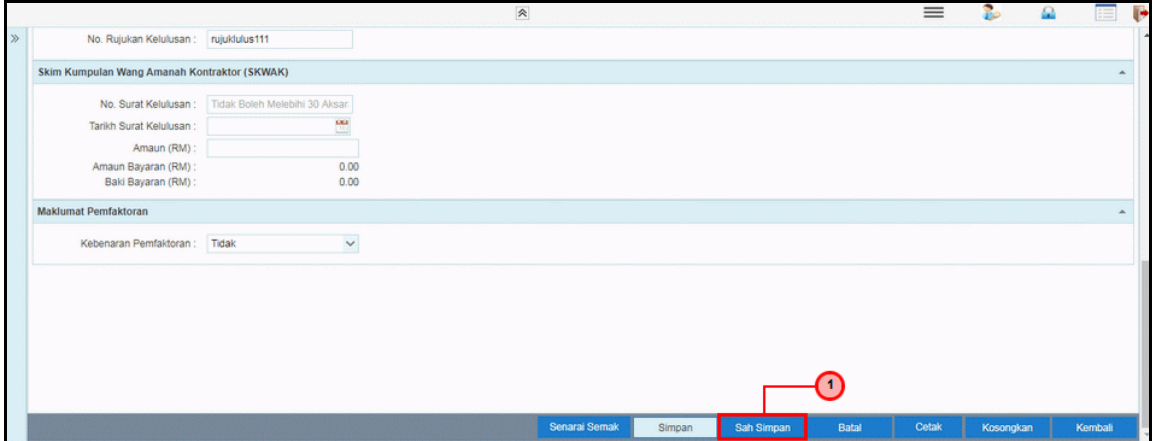

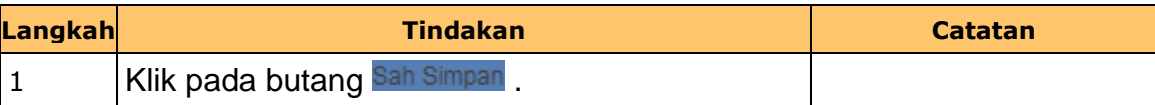

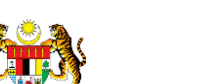

iSPEKS\_*USER MANUAL*\_Pengurusan Kontrak\_1.0

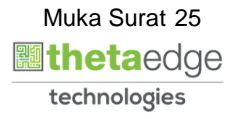

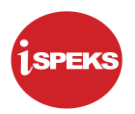

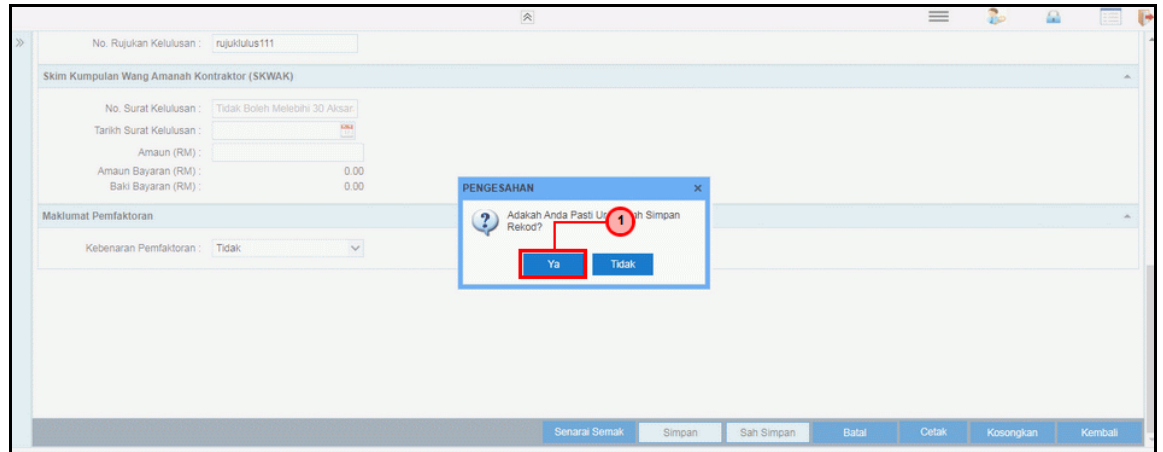

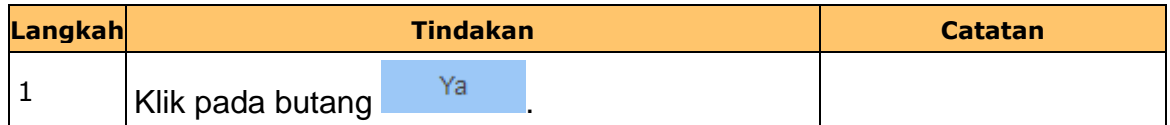

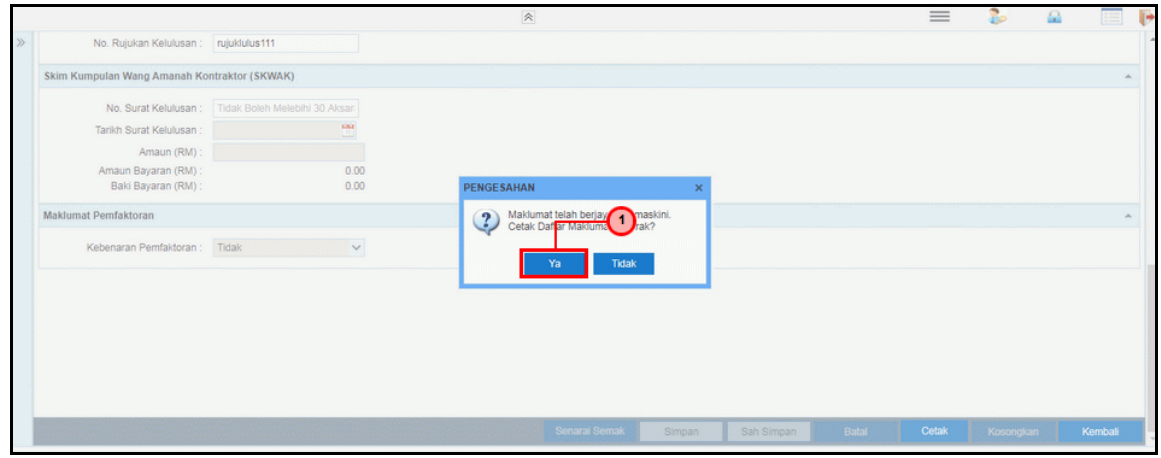

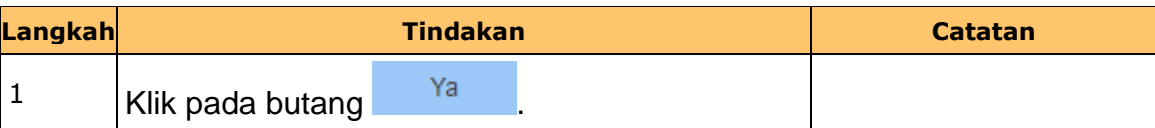

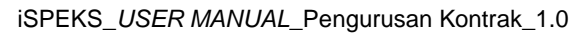

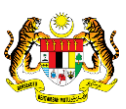

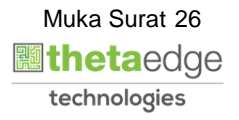

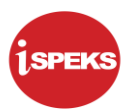

**44.** Skrin **Laporan Daftar Maklumat Kontrak** dipaparkan.

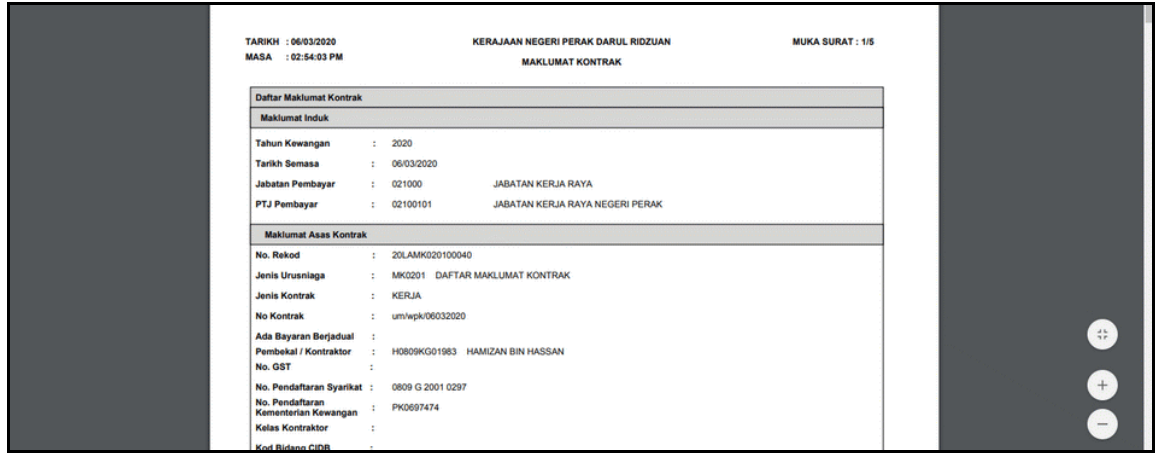

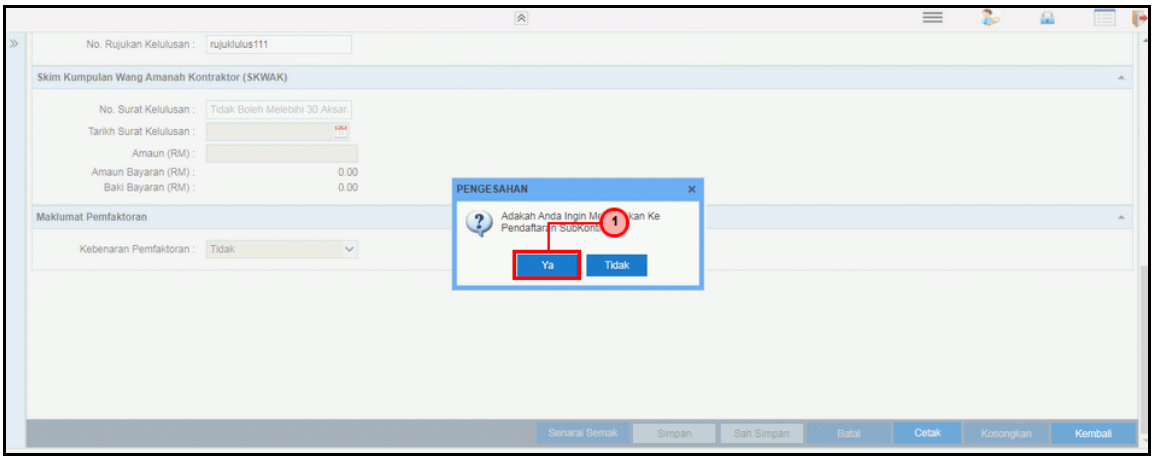

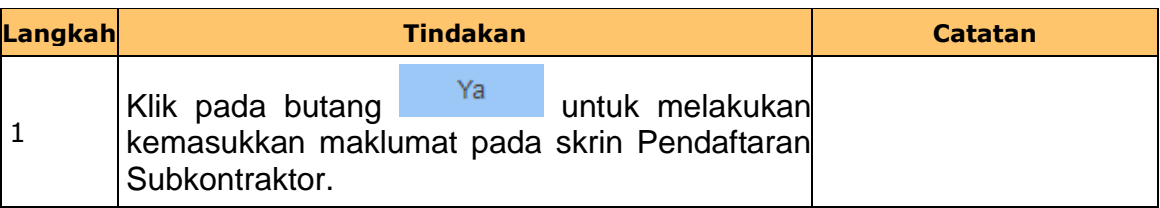

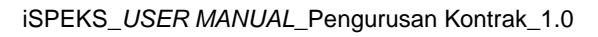

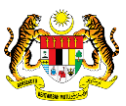

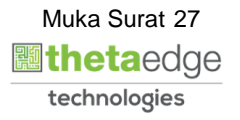

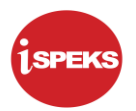

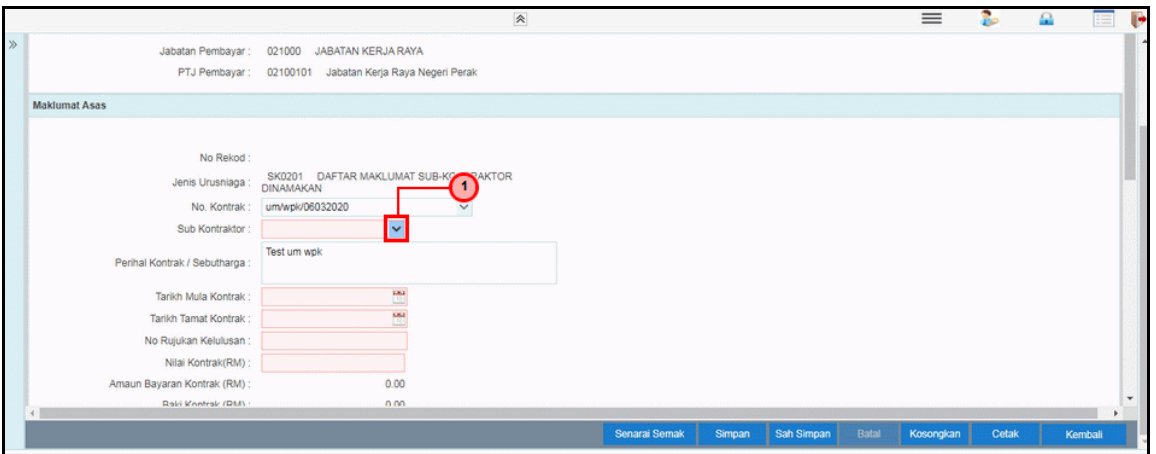

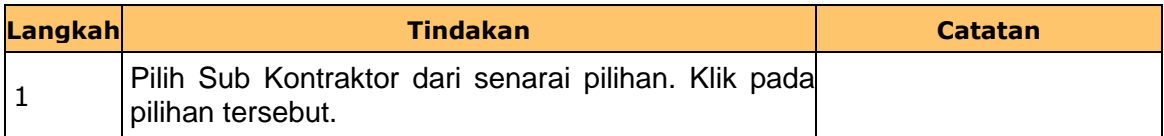

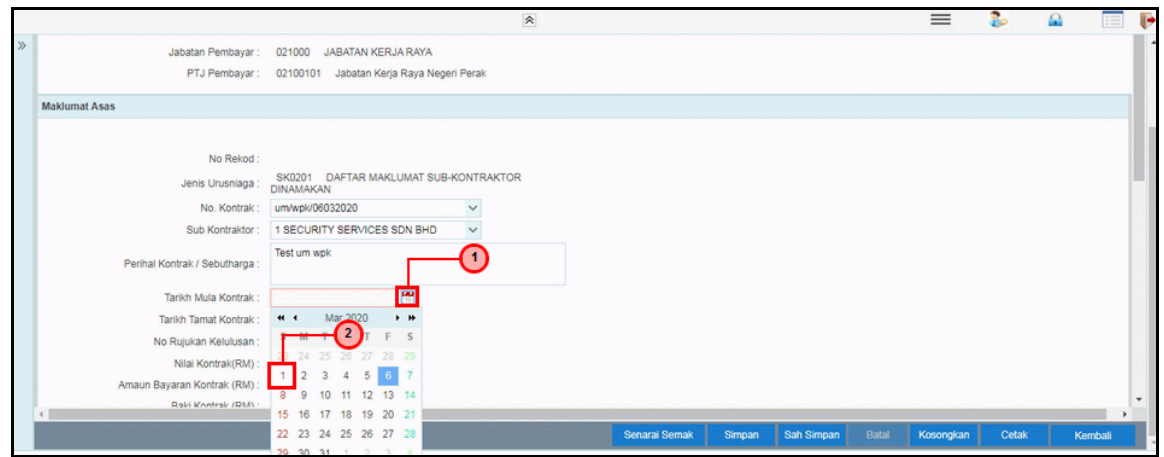

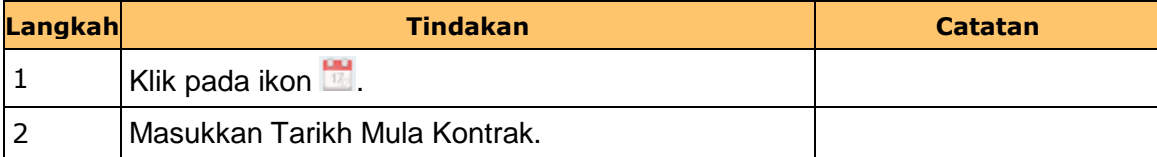

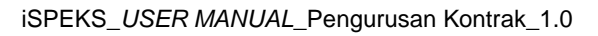

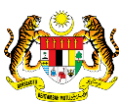

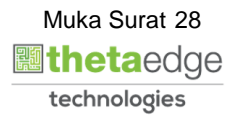

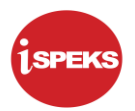

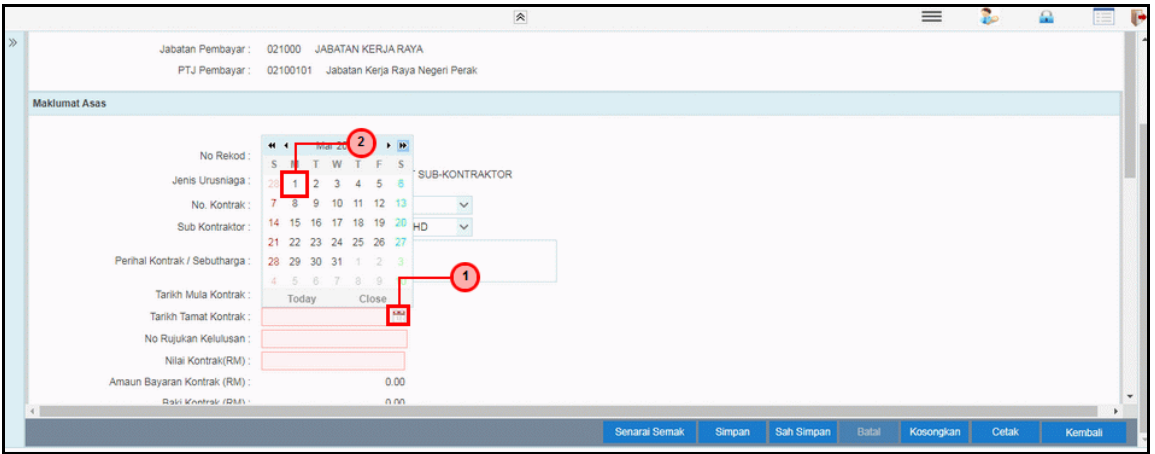

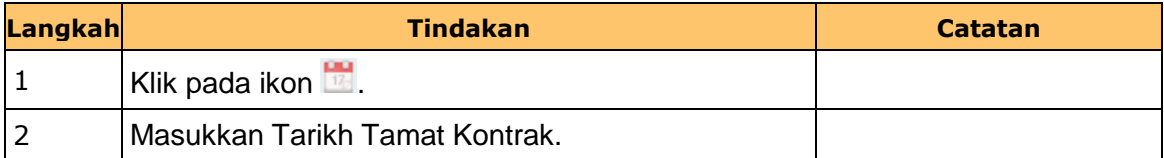

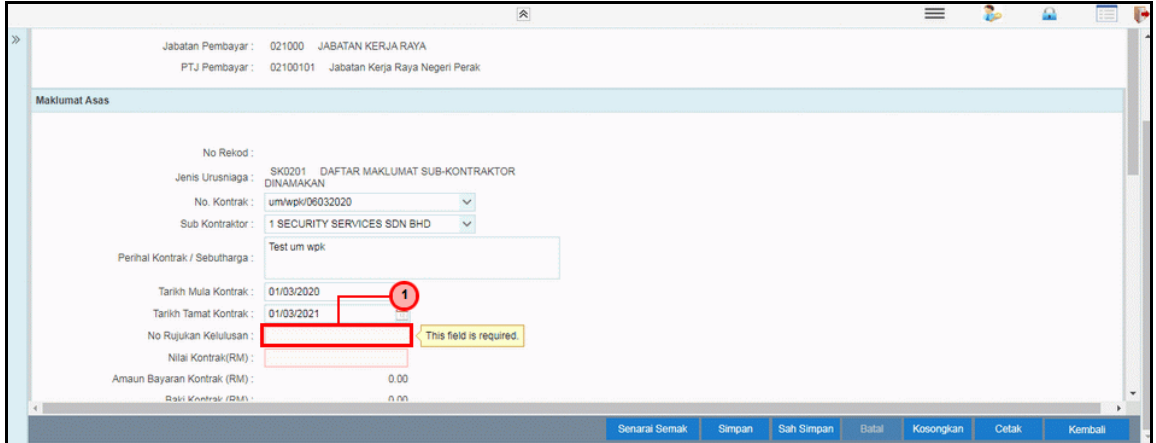

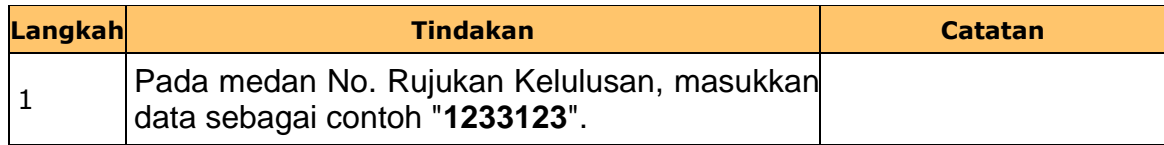

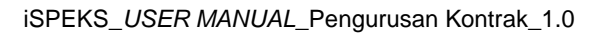

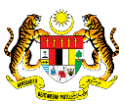

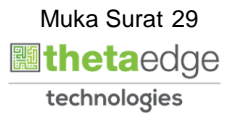

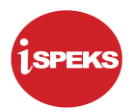

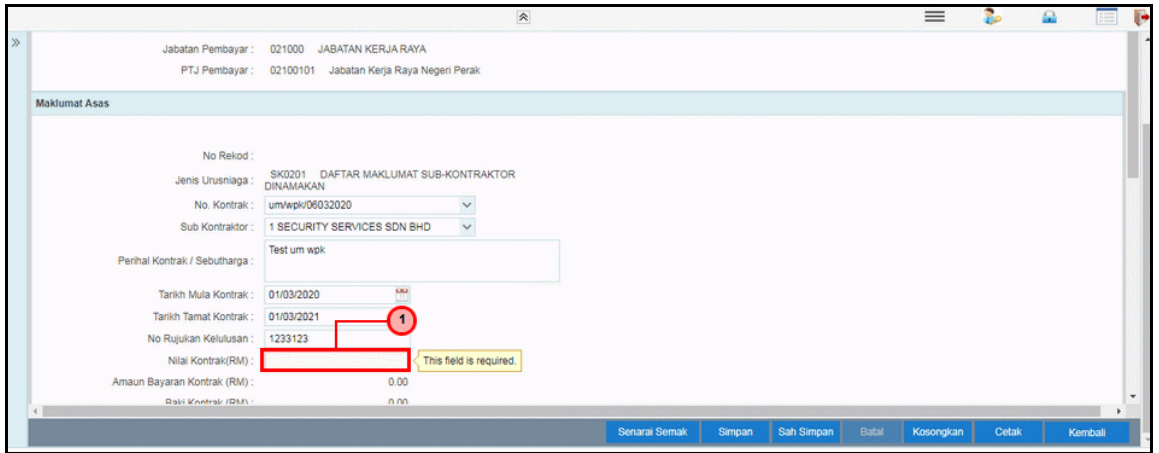

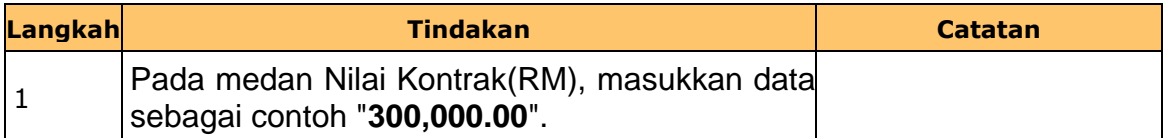

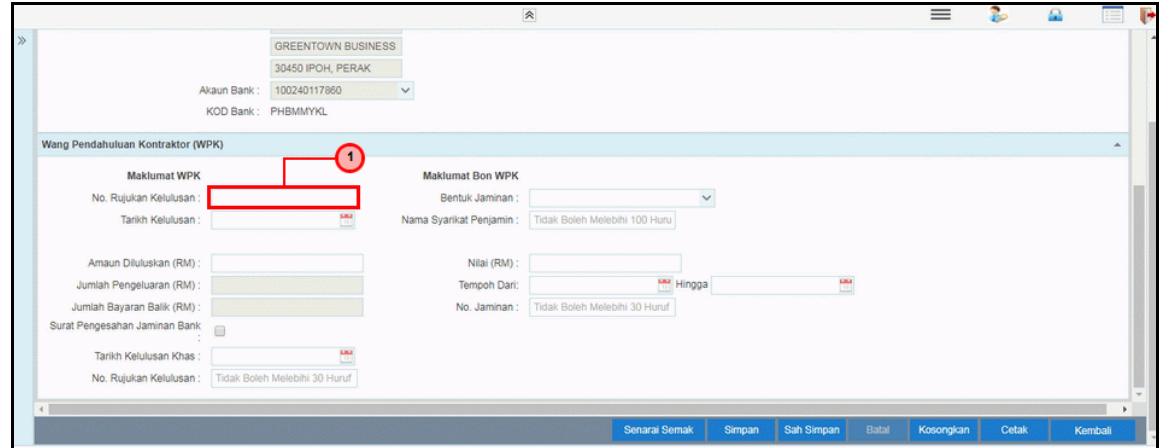

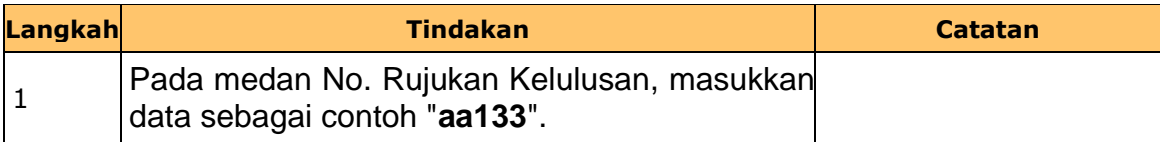

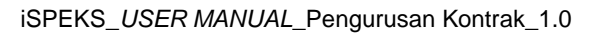

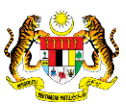

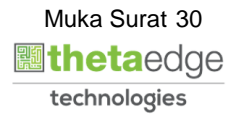

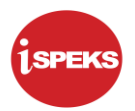

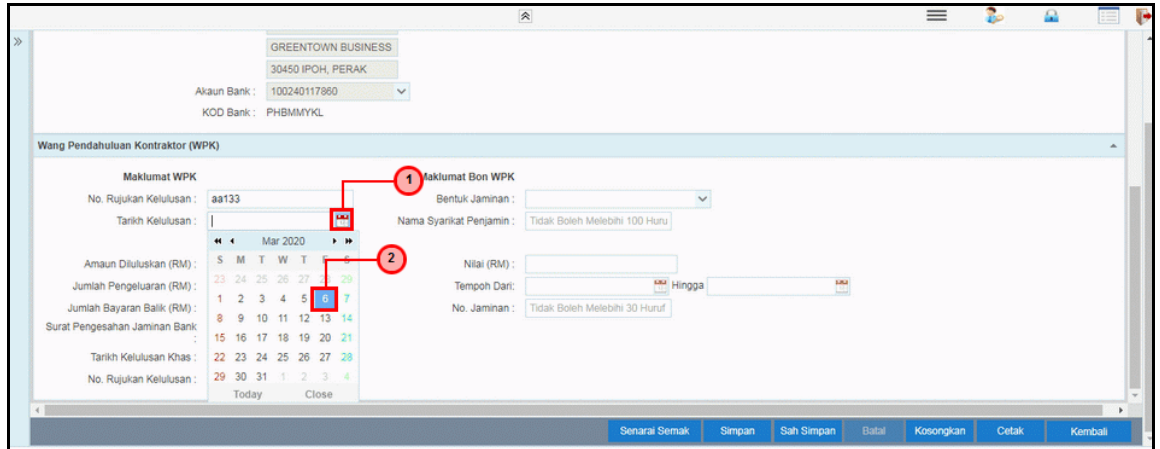

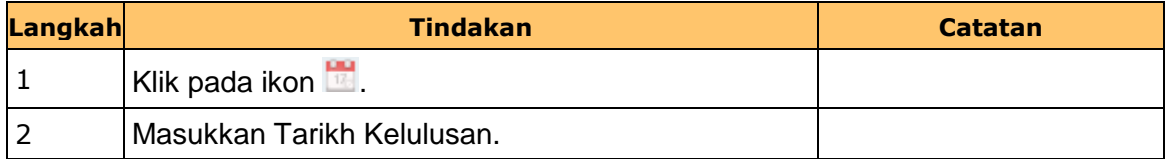

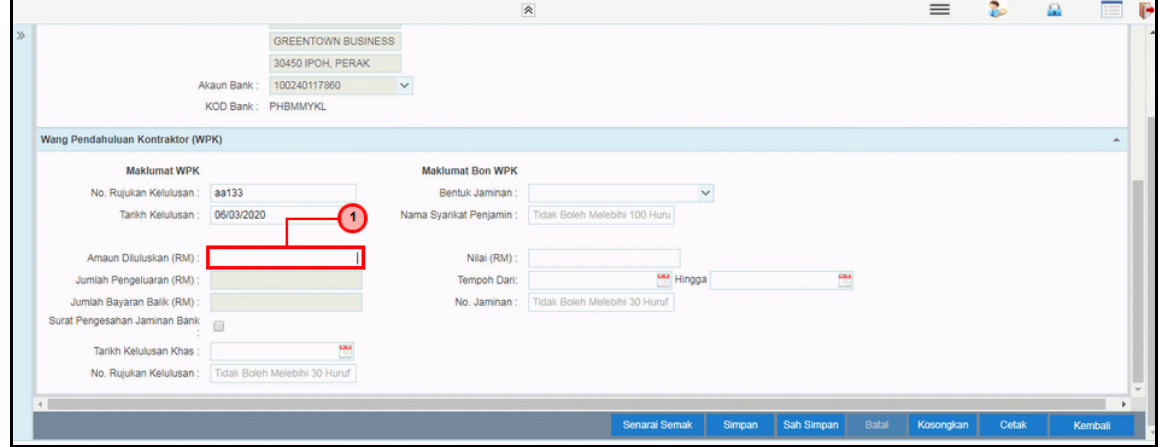

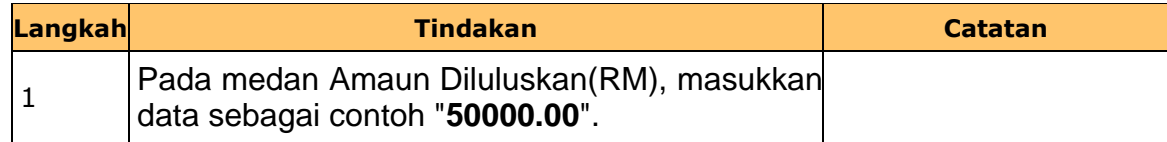

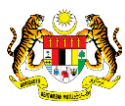

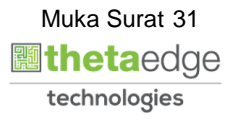

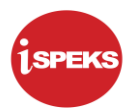

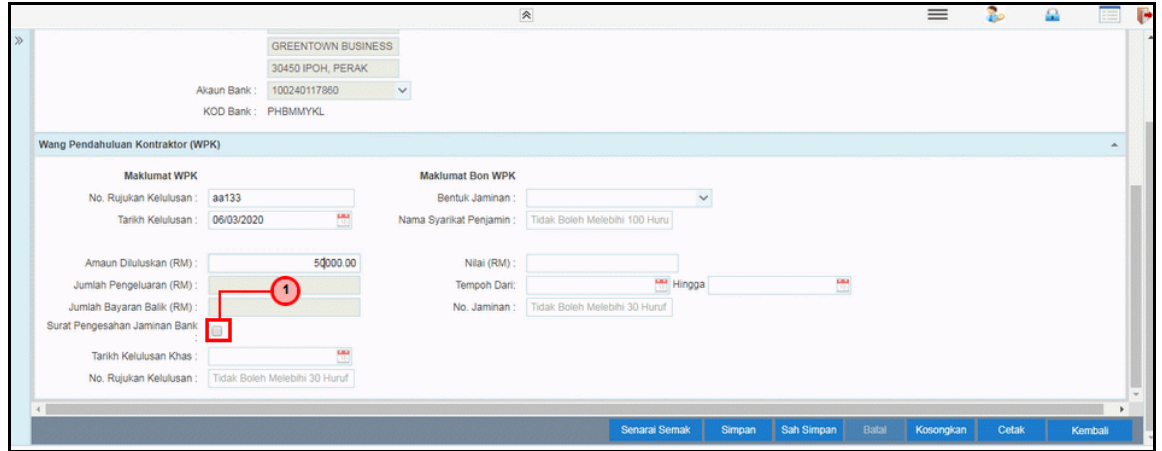

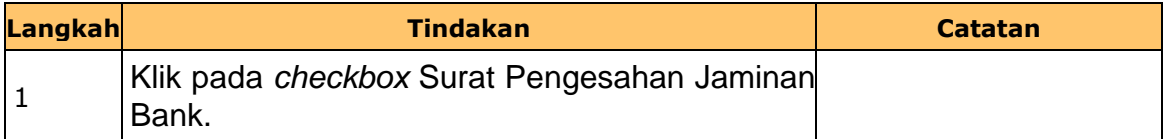

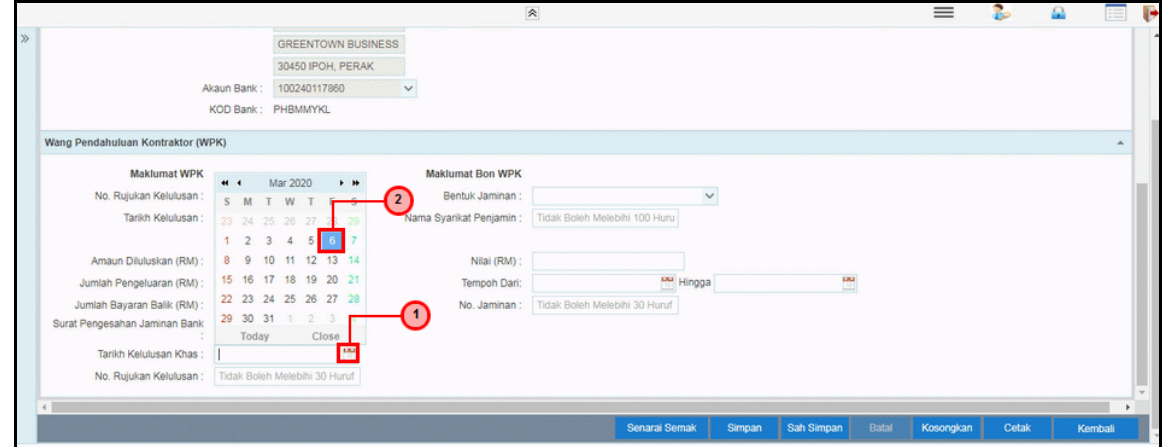

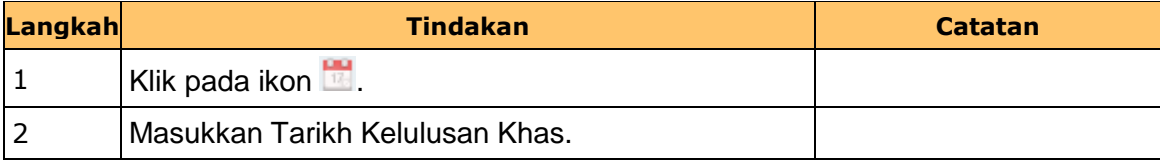

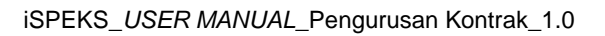

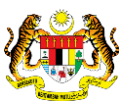

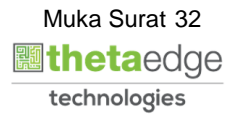

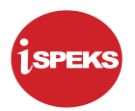

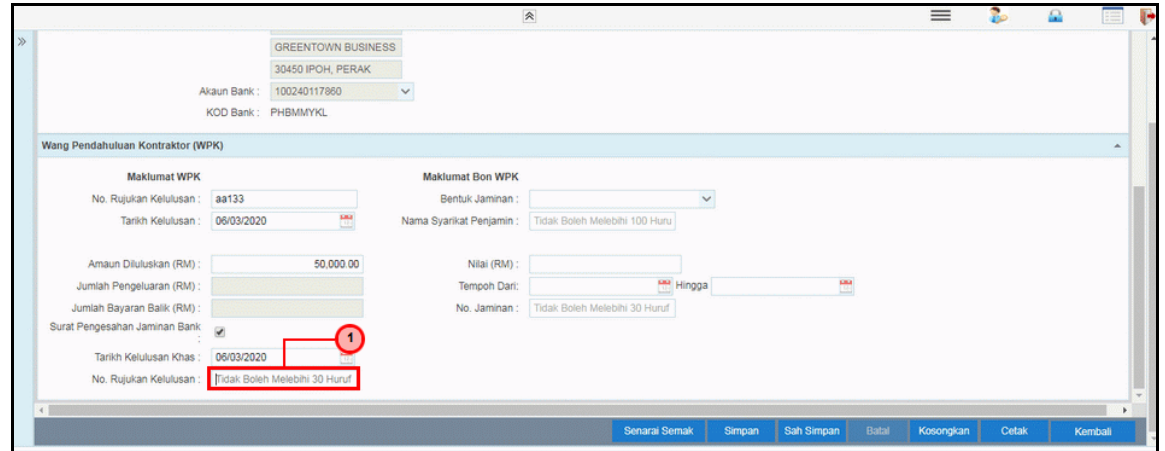

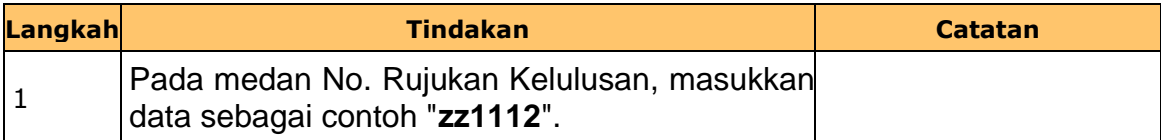

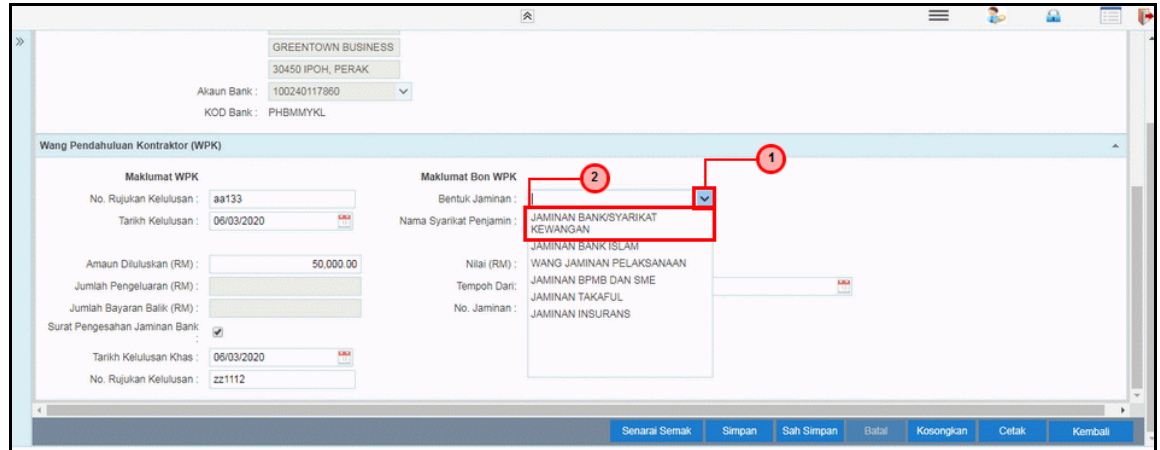

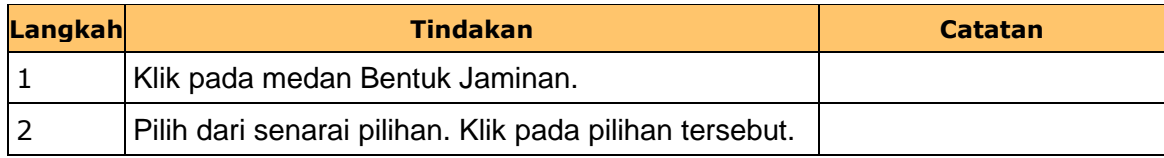

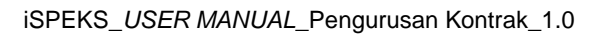

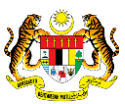

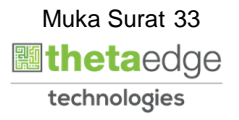

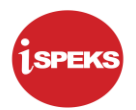

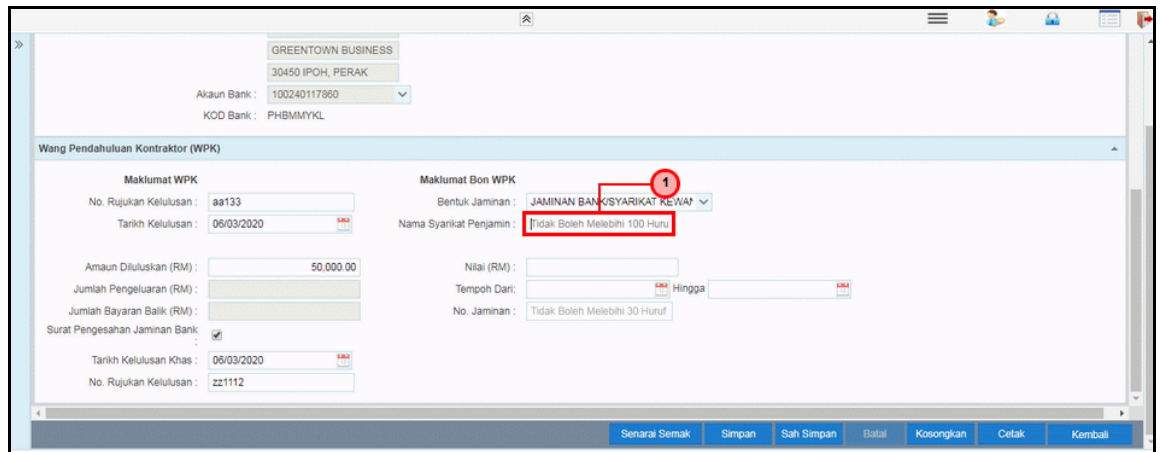

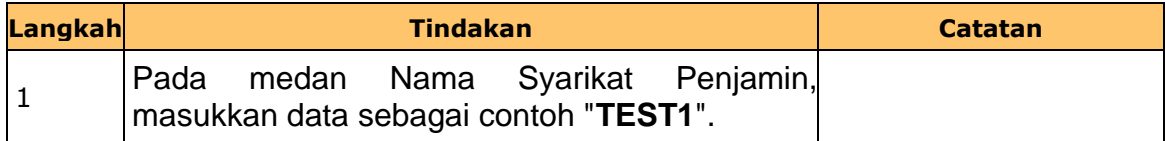

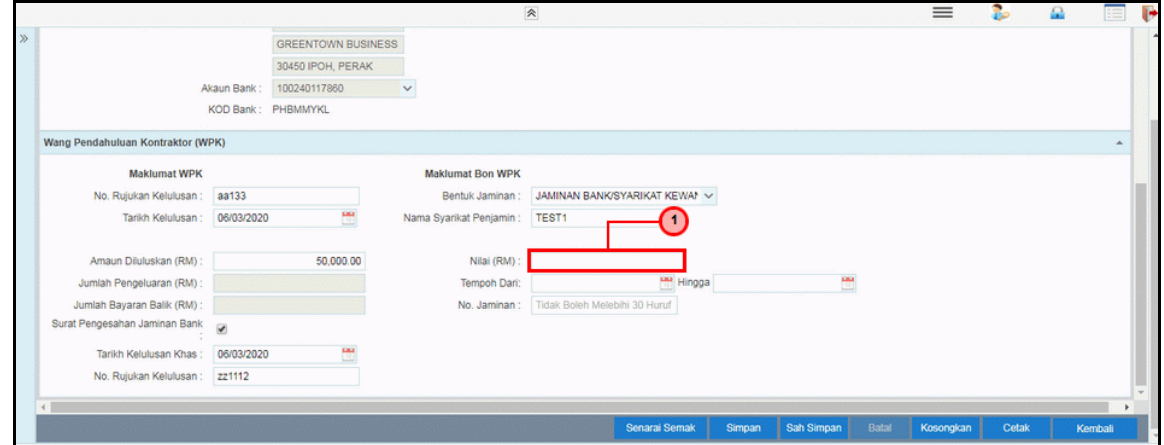

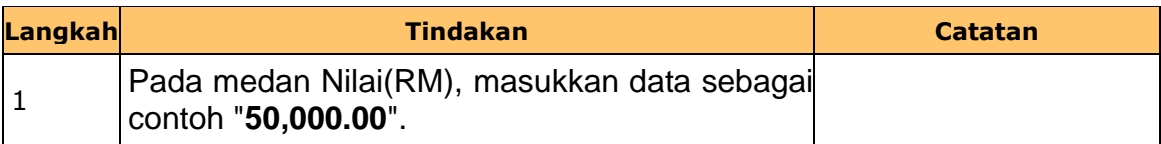

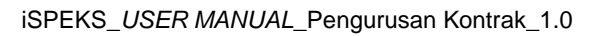

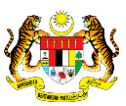

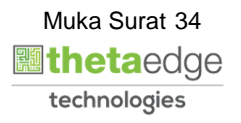

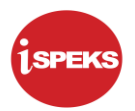

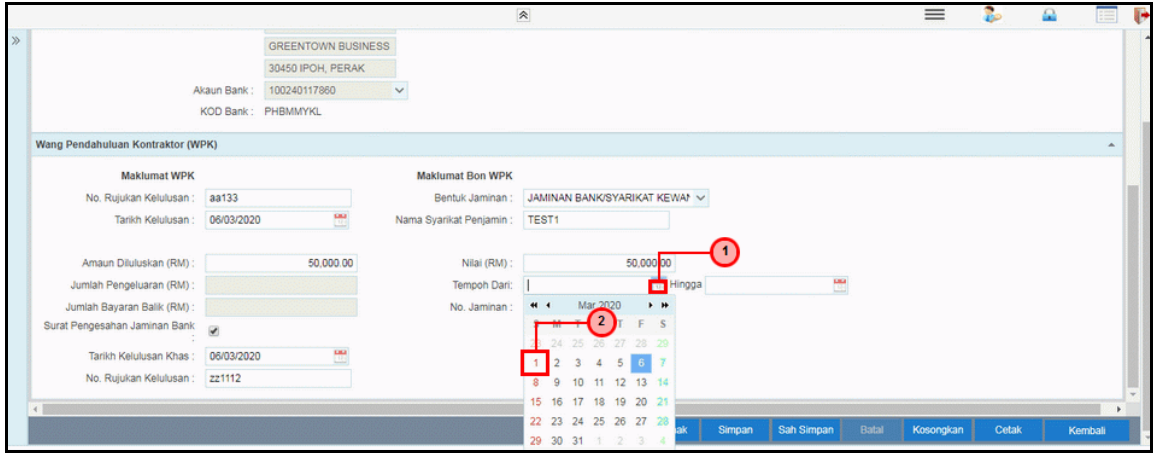

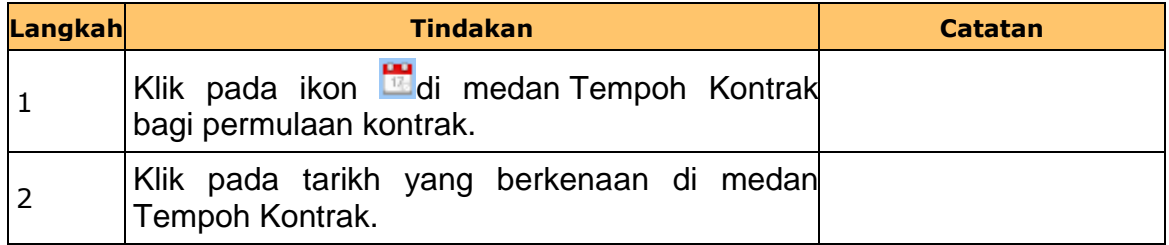

#### **61.** Skrin **Penyedia Wang Pendahuluan Sub Kontraktor** dipaparkan.

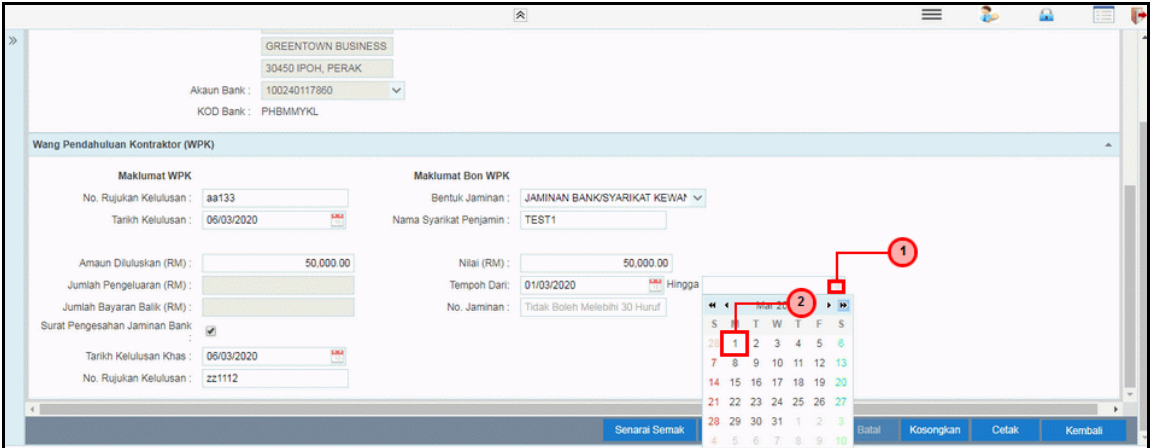

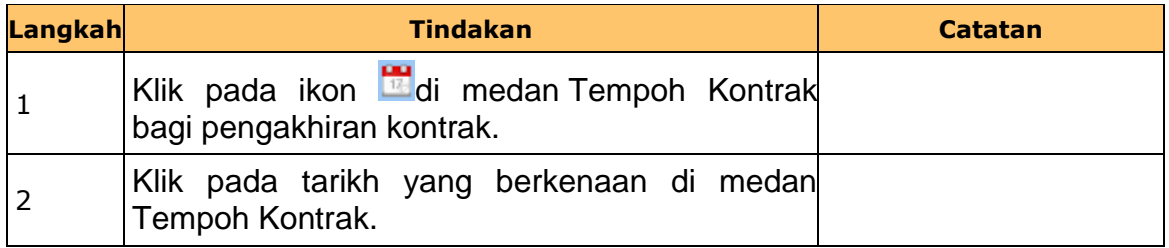

iSPEKS\_*USER MANUAL*\_Pengurusan Kontrak\_1.0

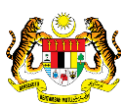

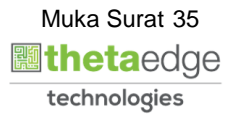
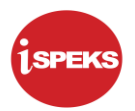

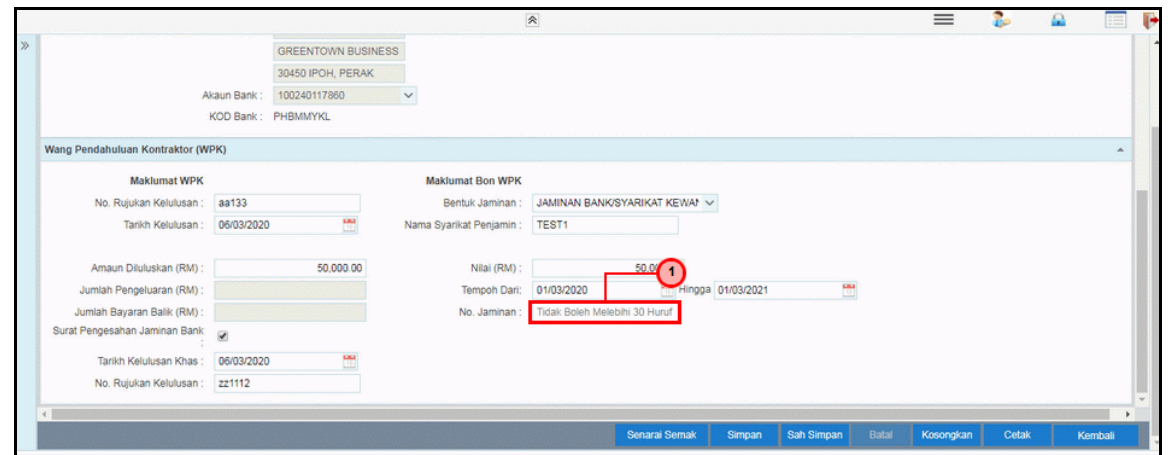

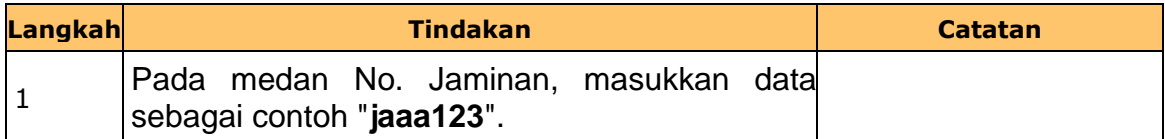

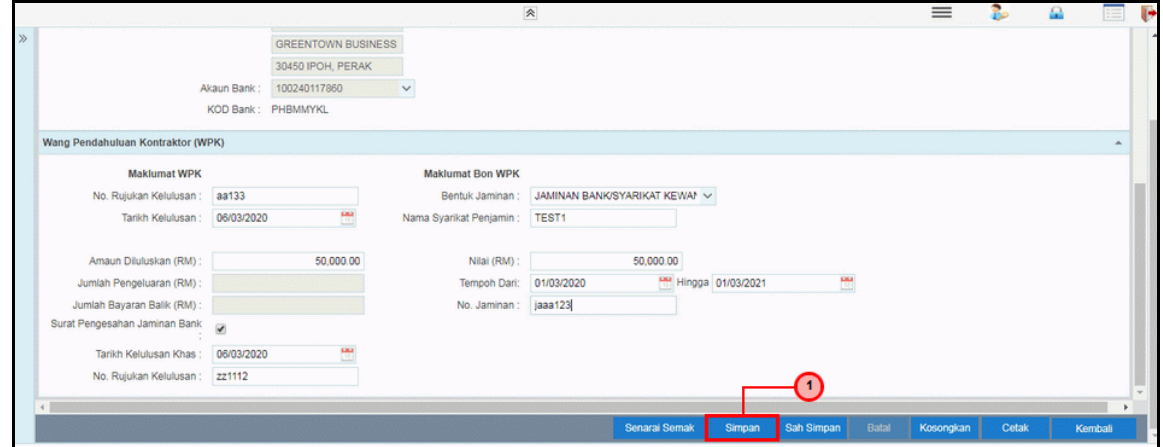

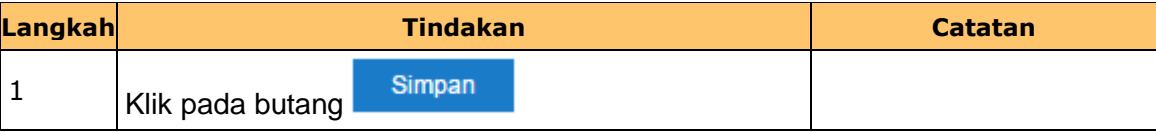

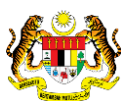

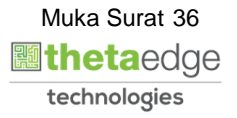

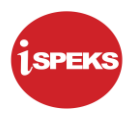

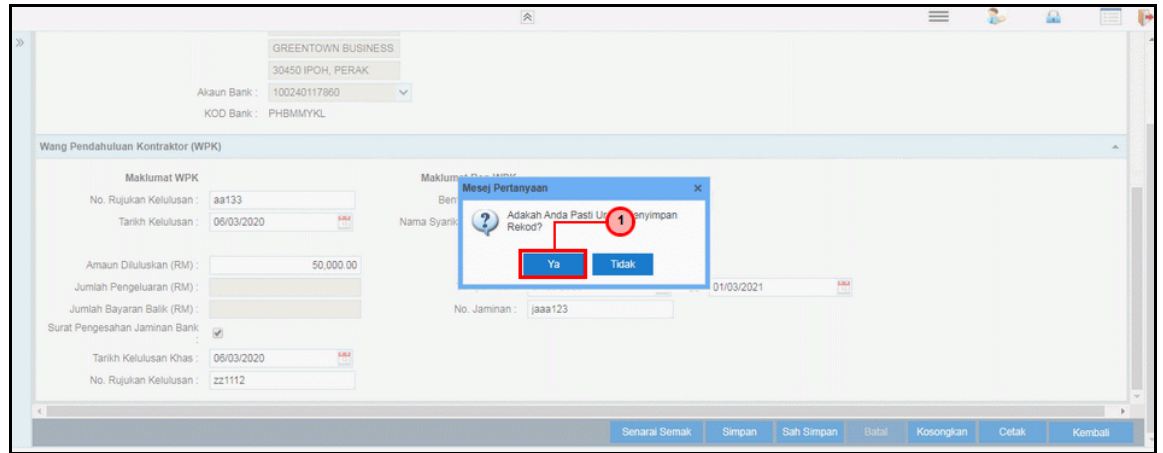

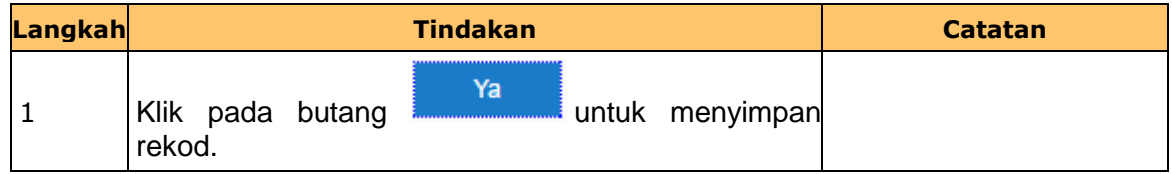

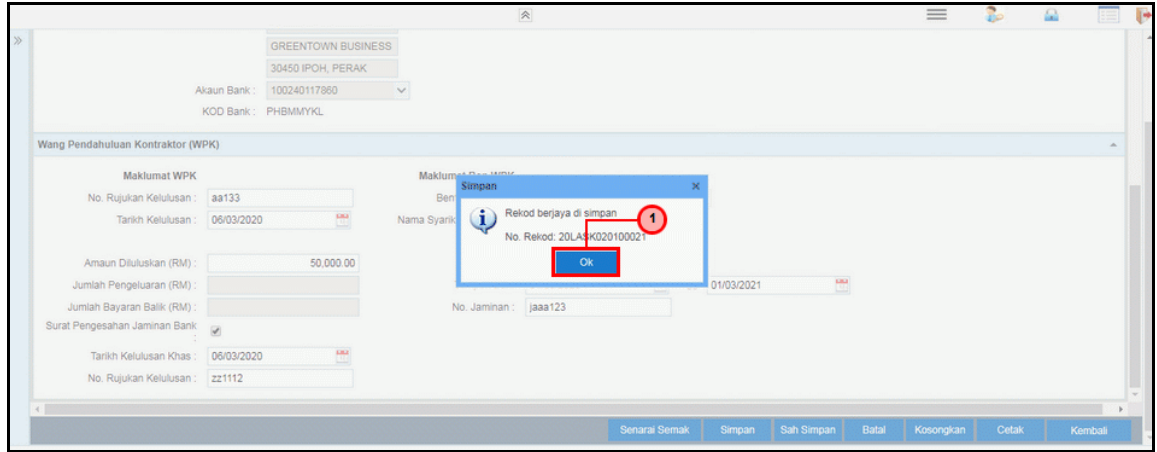

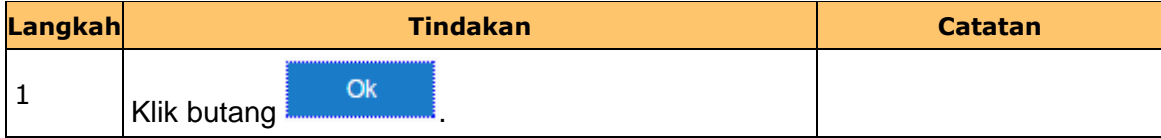

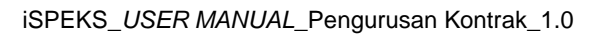

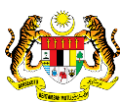

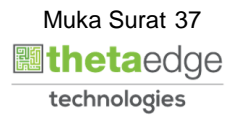

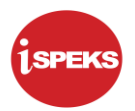

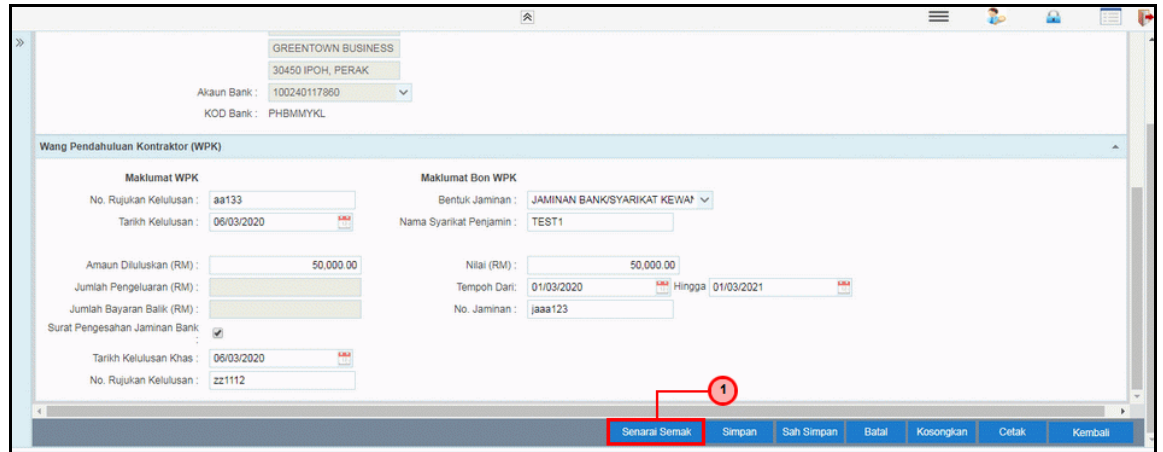

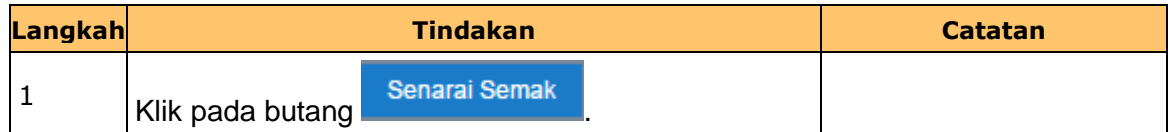

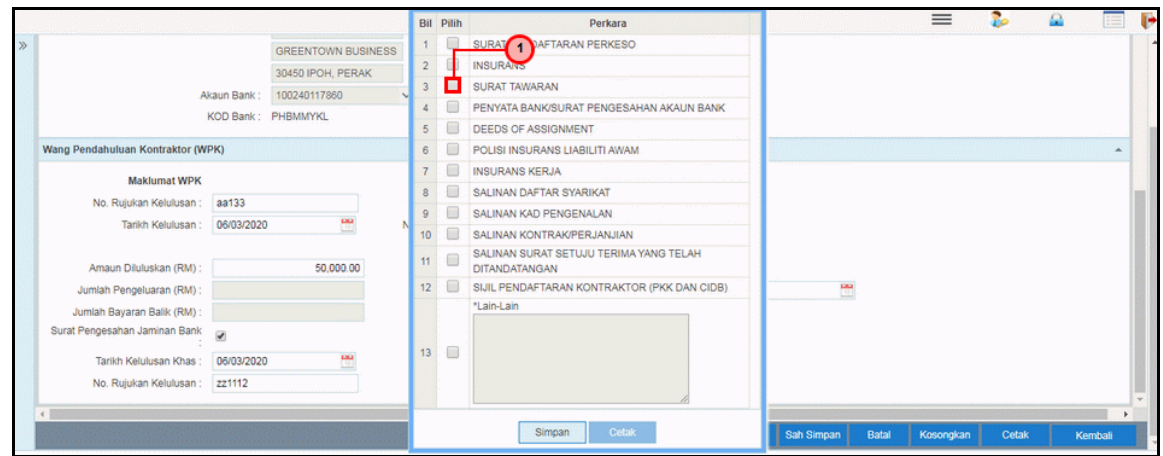

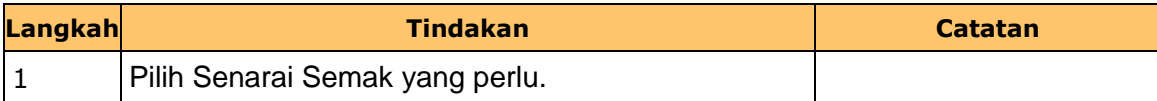

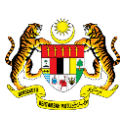

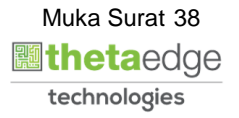

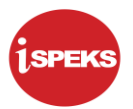

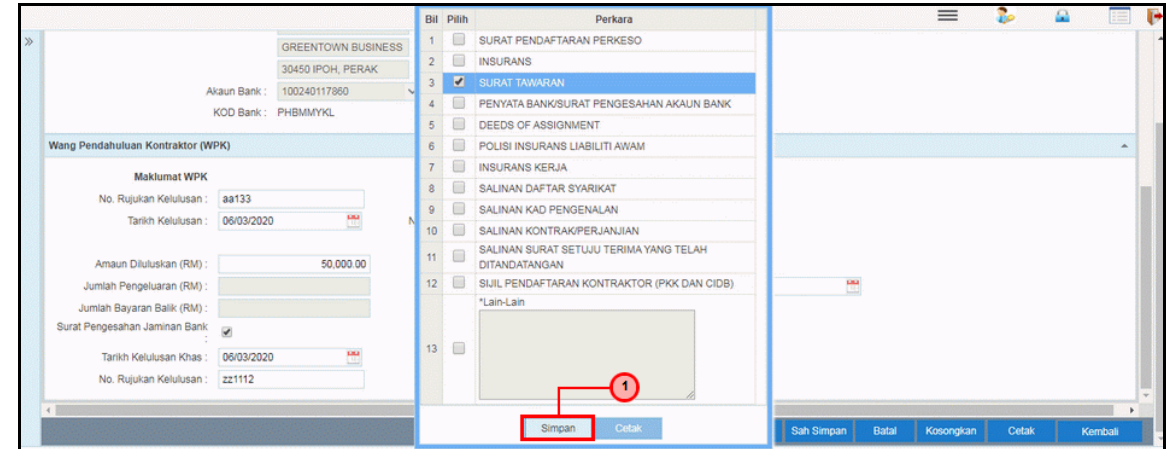

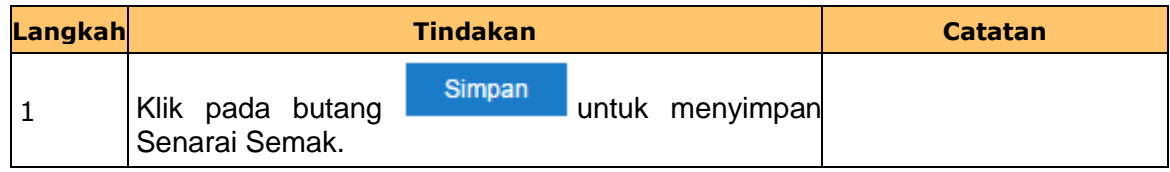

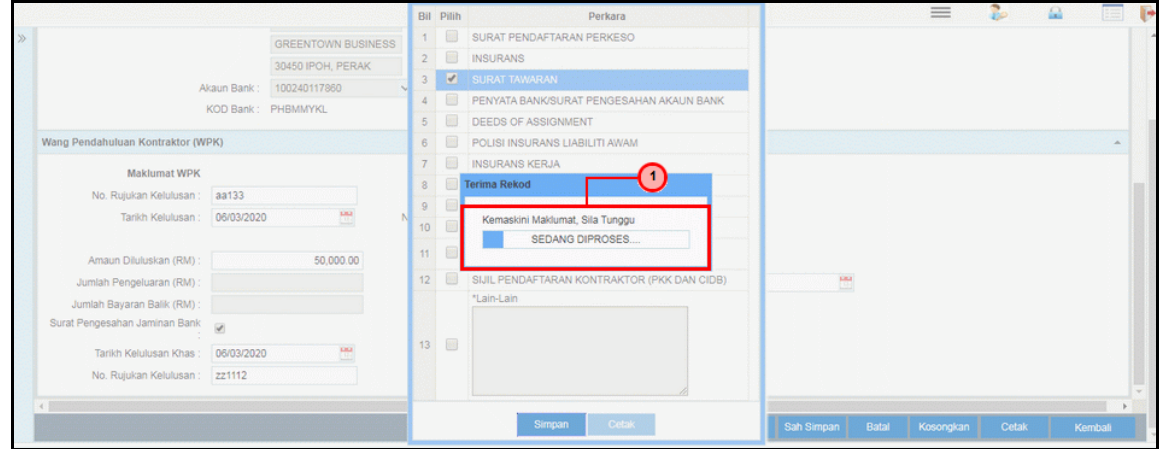

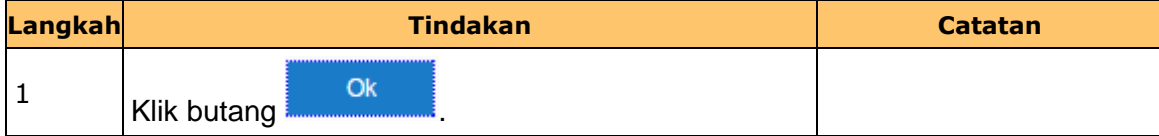

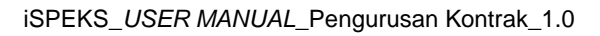

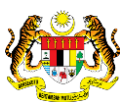

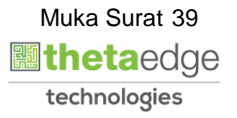

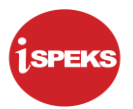

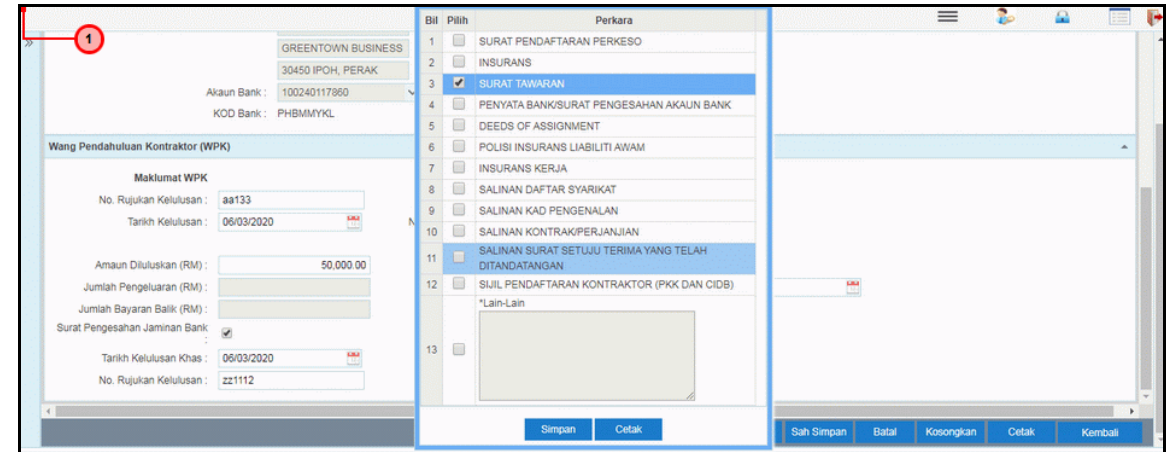

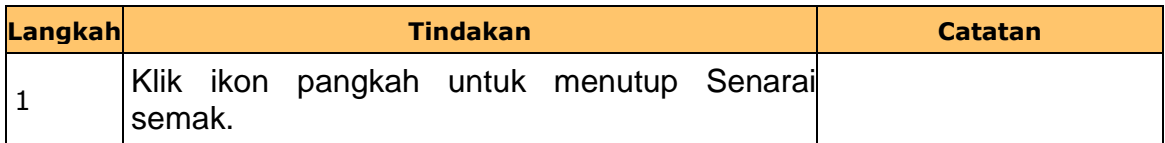

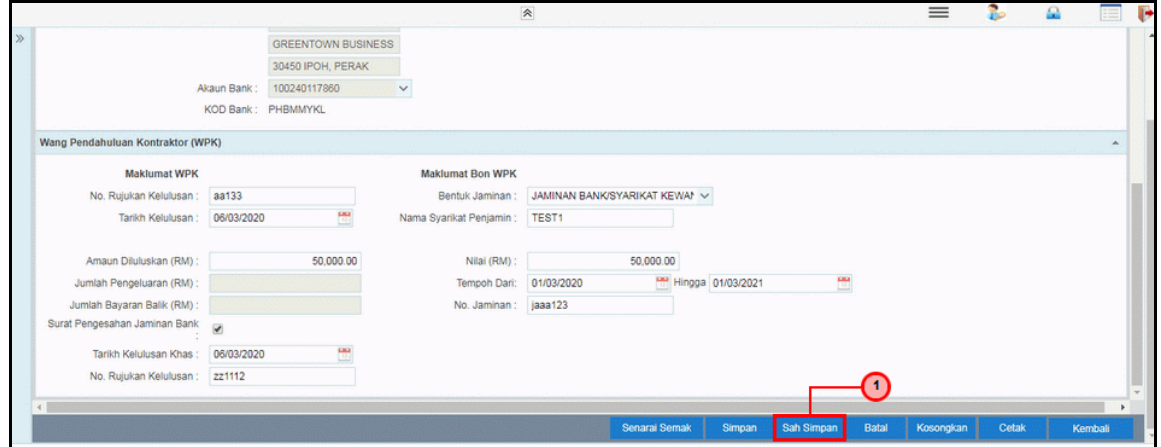

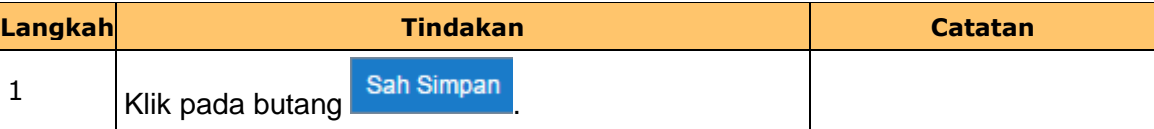

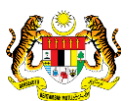

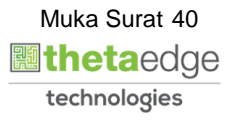

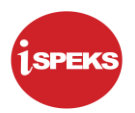

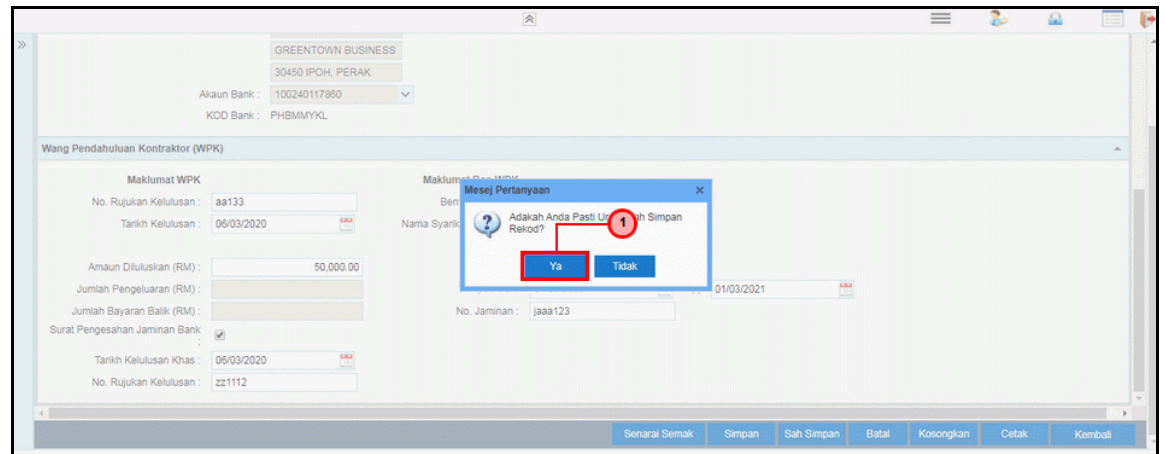

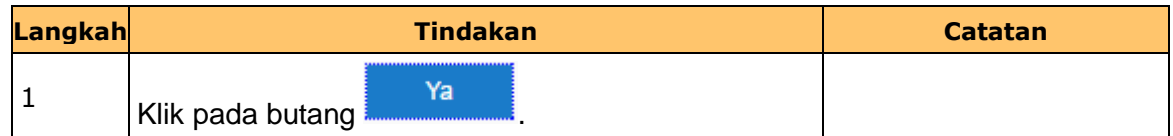

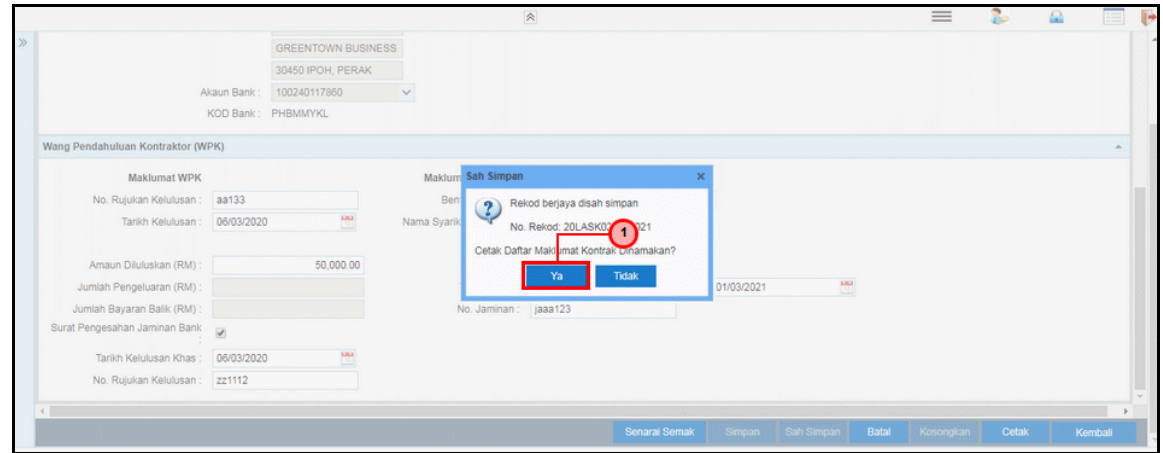

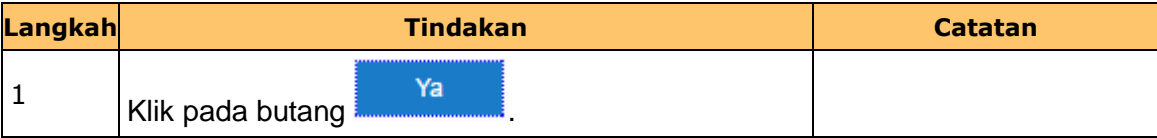

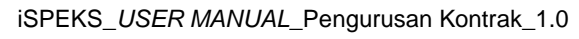

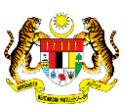

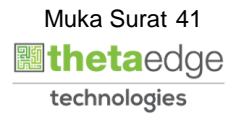

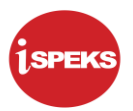

**74.** Skrin **Laporan Daftar Maklumat Sub-Kontraktor** dipaparkan.

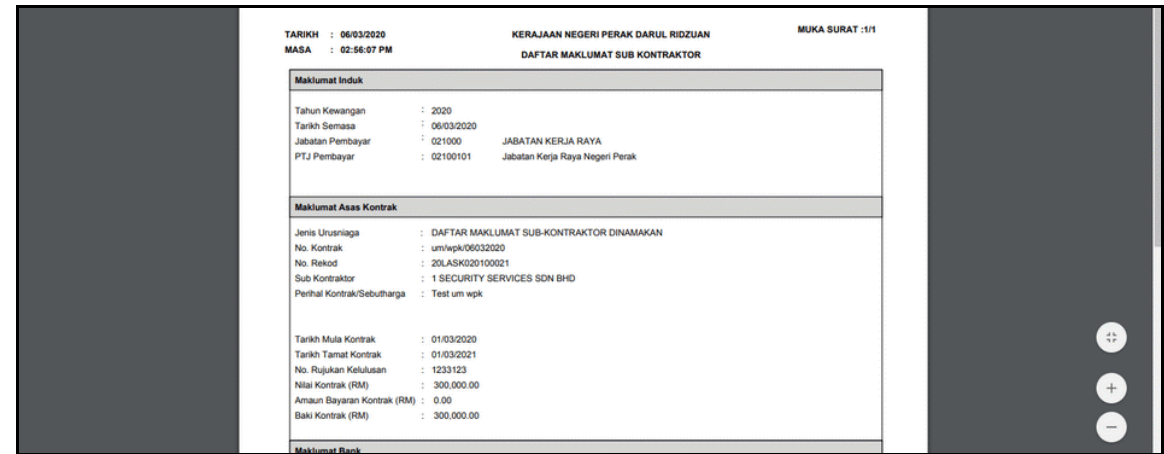

**75.** Skrin **Penyedia Wang Pendahuluan Sub Kontraktor** dipaparkan.

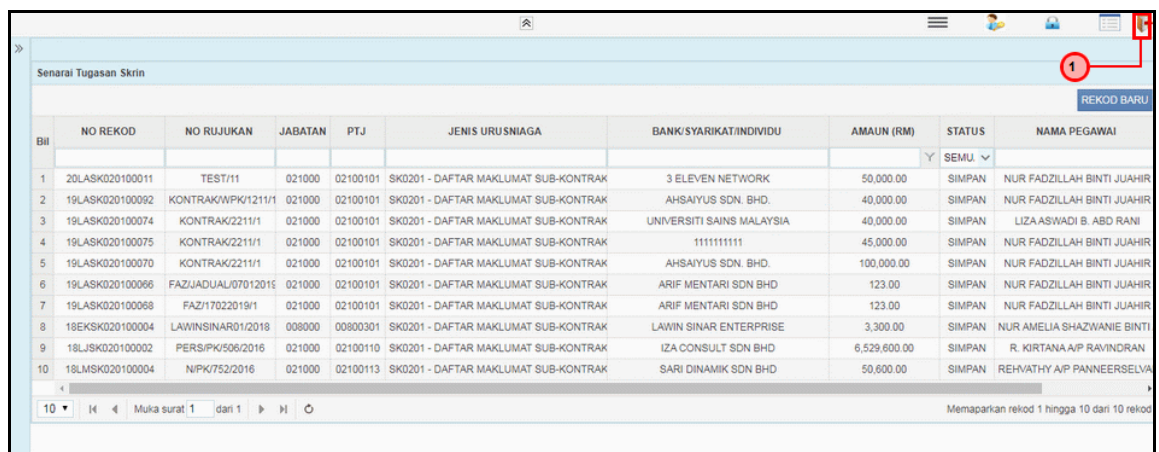

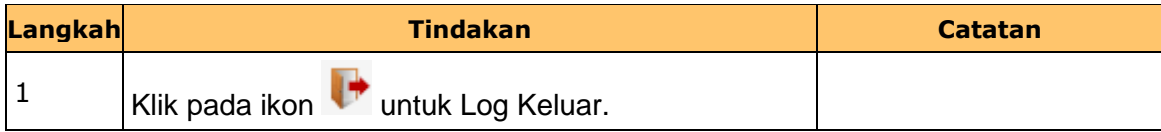

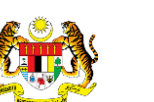

iSPEKS\_*USER MANUAL*\_Pengurusan Kontrak\_1.0

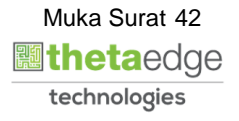

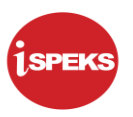

#### **2.2 Skrin Penyedia - Arahan Bayaran (Bayar WPK)**

Skrin ini membenarkan pengguna untuk kunci masuk maklumat bagi melakukan proses Arahan Bayaran (Bayar WPK) untuk Kontraktor Utama atau Sub-Kontraktor. Kemasukan data boleh dilakukan oleh pengguna di peringkat PTJ (Penyedia) sahaja.

#### **1.** Skrin **iSPEKS Login** dipaparkan.

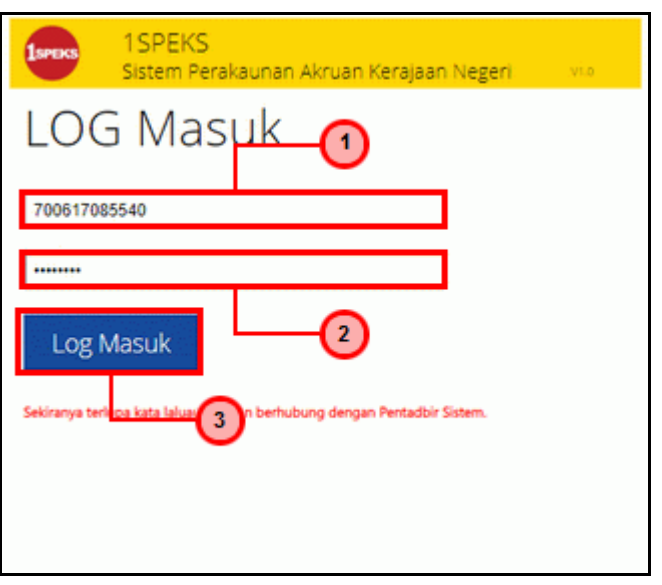

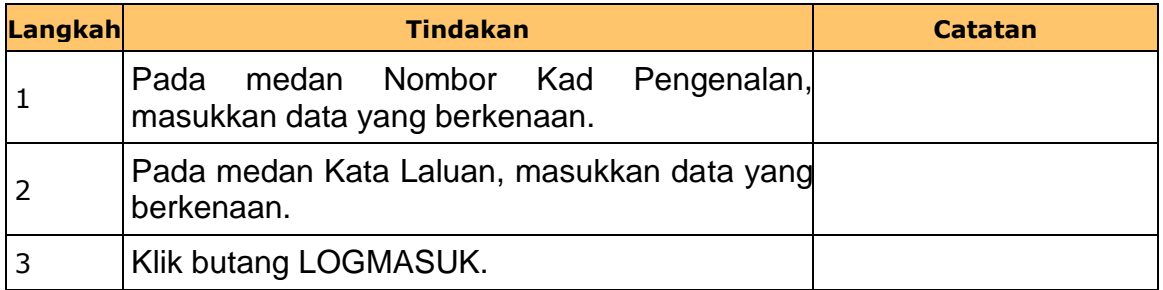

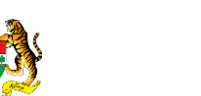

iSPEKS\_*USER MANUAL*\_Pengurusan Kontrak\_1.0

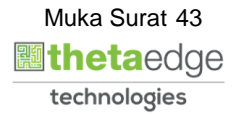

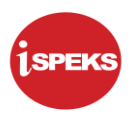

### **2.** Skrin **Senarai Tugasan Utama** dipaparkan.

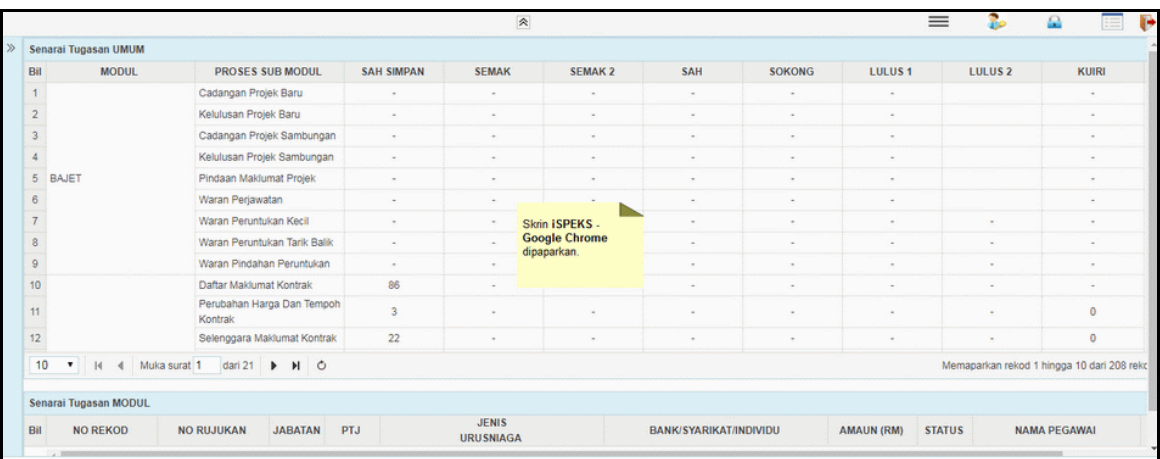

## **3.** Skrin **Senarai Tugasan Utama** dipaparkan.

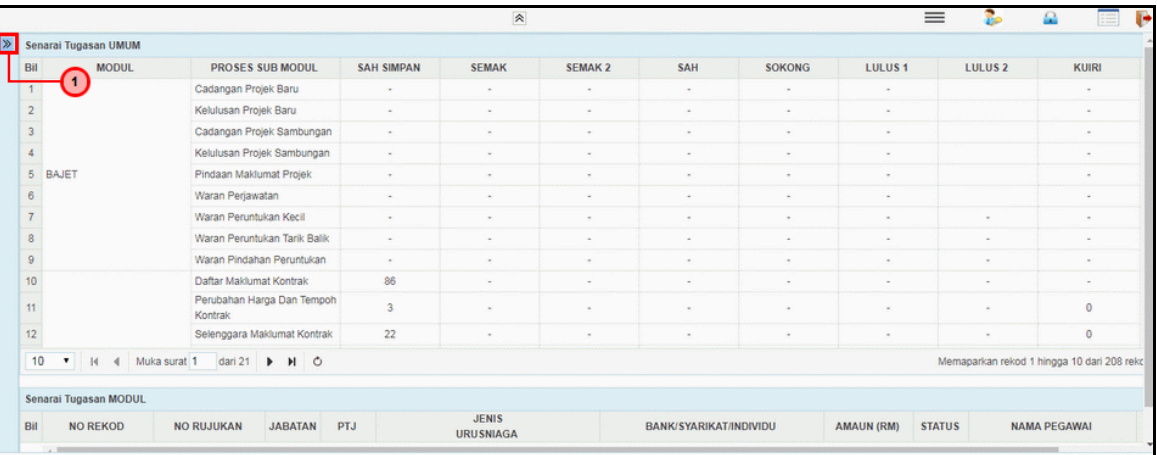

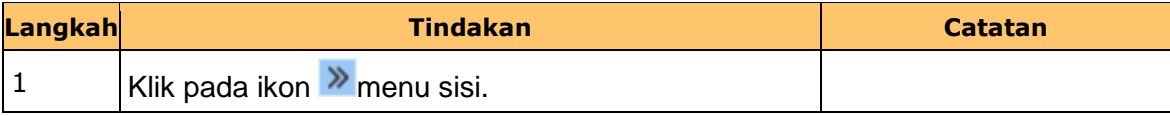

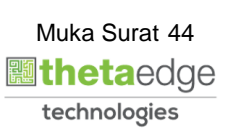

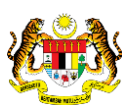

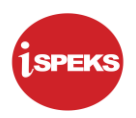

### **4.** Skrin **iSPEKS - Utama** dipaparkan.

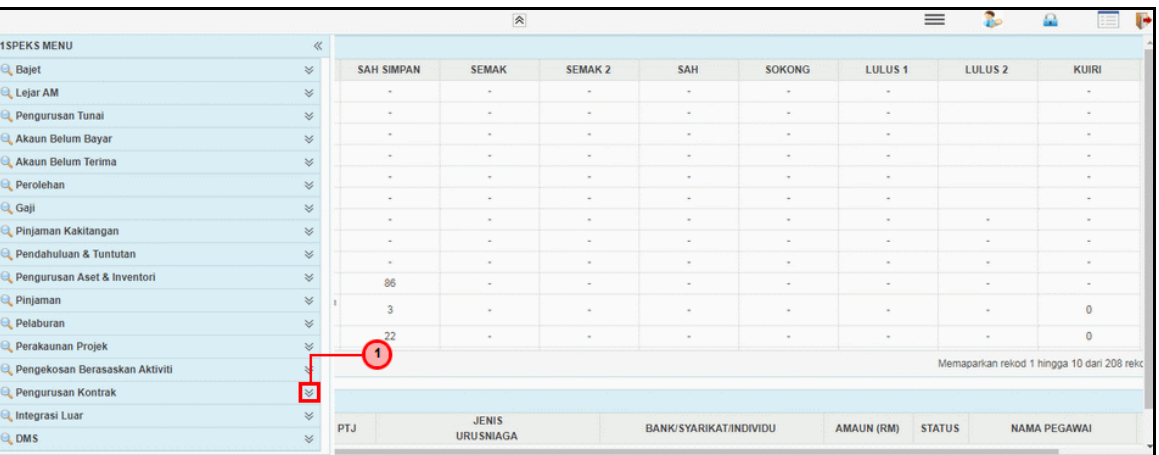

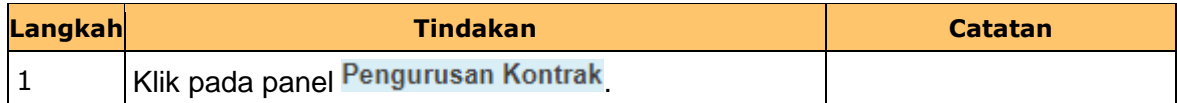

### **5.** Skrin **iSPEKS - Utama** dipaparkan.

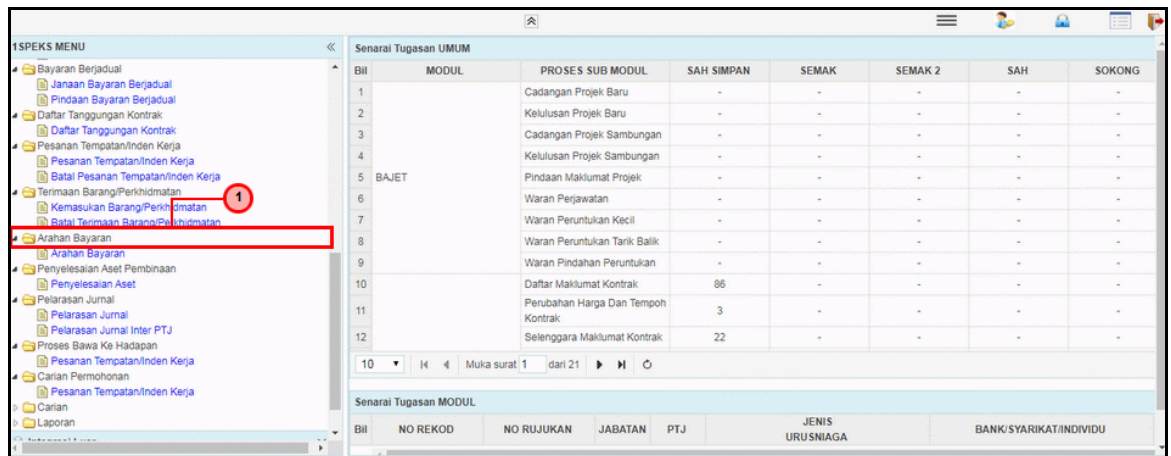

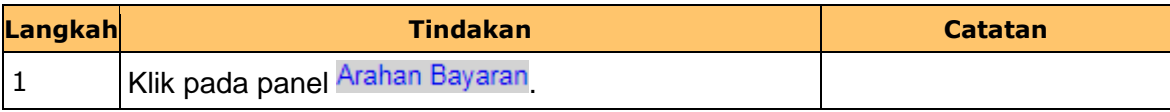

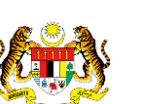

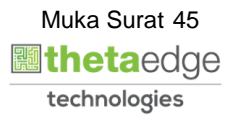

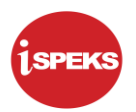

### **6.** Skrin **iSPEKS - Utama** dipaparkan.

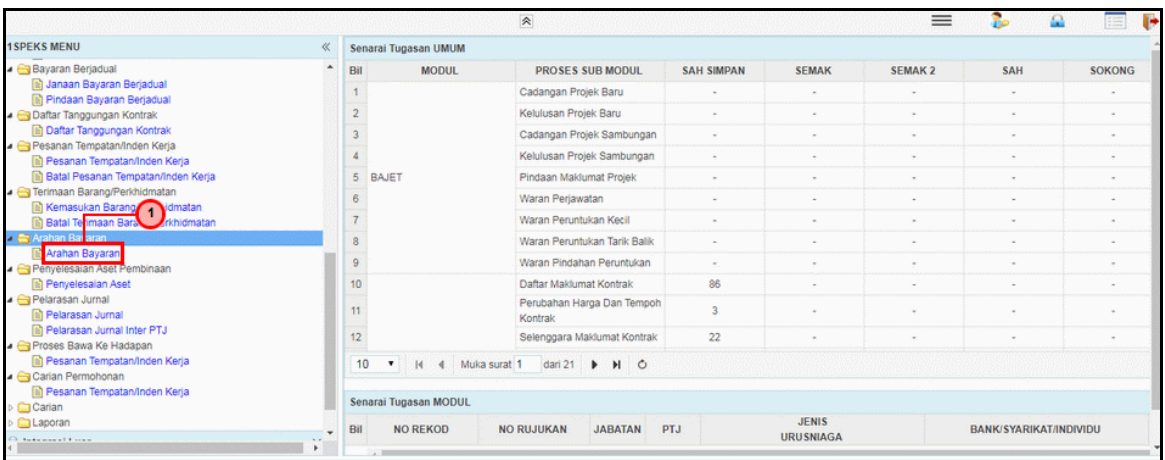

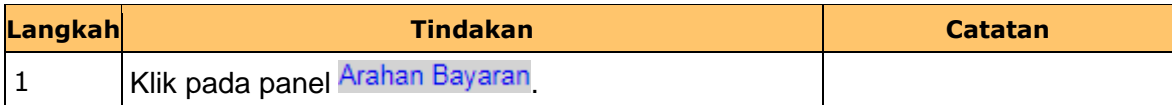

#### **7.** Skrin **iSPEKS - Utama** dipaparkan.

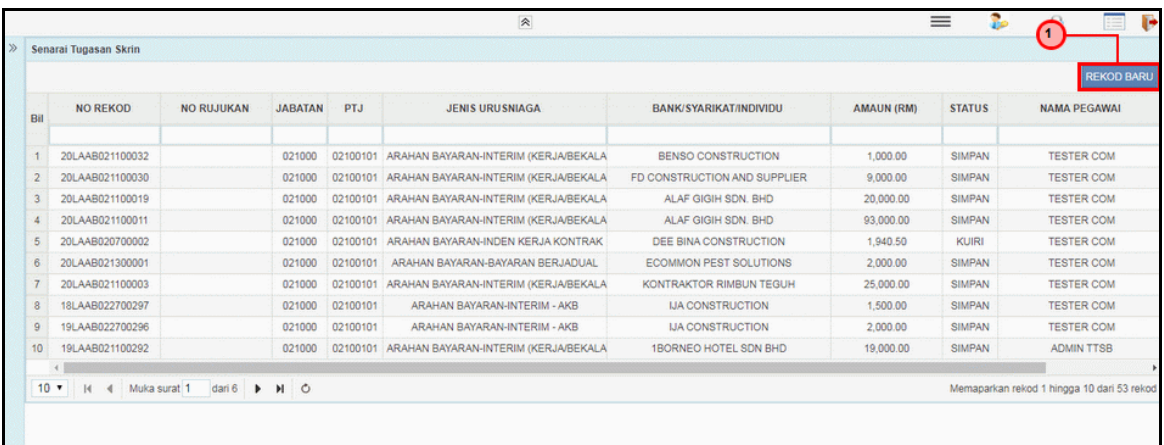

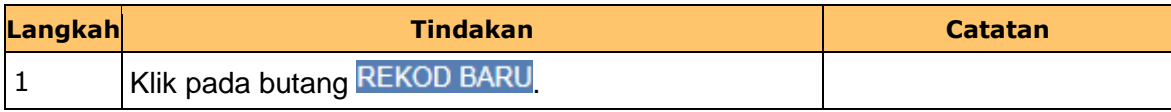

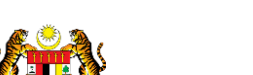

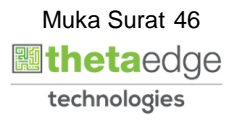

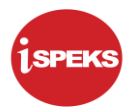

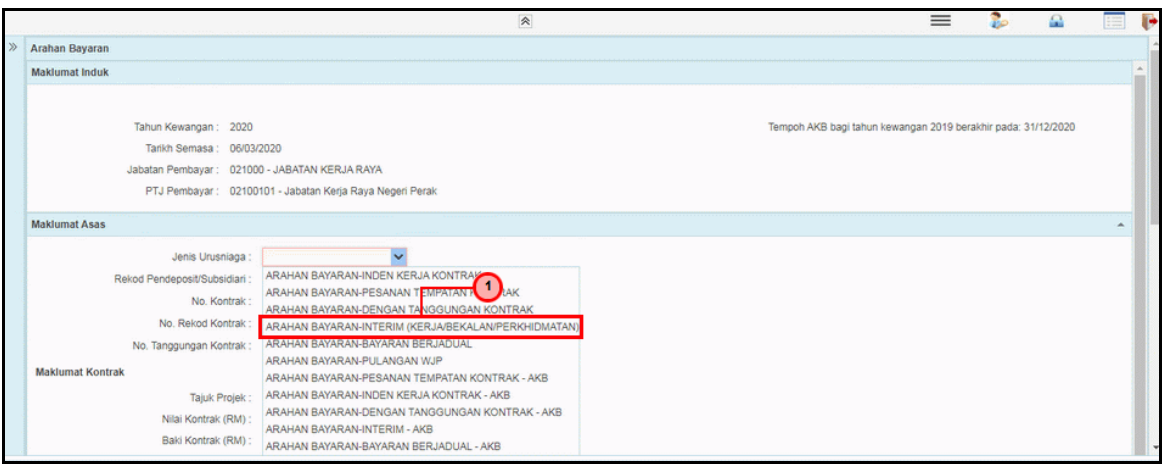

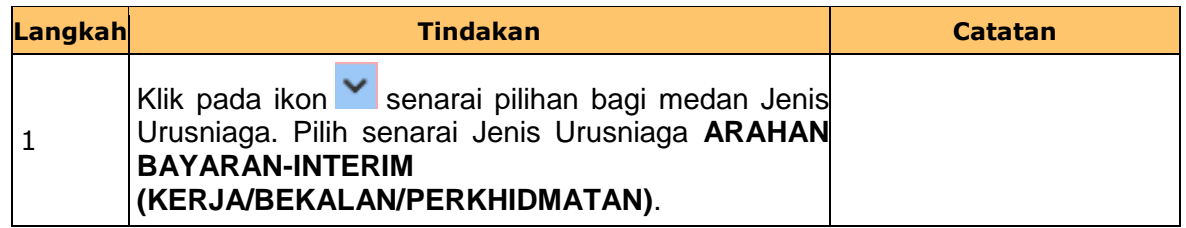

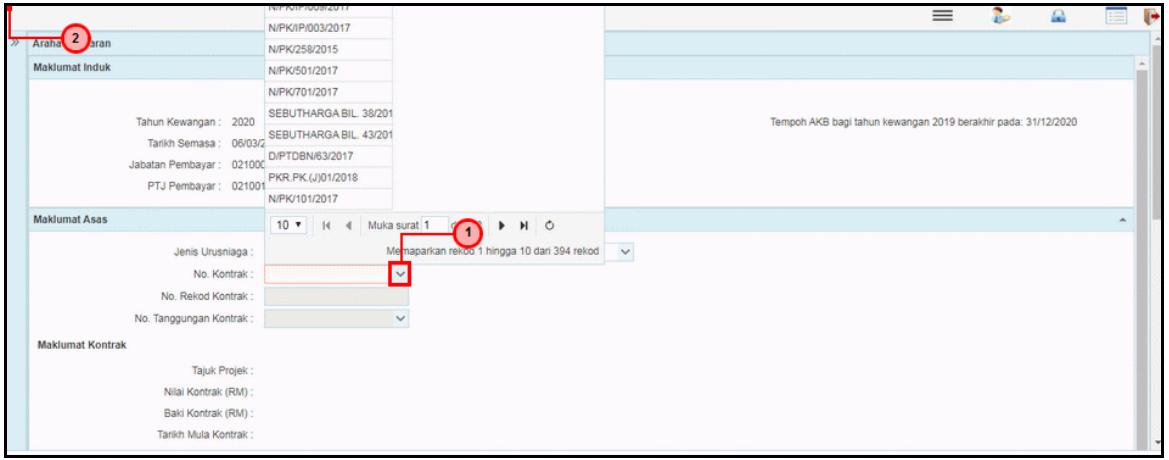

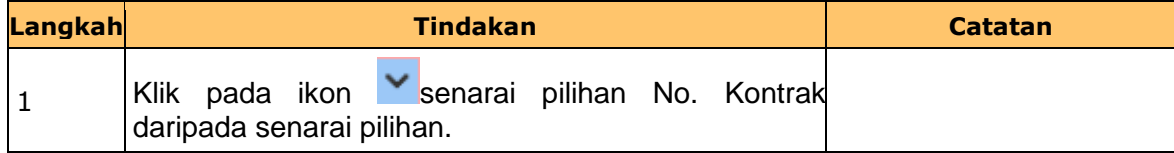

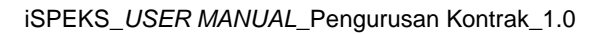

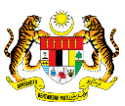

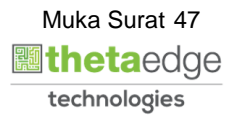

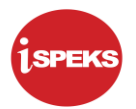

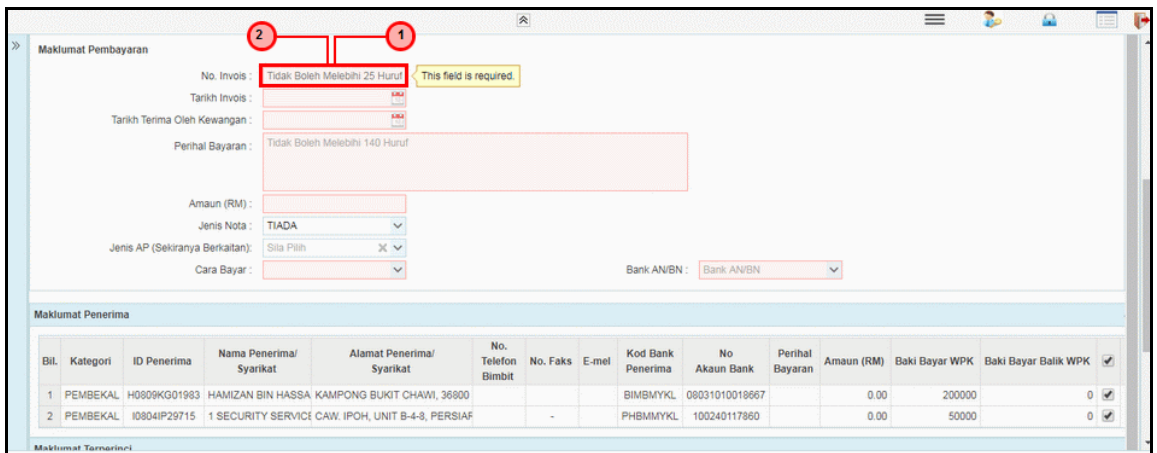

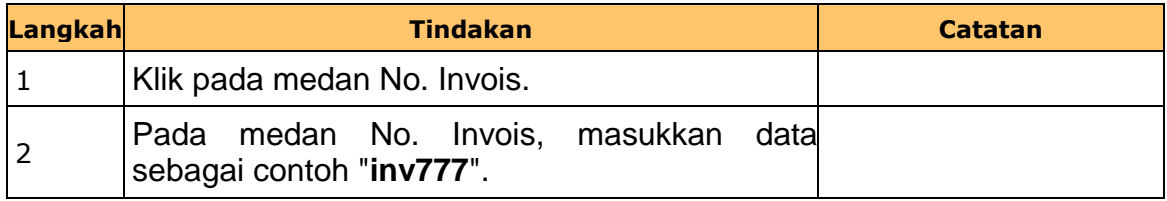

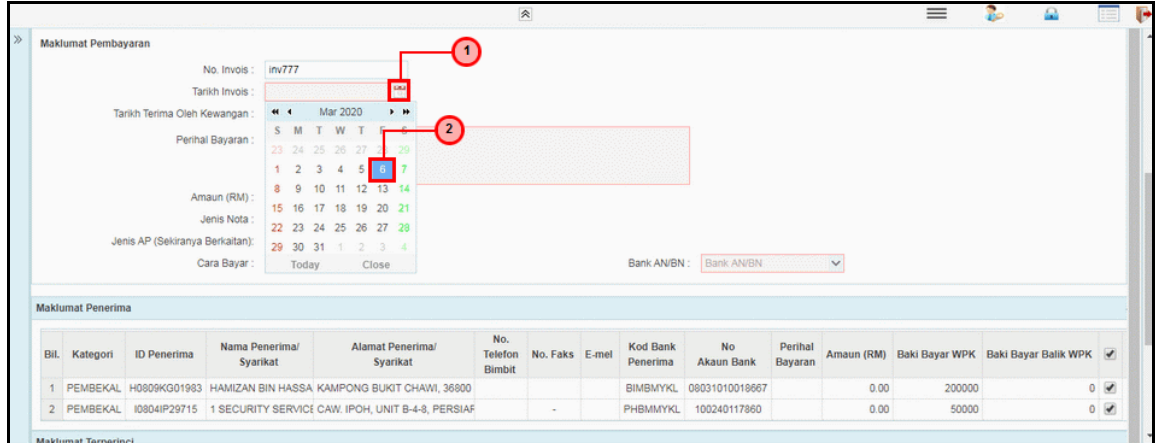

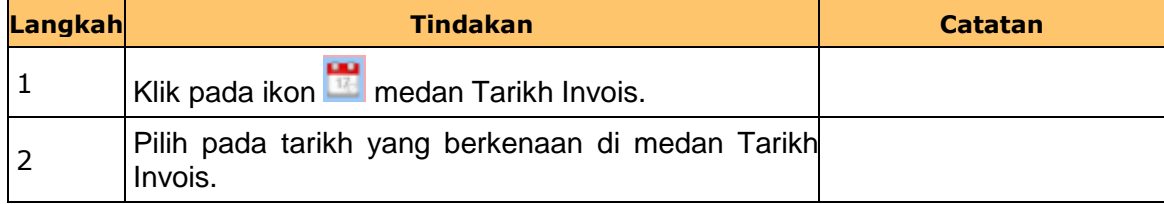

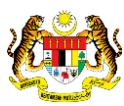

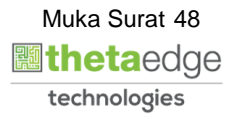

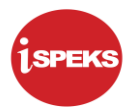

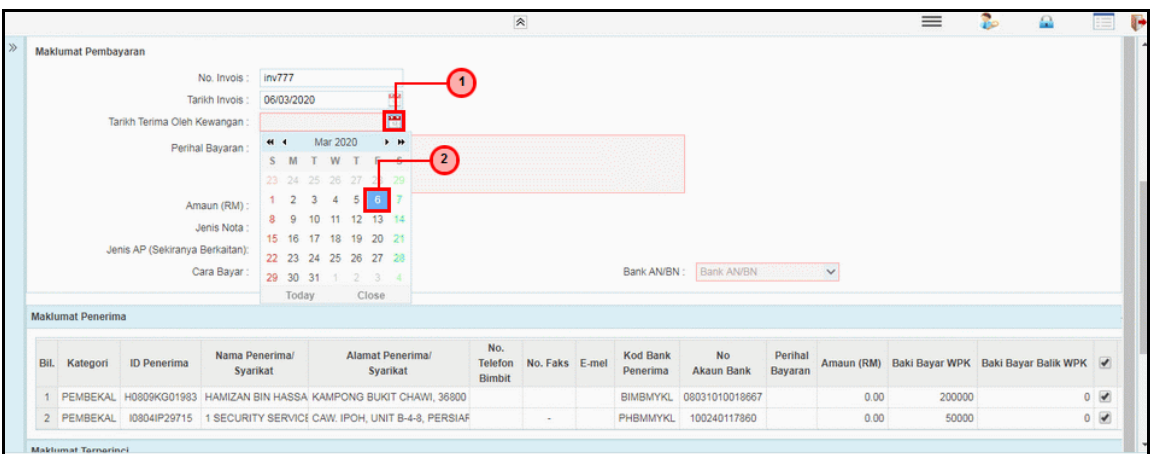

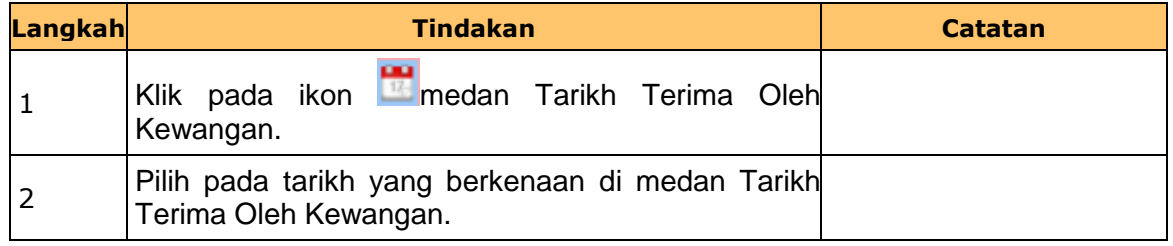

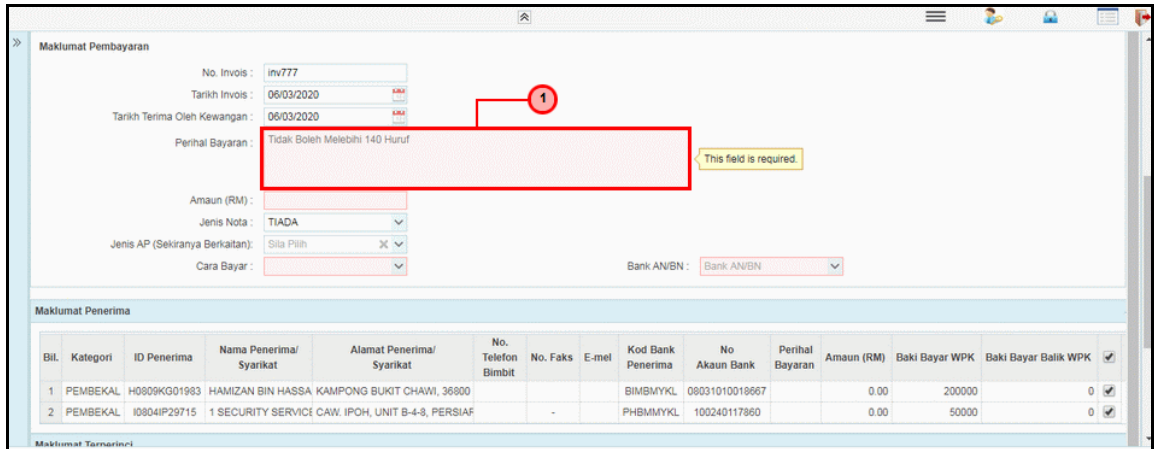

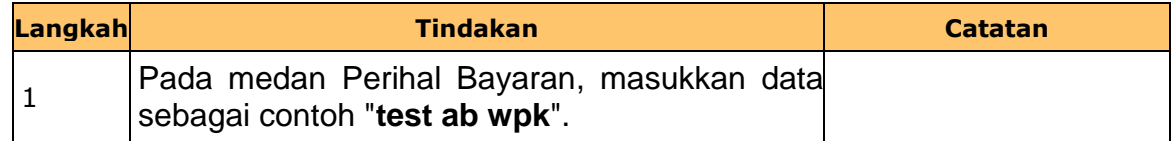

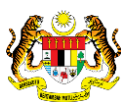

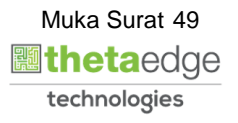

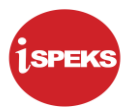

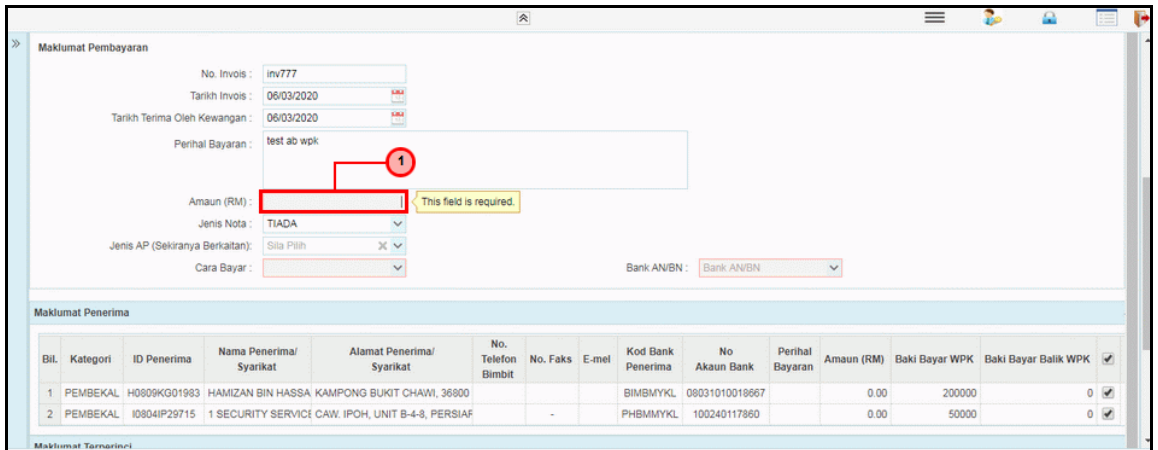

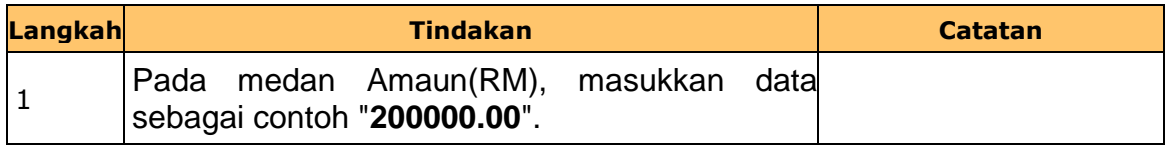

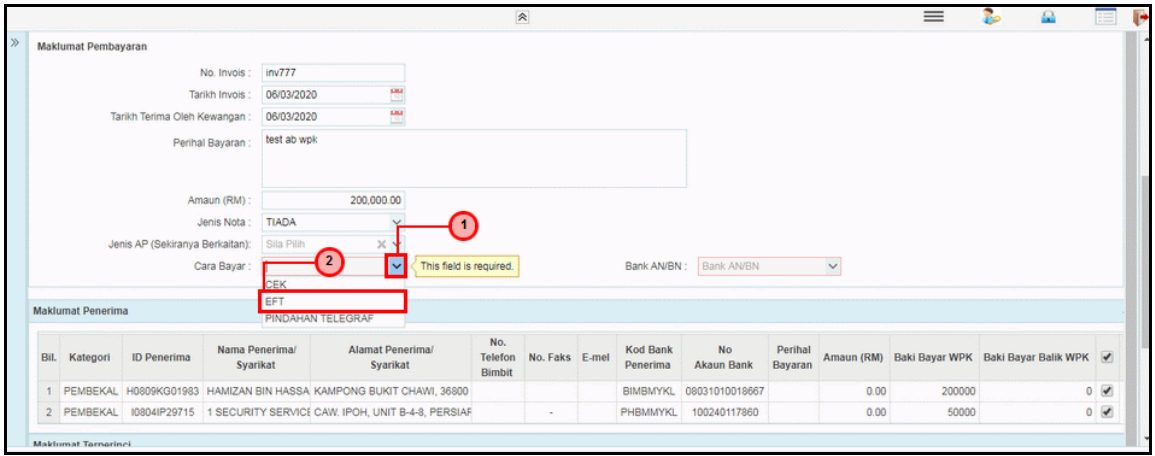

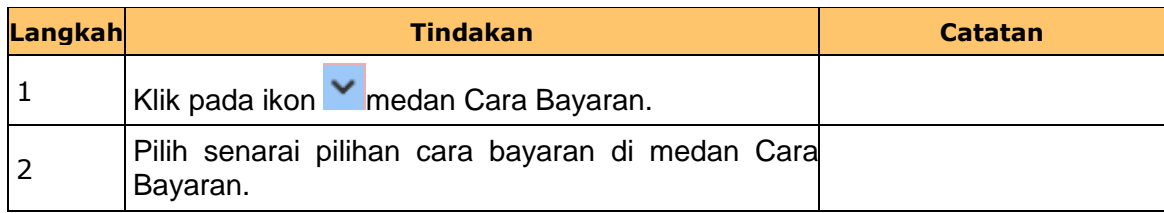

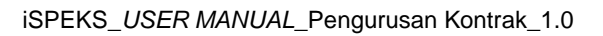

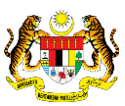

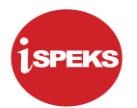

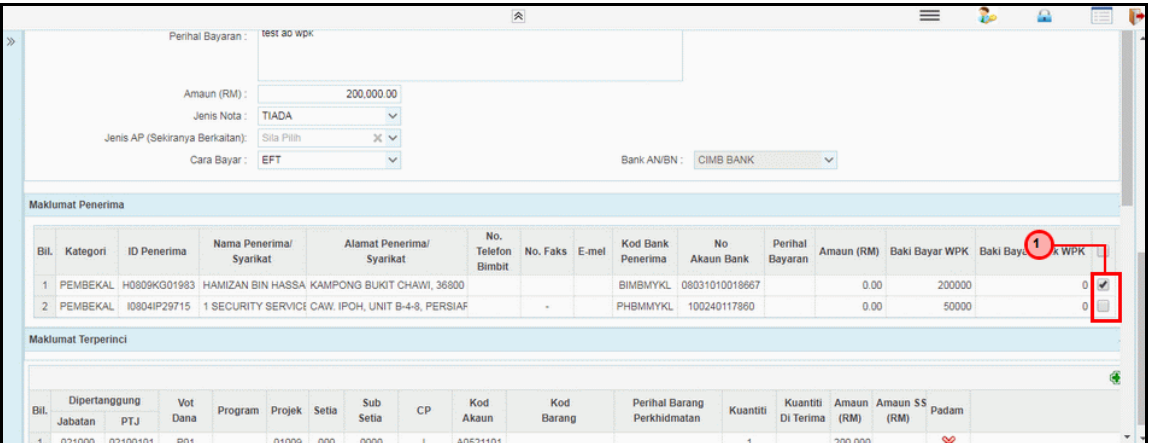

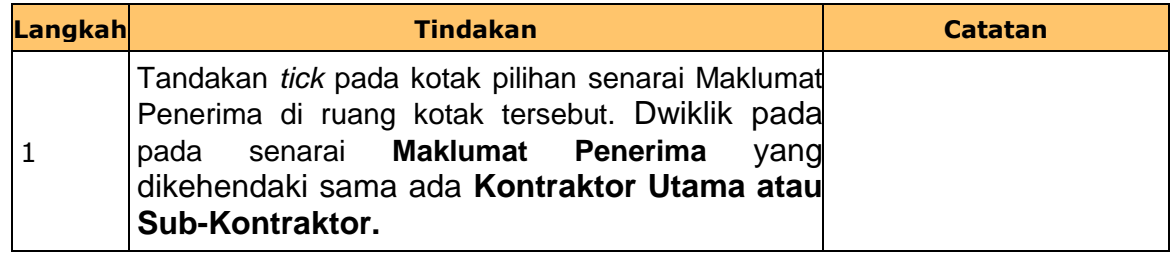

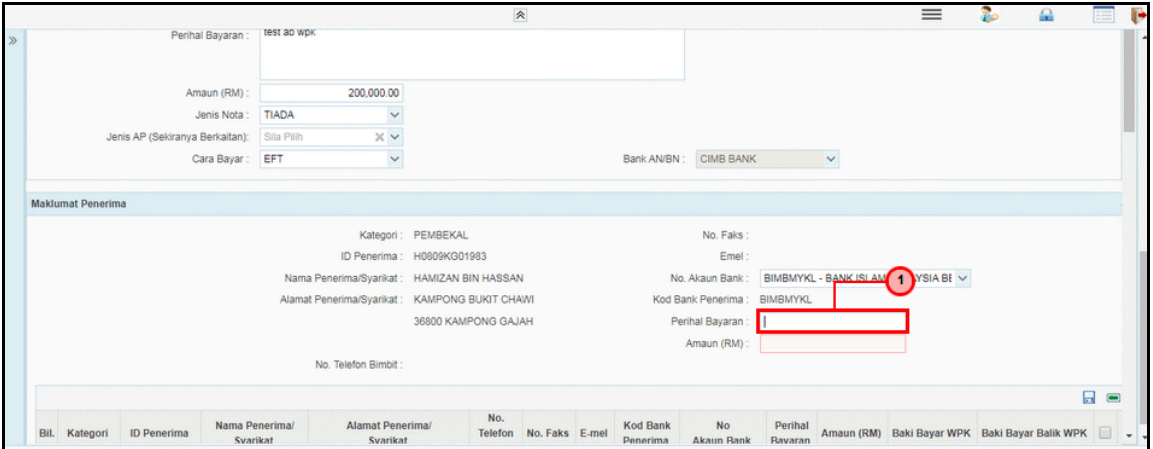

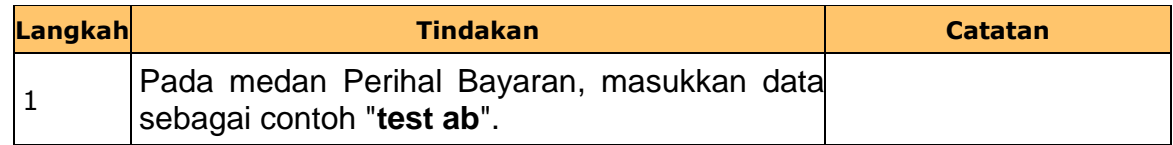

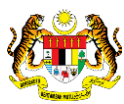

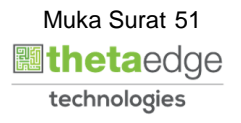

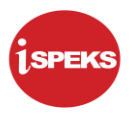

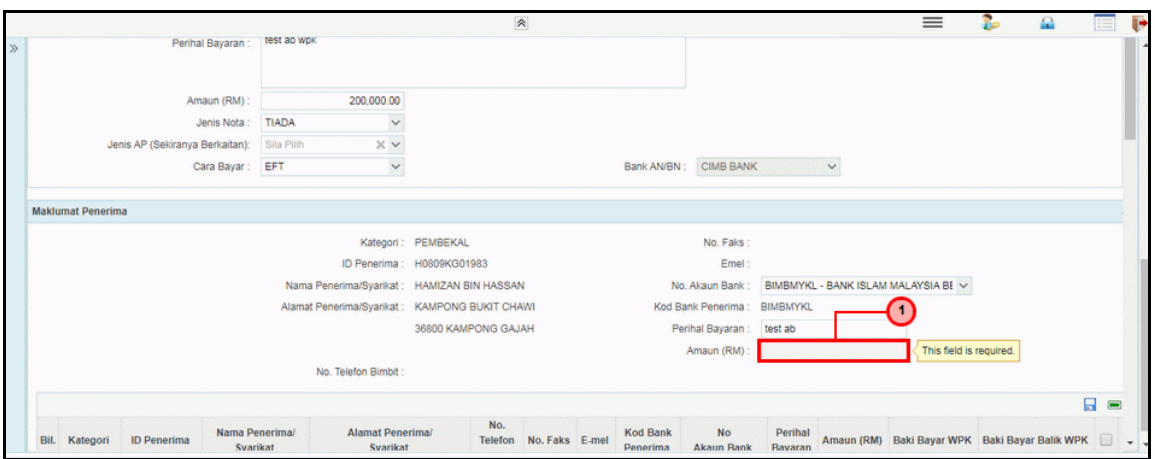

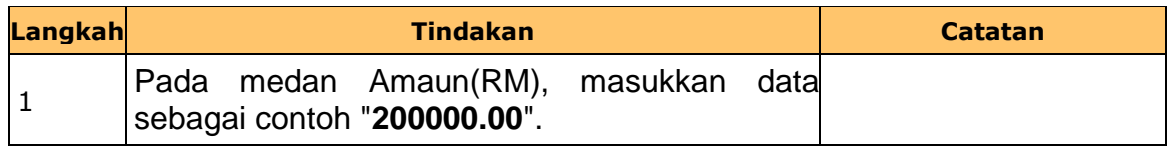

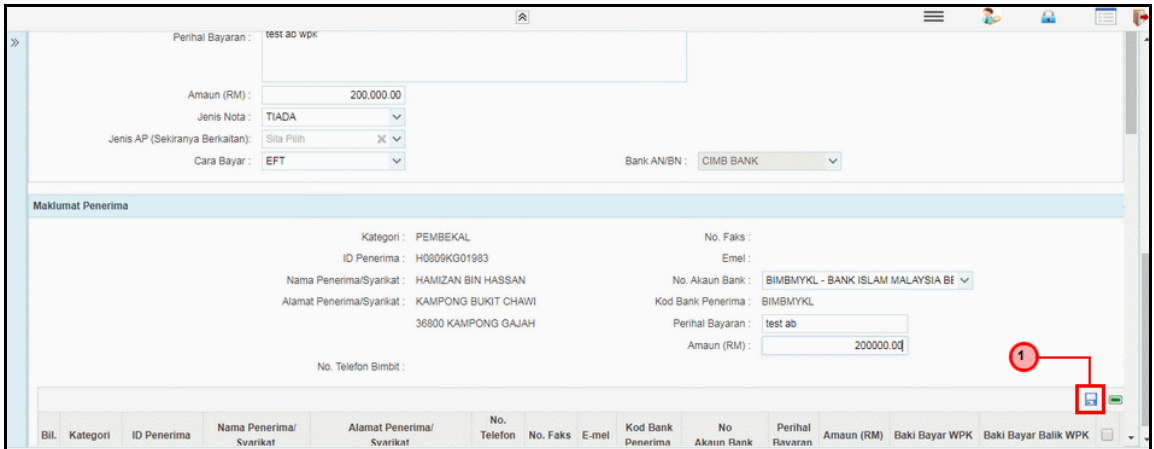

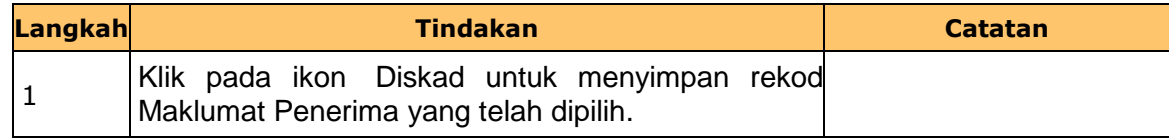

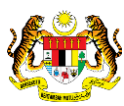

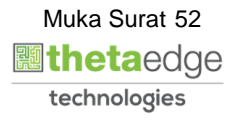

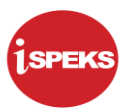

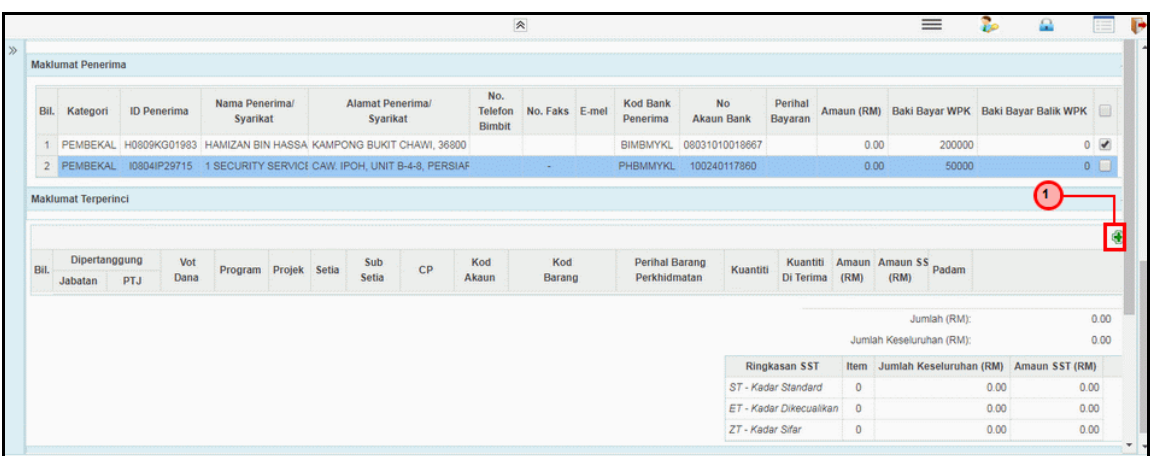

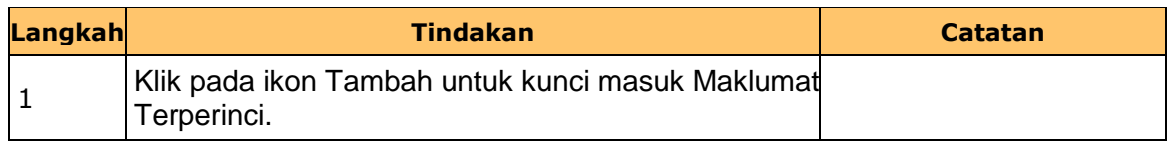

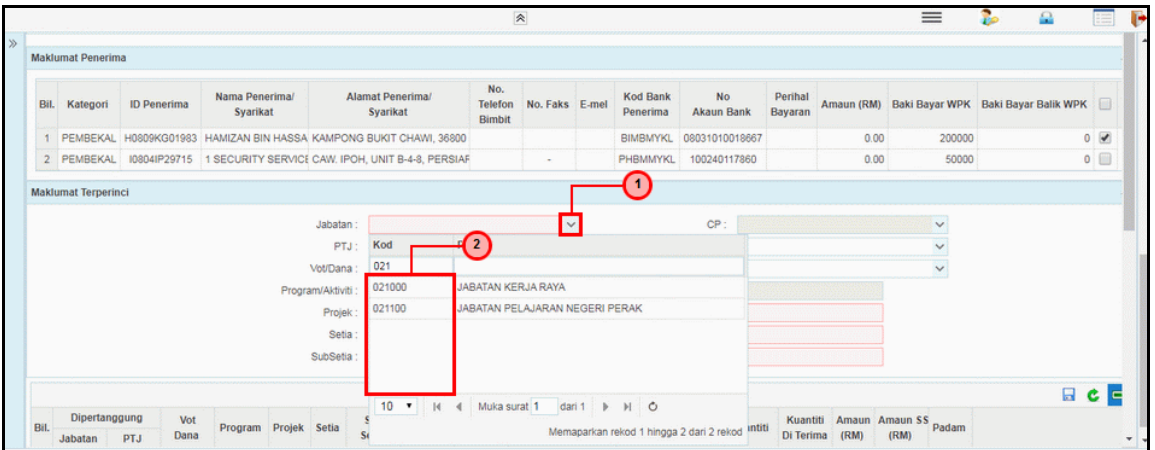

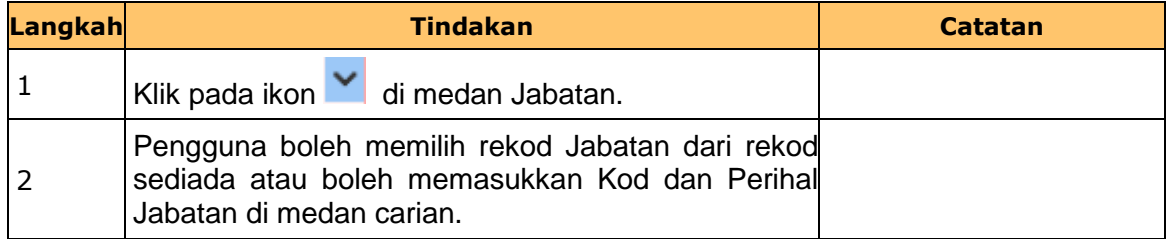

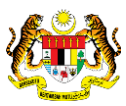

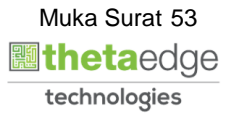

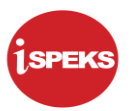

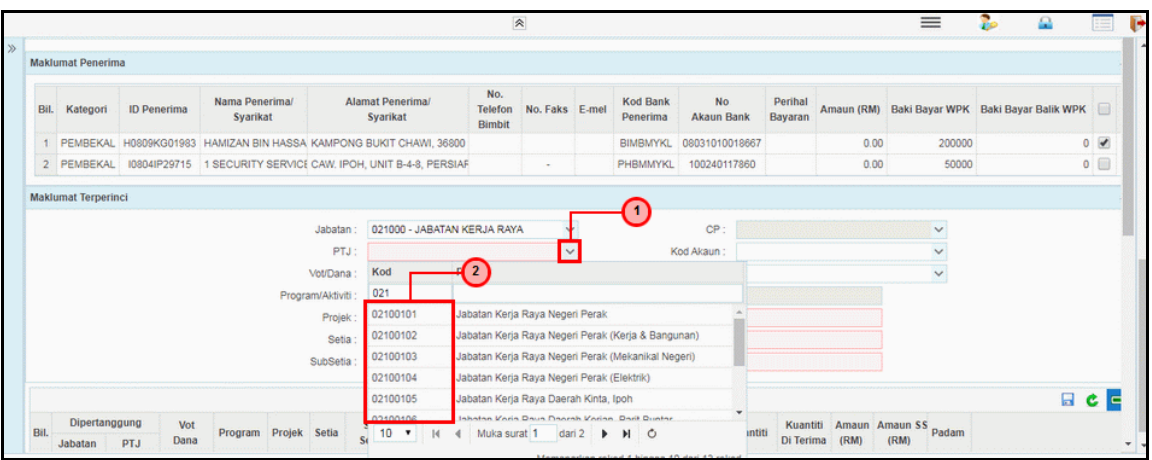

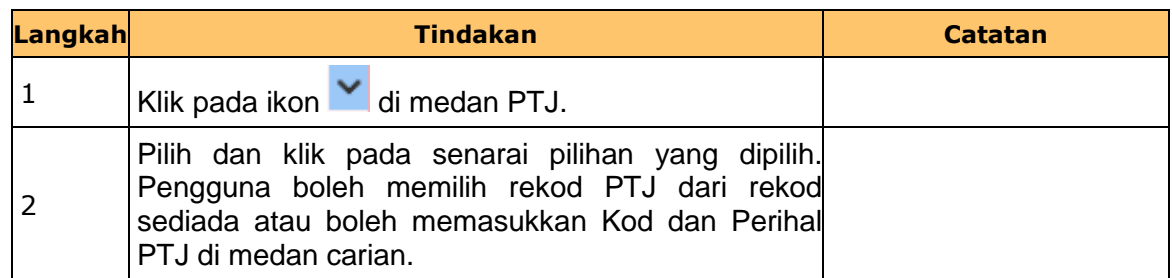

## **23.** Skrin **Penyedia Wang Pendahuluan Kontraktor** dipaparkan.

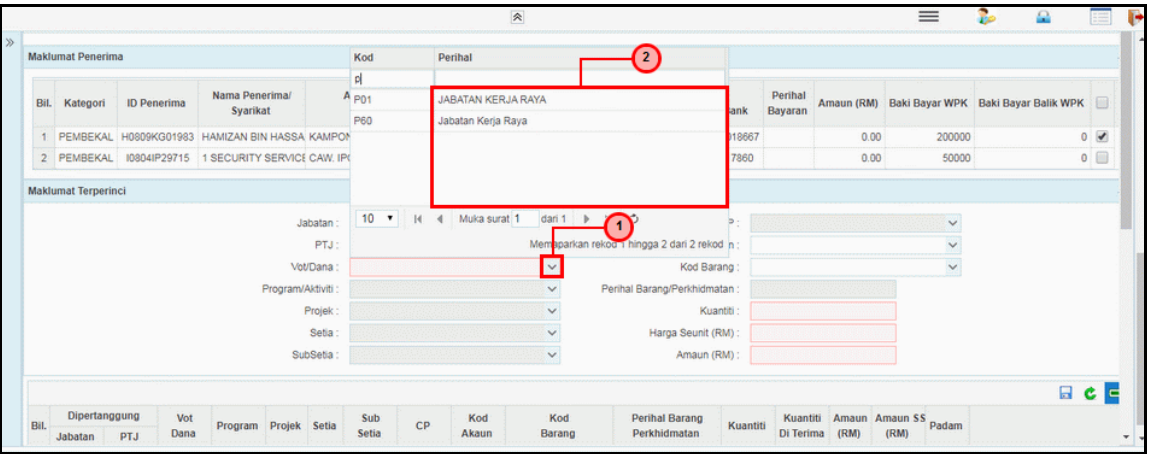

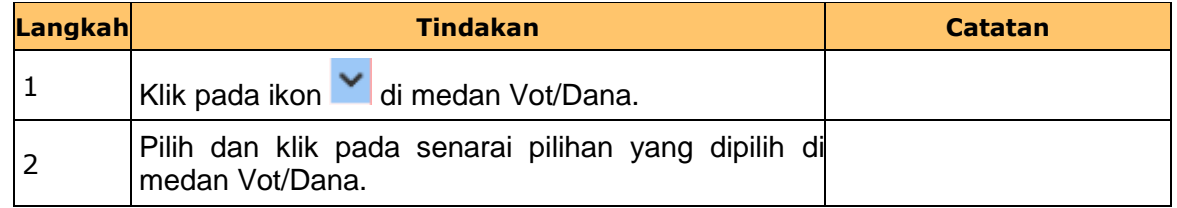

iSPEKS\_*USER MANUAL*\_Pengurusan Kontrak\_1.0

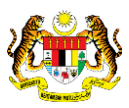

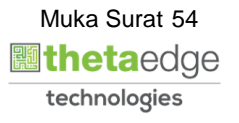

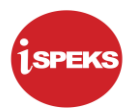

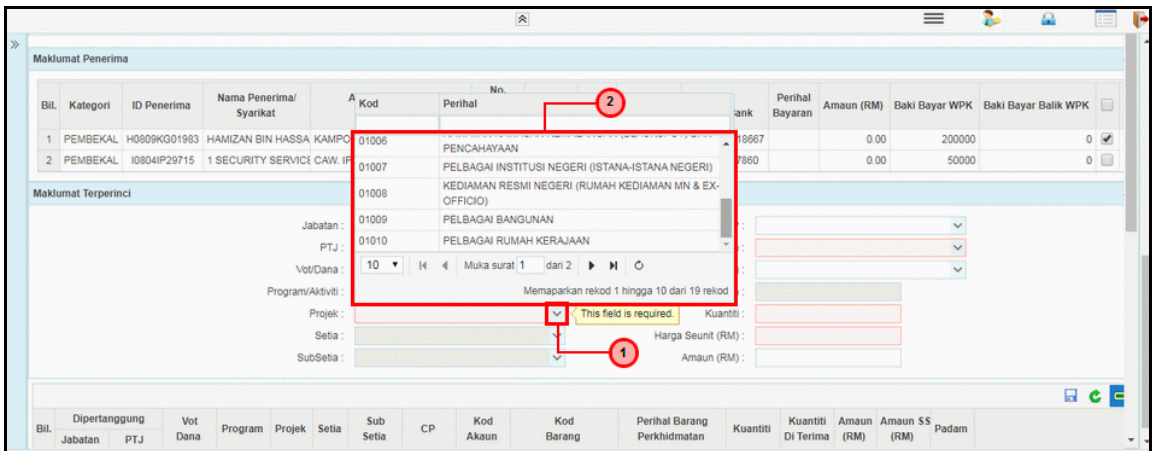

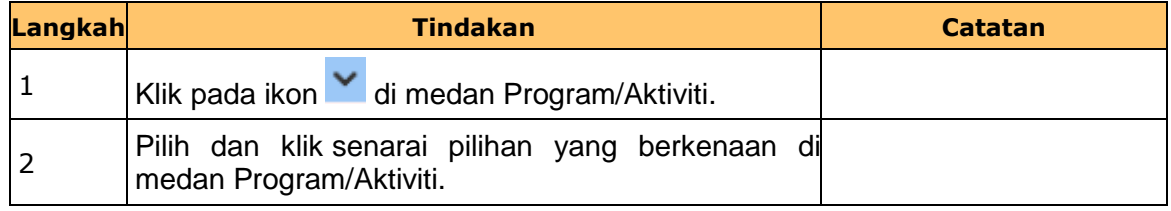

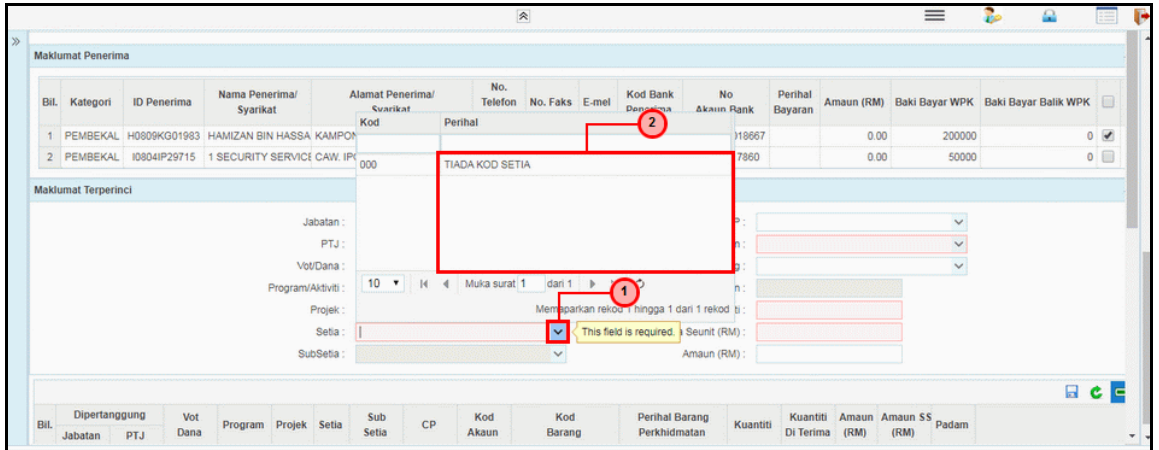

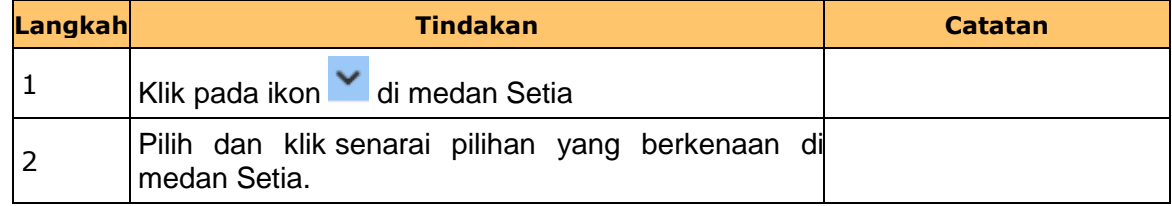

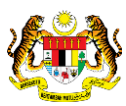

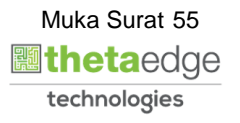

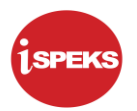

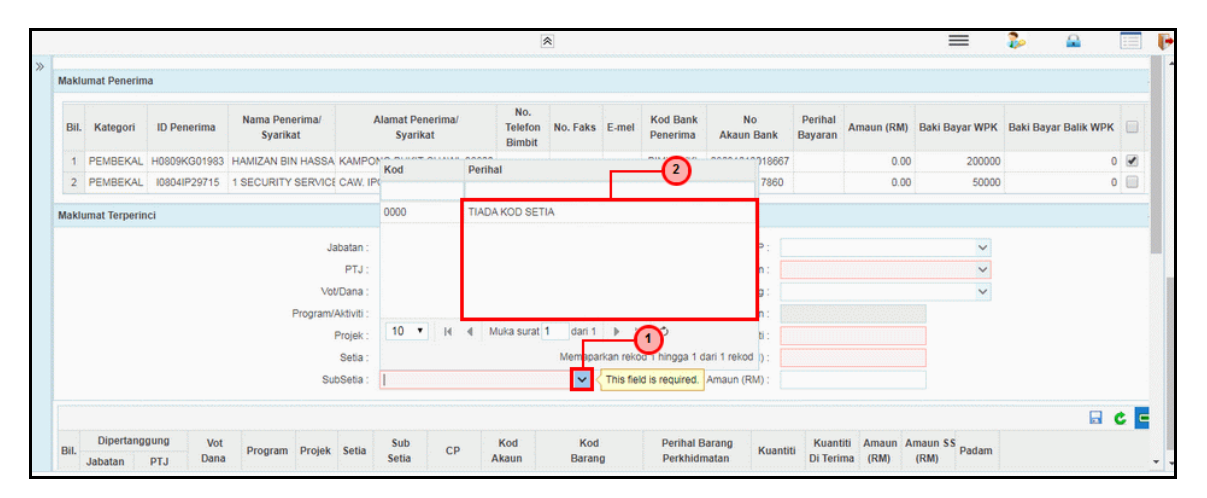

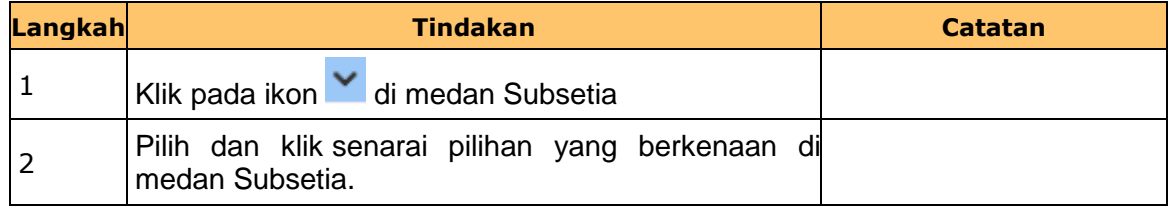

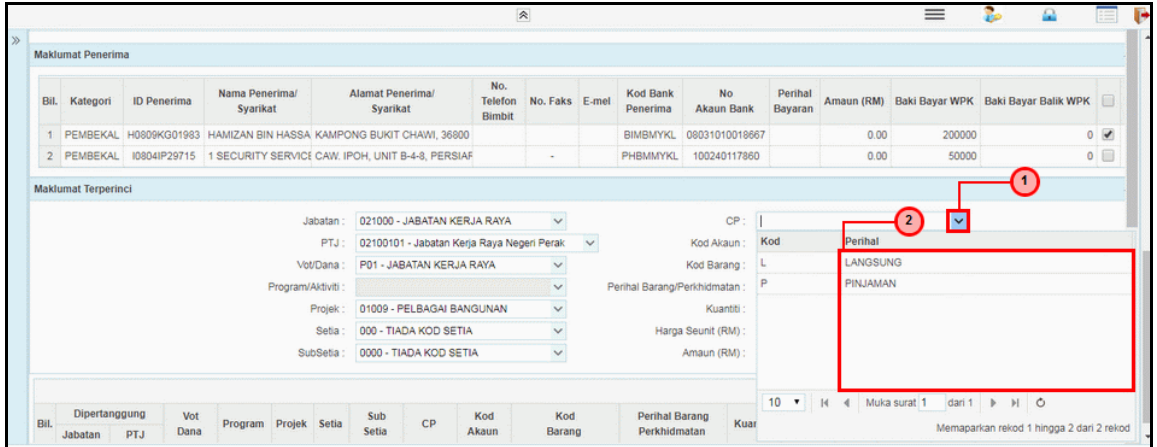

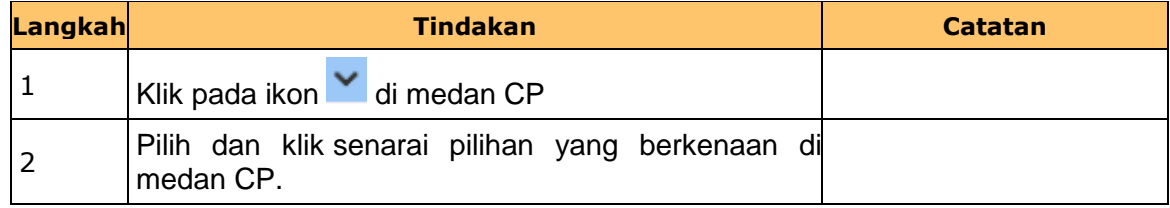

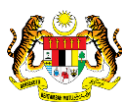

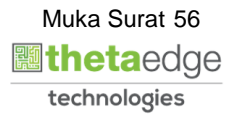

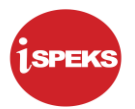

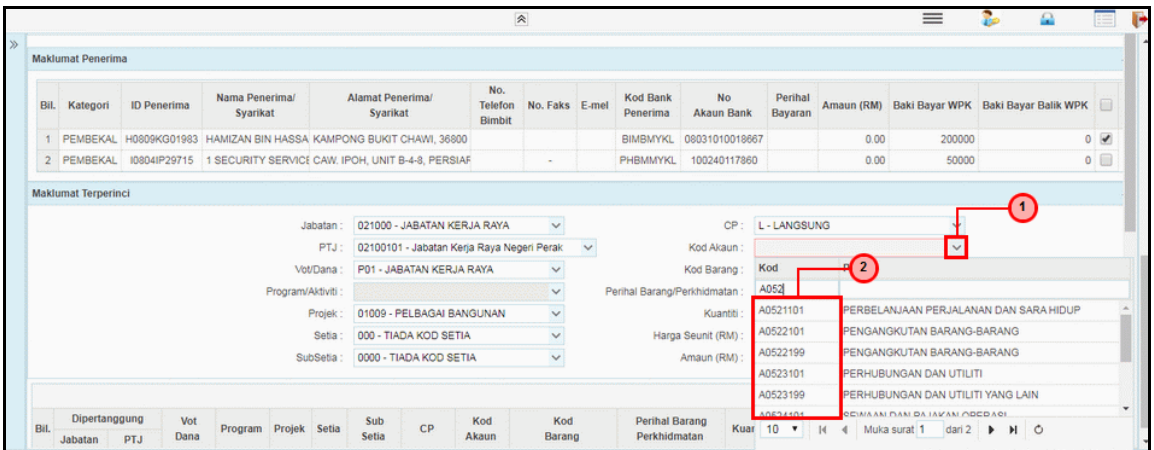

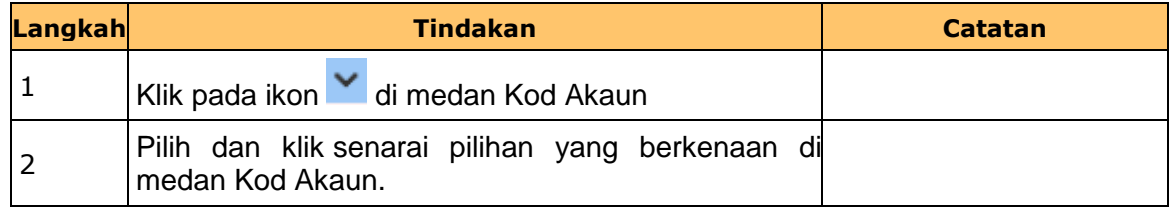

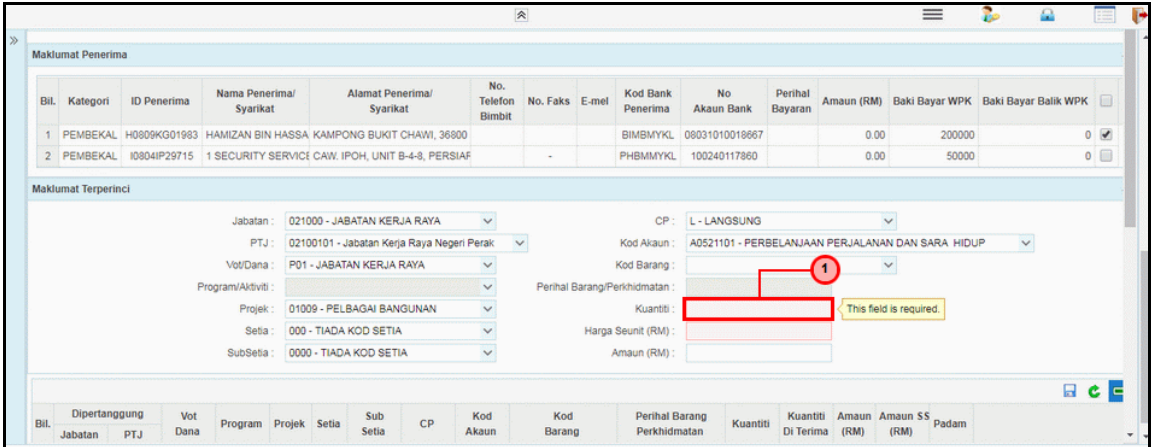

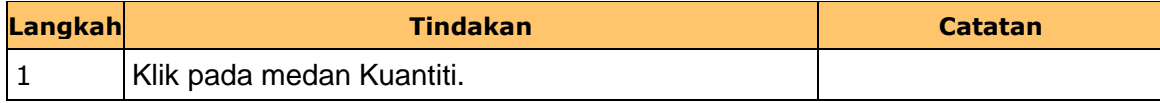

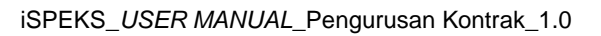

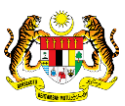

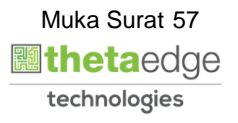

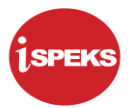

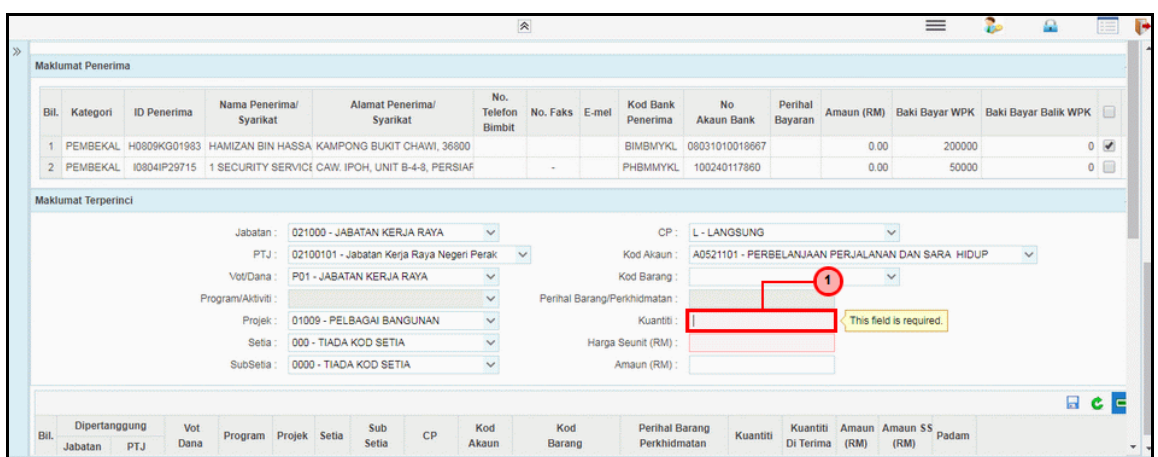

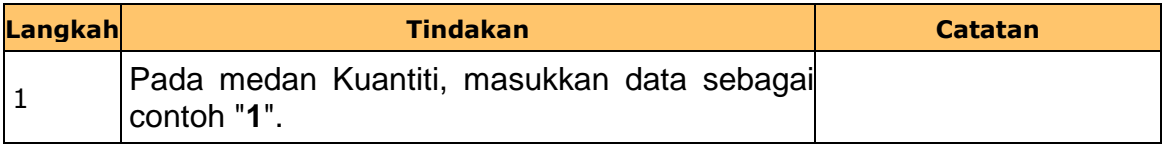

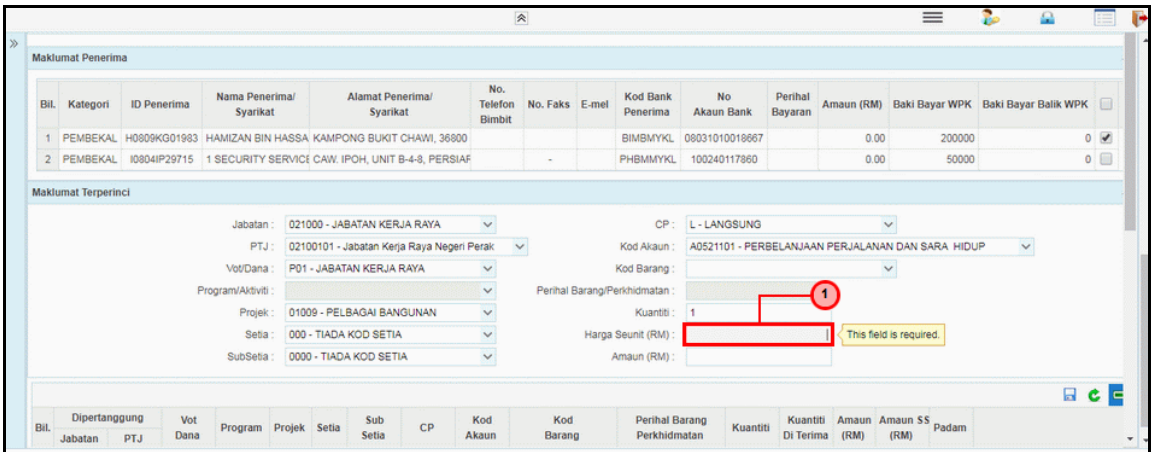

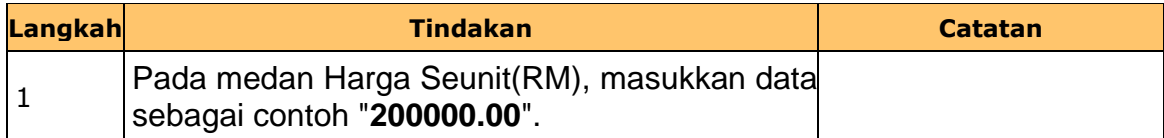

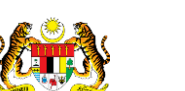

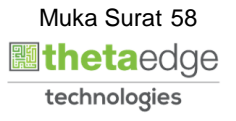

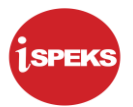

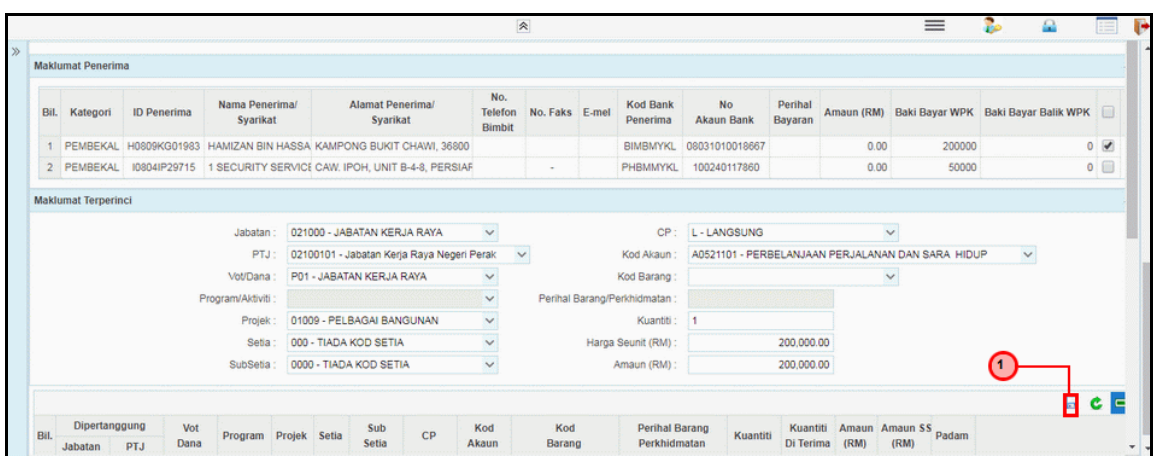

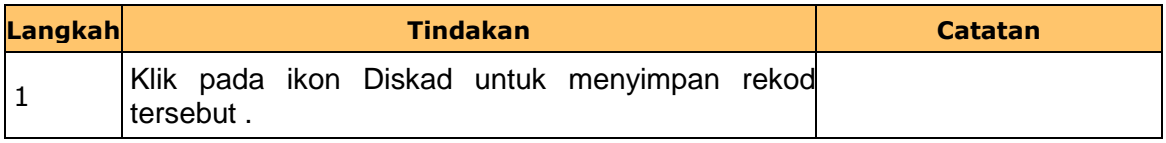

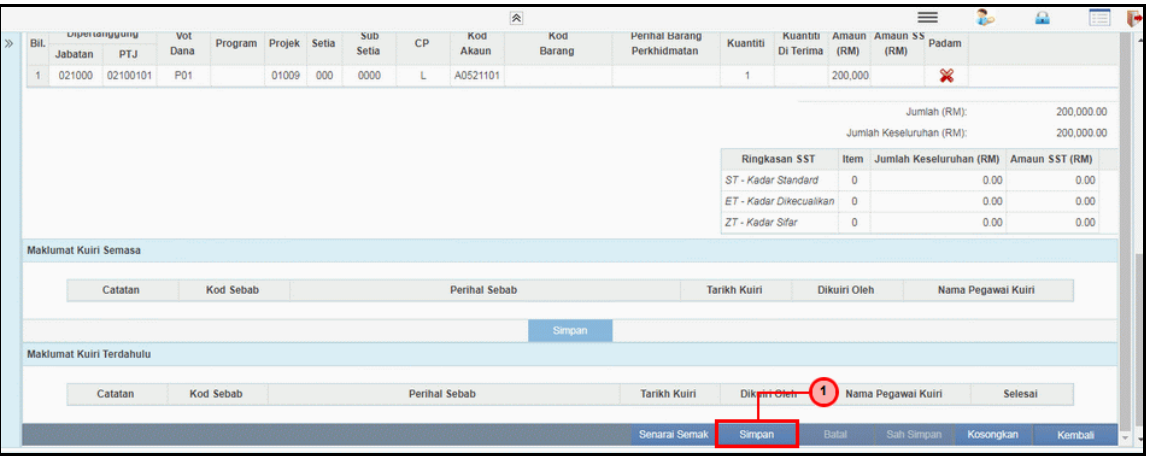

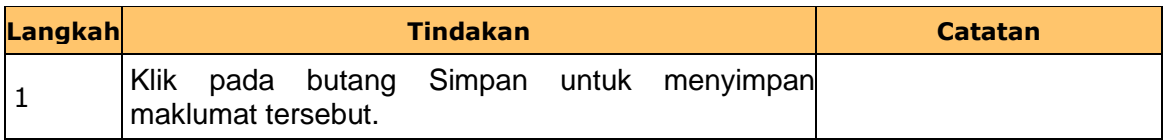

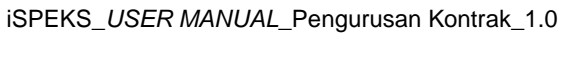

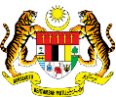

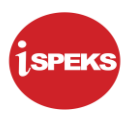

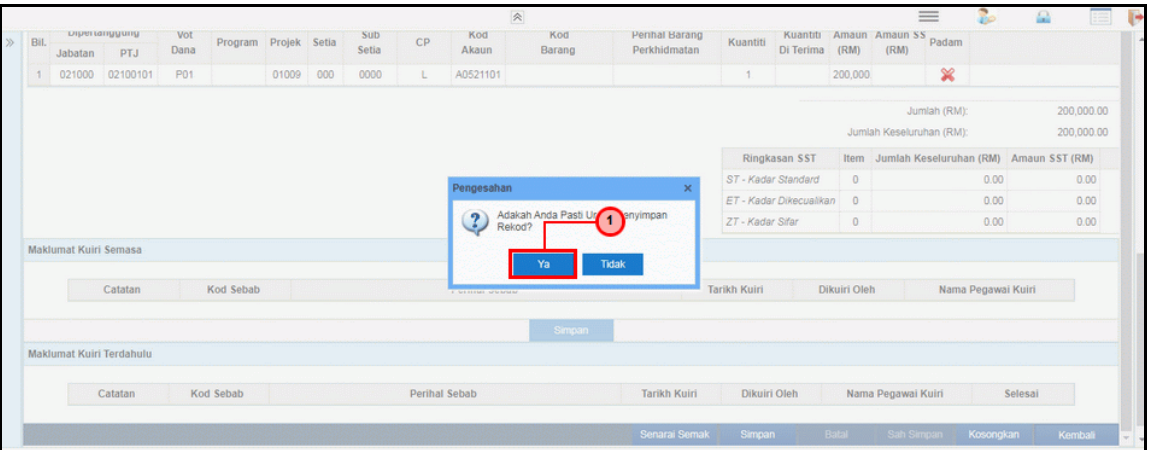

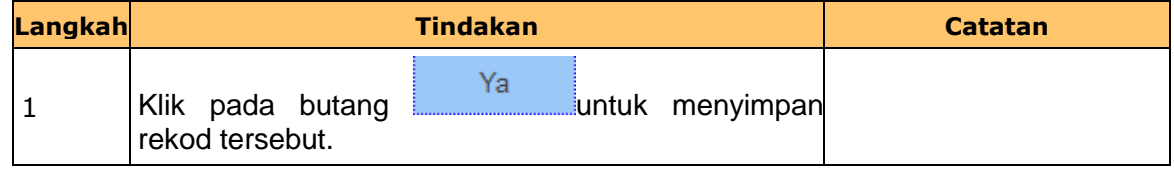

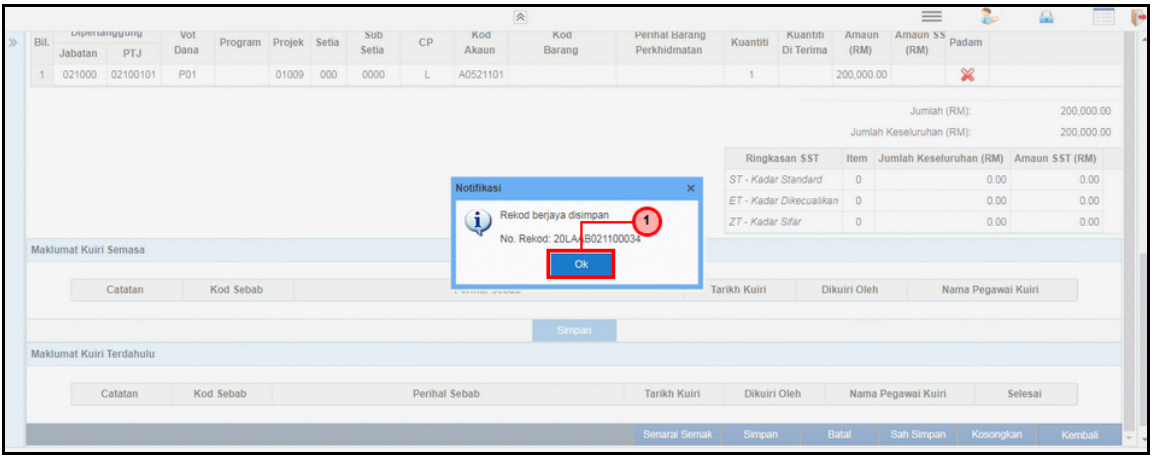

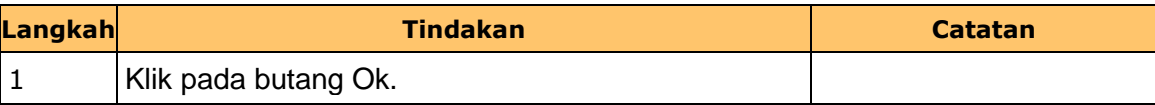

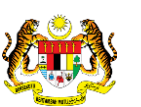

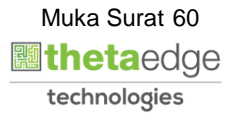

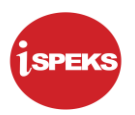

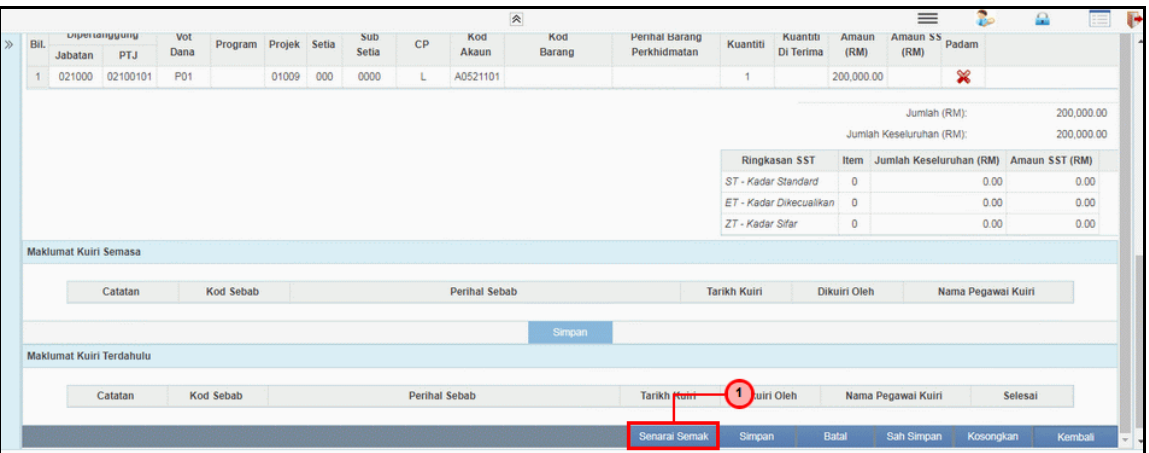

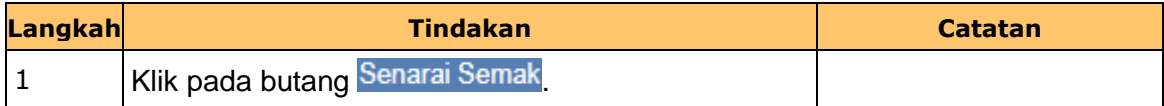

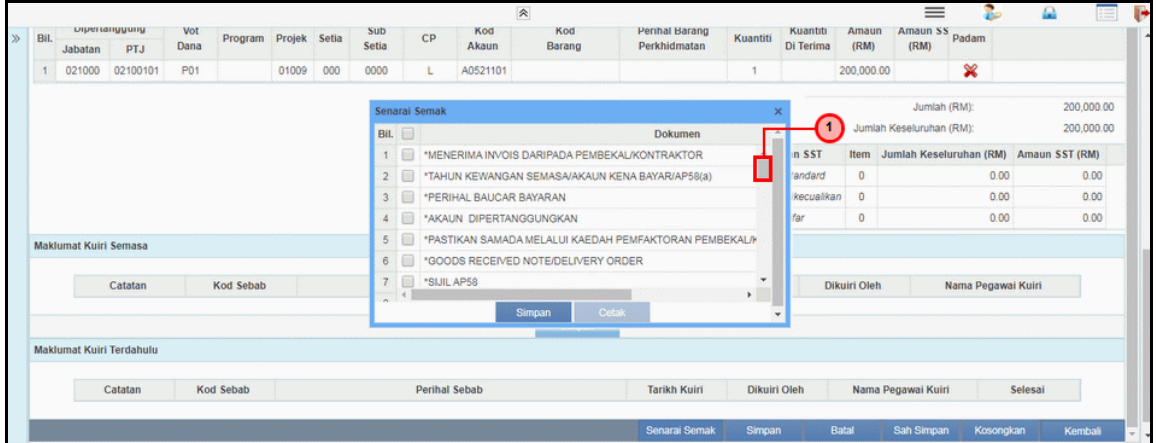

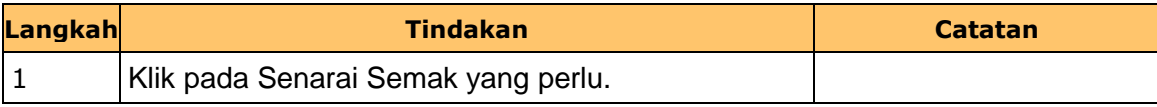

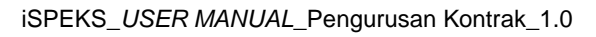

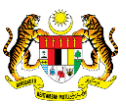

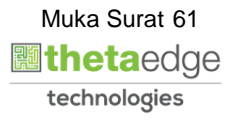

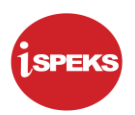

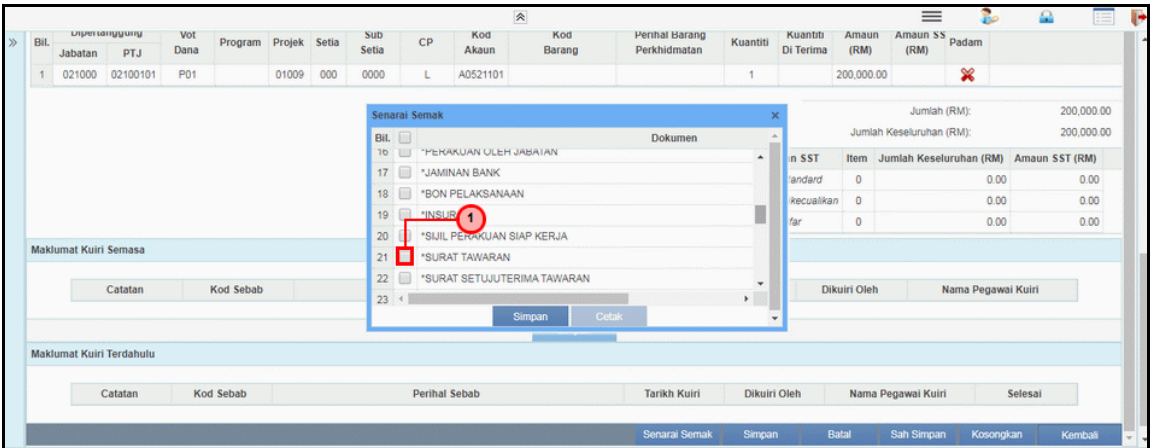

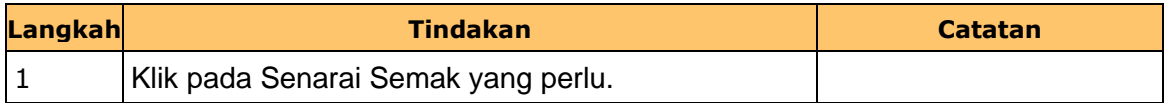

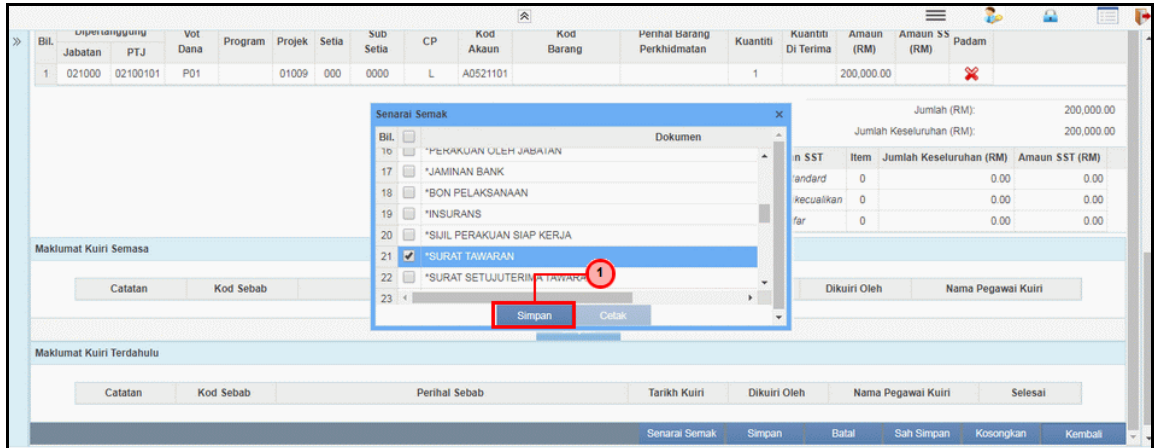

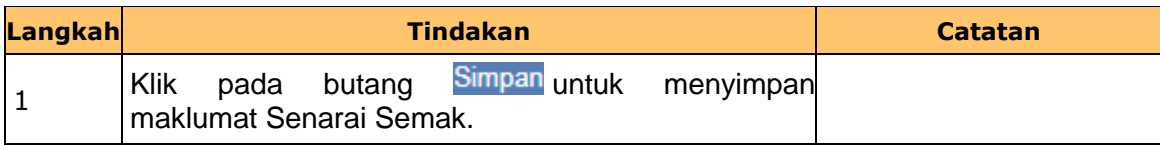

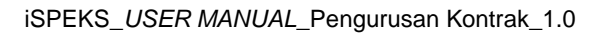

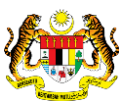

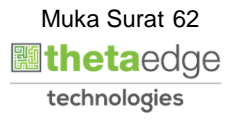

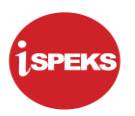

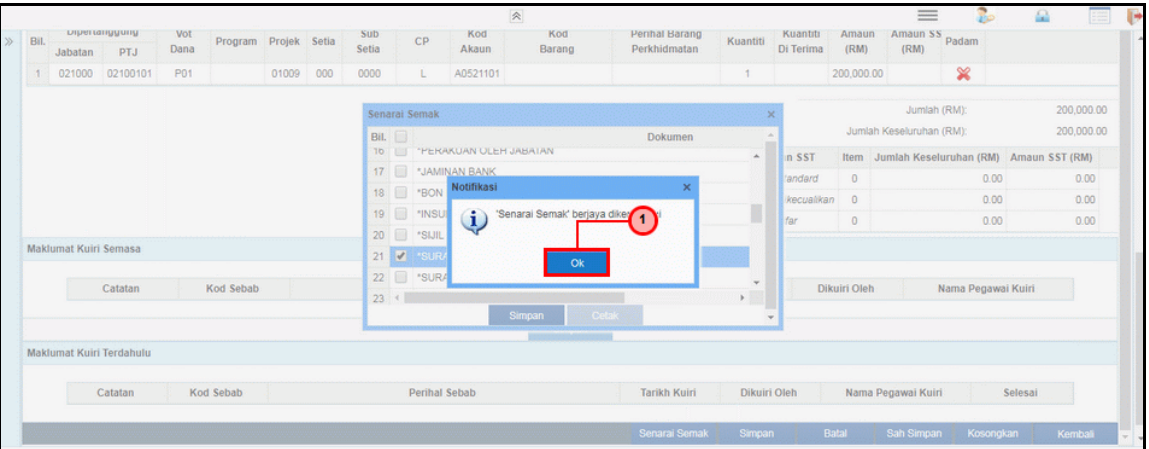

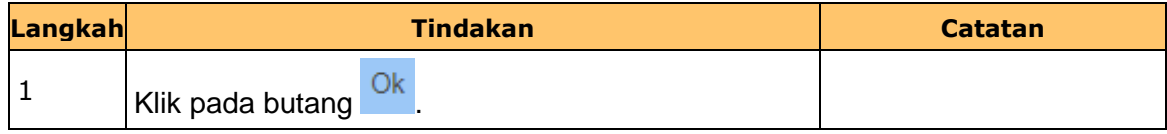

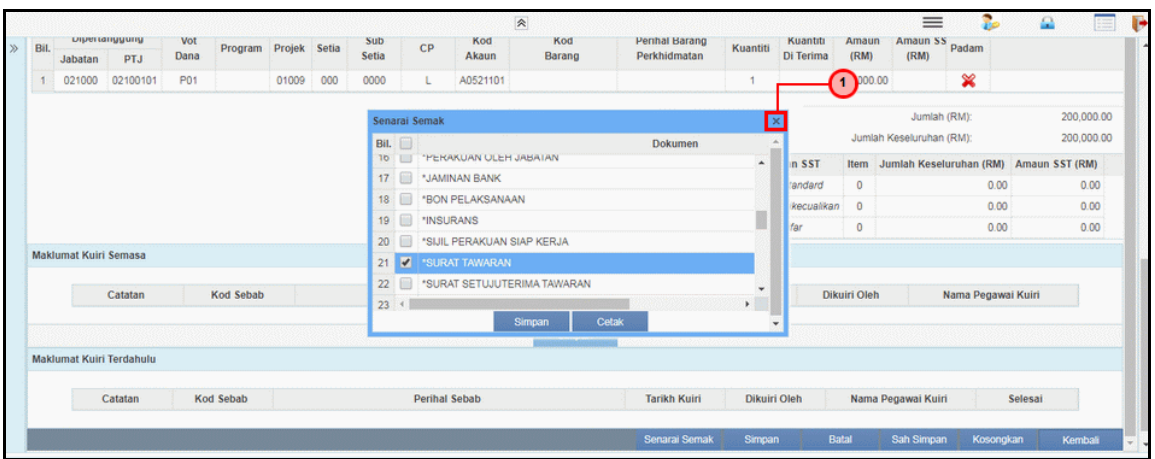

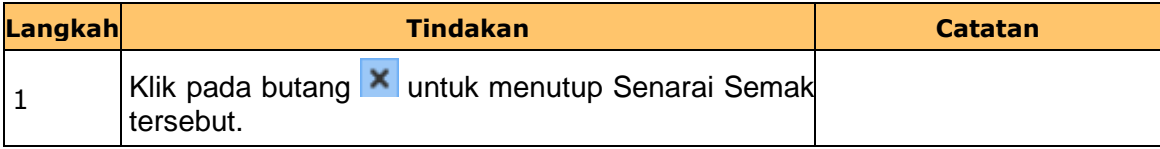

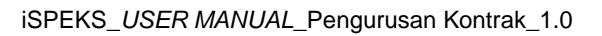

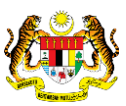

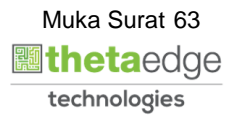

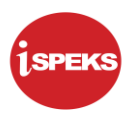

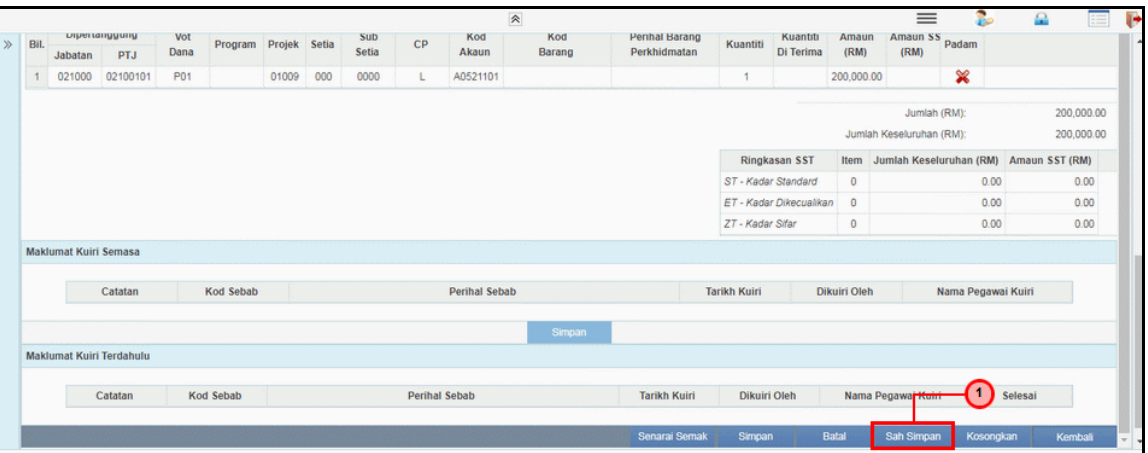

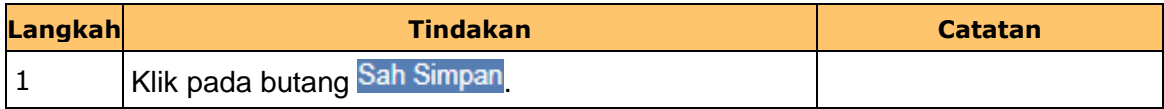

**43.** Skrin **Penyedia Wang Pendahuluan Kontraktor** dipaparkan.

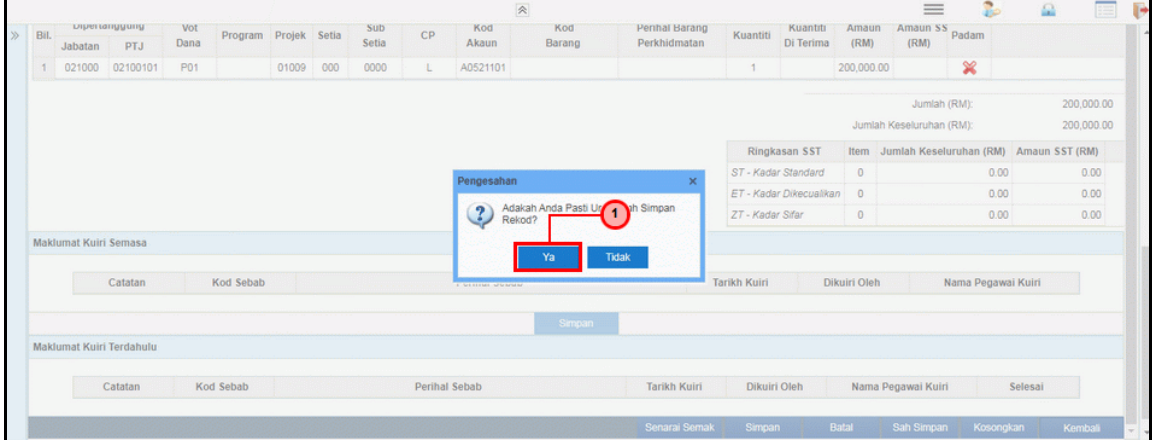

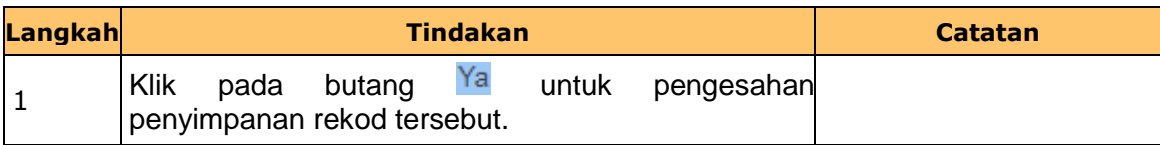

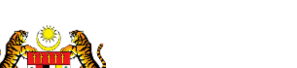

iSPEKS\_*USER MANUAL*\_Pengurusan Kontrak\_1.0

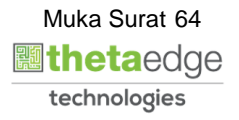

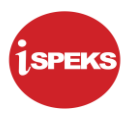

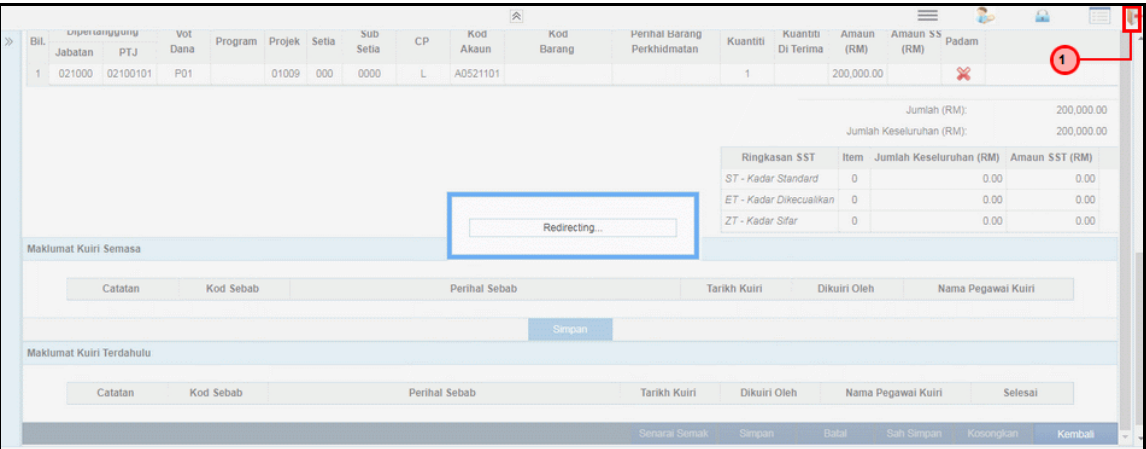

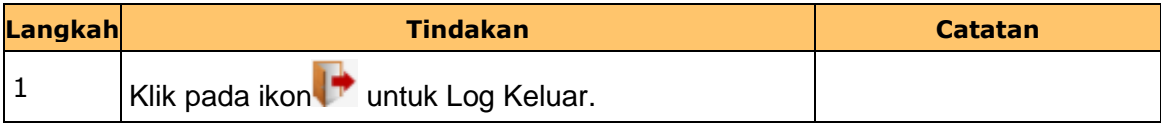

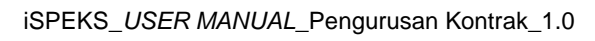

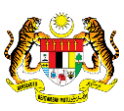

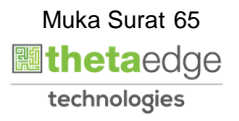

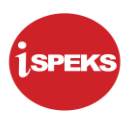

#### **2.3 Skrin Penyemak**

Skrin ini membenarkan pengguna untuk menyemak kesemua maklumat sebelum menghantar maklumat untuk disahkan.

#### **1.** Skrin **iSPEKS Login** dipaparkan.

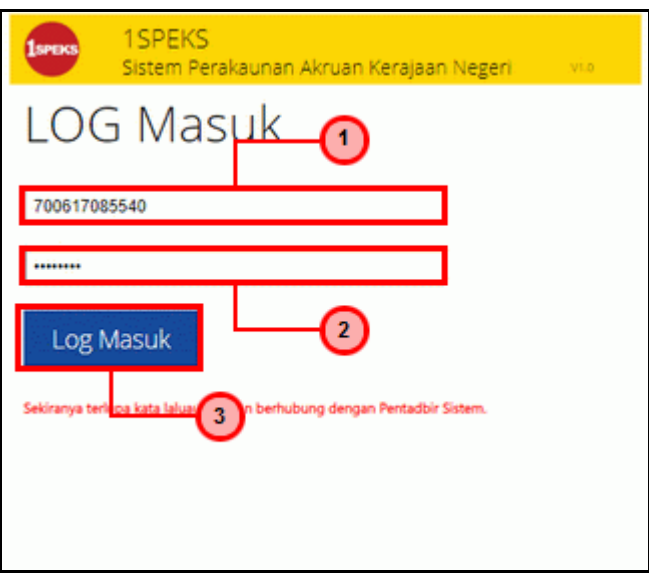

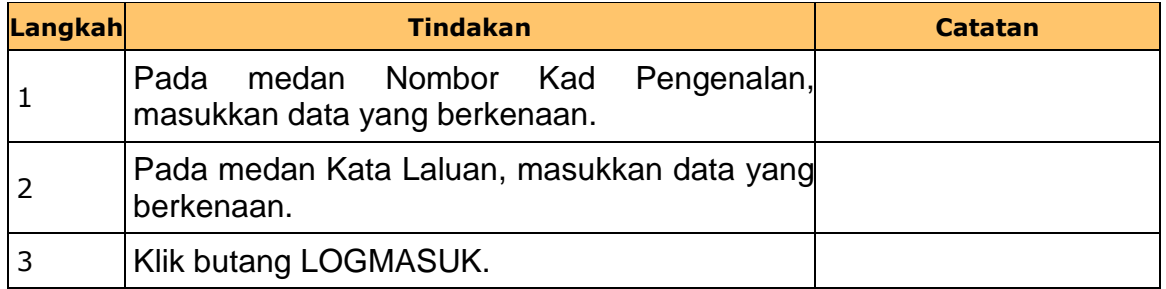

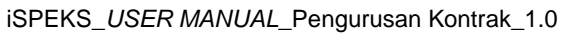

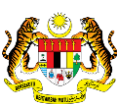

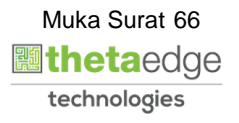

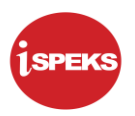

#### **2.** Skrin **Senarai Tugasan Umum** dipaparkan.

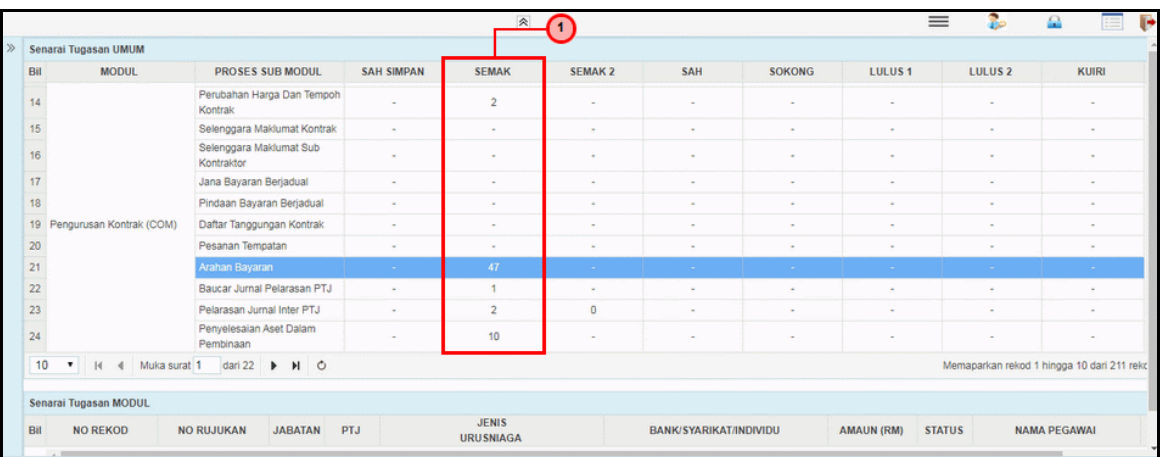

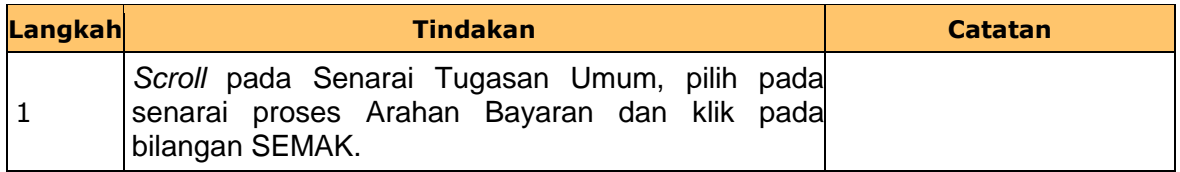

## **3.** Skrin **Senarai Tugasan Umum** dipaparkan.

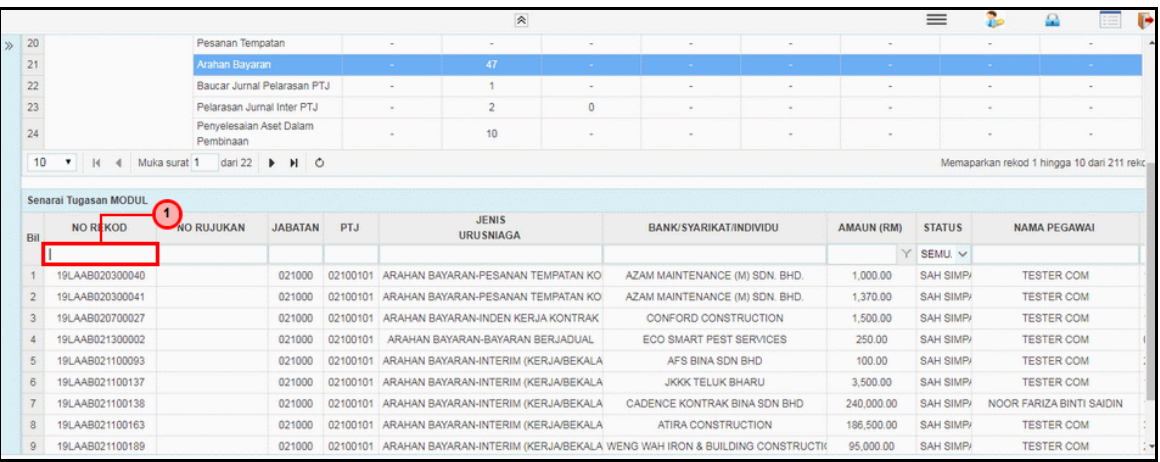

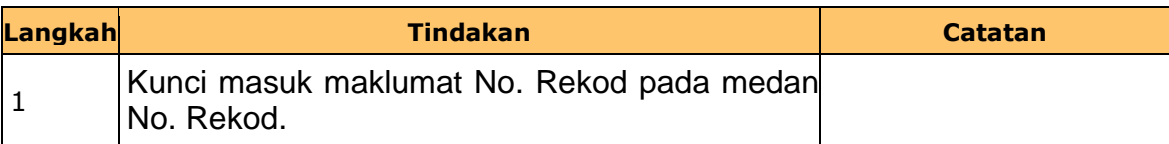

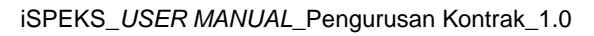

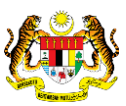

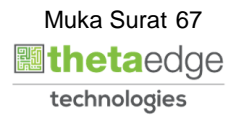

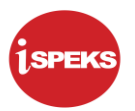

### **4.** Skrin **Senarai Tugasan Umum** dipaparkan.

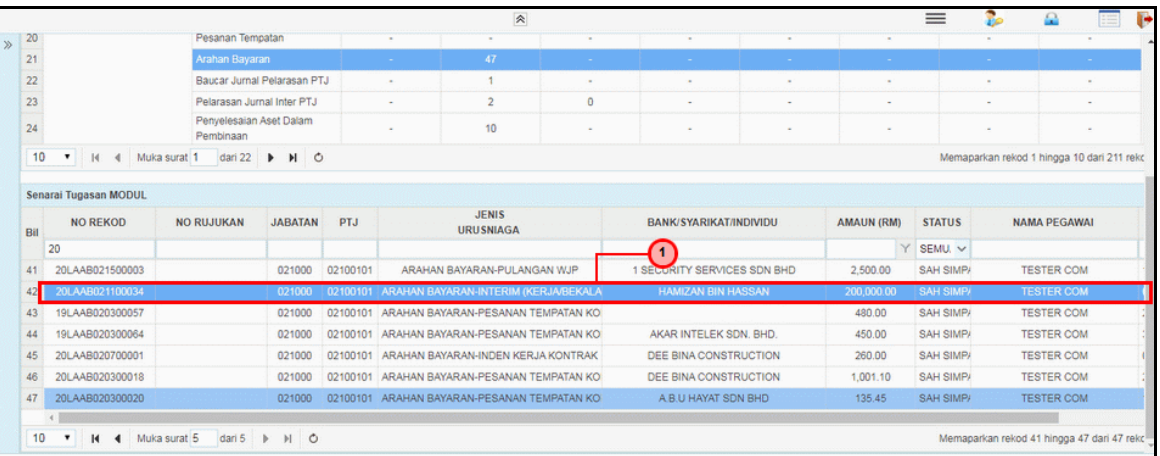

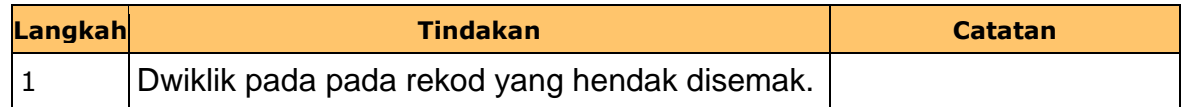

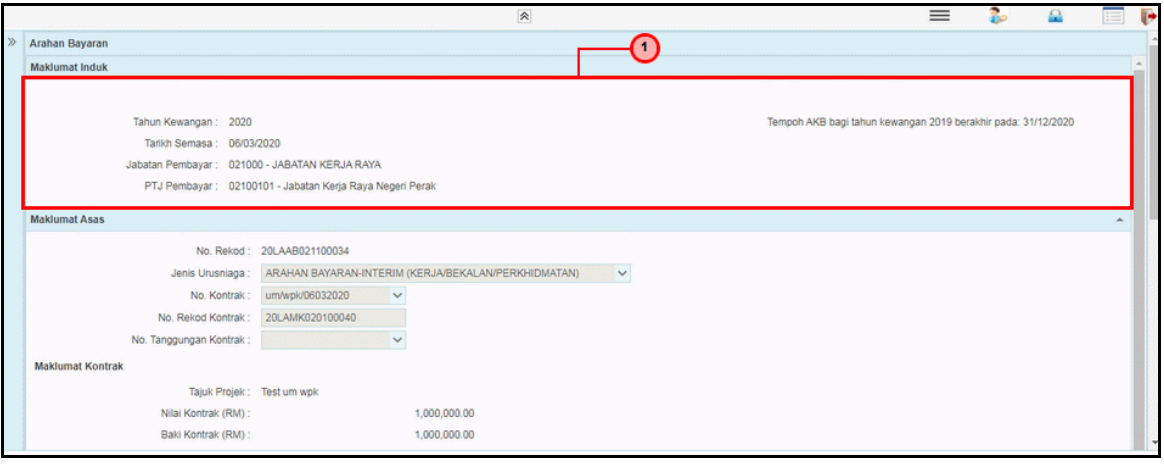

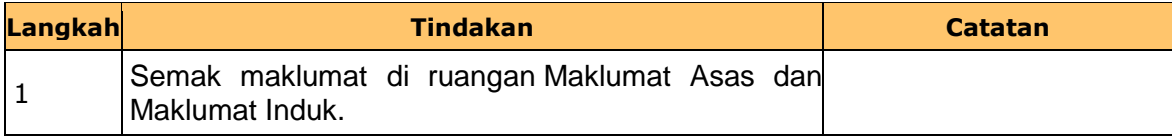

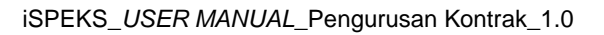

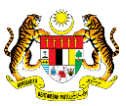

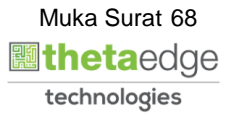

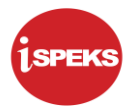

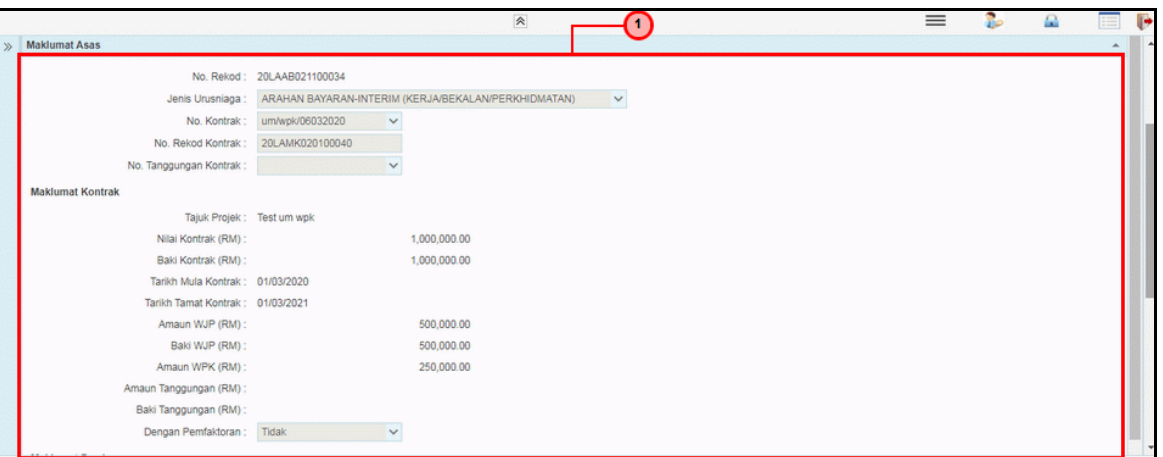

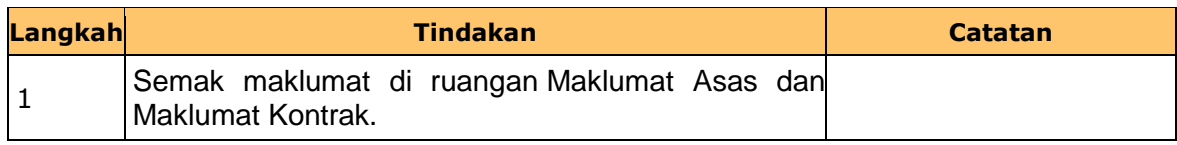

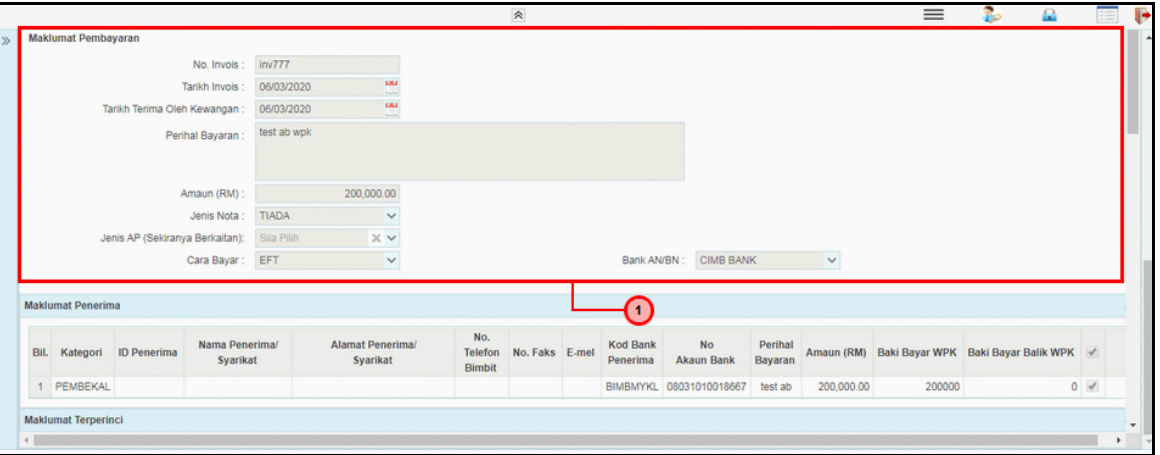

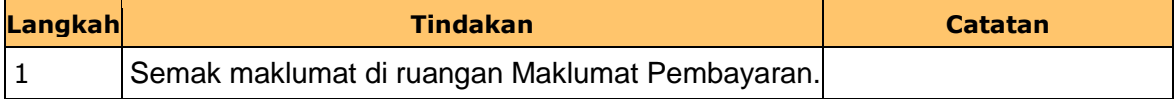

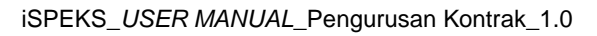

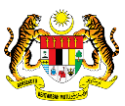

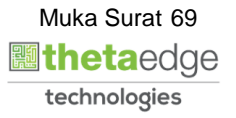

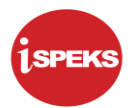

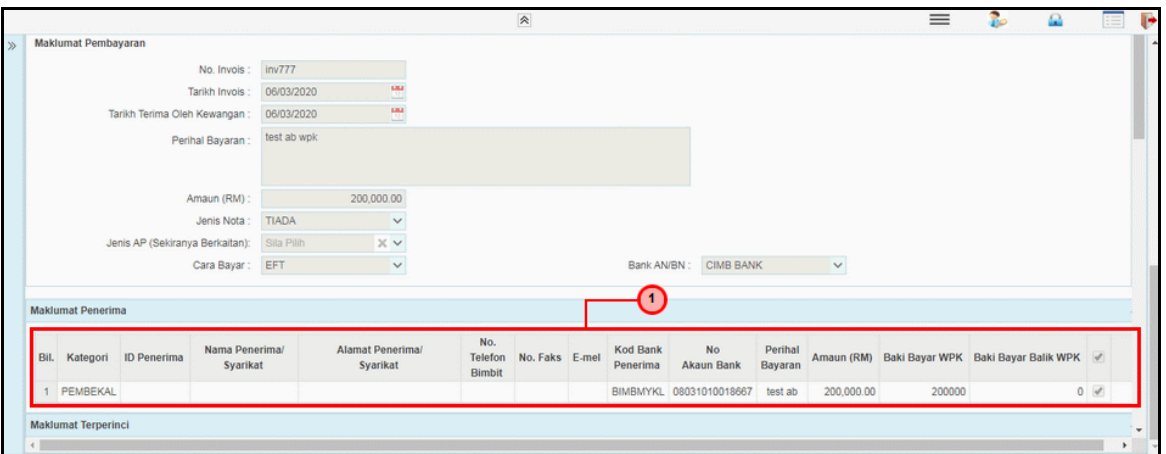

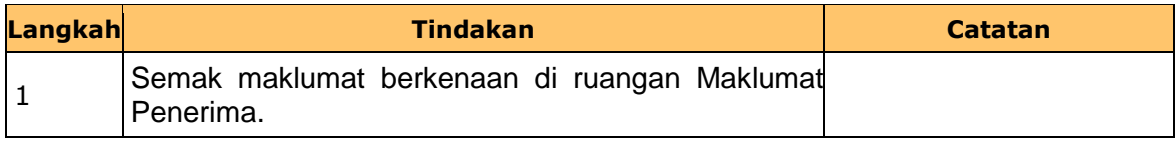

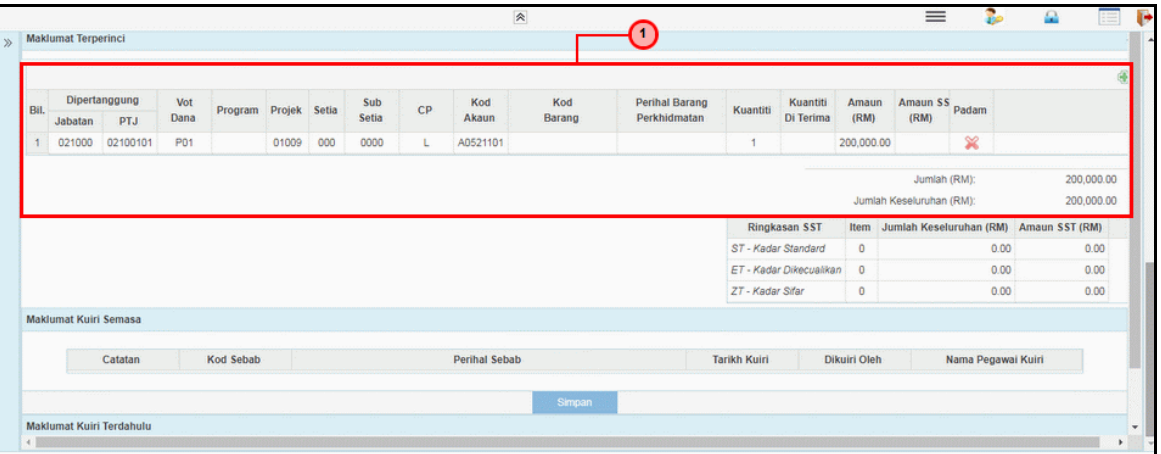

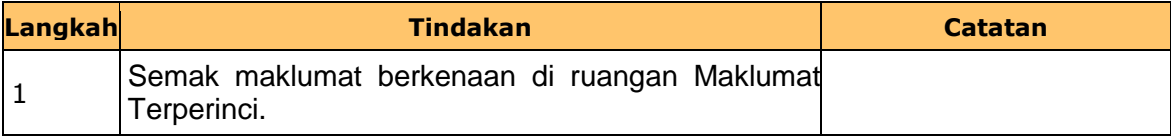

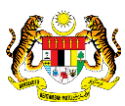

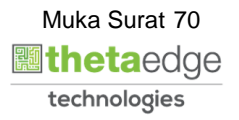

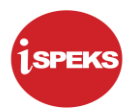

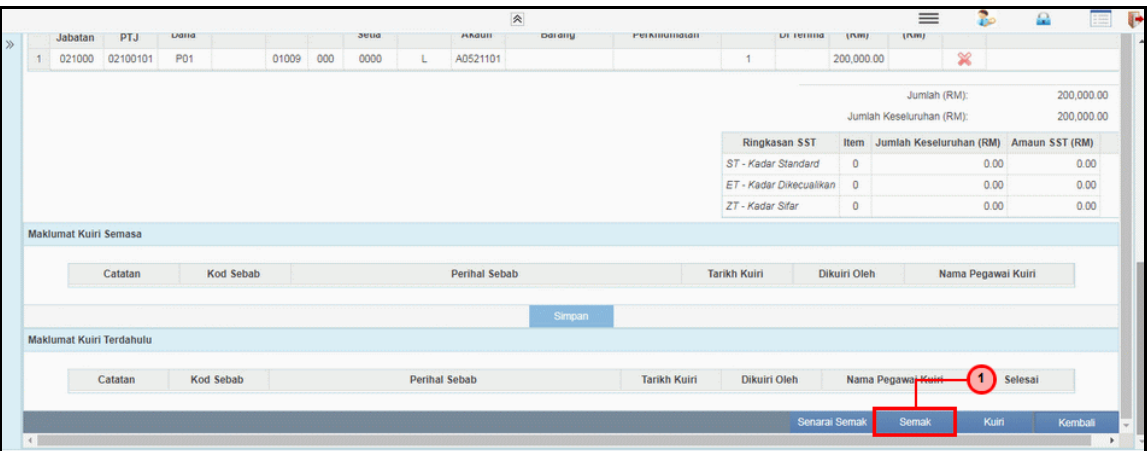

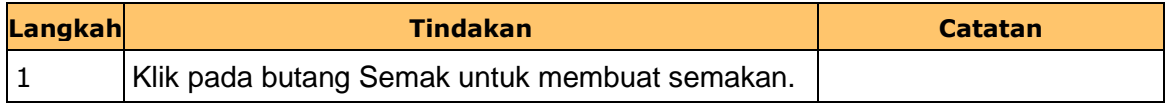

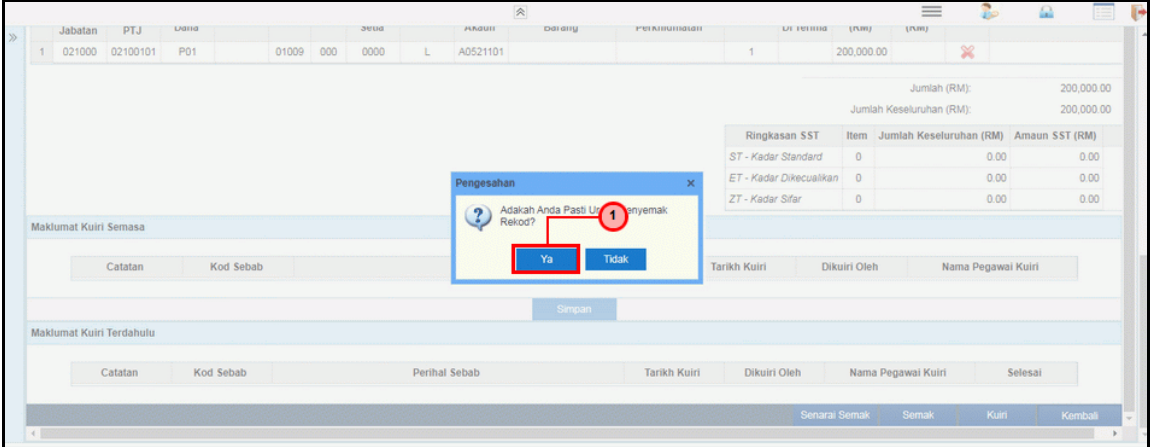

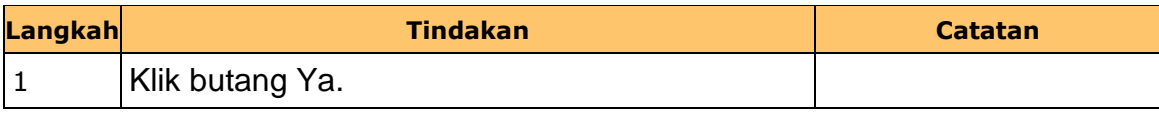

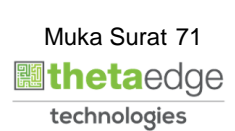

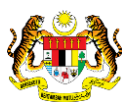
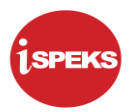

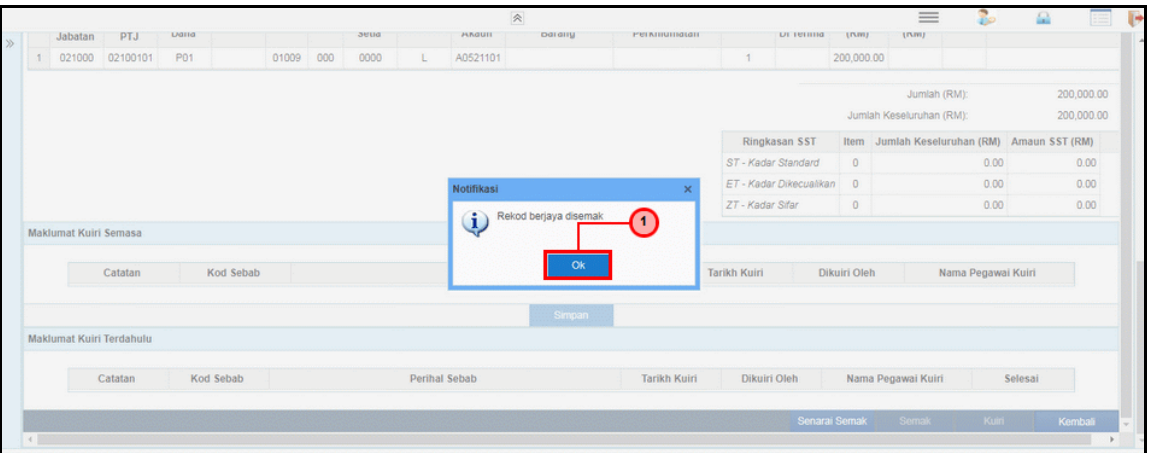

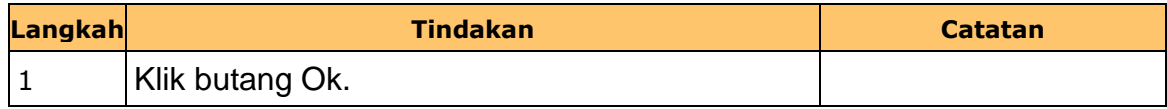

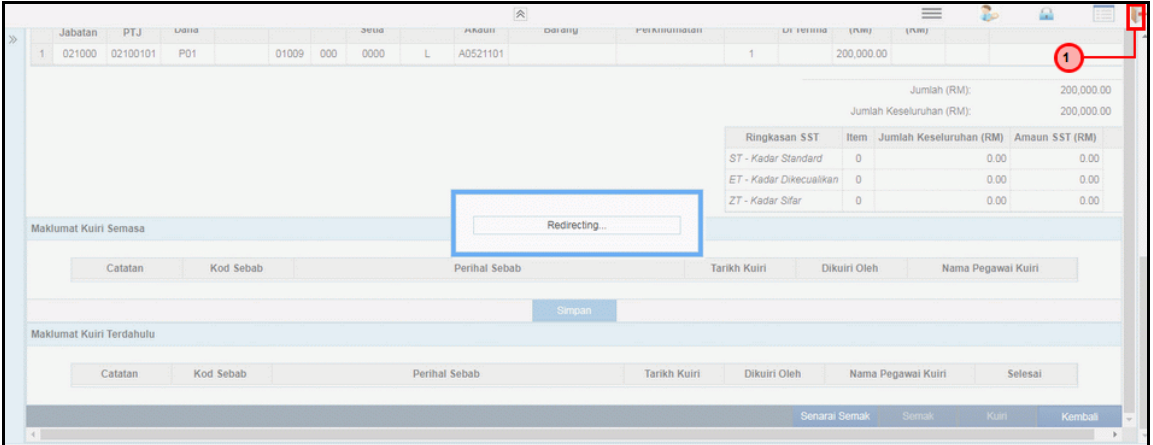

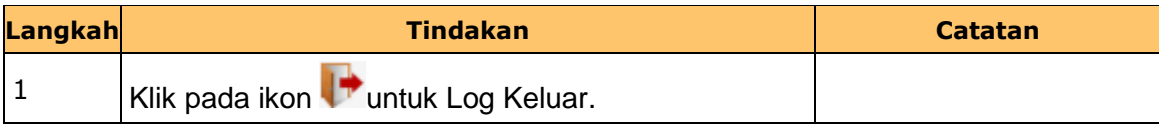

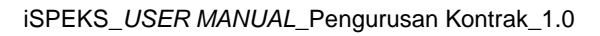

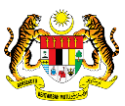

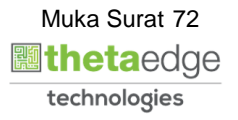

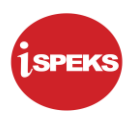

#### **2.4 Skrin Pengesah**

Skrin ini membenarkan pengguna untuk mengesahkan semua maklumat sebelum menghantar maklumat untuk diluluskan.

### **1.** Skrin **iSPEKS Login** dipaparkan.

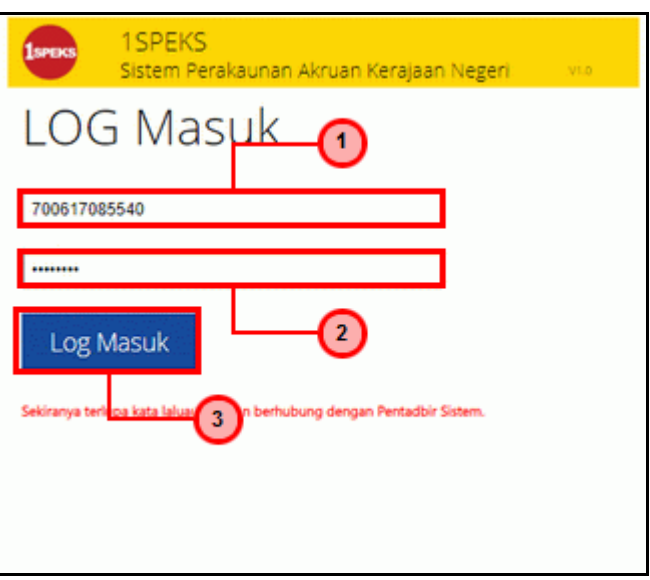

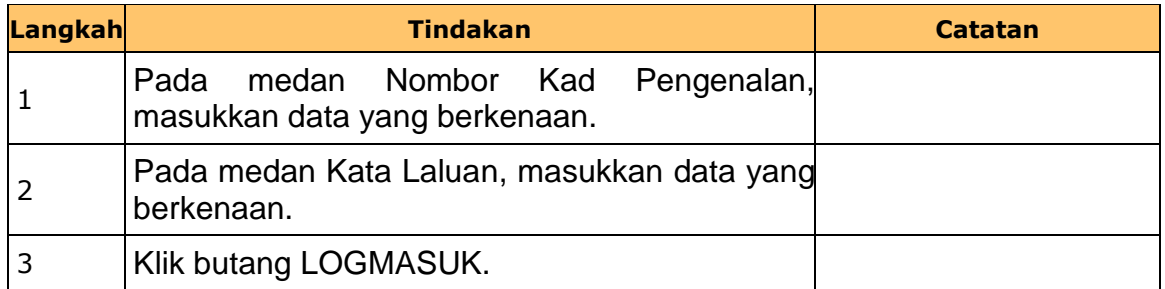

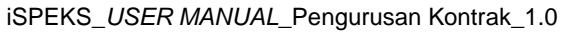

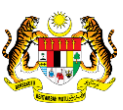

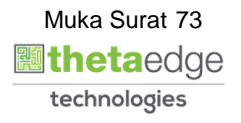

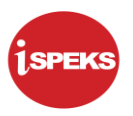

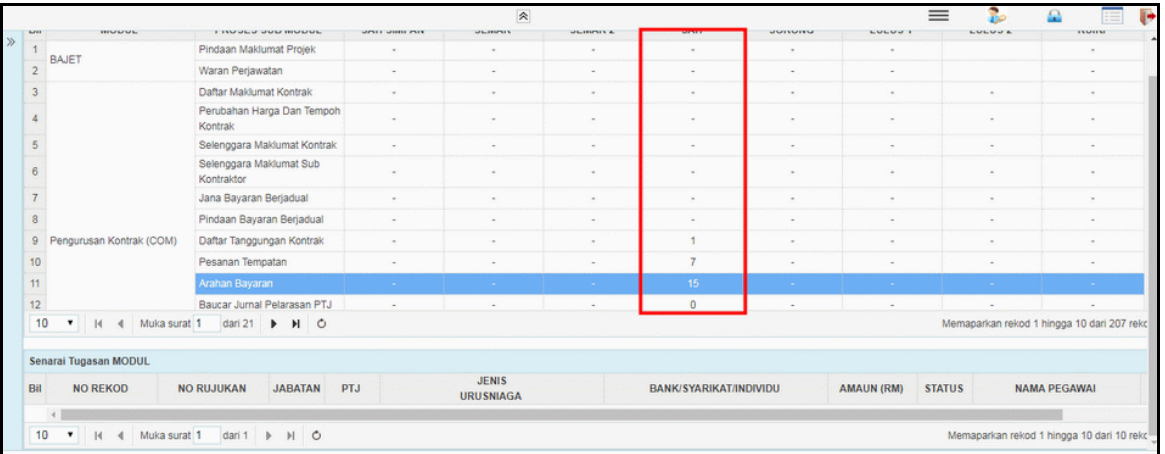

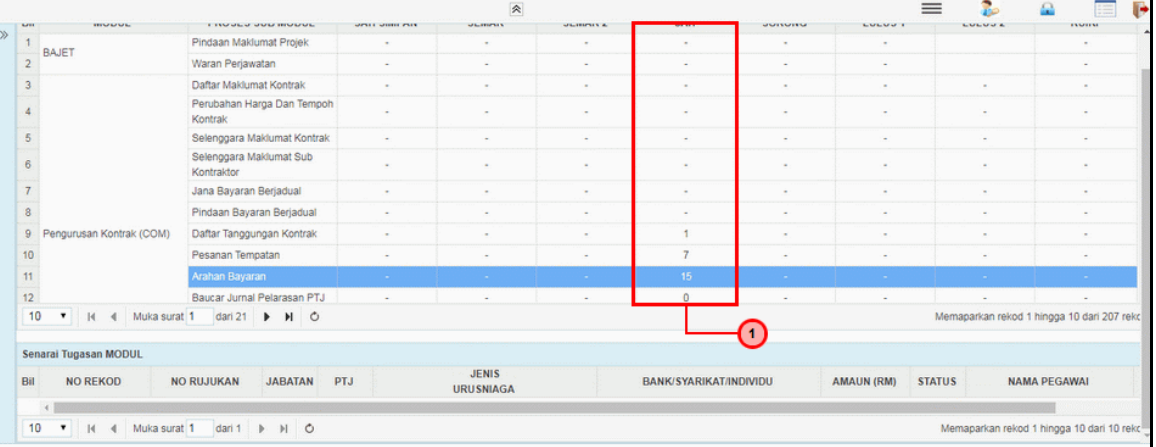

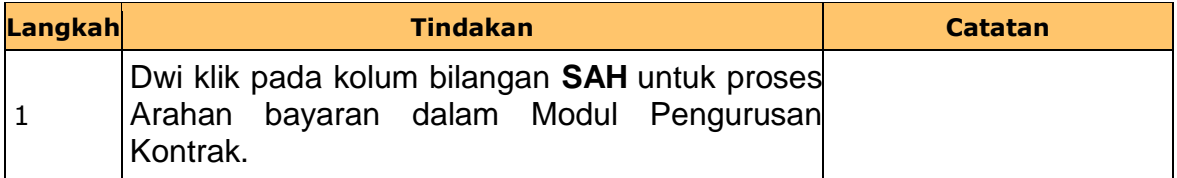

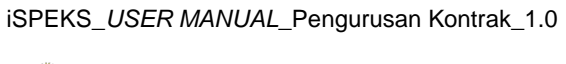

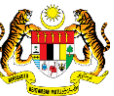

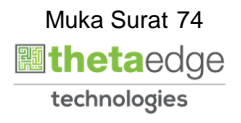

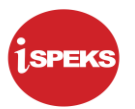

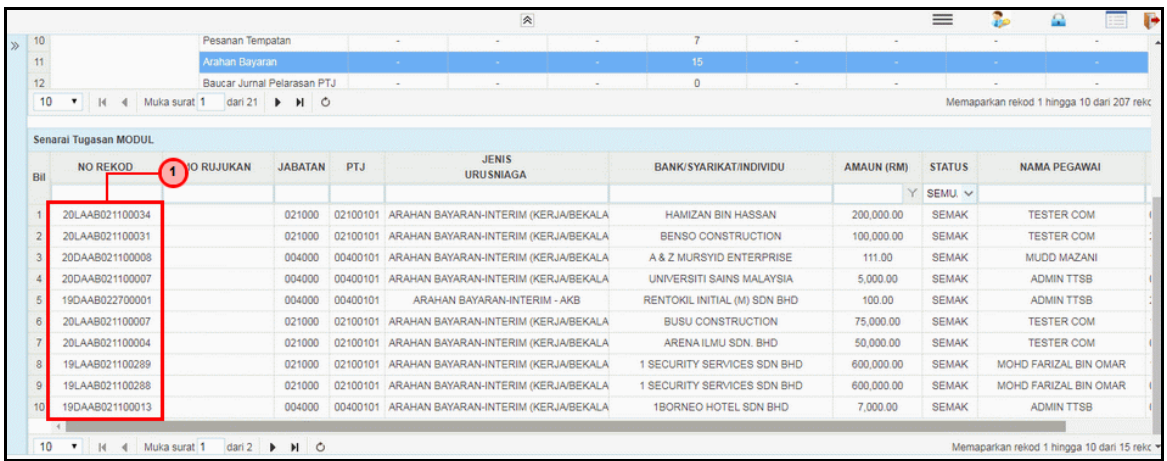

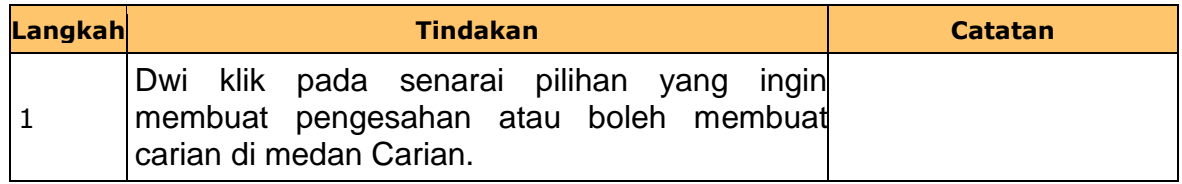

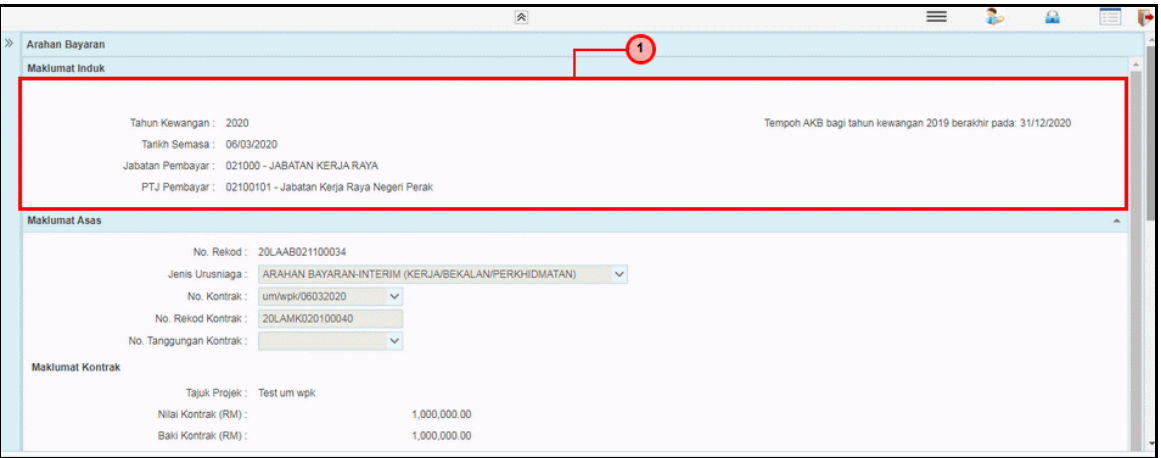

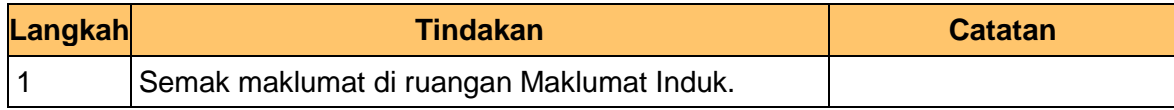

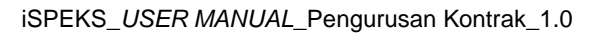

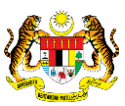

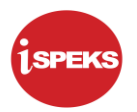

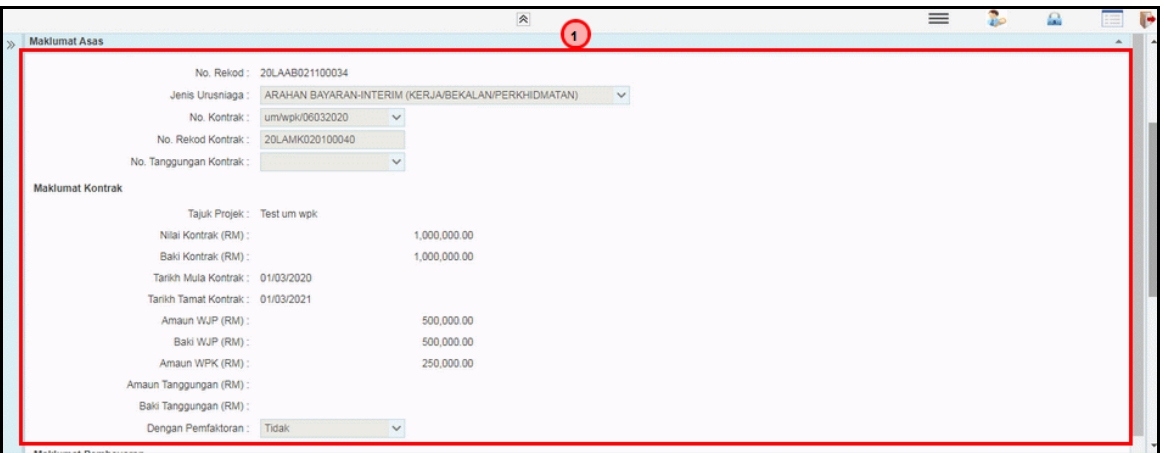

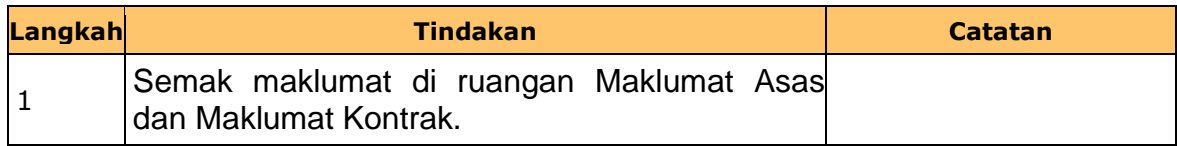

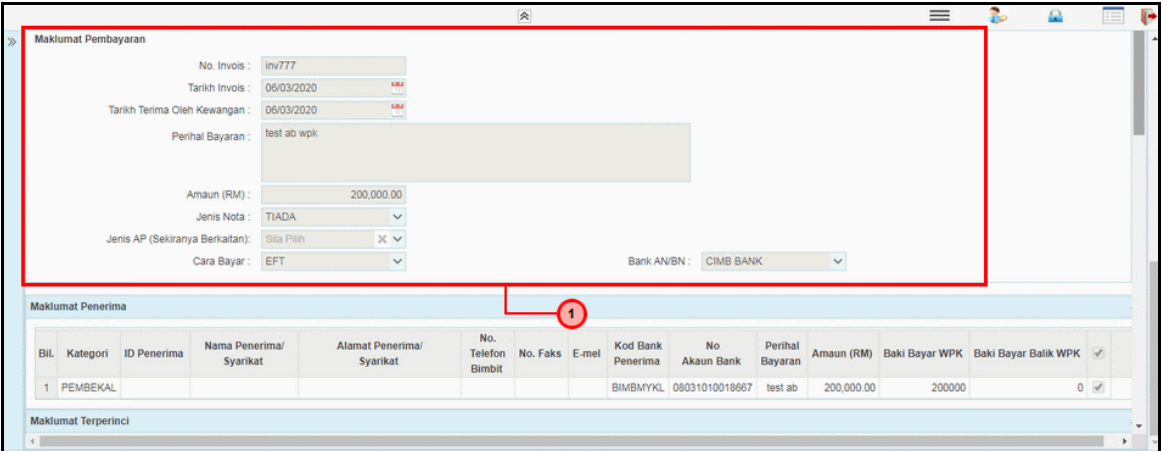

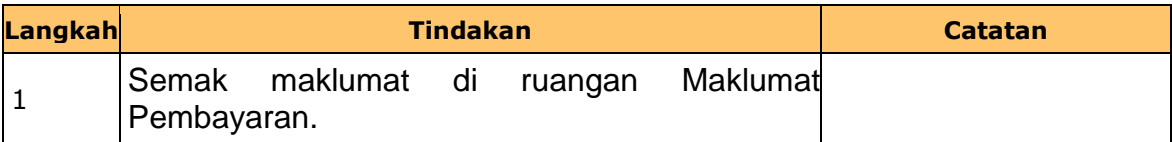

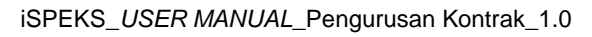

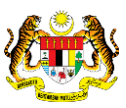

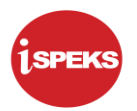

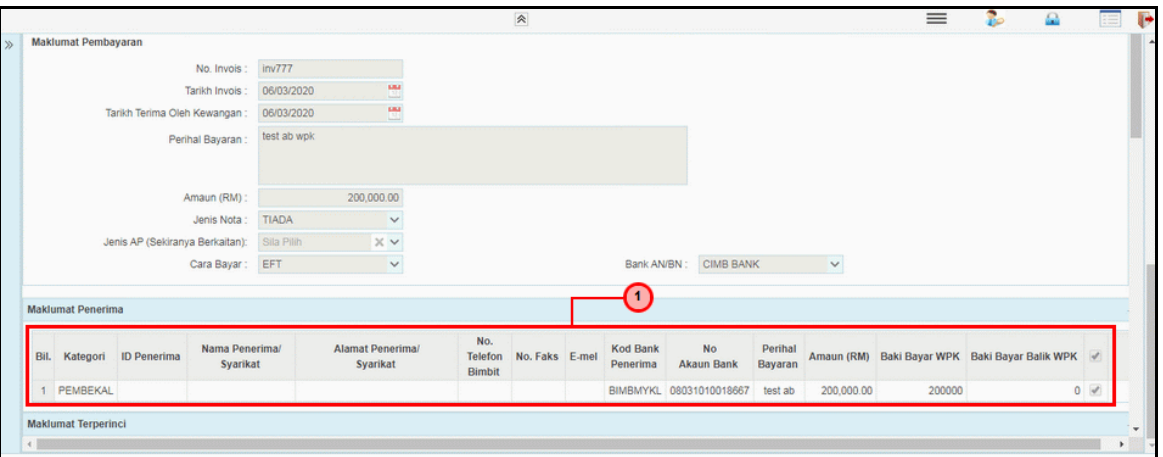

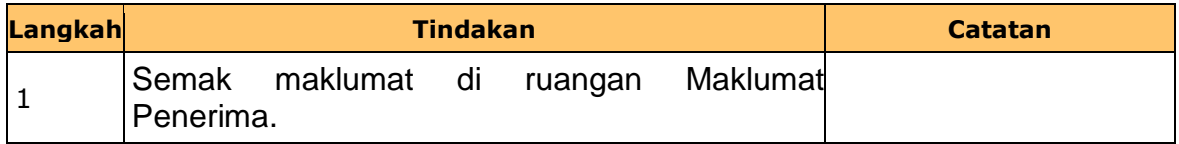

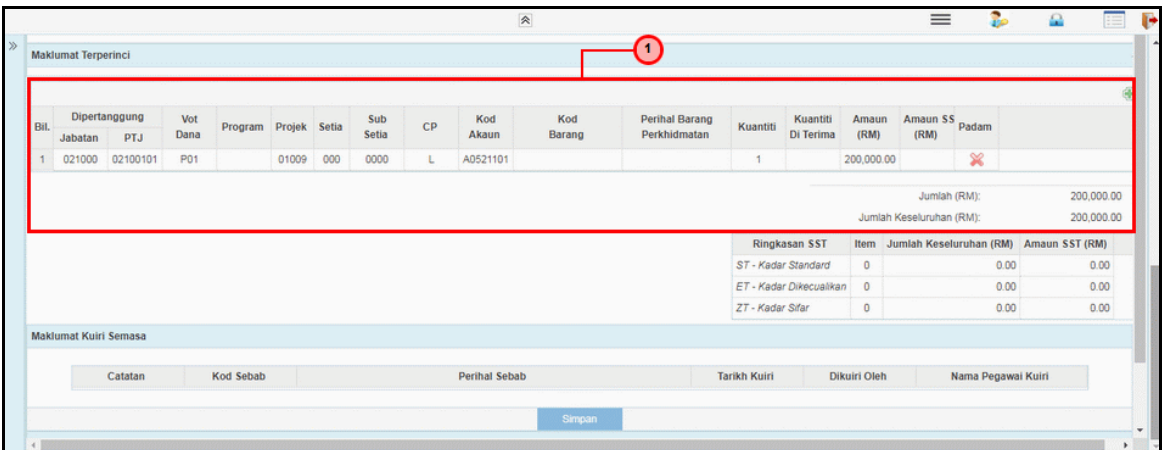

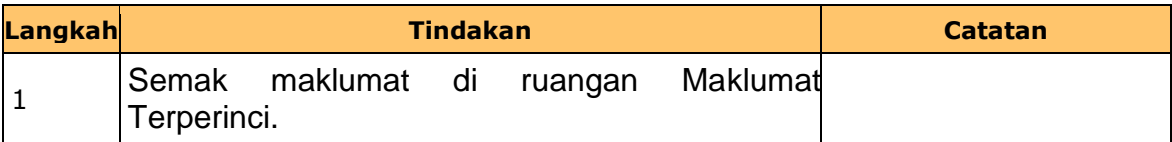

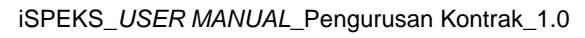

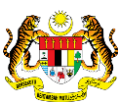

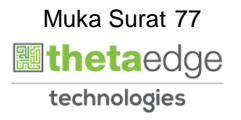

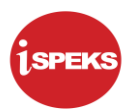

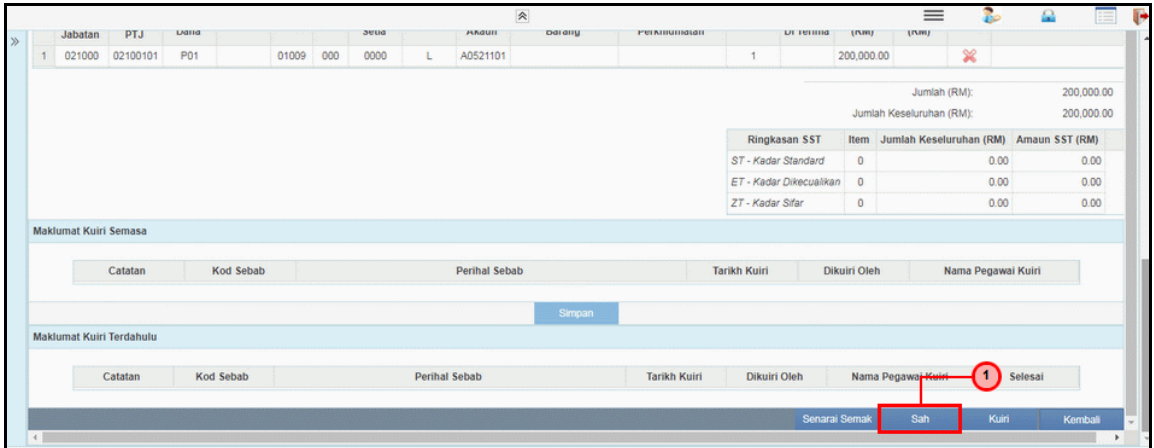

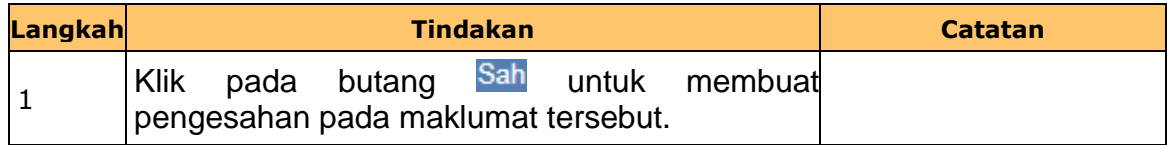

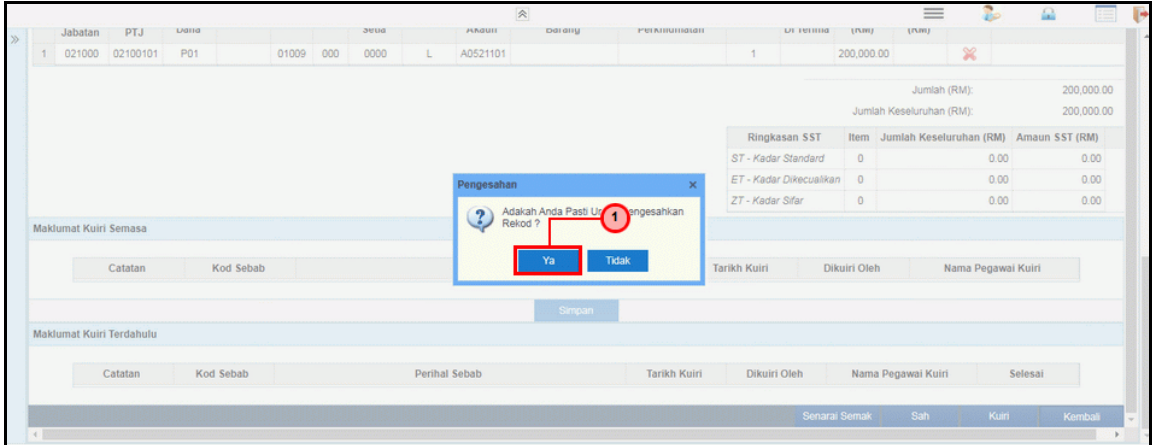

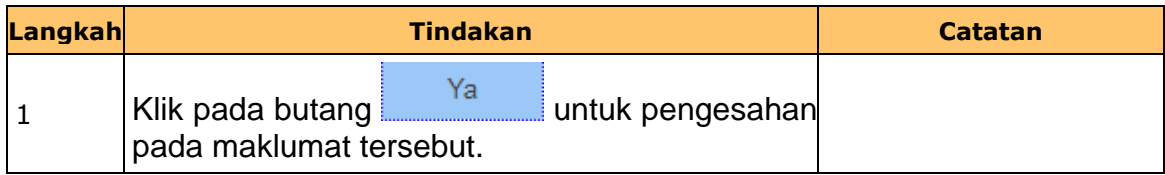

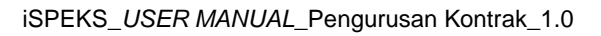

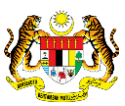

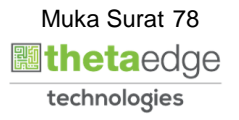

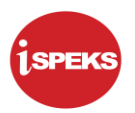

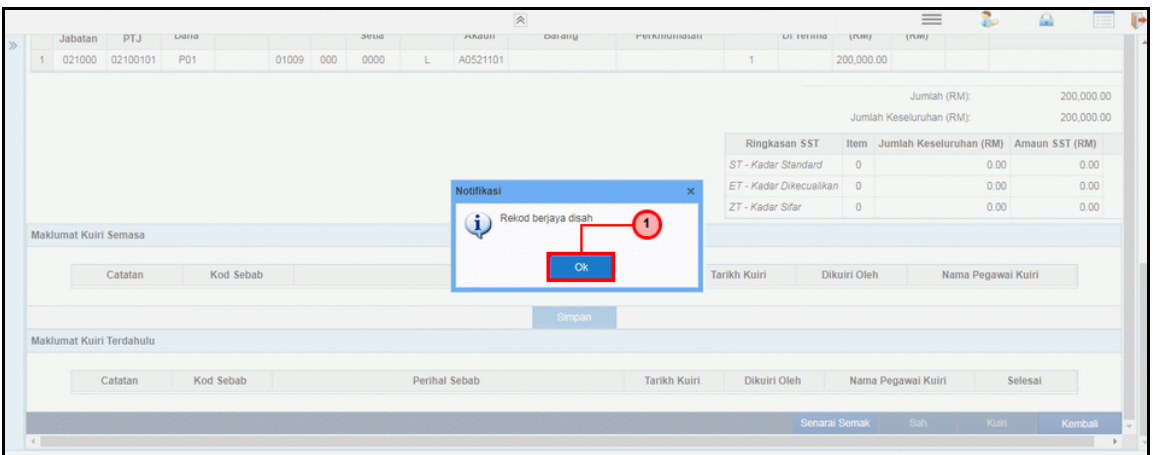

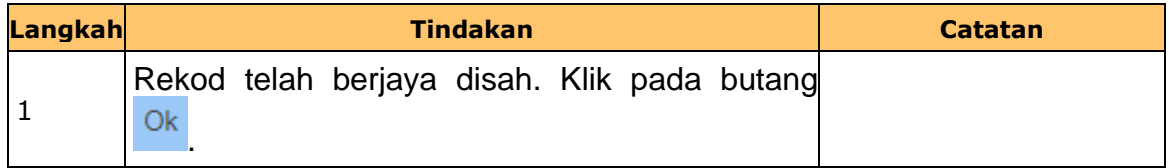

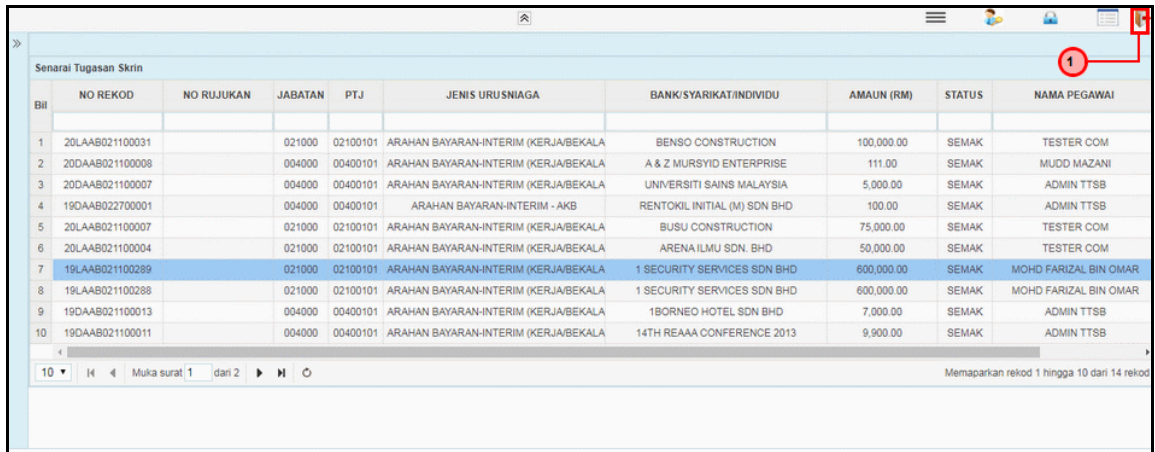

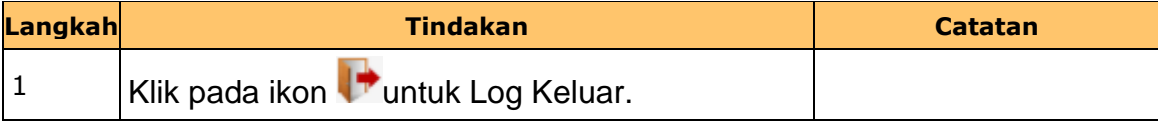

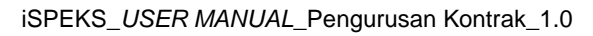

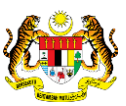

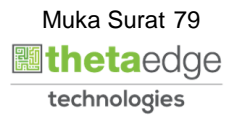

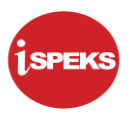

#### **2.5 Skrin Pelulus 1**

Skrin ini membenarkan pengguna untuk meluluskan kesemua maklumat.

**1.** Skrin **iSPEKS Login** dipaparkan.

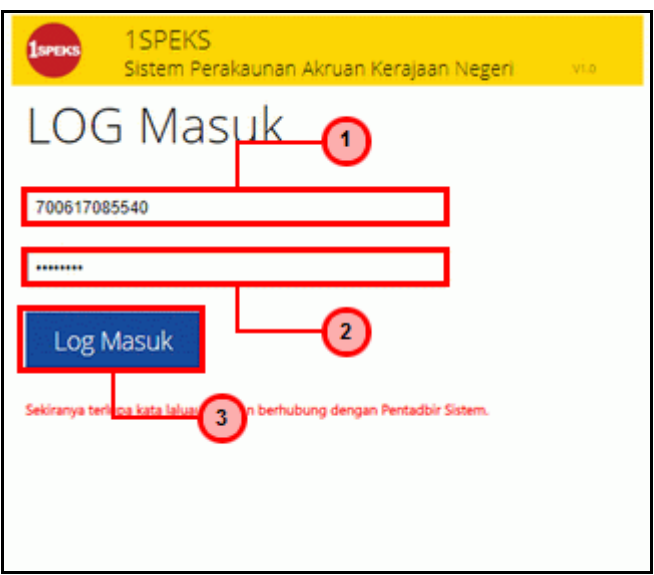

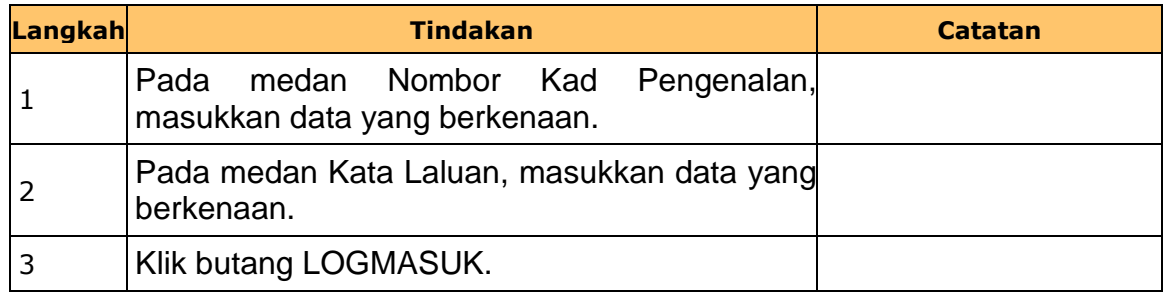

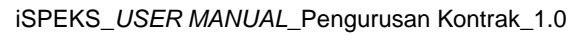

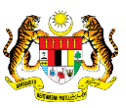

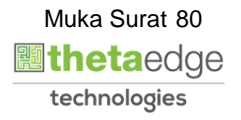

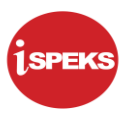

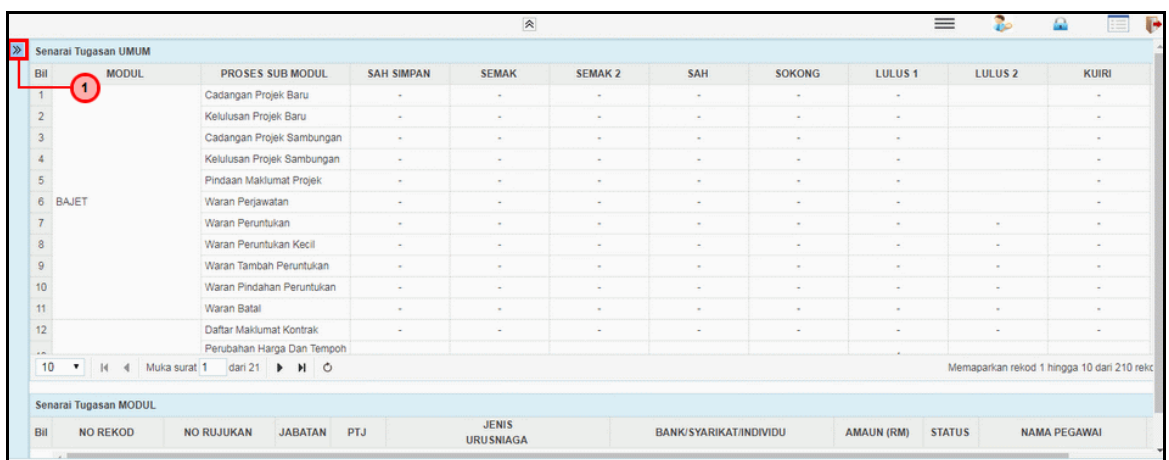

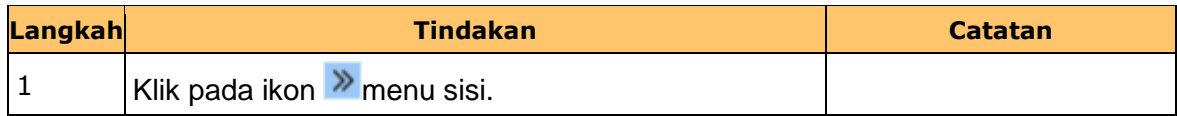

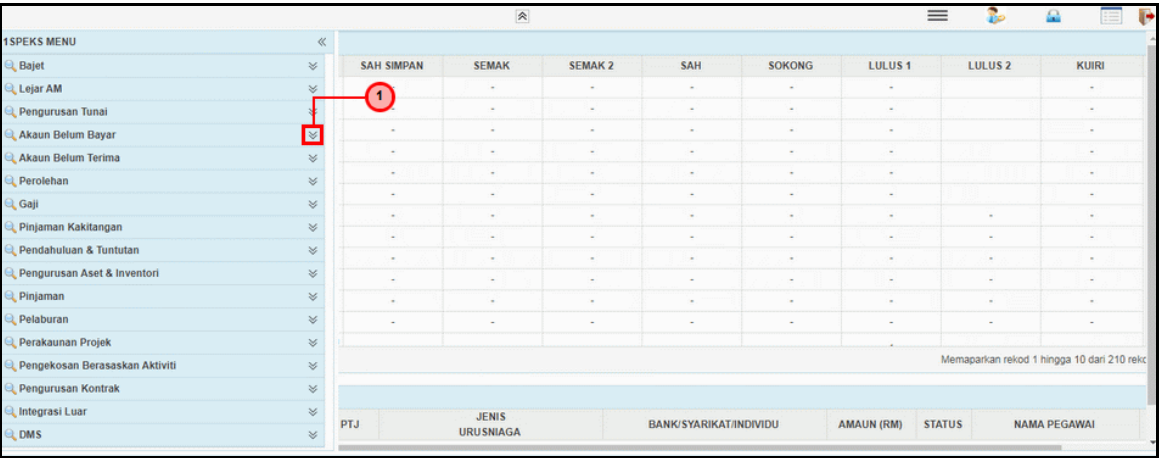

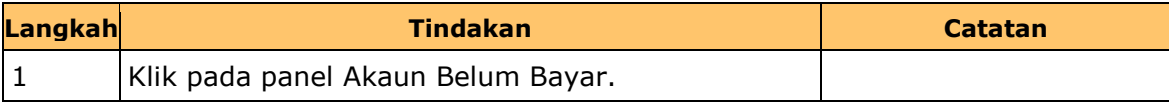

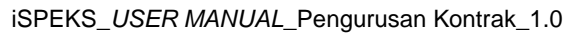

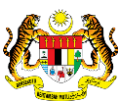

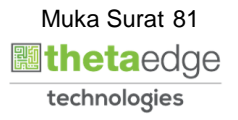

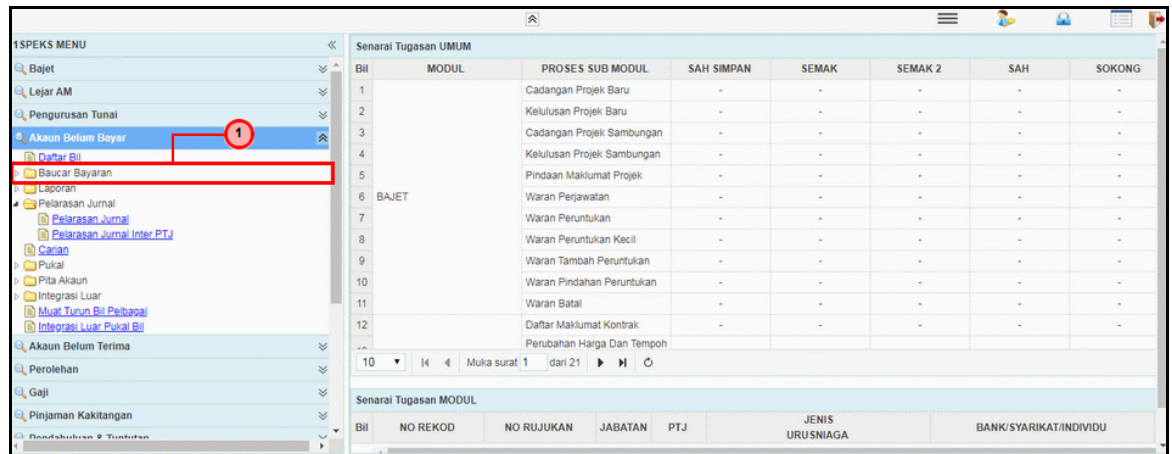

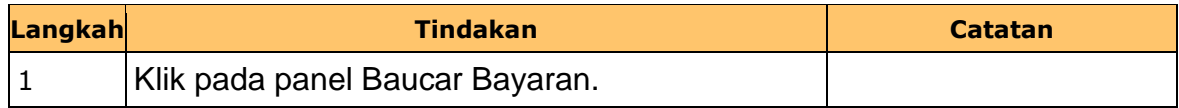

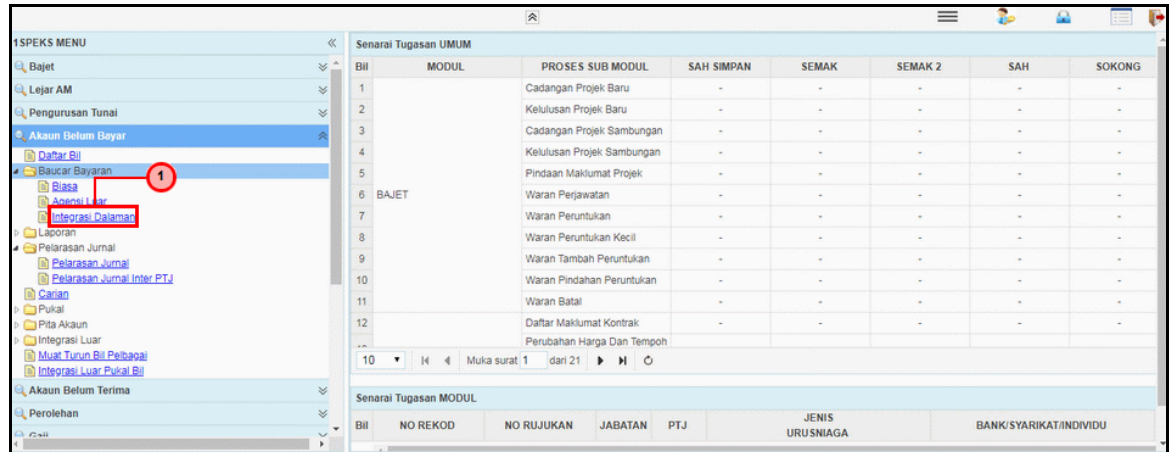

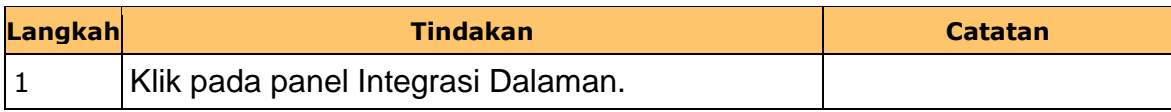

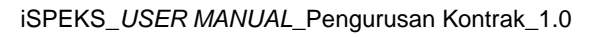

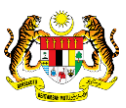

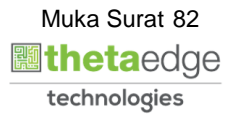

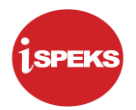

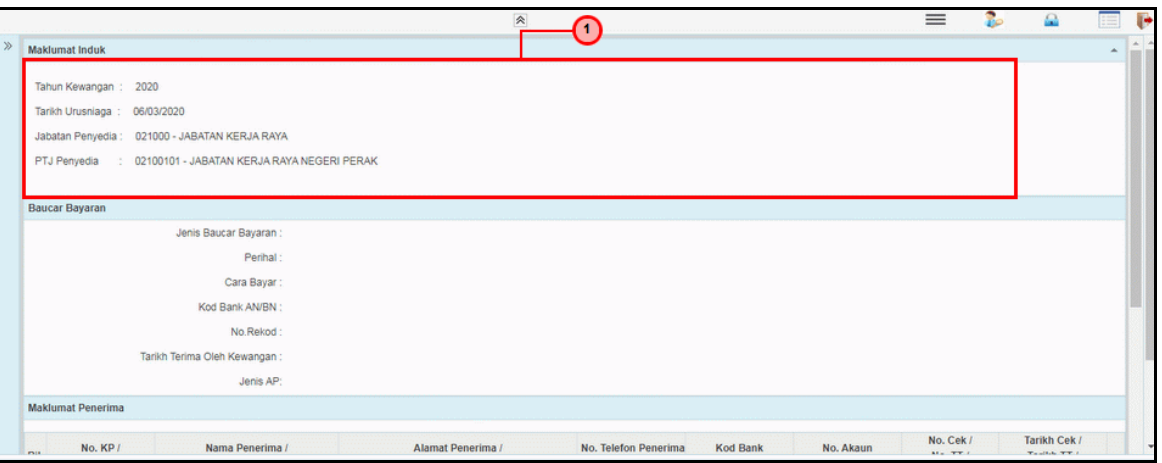

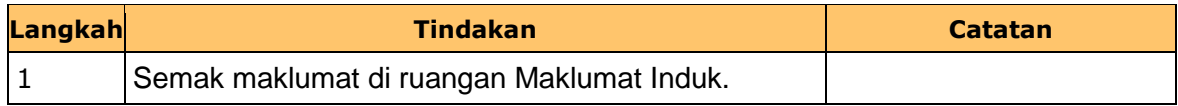

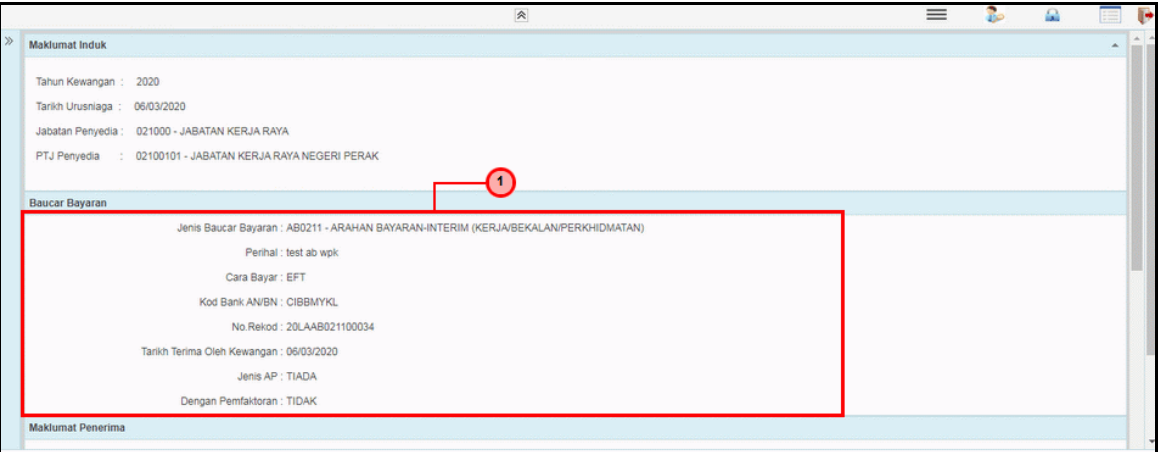

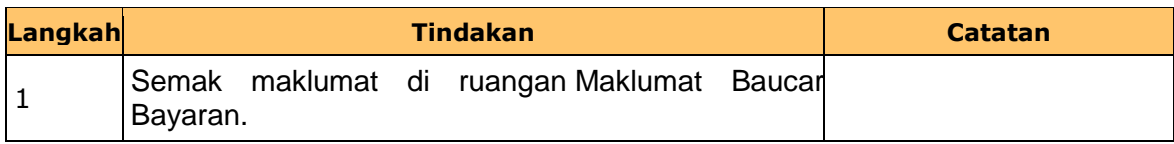

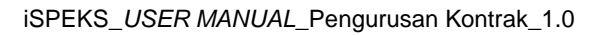

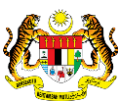

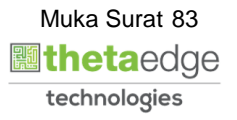

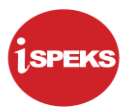

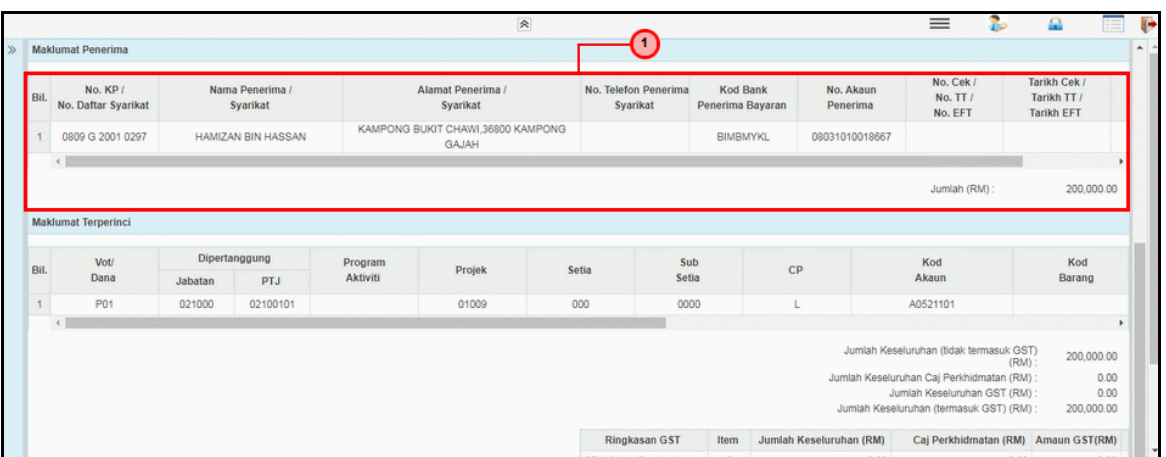

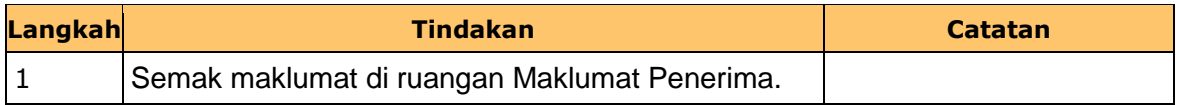

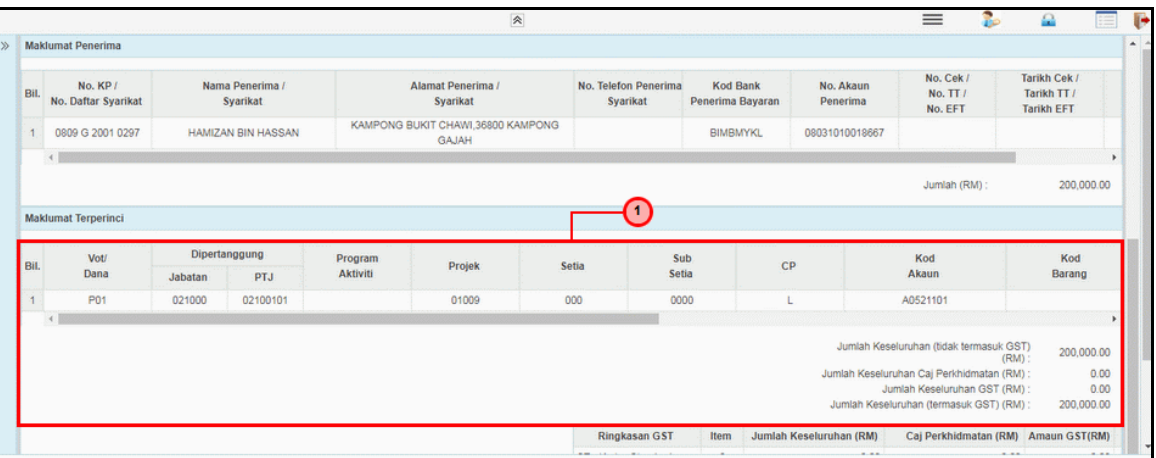

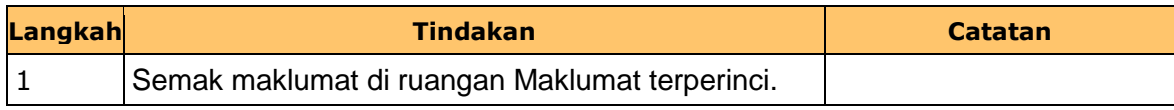

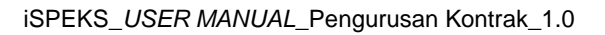

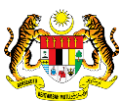

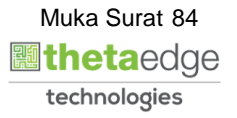

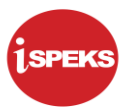

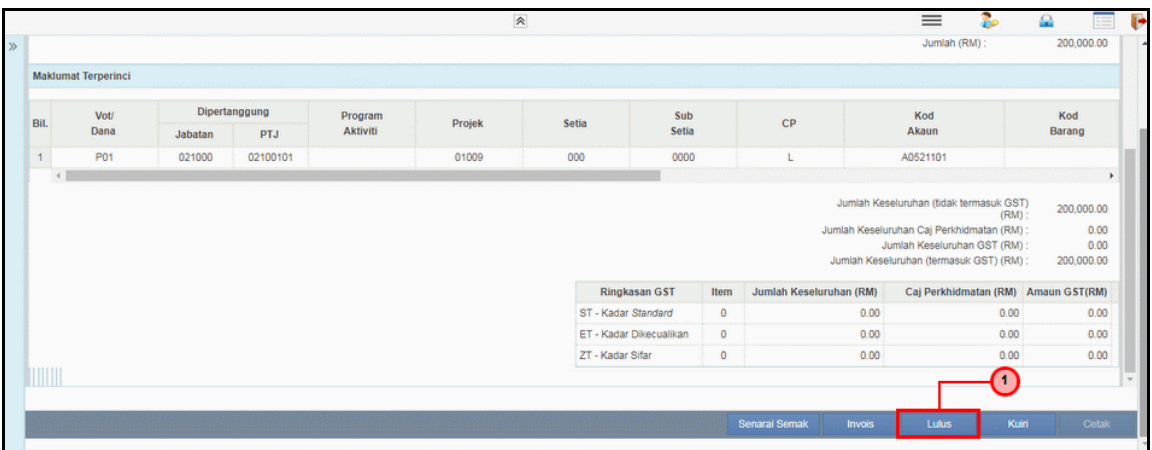

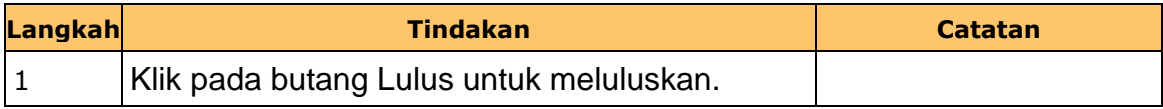

**11.** Skrin **Pelulus 1 Wang Pendahuluan Kontraktor** dipaparkan.

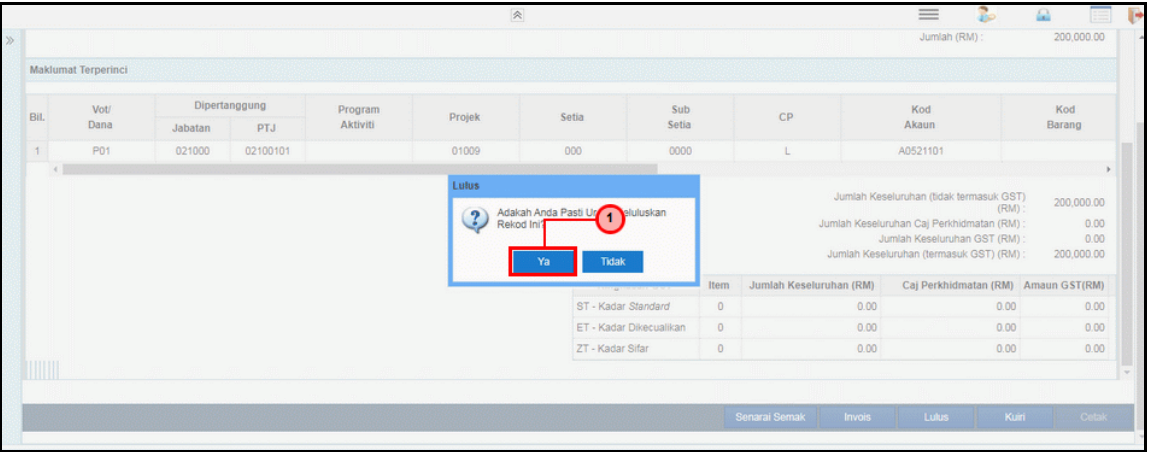

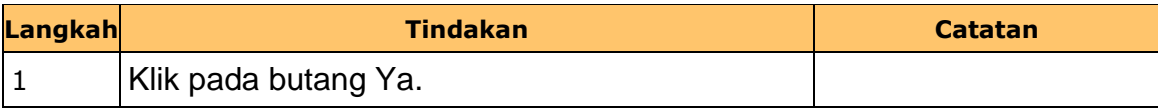

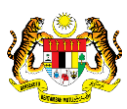

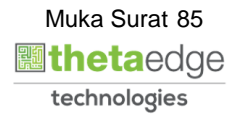

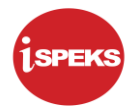

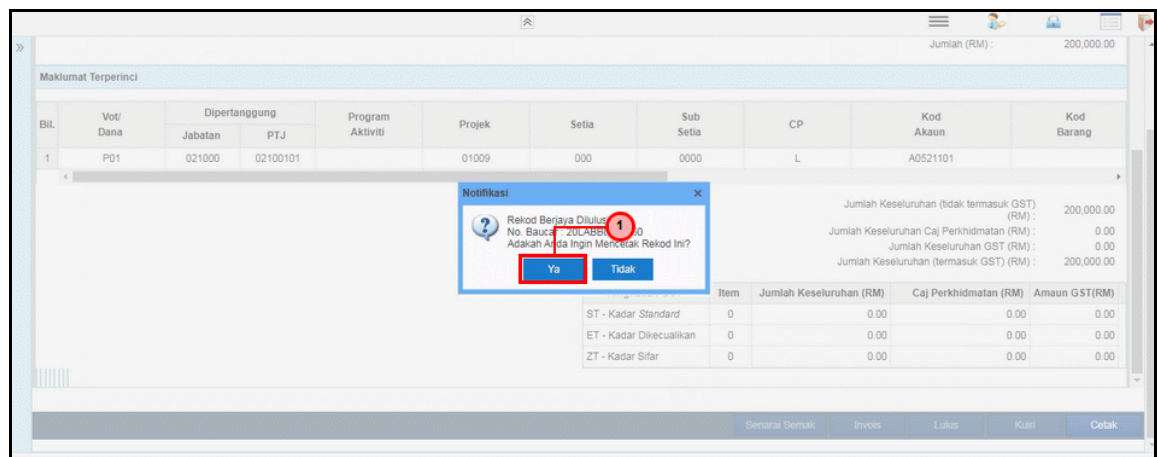

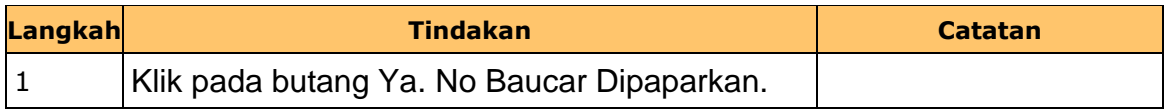

# **13.** Skrin **Laporan Arahan Pembayaran** dipaparkan.

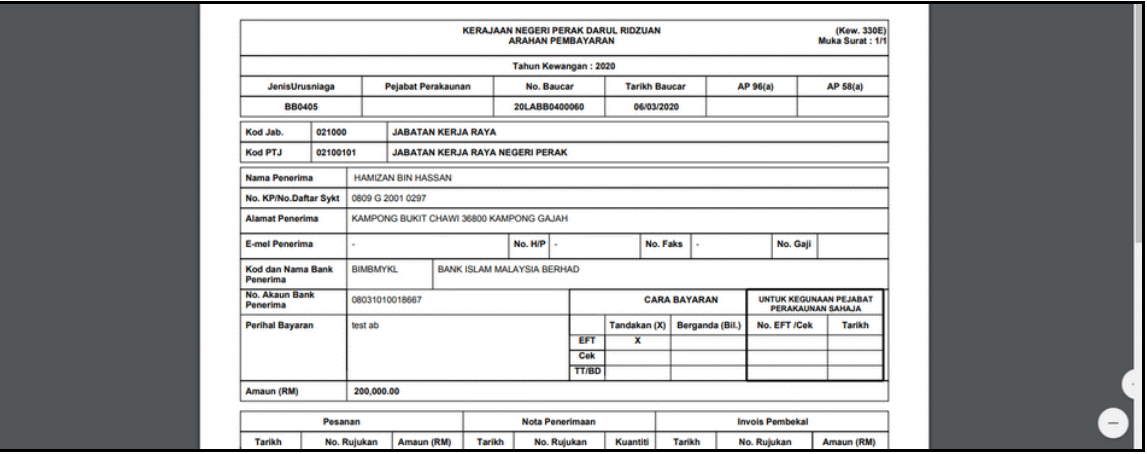

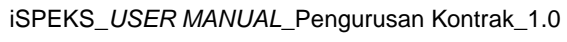

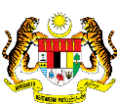

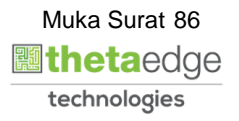

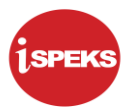

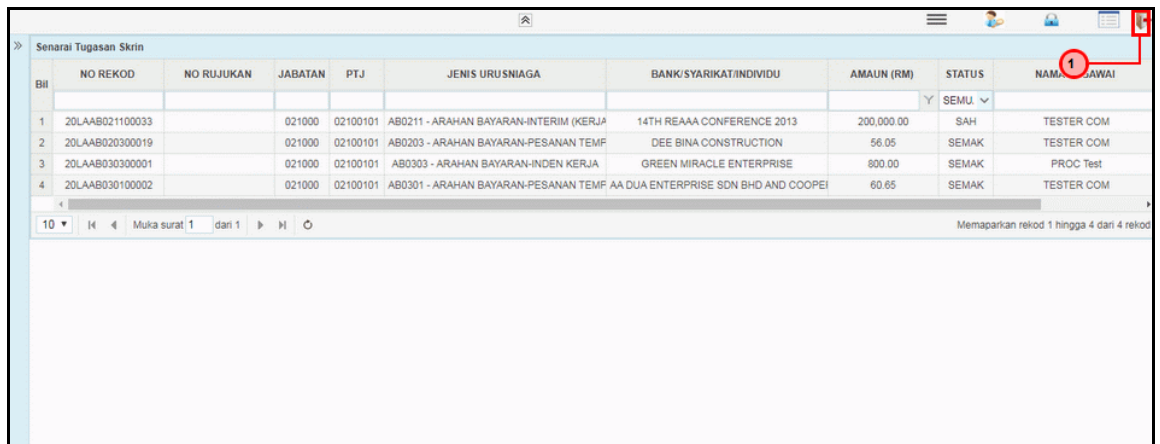

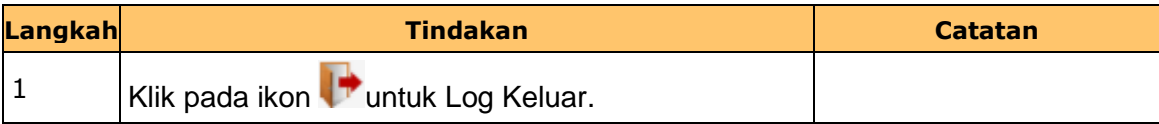

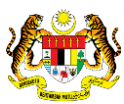

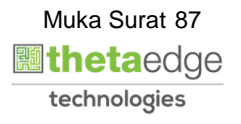

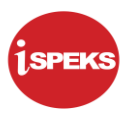

#### **2.6 Skrin Pelulus 2**

Skrin ini membenarkan pengguna untuk meluluskan kesemua maklumat.

**1.** Skrin **iSPEKS Login** dipaparkan.

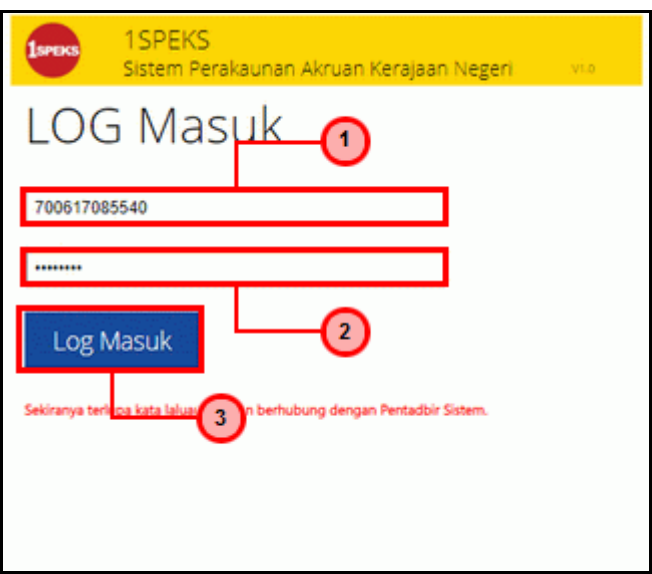

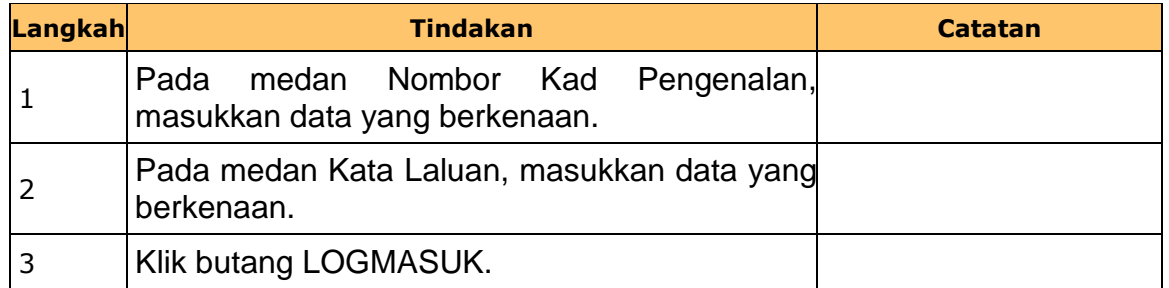

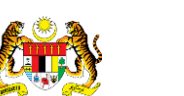

iSPEKS\_*USER MANUAL*\_Pengurusan Kontrak\_1.0

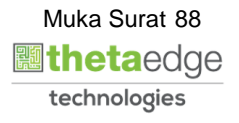

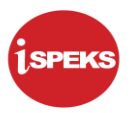

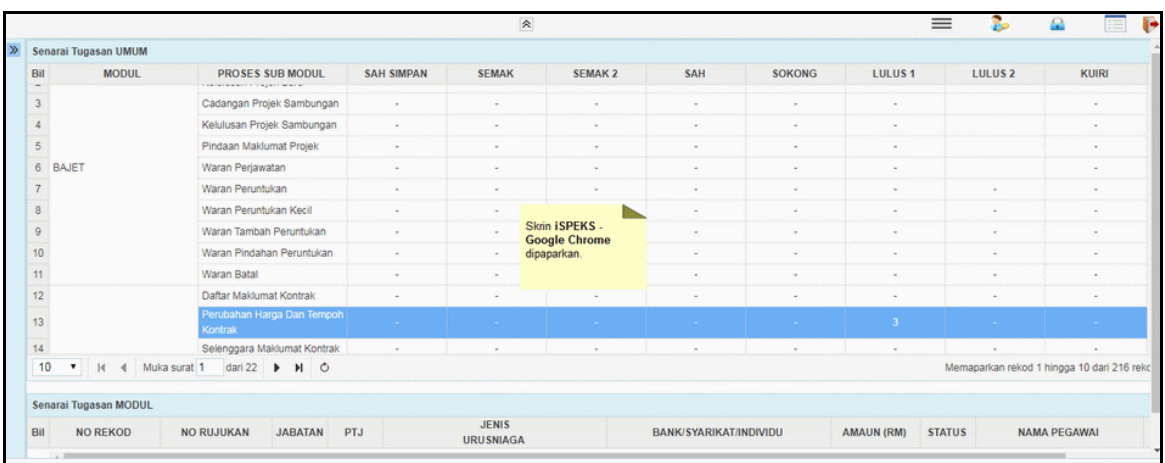

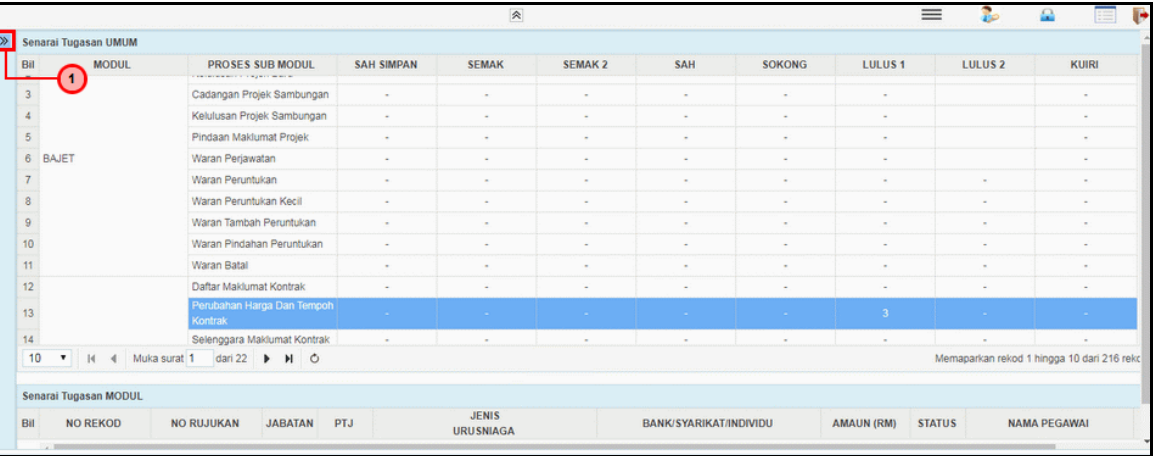

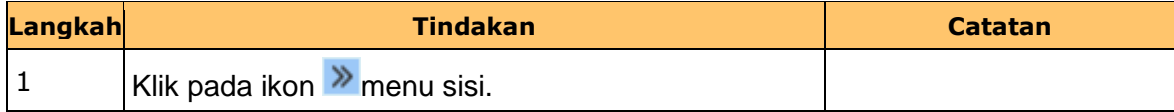

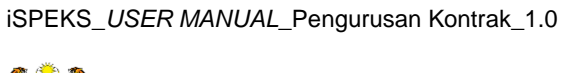

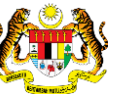

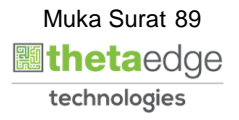

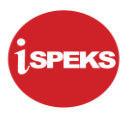

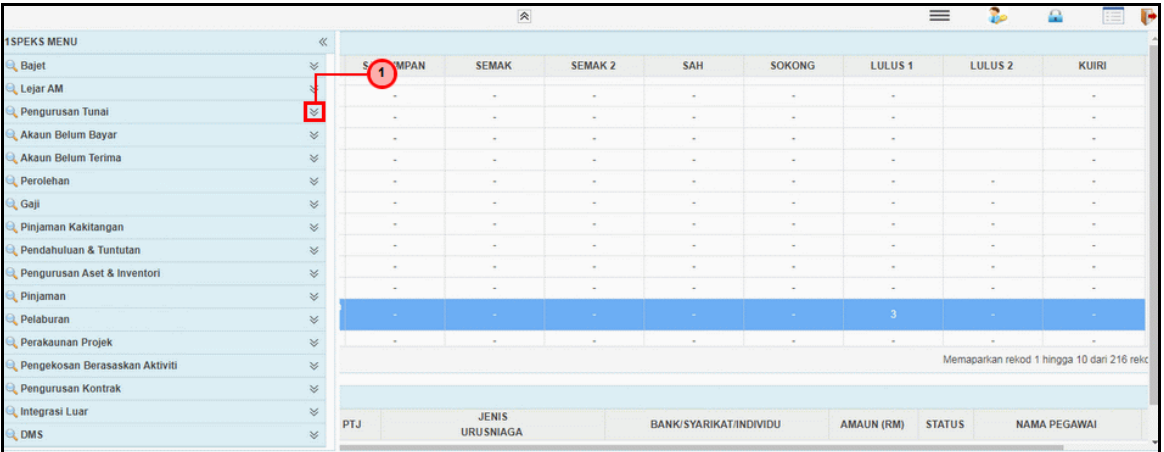

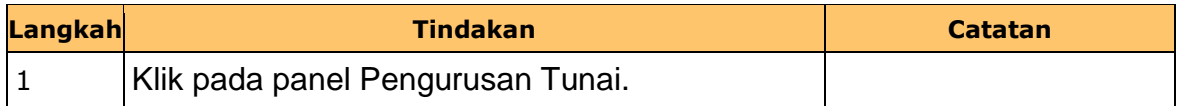

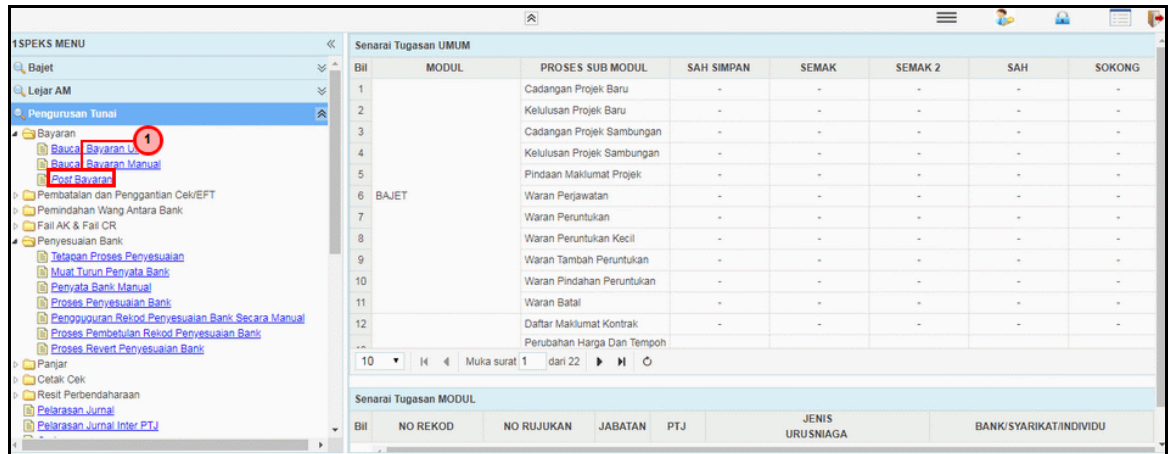

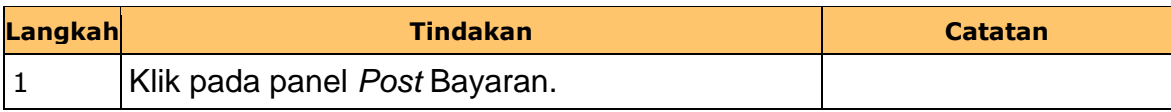

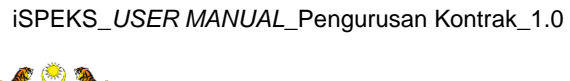

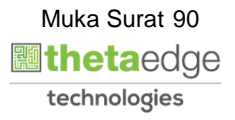

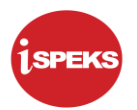

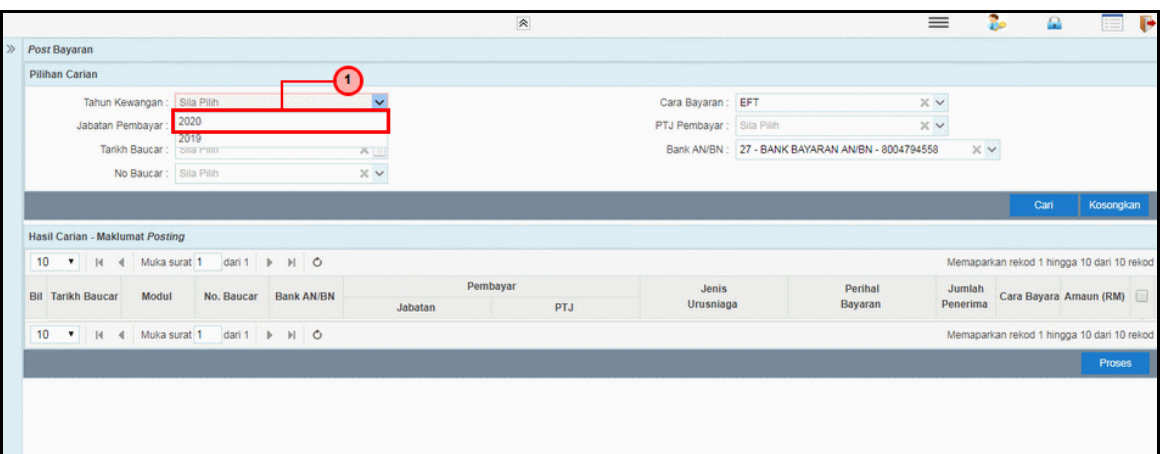

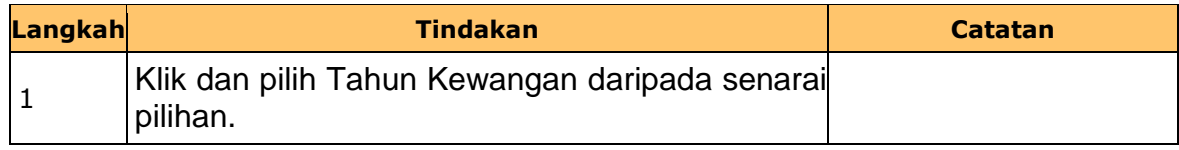

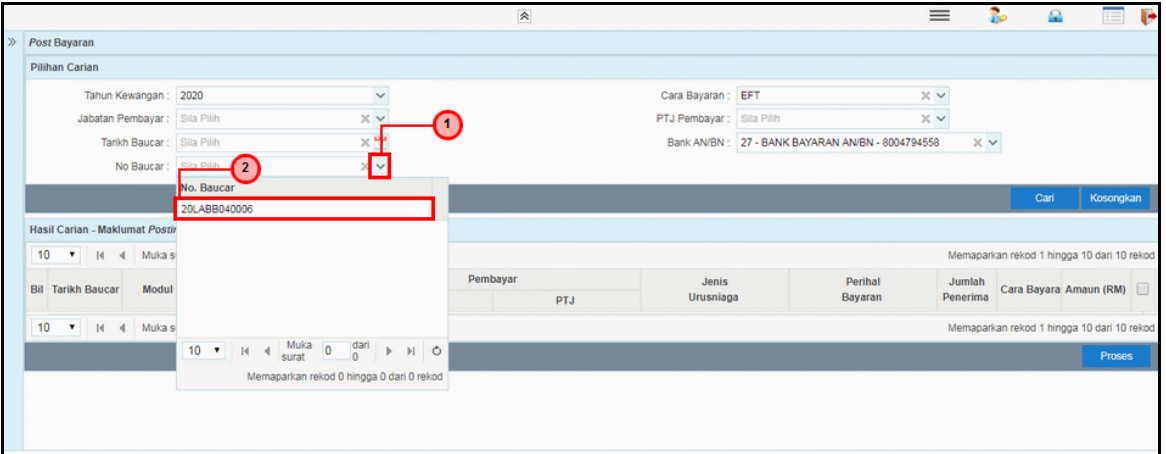

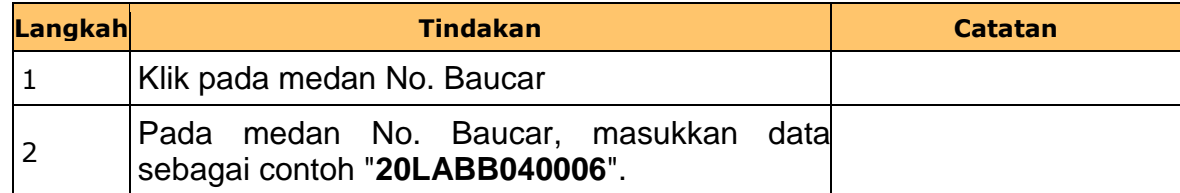

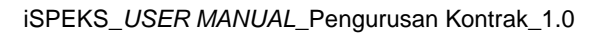

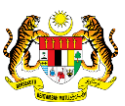

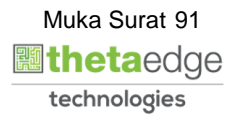

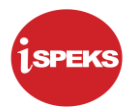

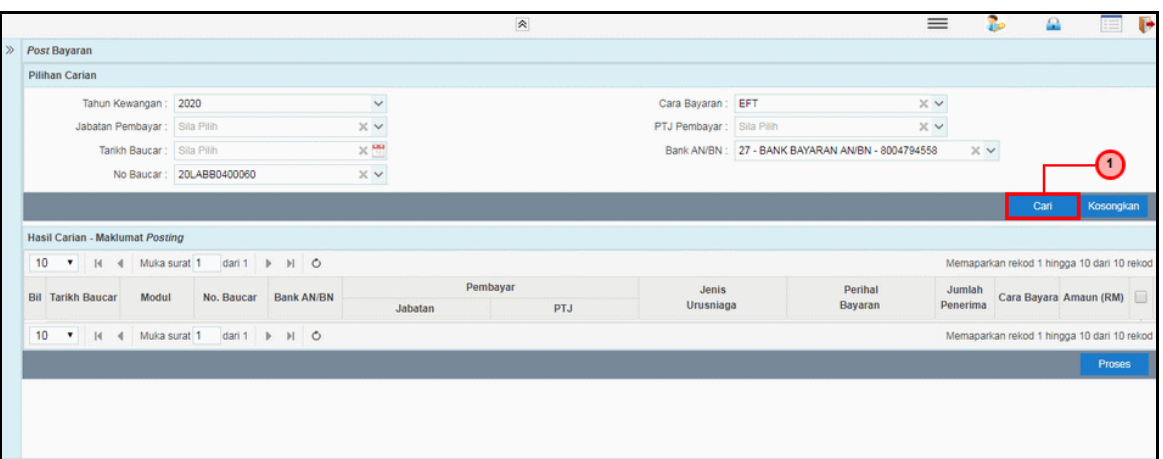

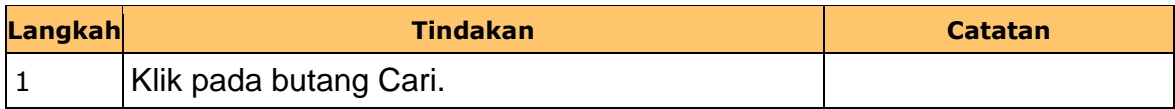

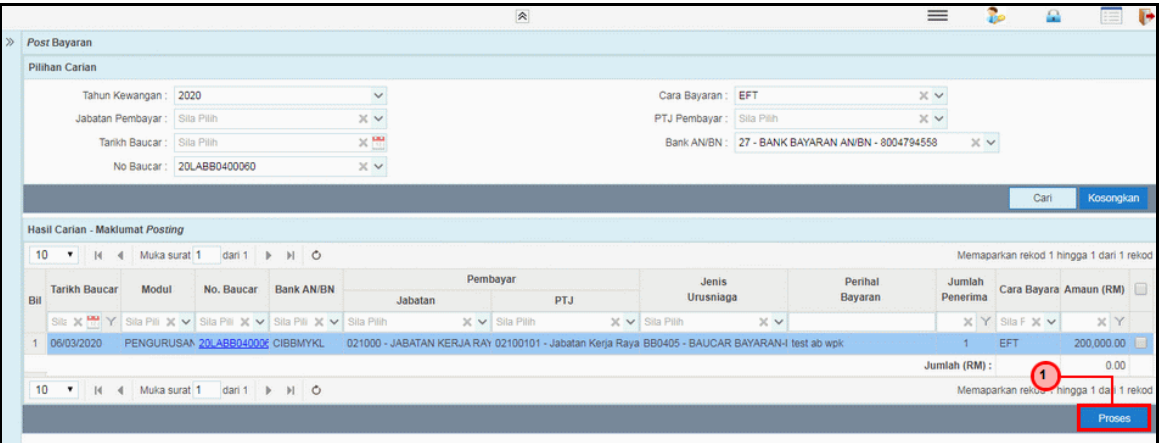

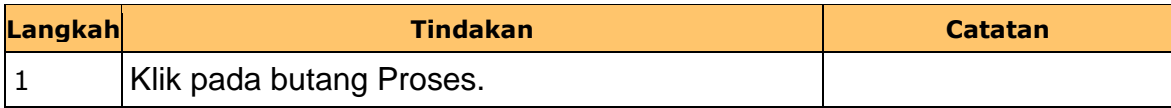

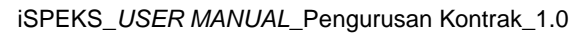

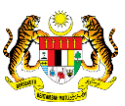

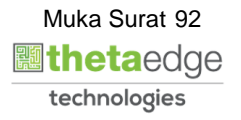

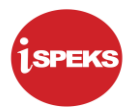

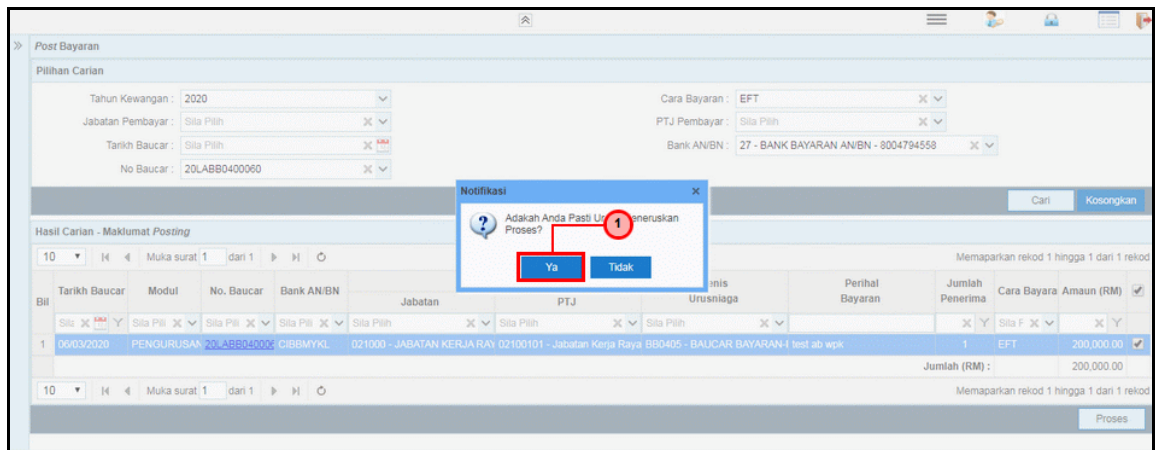

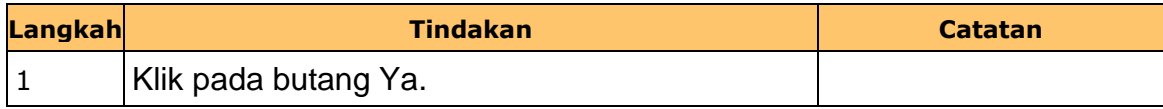

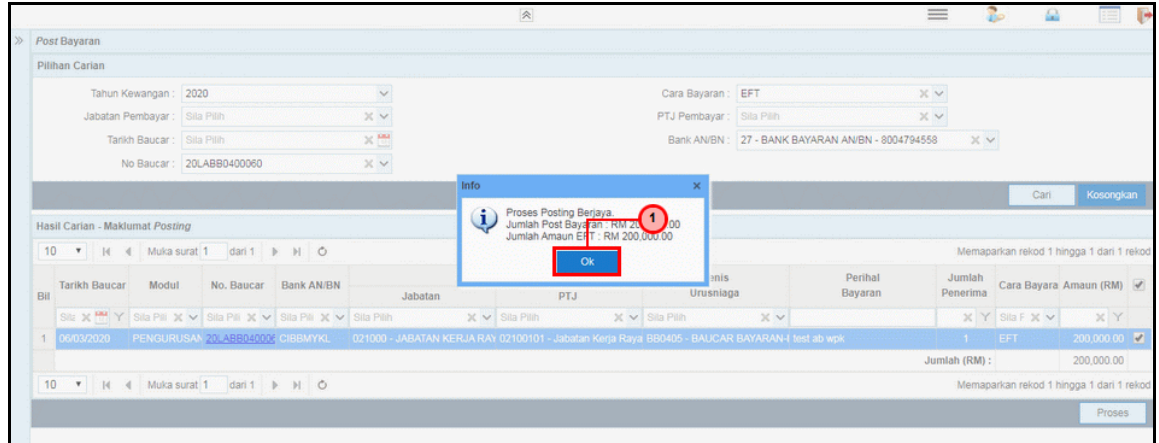

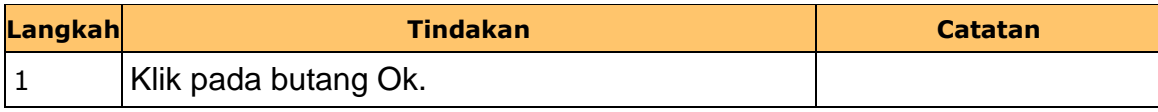

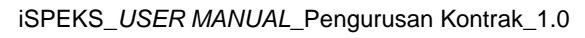

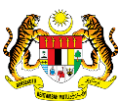

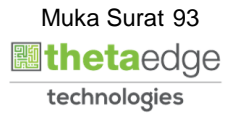

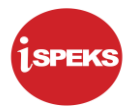

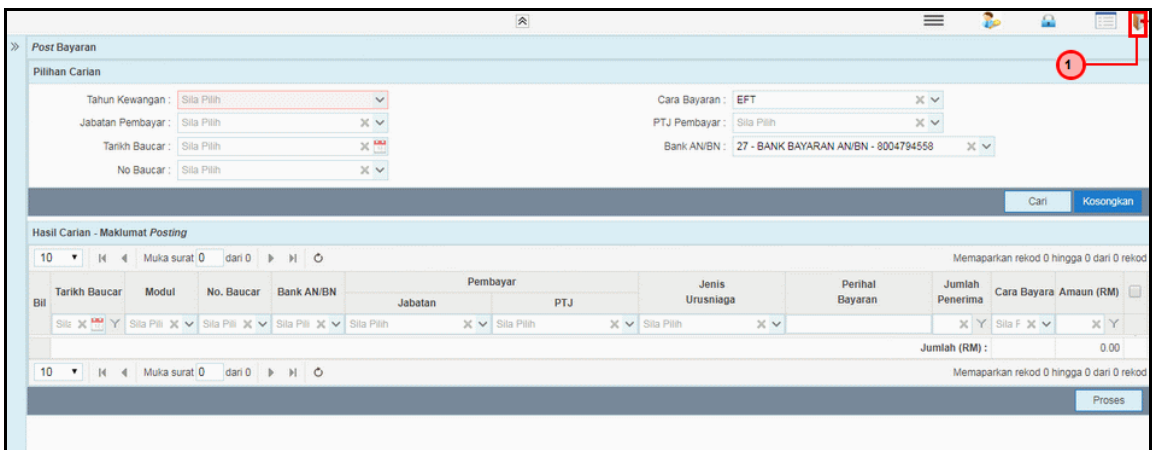

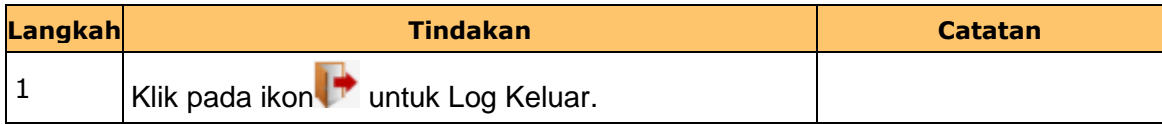

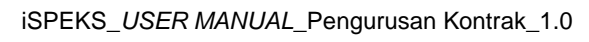

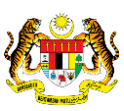

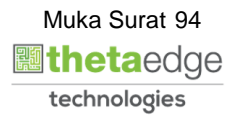

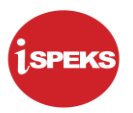

#### **2.7 Skrin Penyedia - Arahan Bayaran (Kutipan WPK)**

Skrin ini membenarkan pengguna untuk kunci masuk maklumat bagi melakukan proses Arahan Bayaran (Kutipan WPK) untuk Kontraktor Utama atau Sub-Kontraktor. Semasa kemasukan amaun WPK di panel maklumat terperinci, amaun WPK akan auto menjadi nilai '*negative*'. Nilai tersebut merujuk sebagai nilai kutipan daripada kontraktor. Kemasukan data boleh dilakukan oleh pengguna di peringkat PTJ (Penyedia) sahaja.

#### **1.** Skrin **iSPEKS Login** dipaparkan

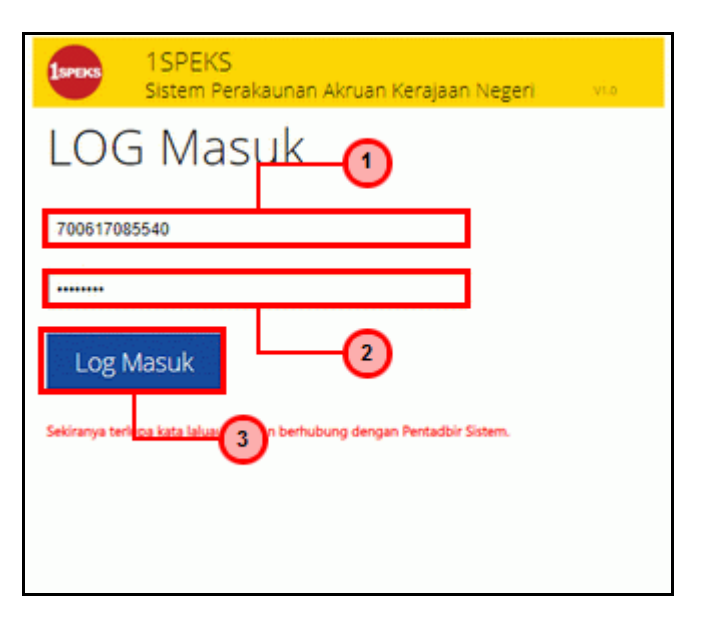

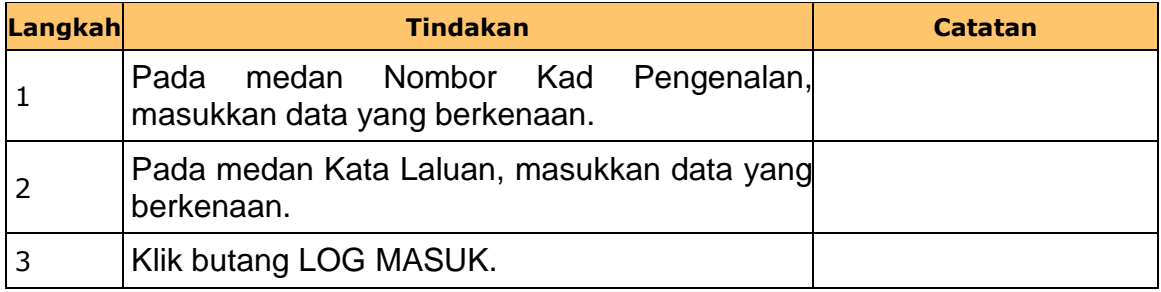

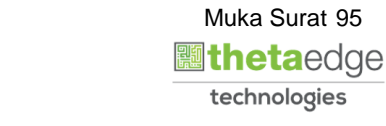

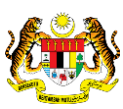

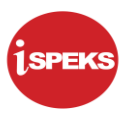

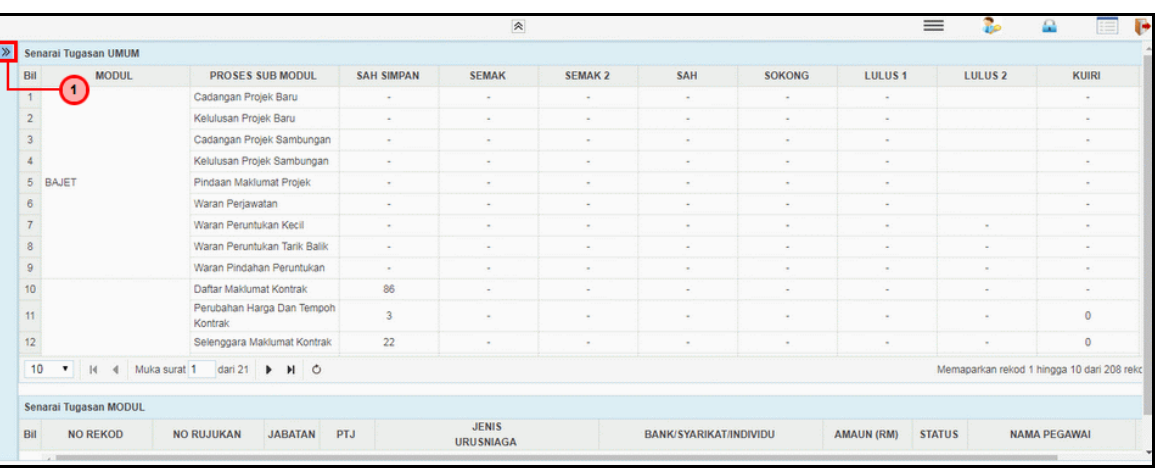

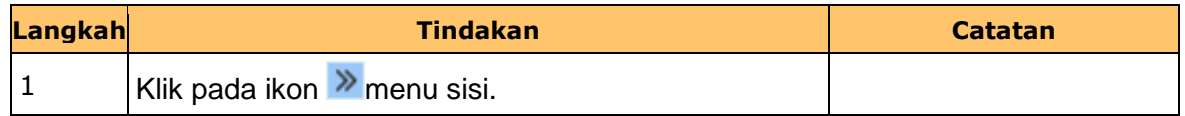

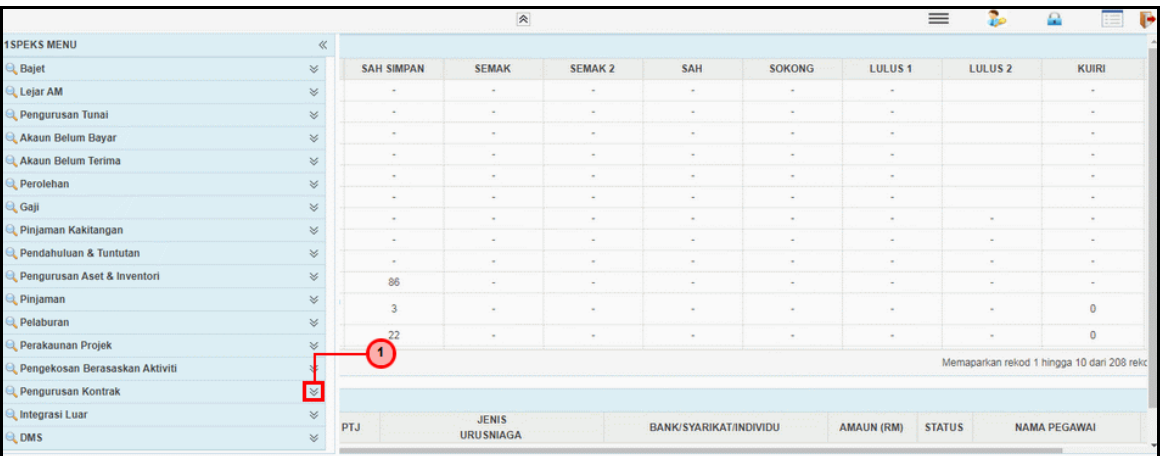

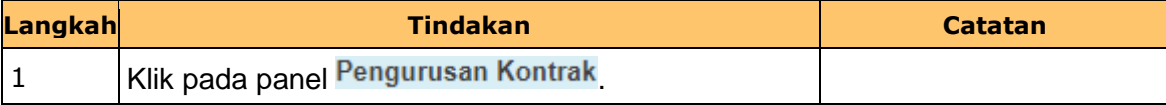

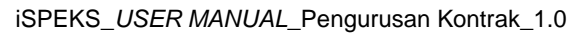

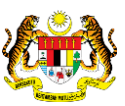

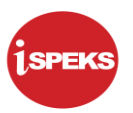

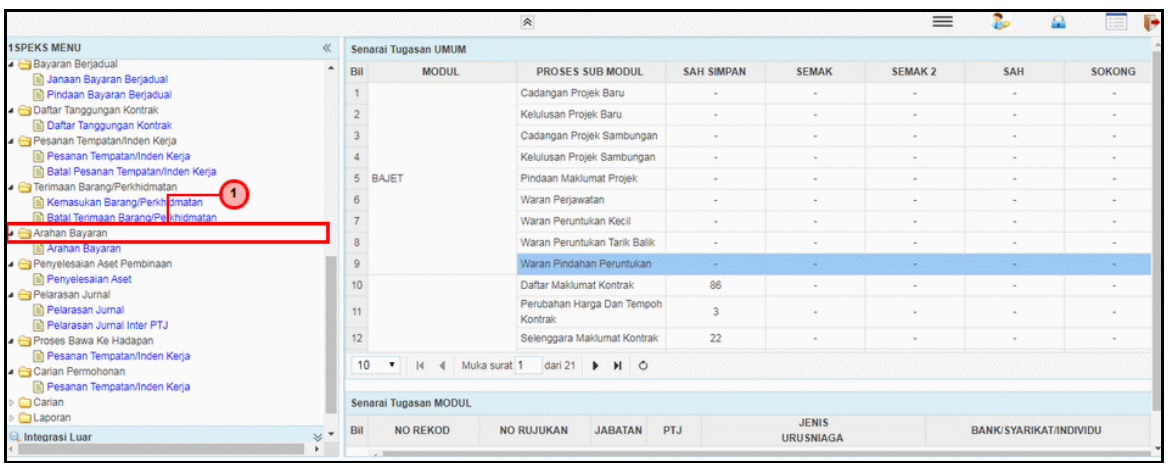

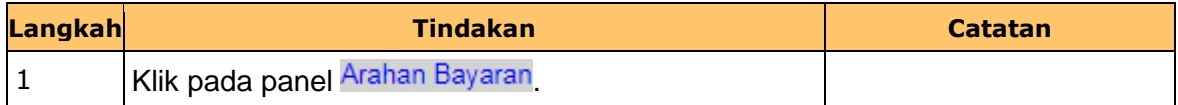

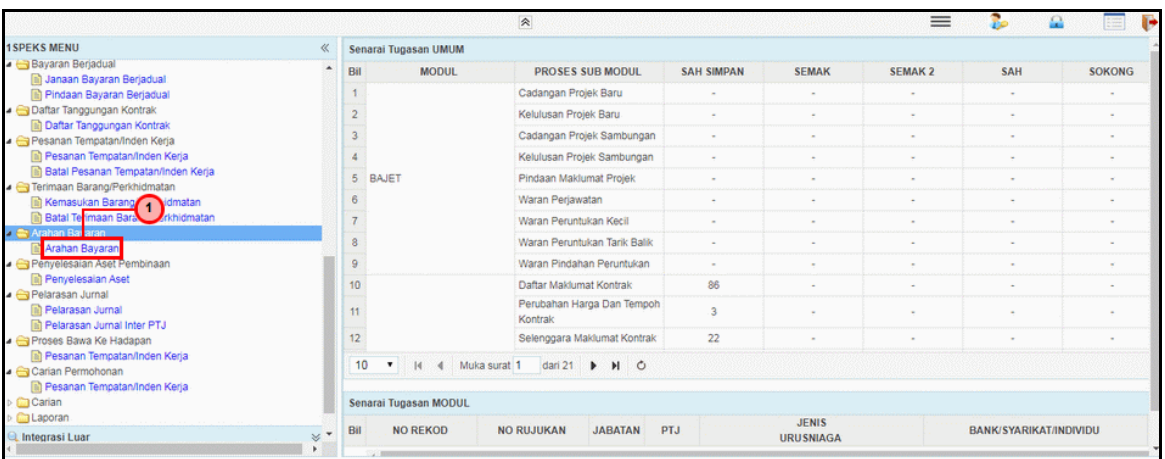

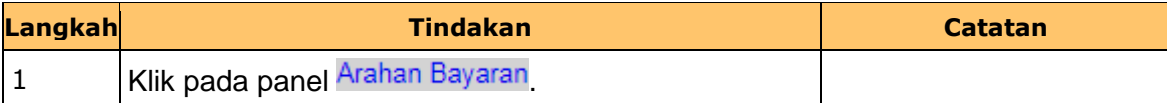

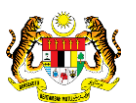

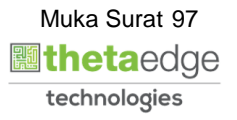

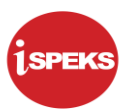

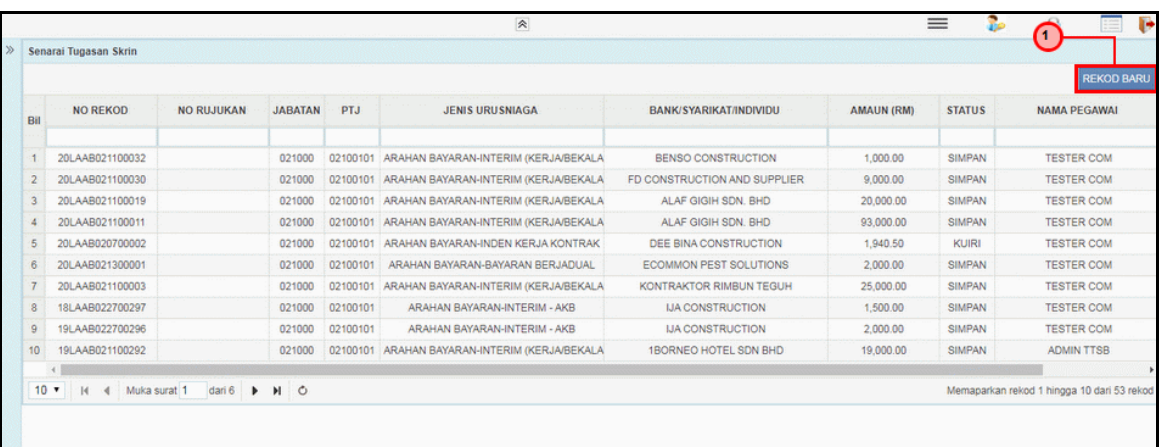

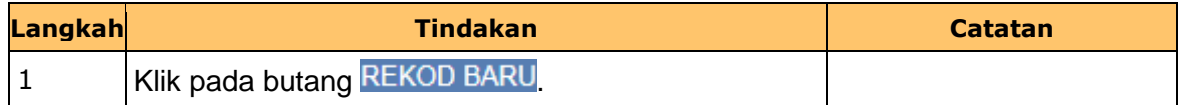

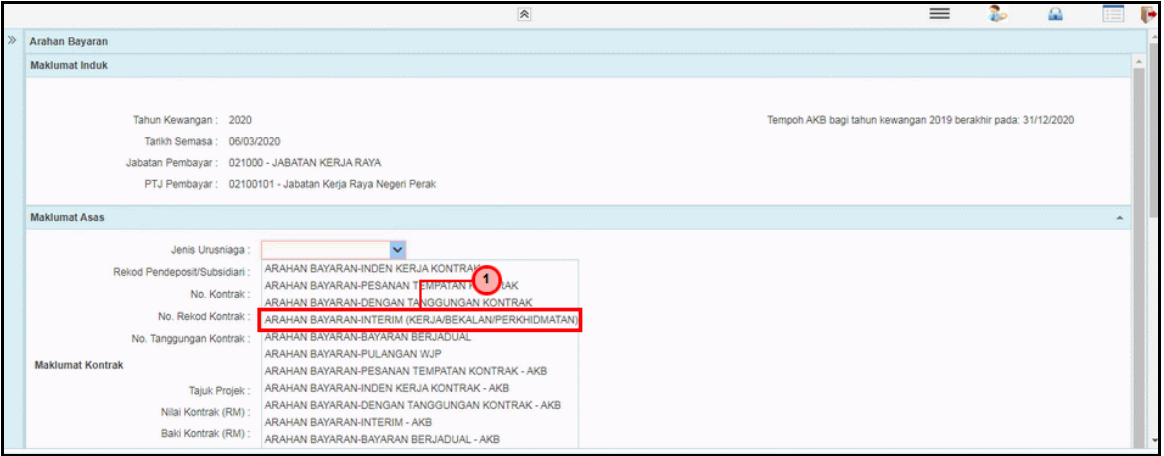

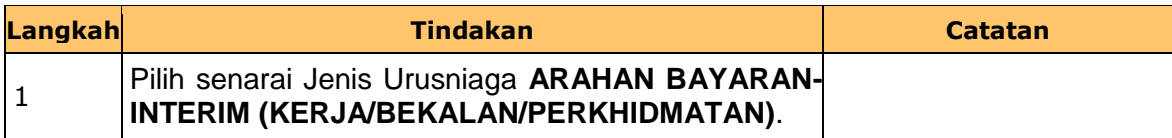

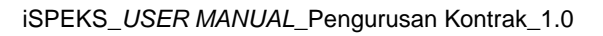

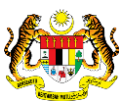

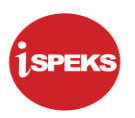

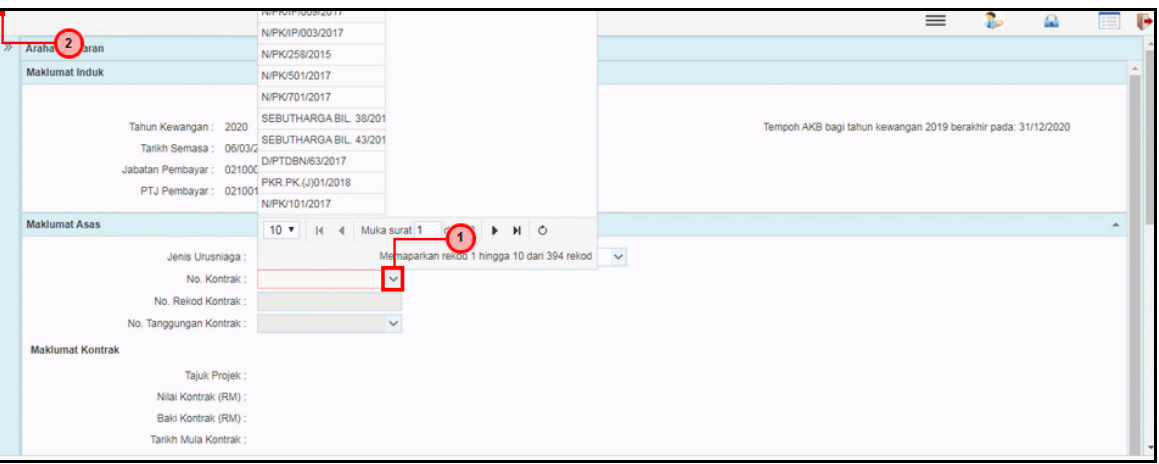

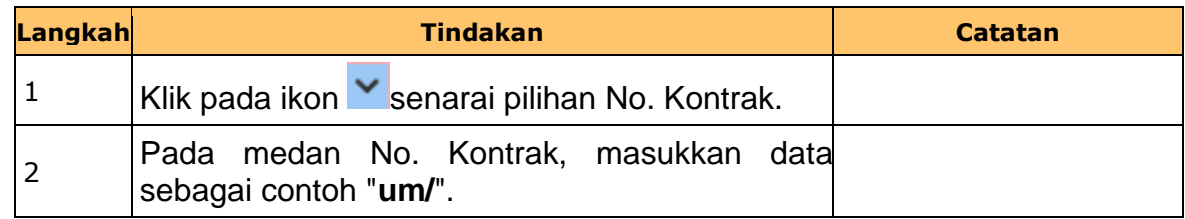

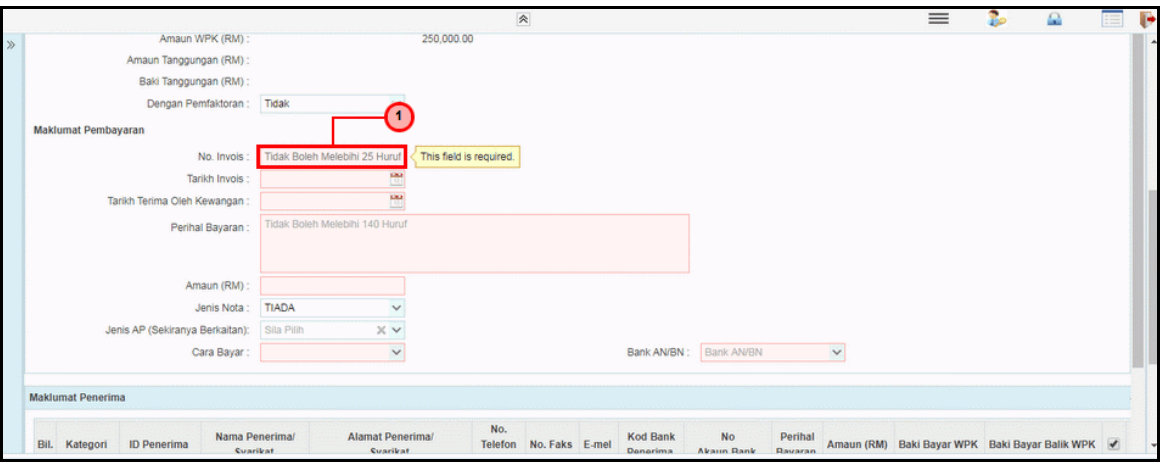

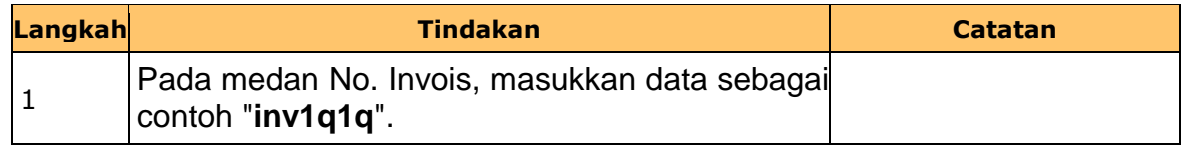

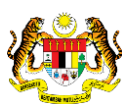

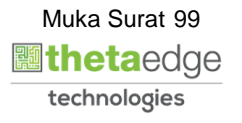

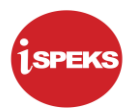

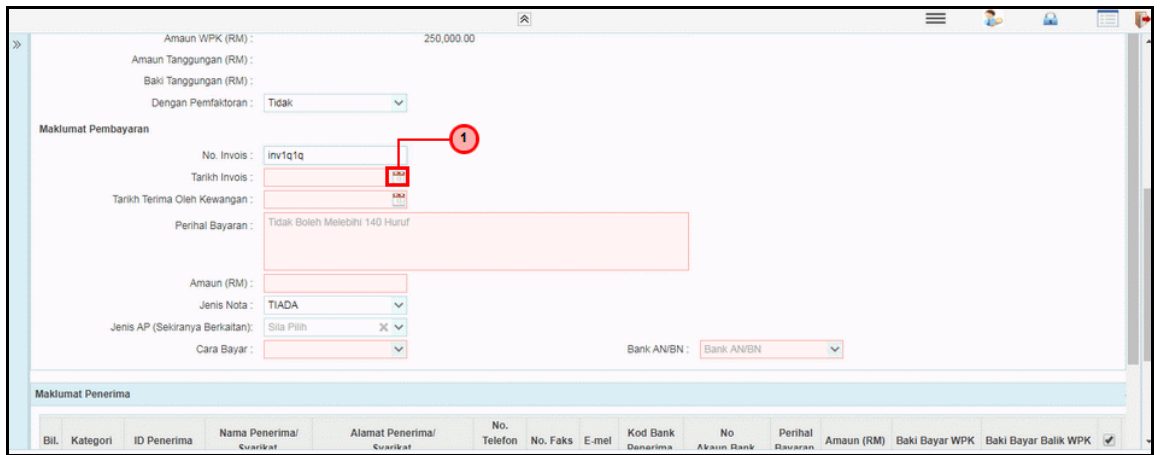

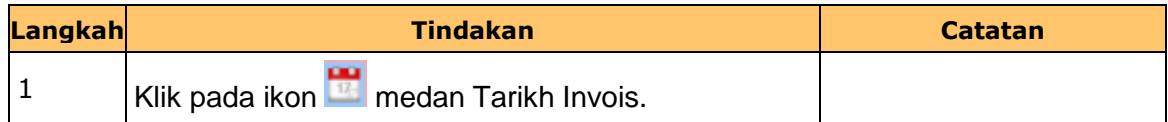

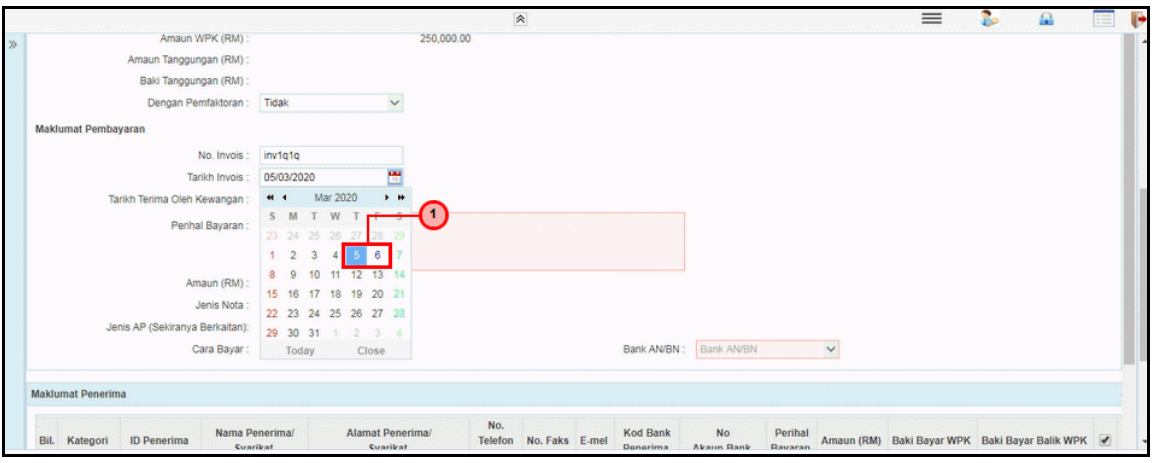

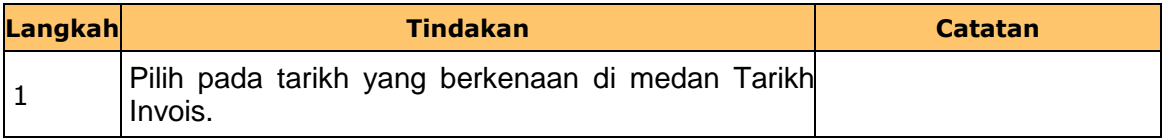

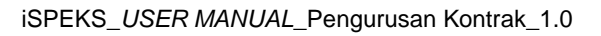

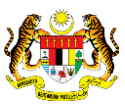

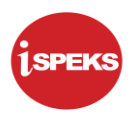

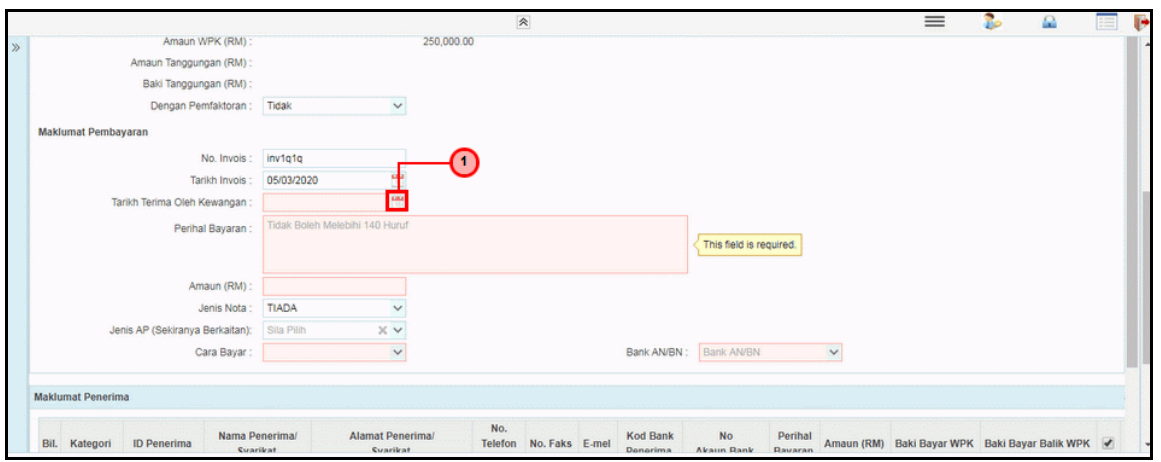

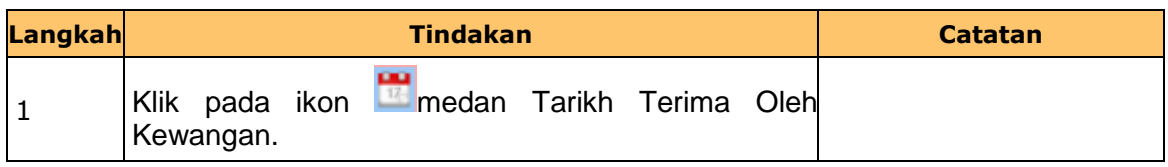

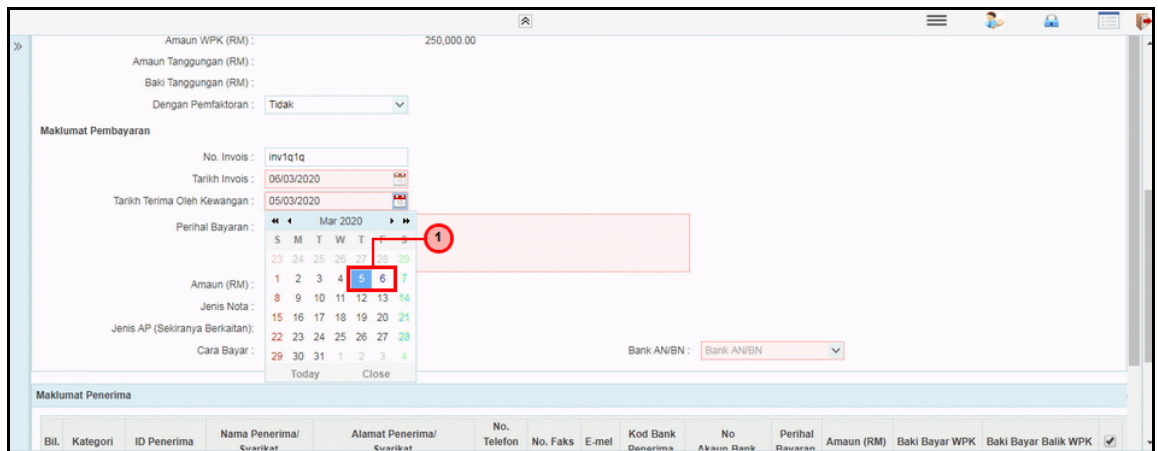

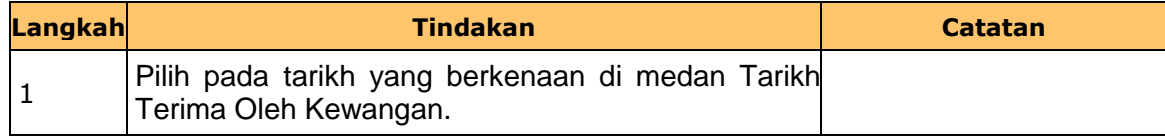

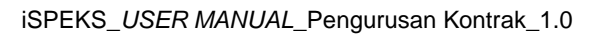

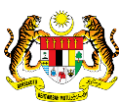

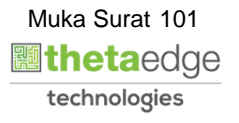

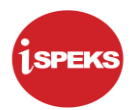

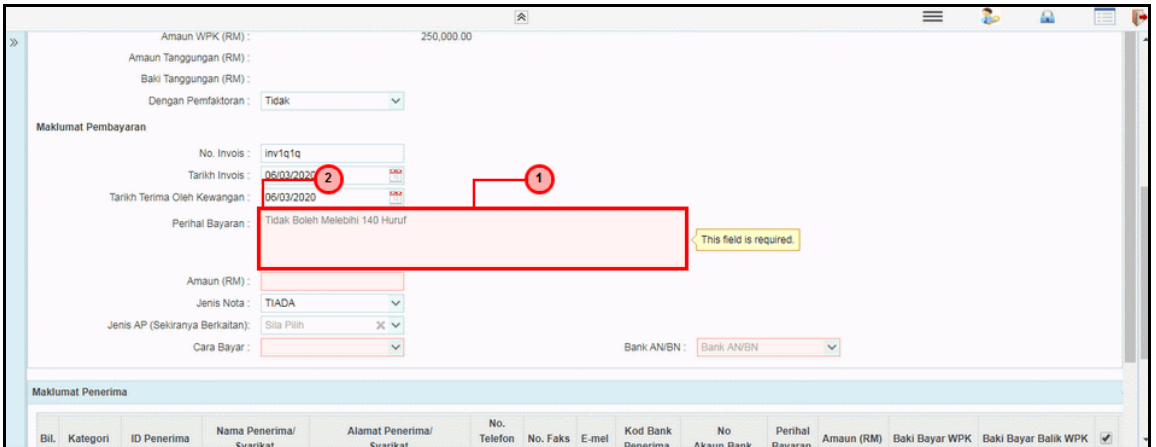

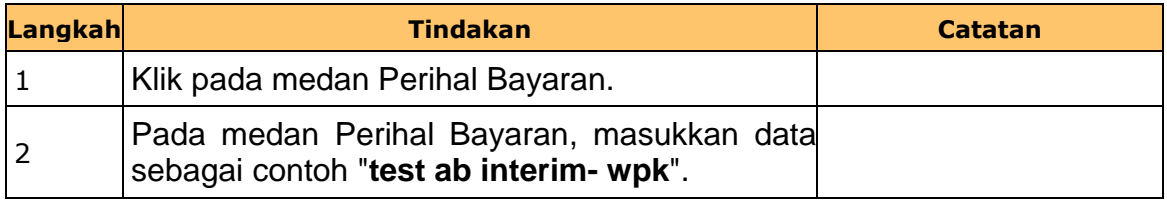

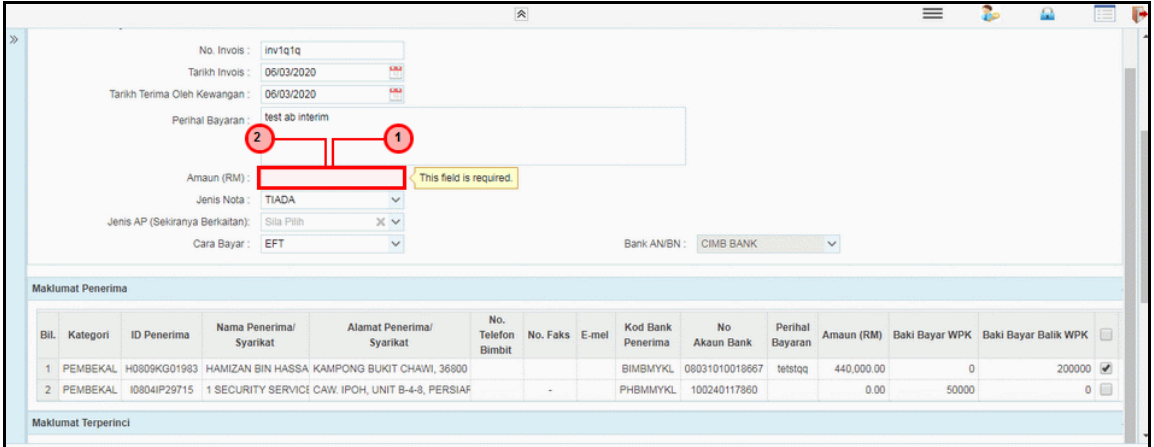

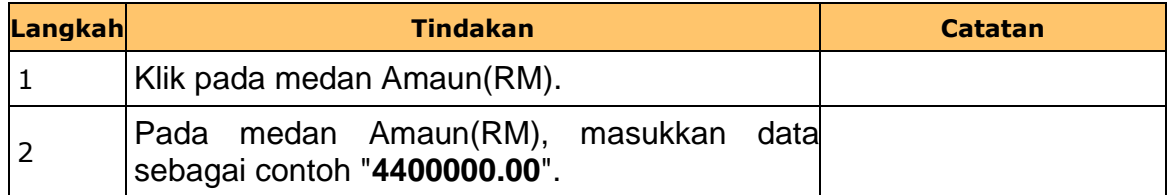

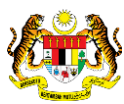

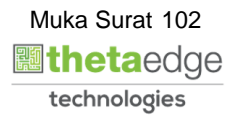

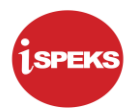

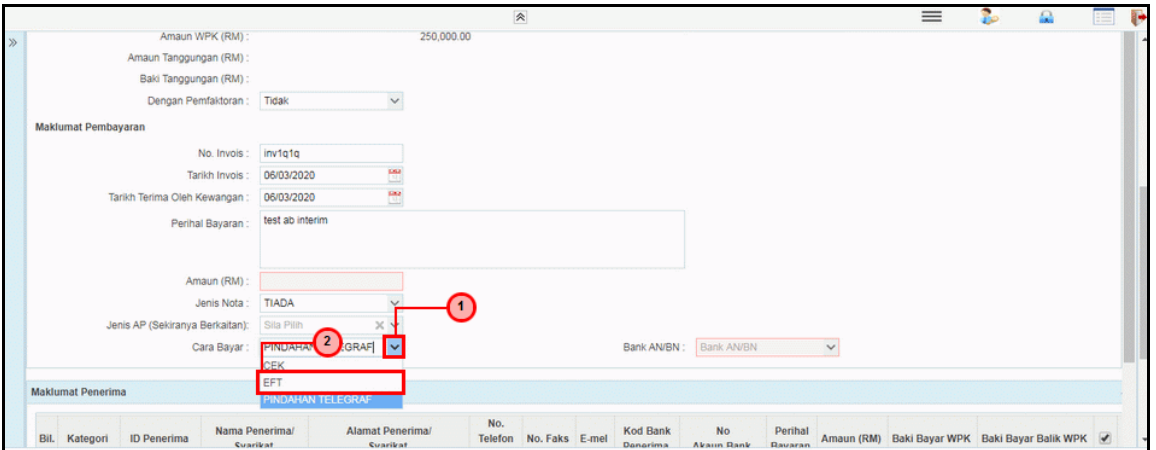

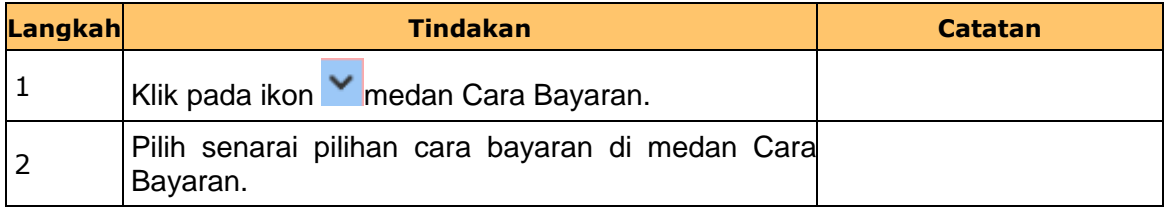

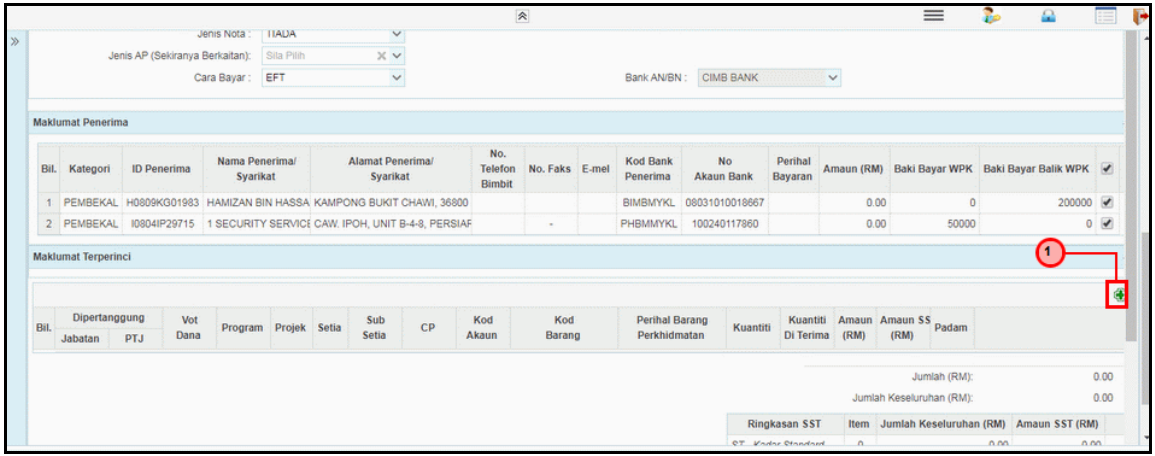

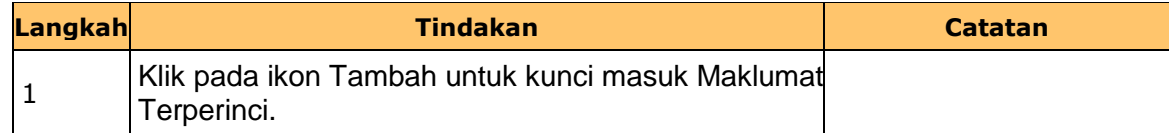

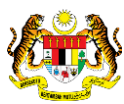

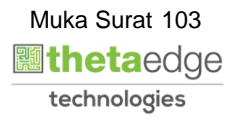

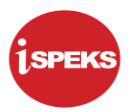

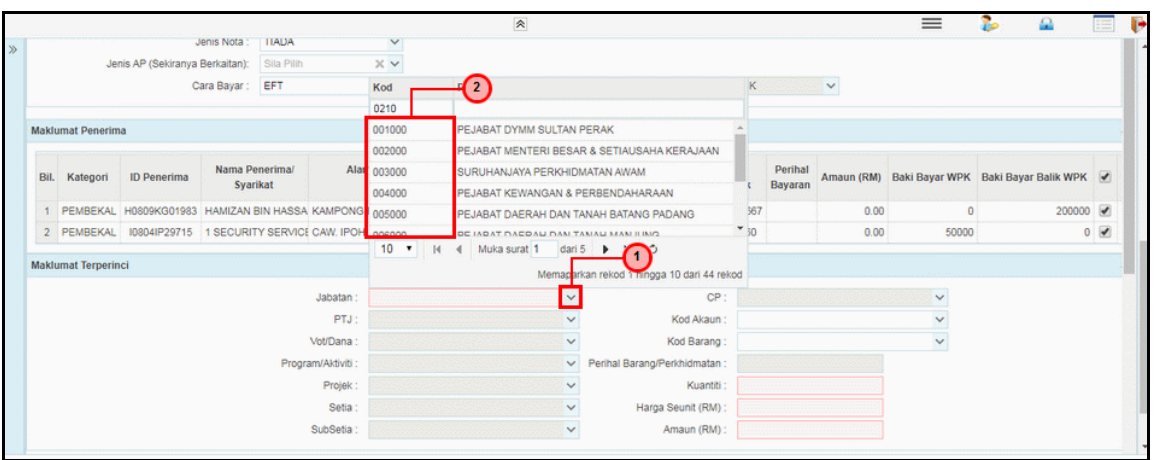

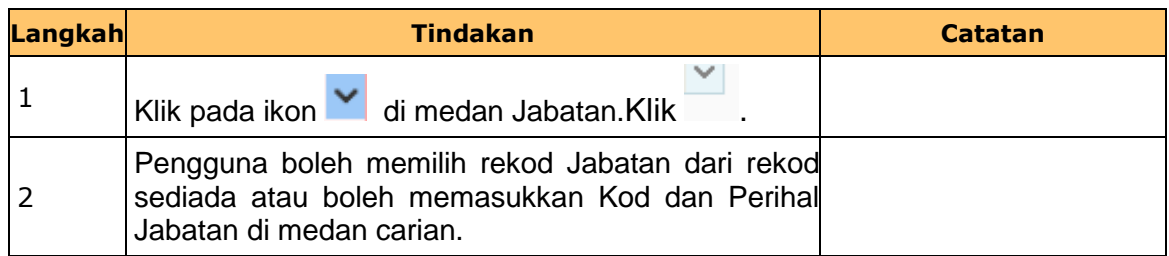

**19.** Skrin **Penyedia Wang Pendahuluan Kontraktor** dipaparkan.

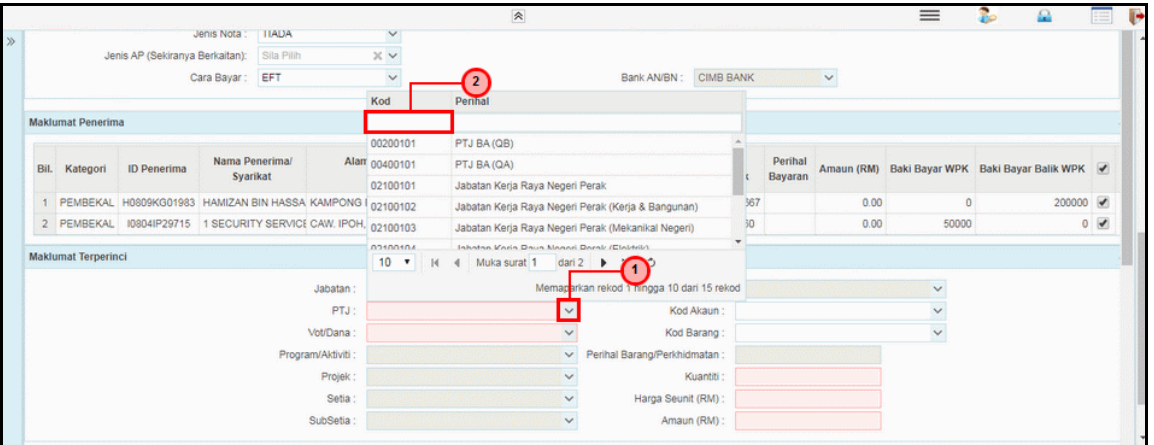

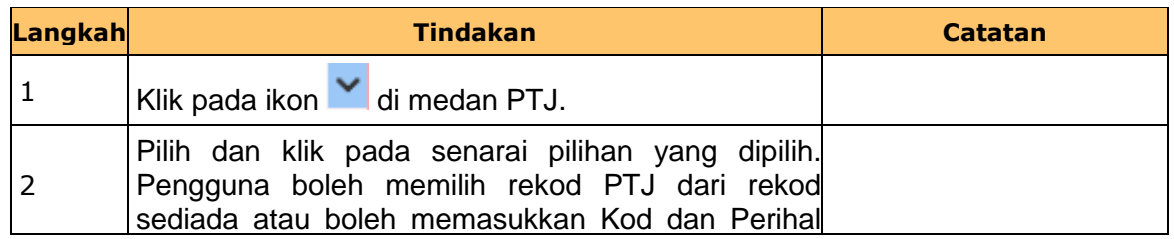

iSPEKS\_*USER MANUAL*\_Pengurusan Kontrak\_1.0

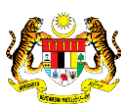

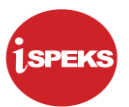

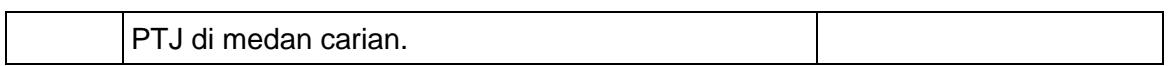

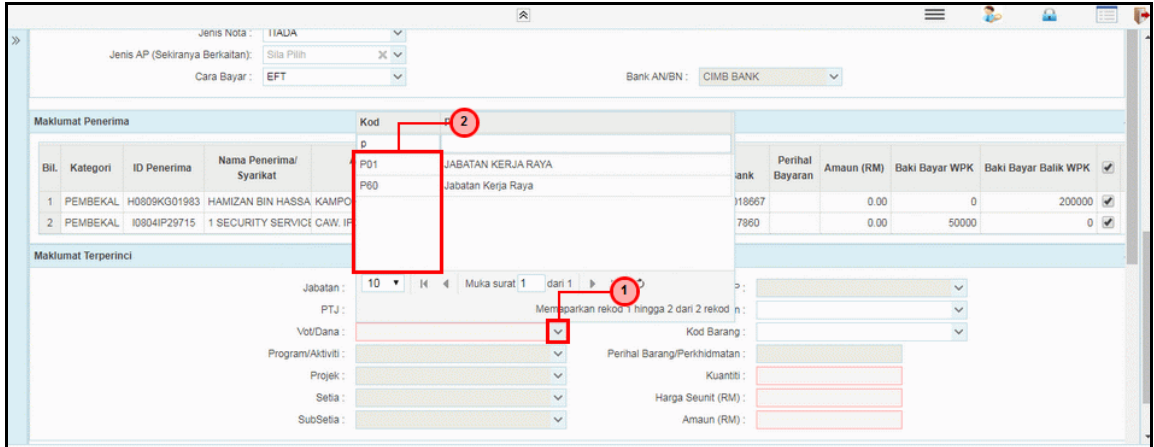

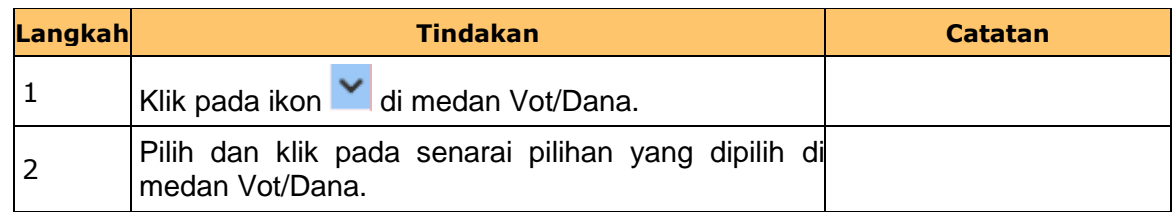

### **21.** Skrin **Penyedia Wang Pendahuluan Kontraktor** dipaparkan.

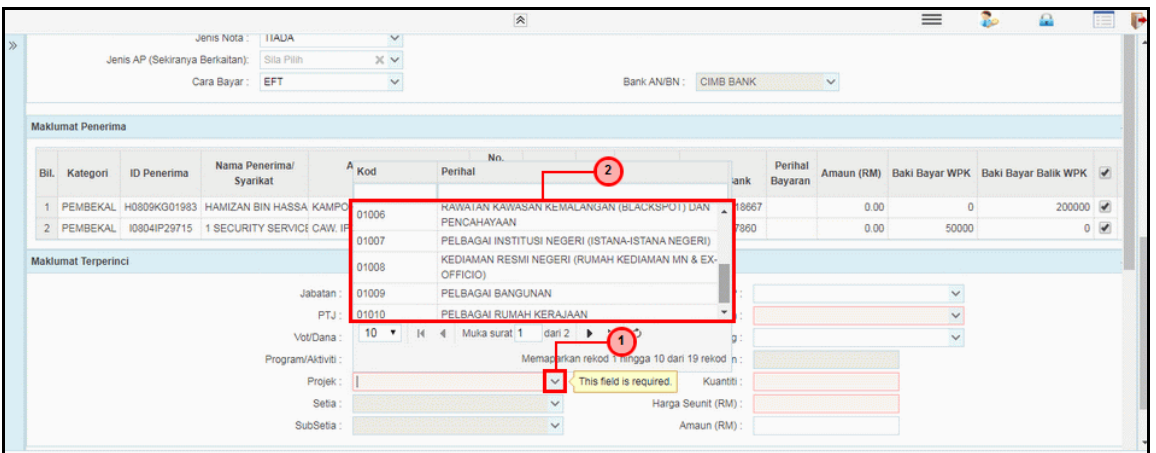

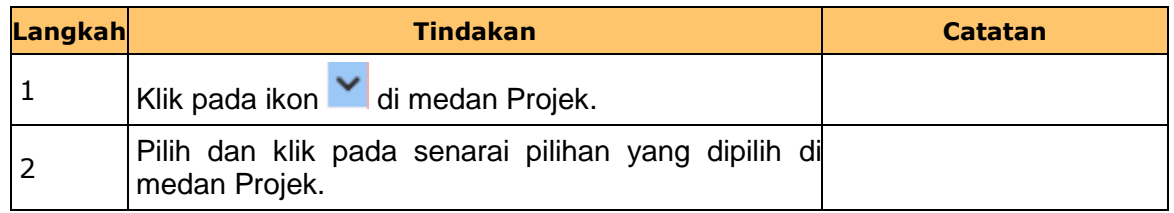

iSPEKS\_*USER MANUAL*\_Pengurusan Kontrak\_1.0

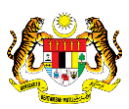

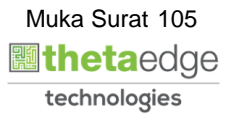

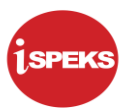

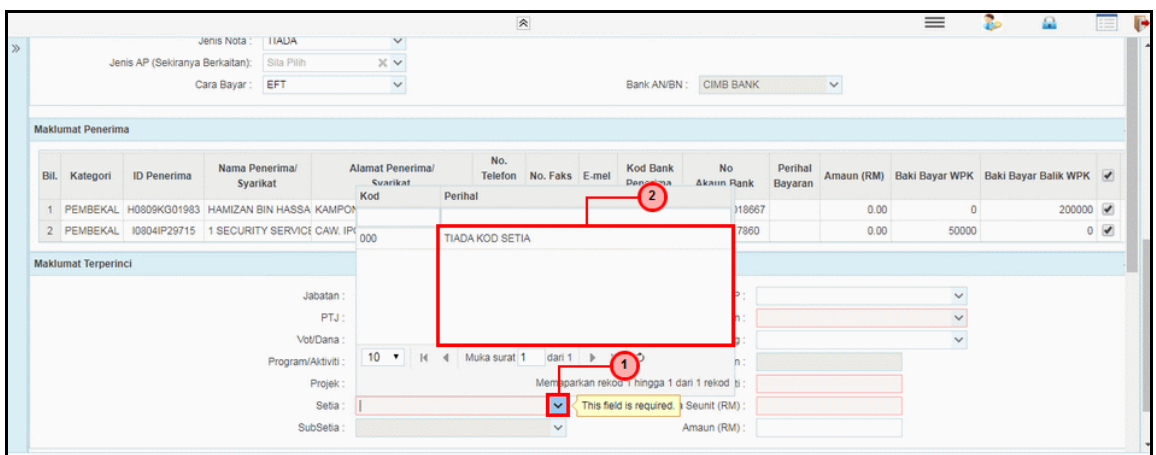

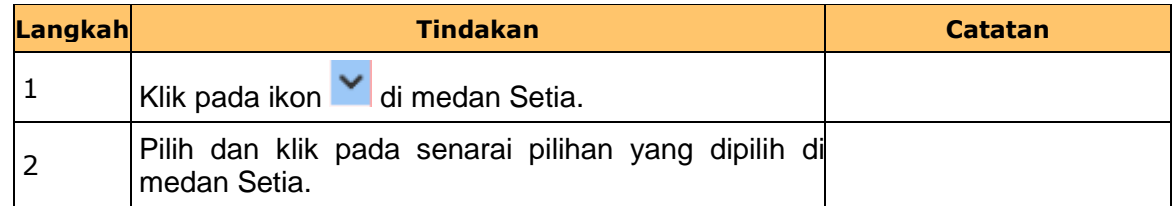

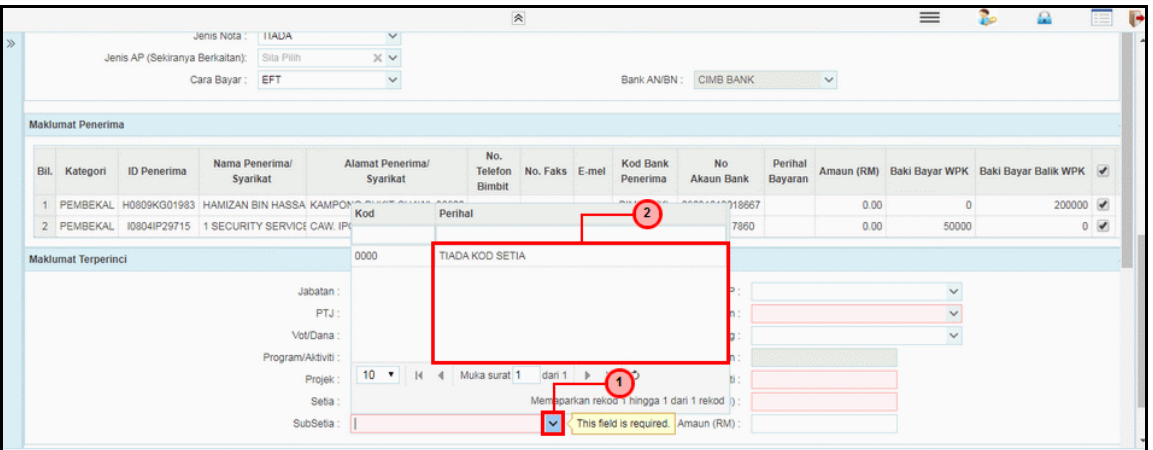

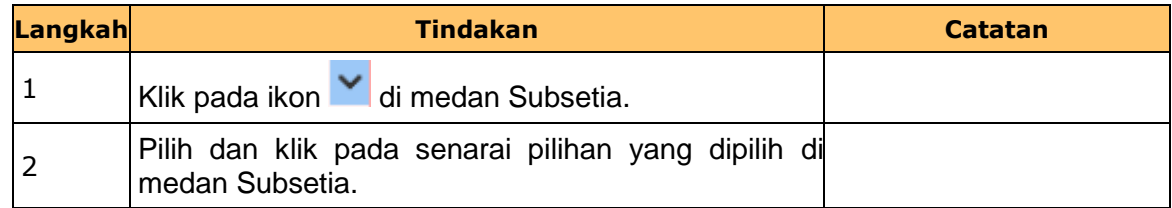

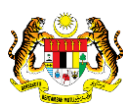

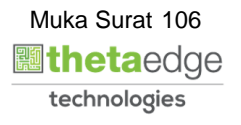

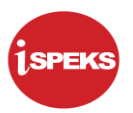

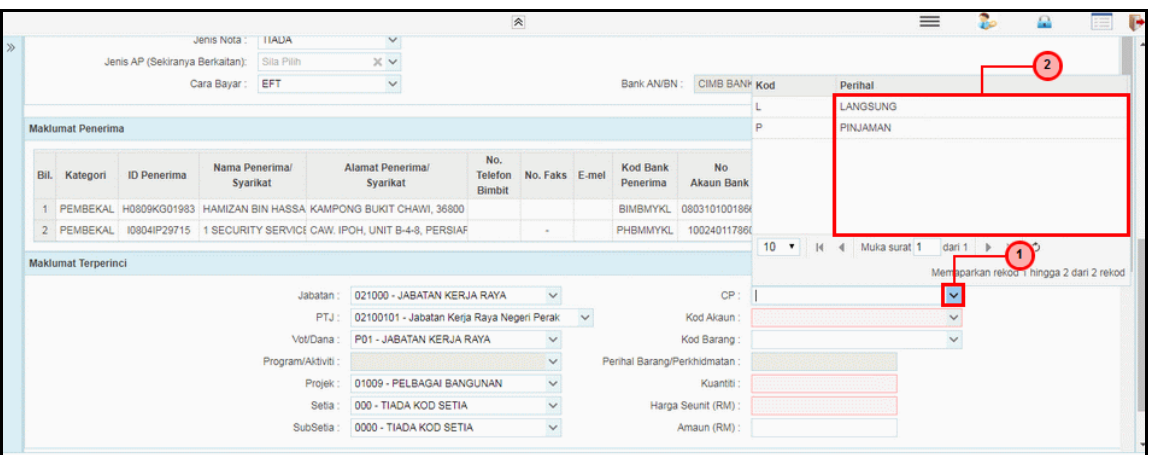

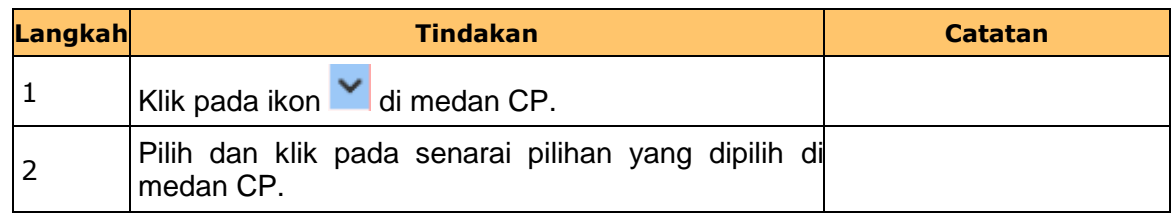

## **25.** Skrin **Penyedia Wang Pendahuluan Kontraktor** dipaparkan.

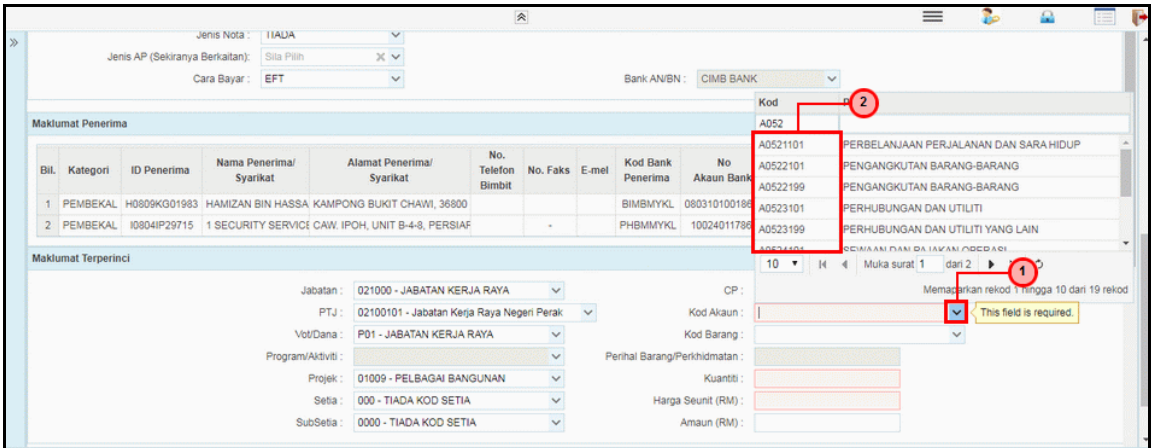

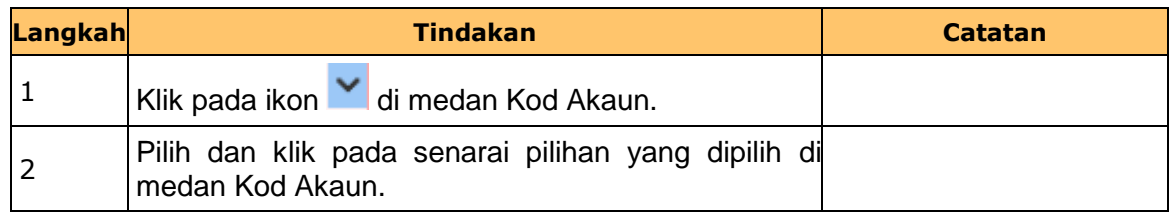

iSPEKS\_*USER MANUAL*\_Pengurusan Kontrak\_1.0

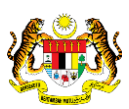

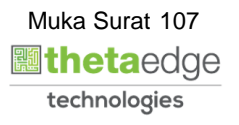
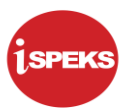

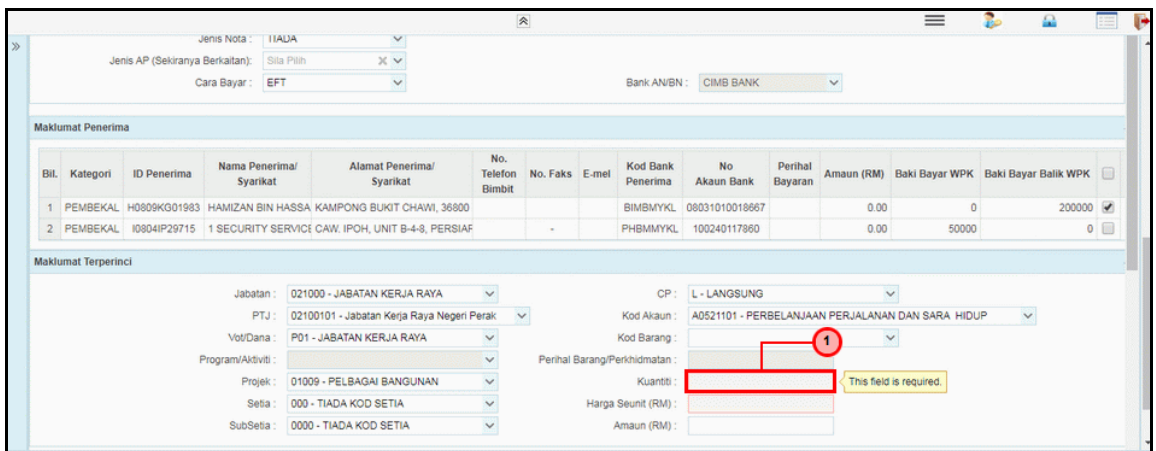

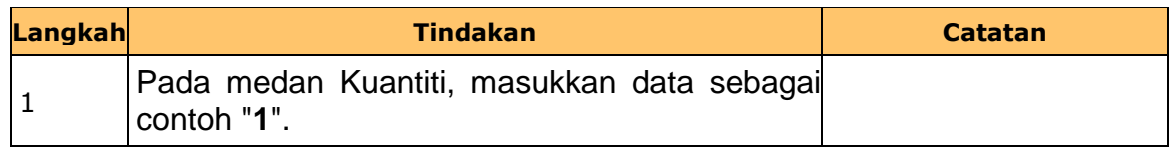

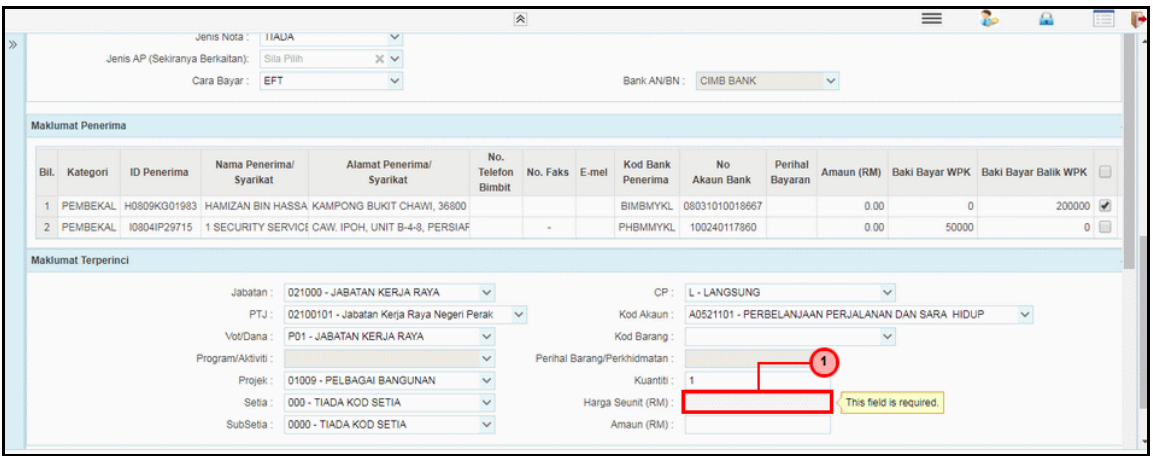

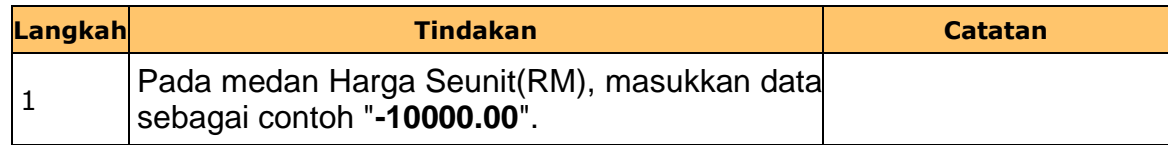

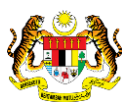

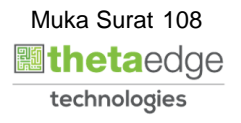

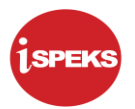

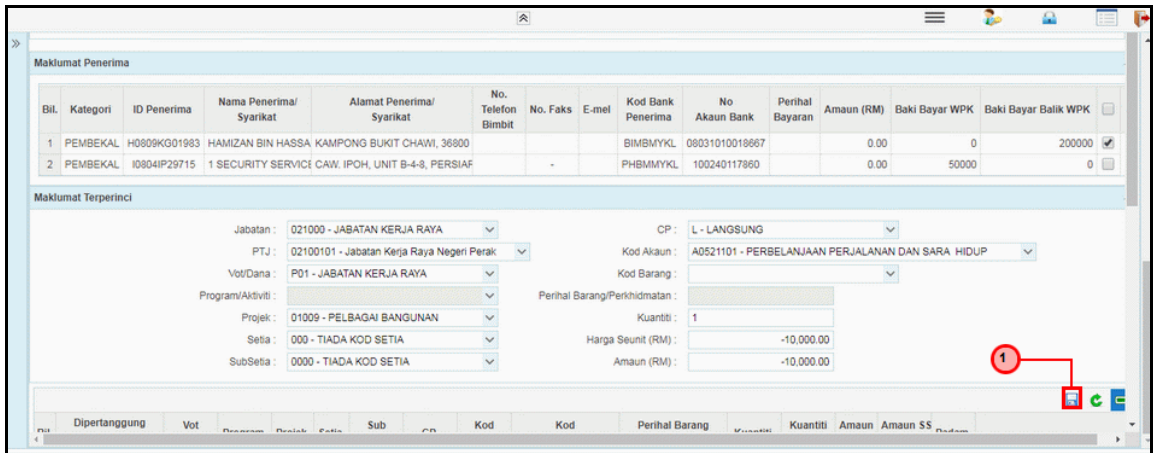

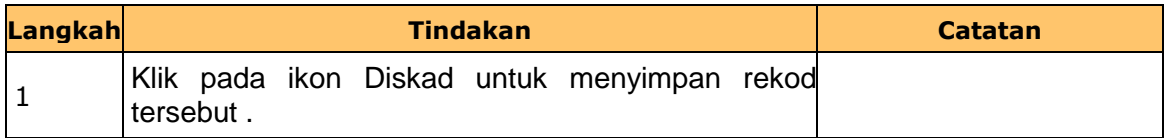

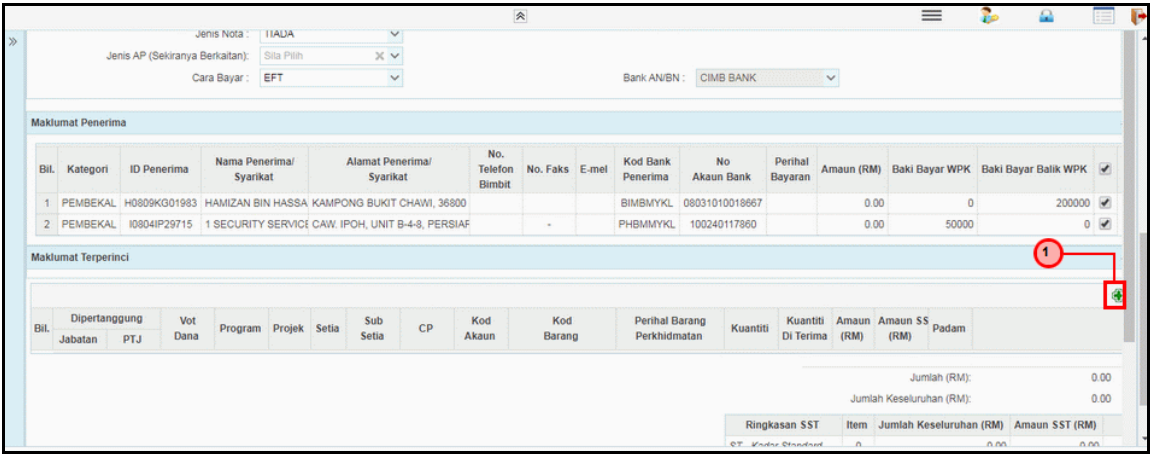

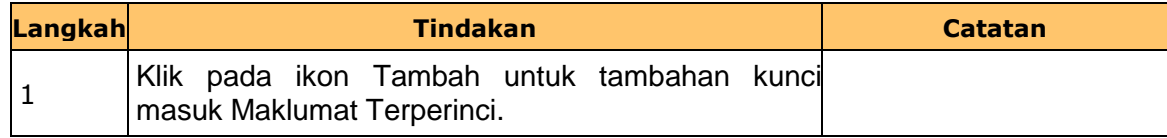

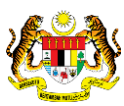

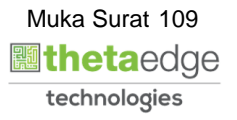

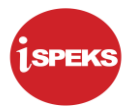

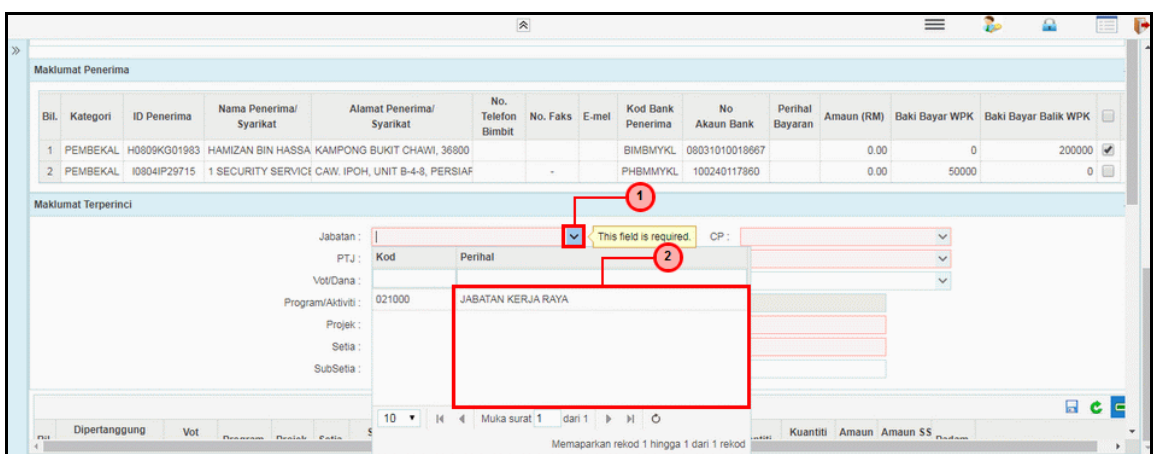

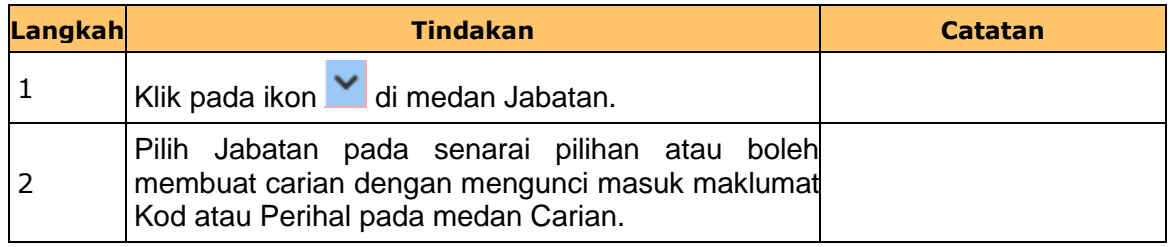

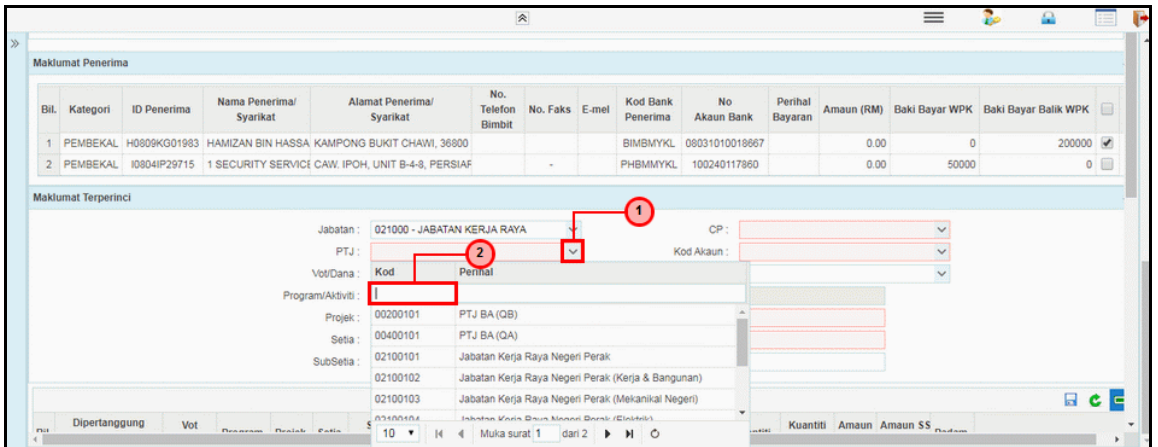

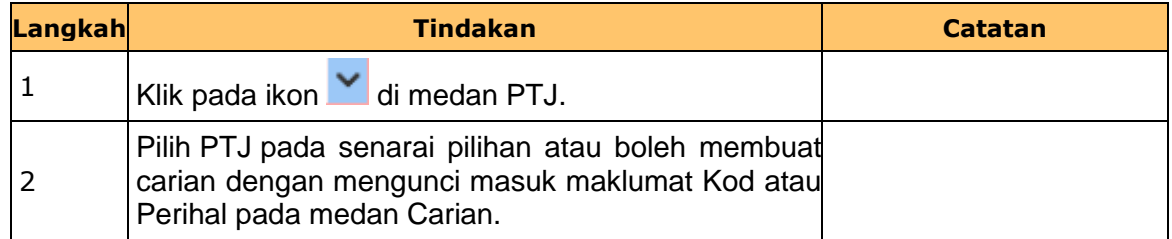

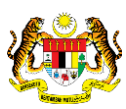

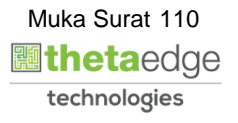

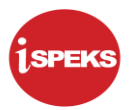

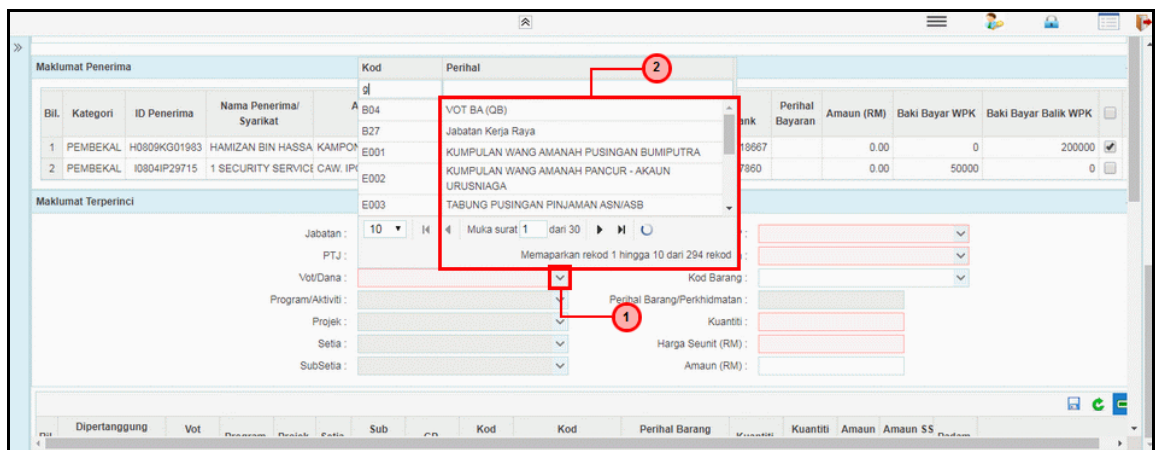

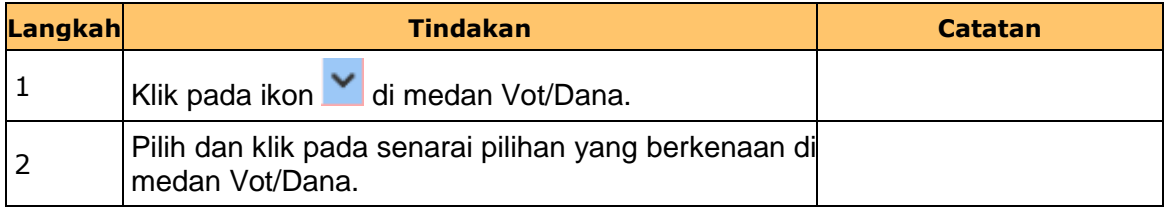

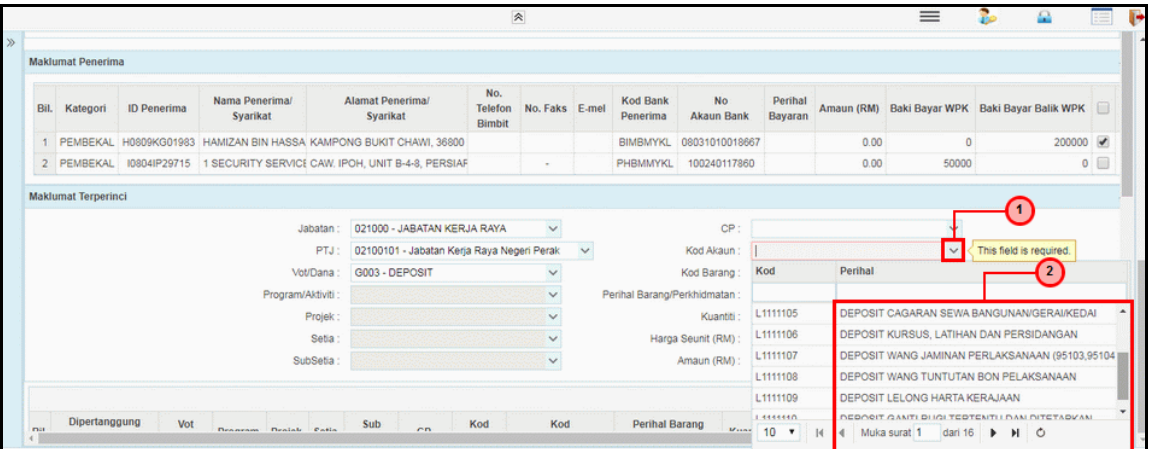

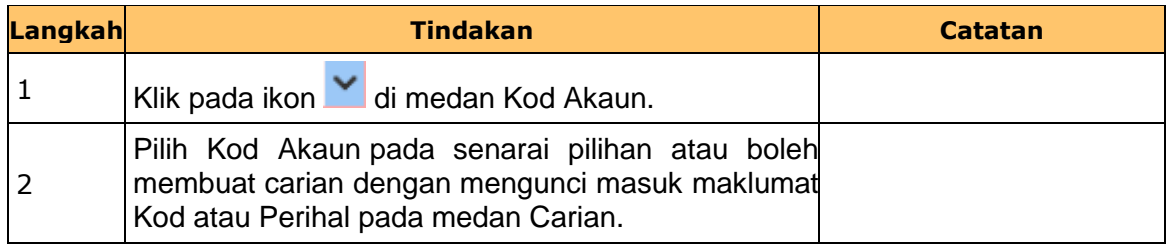

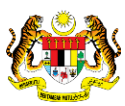

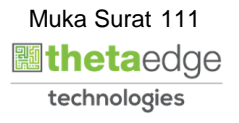

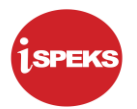

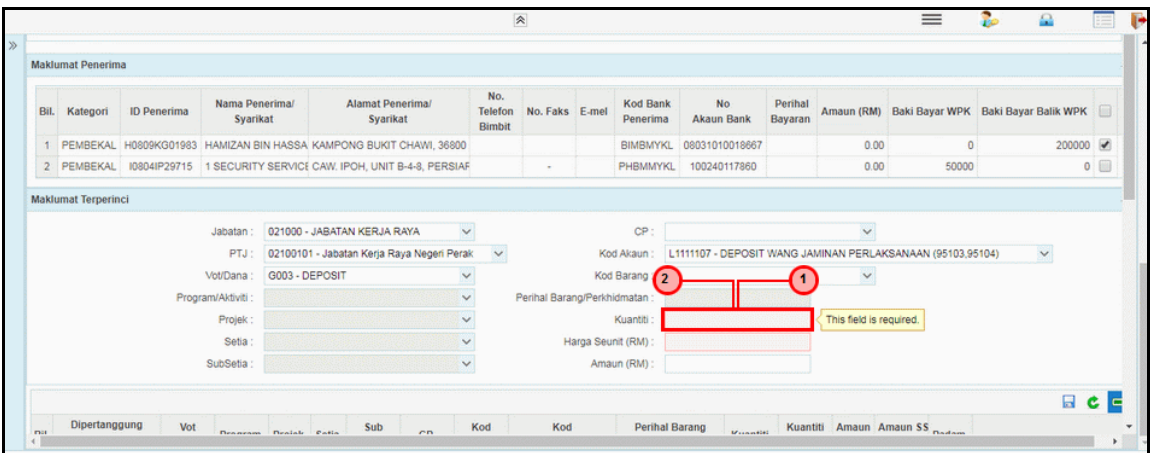

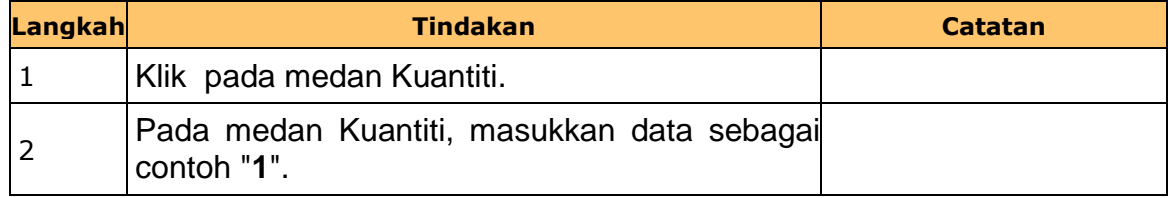

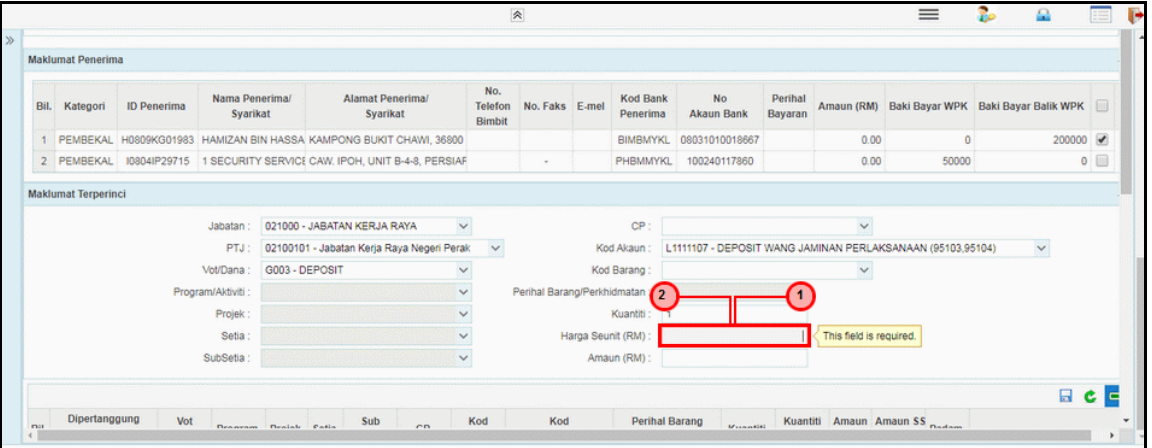

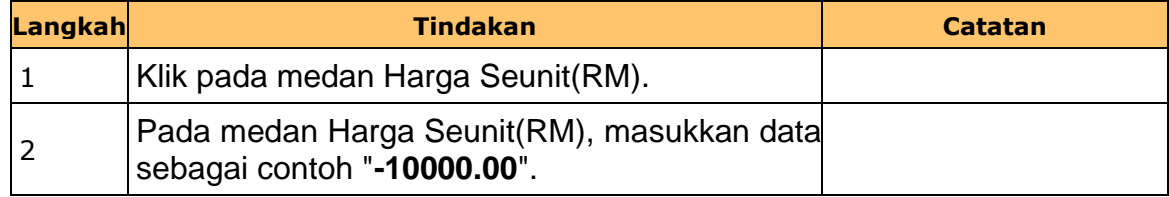

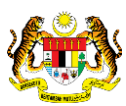

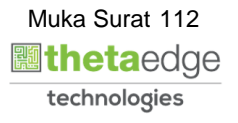

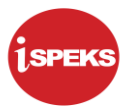

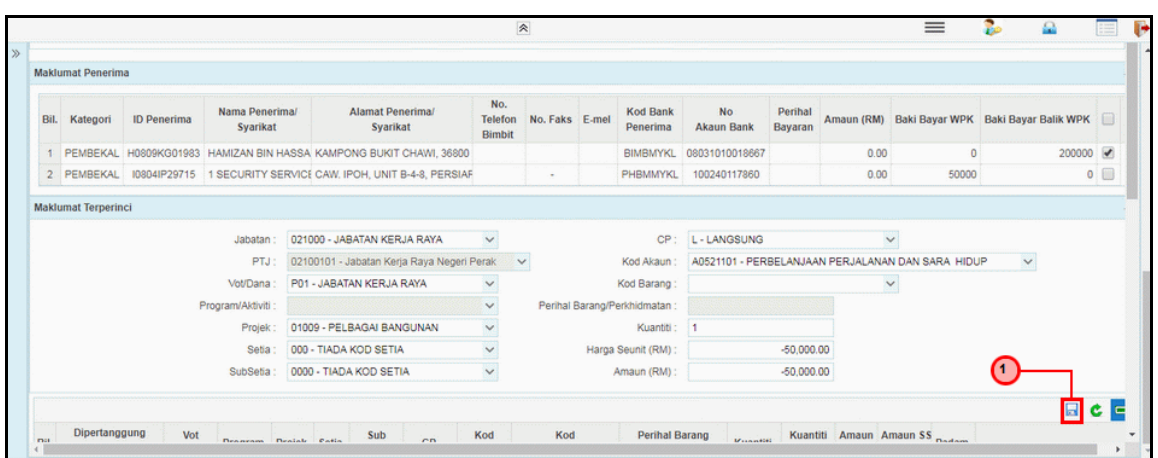

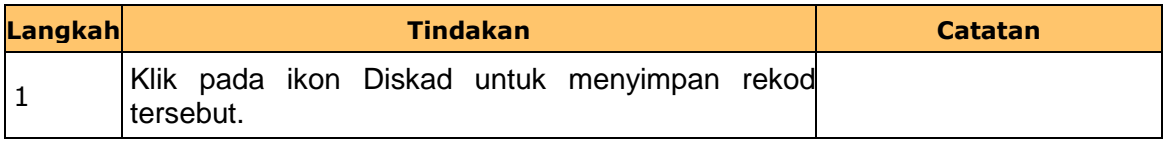

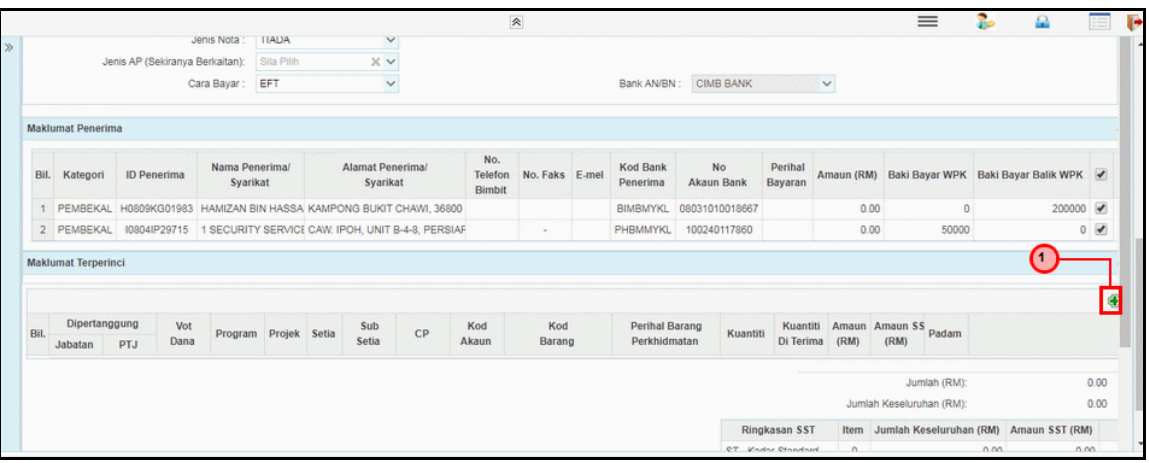

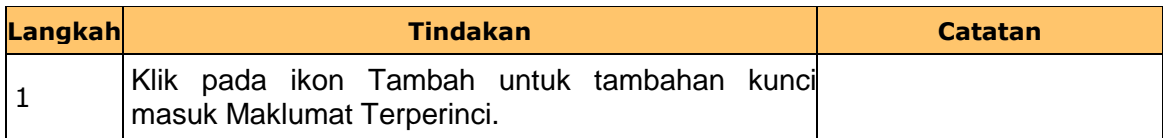

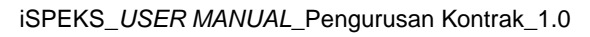

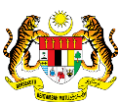

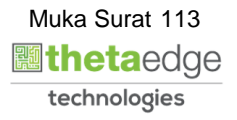

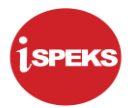

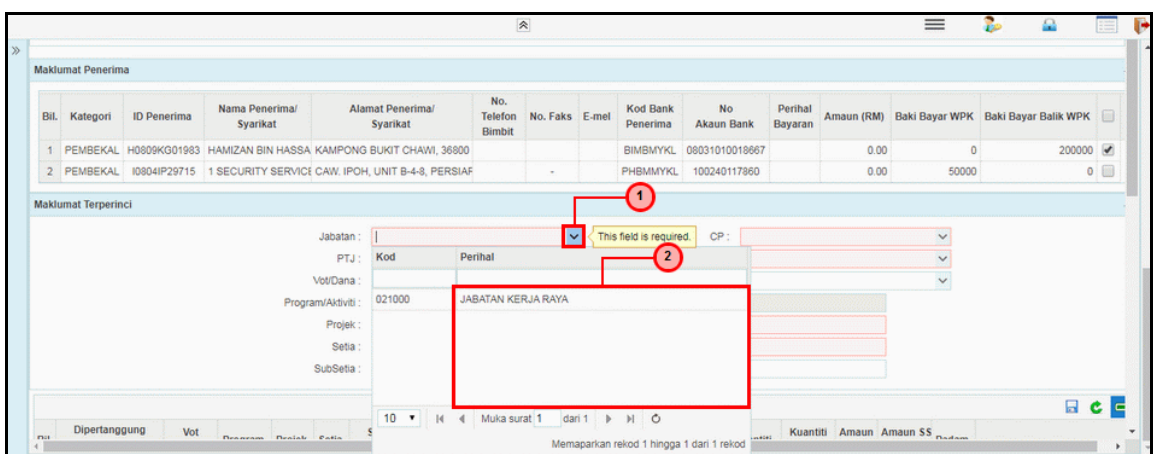

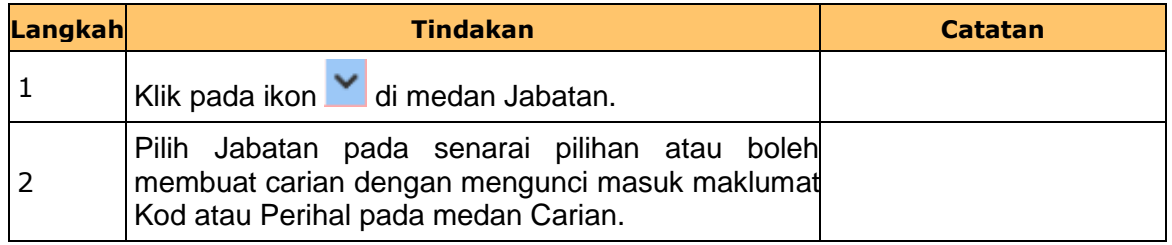

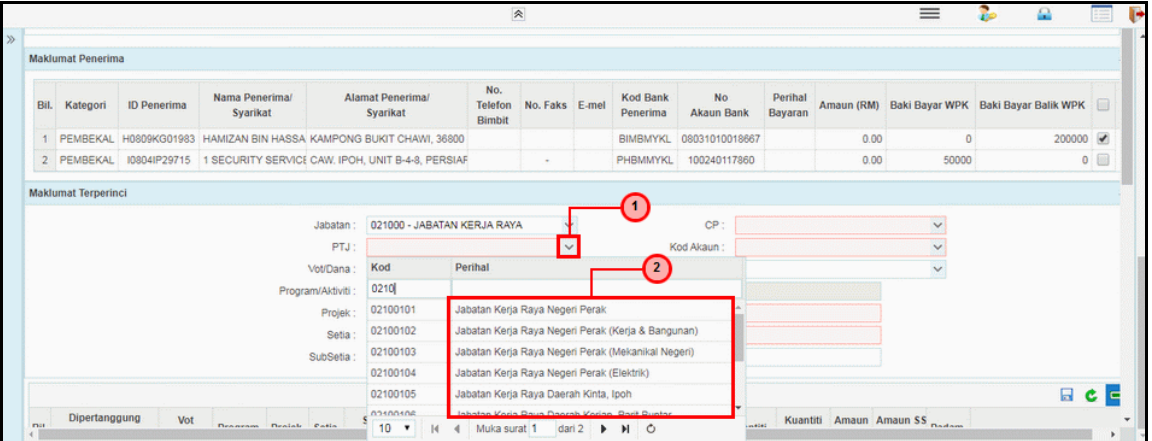

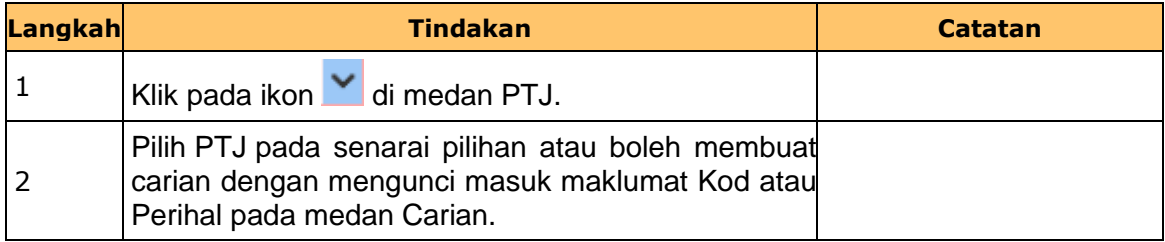

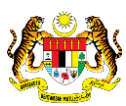

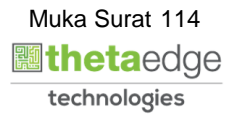

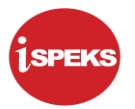

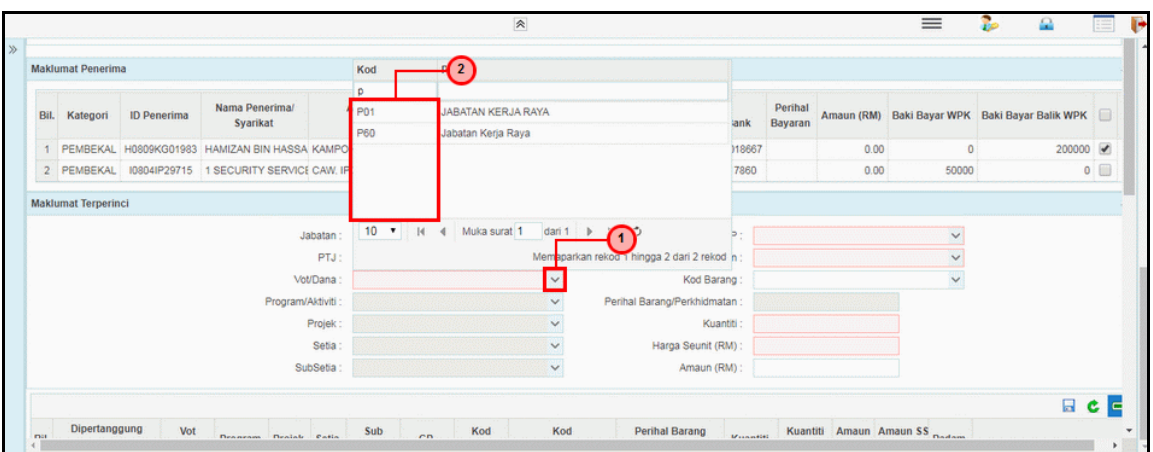

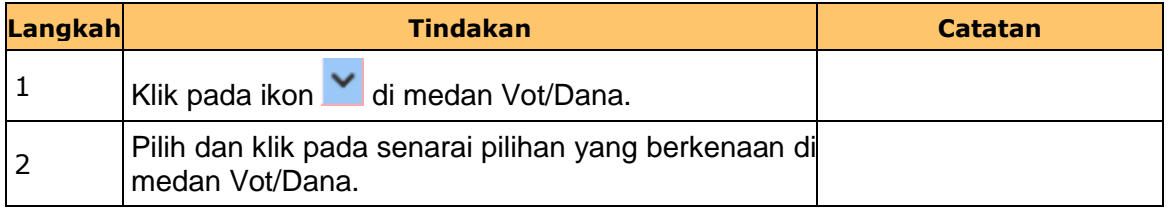

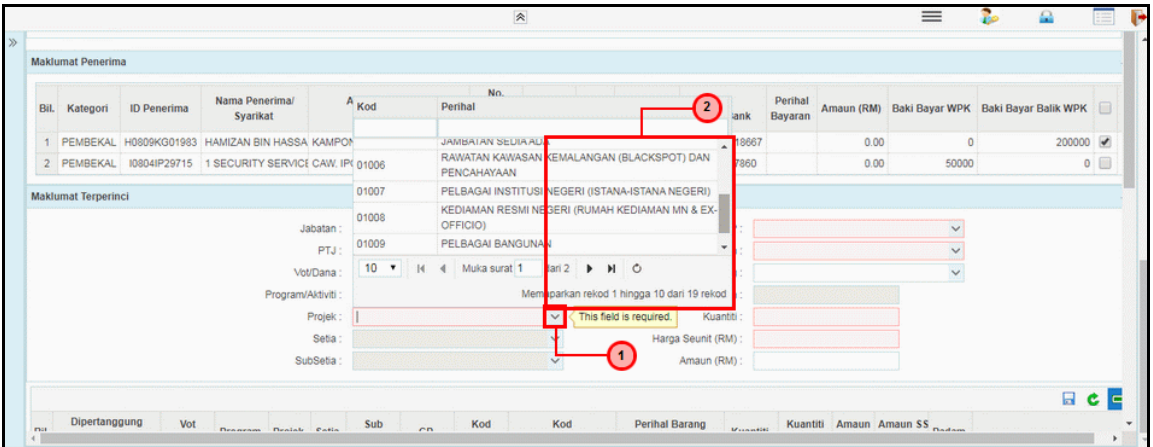

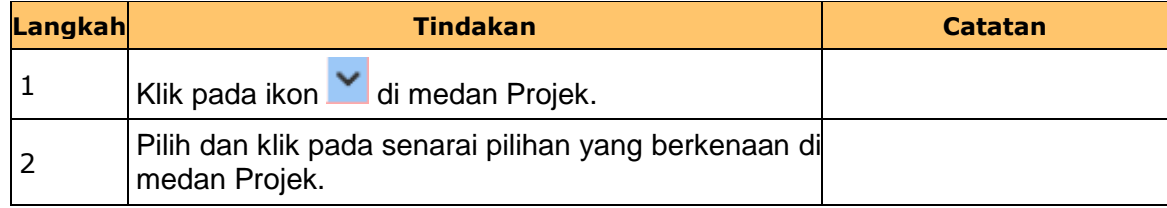

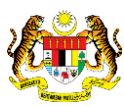

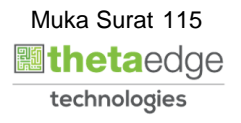

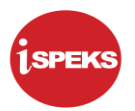

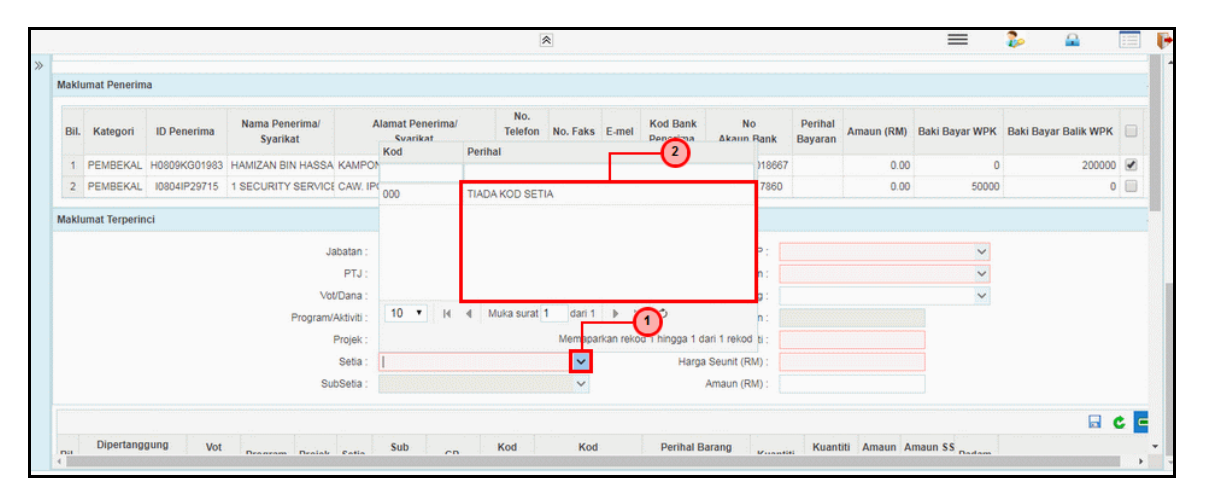

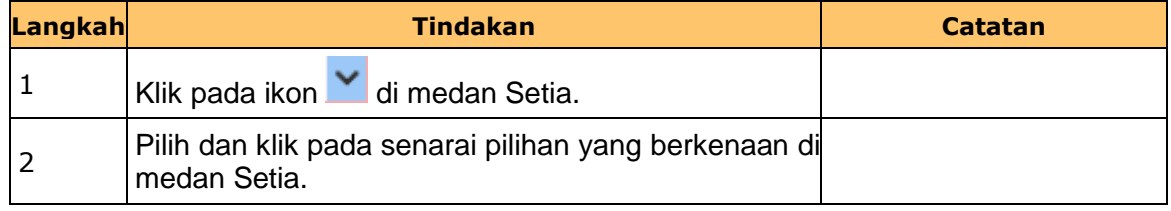

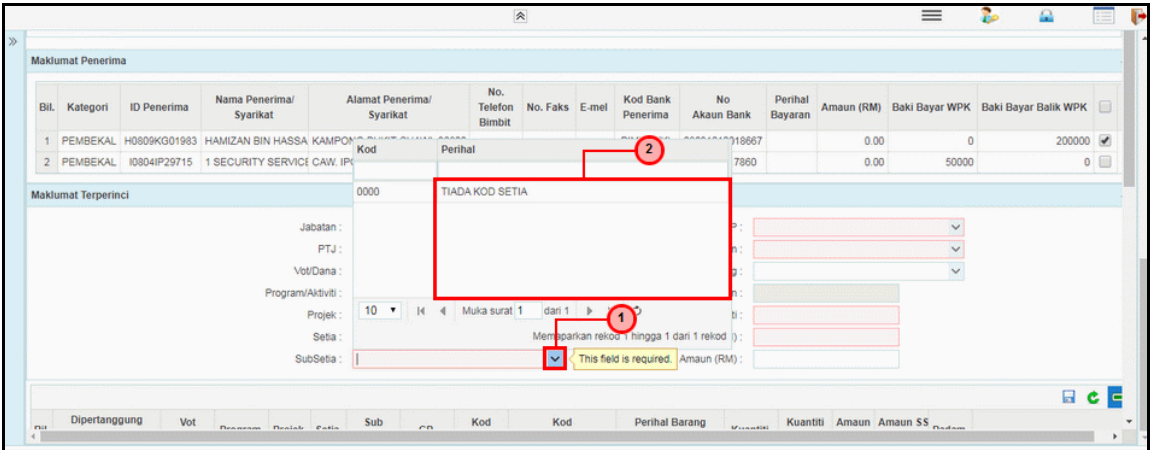

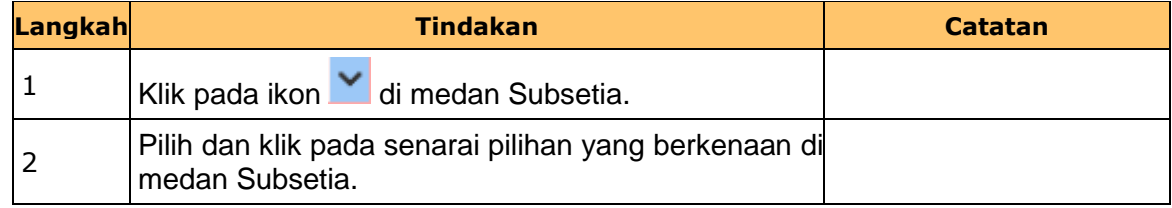

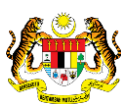

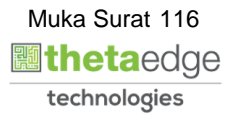

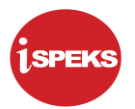

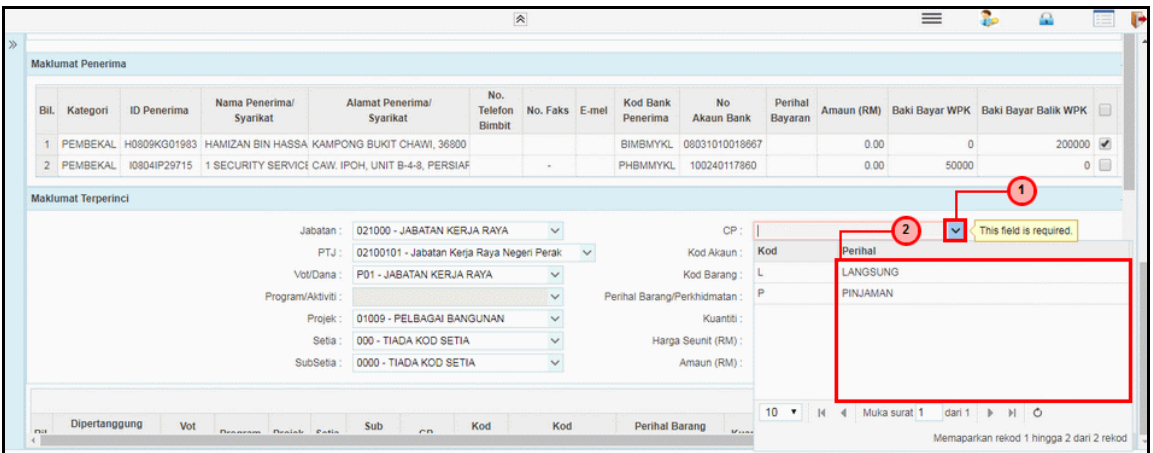

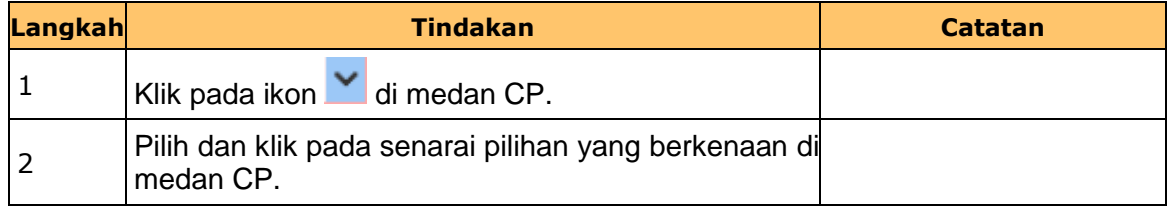

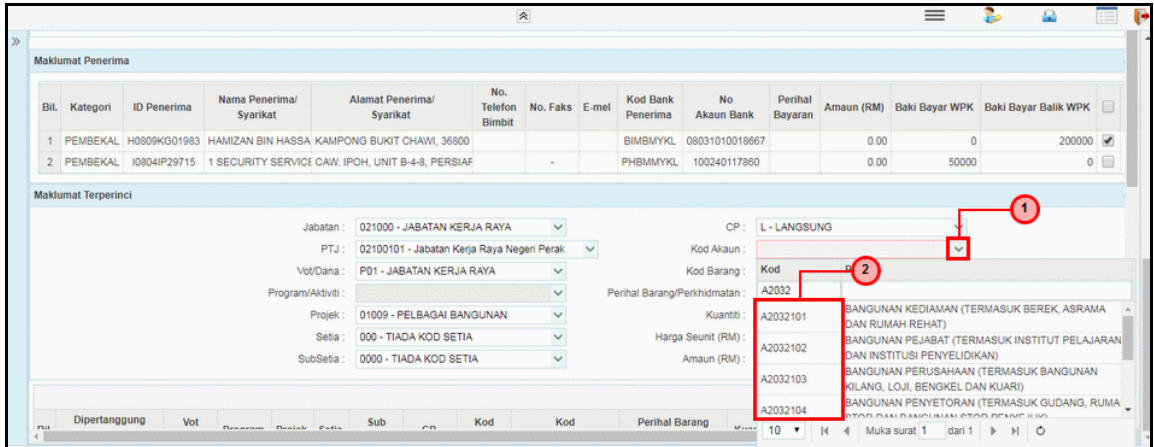

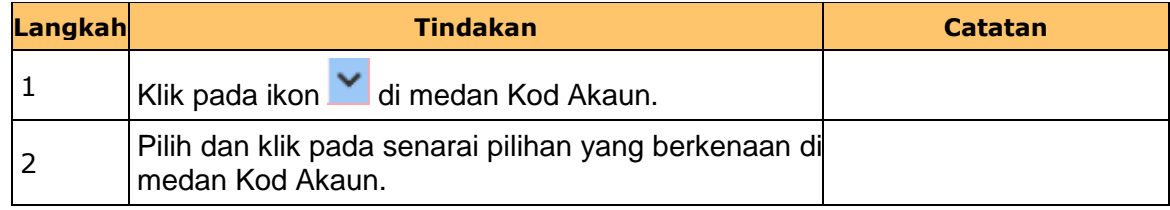

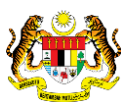

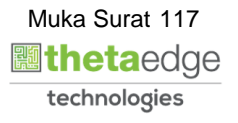

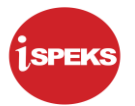

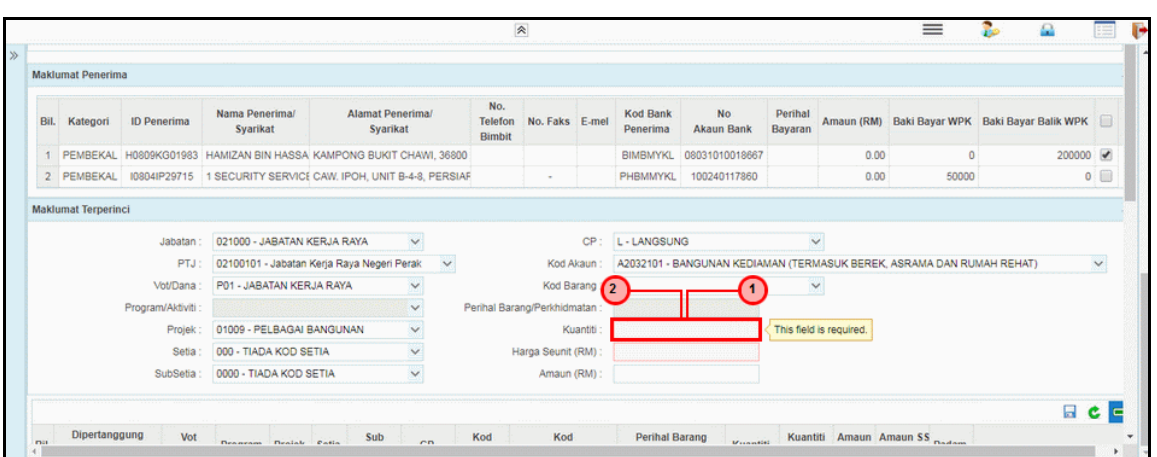

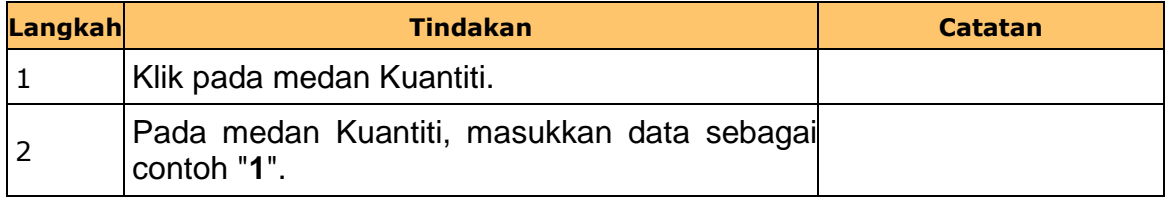

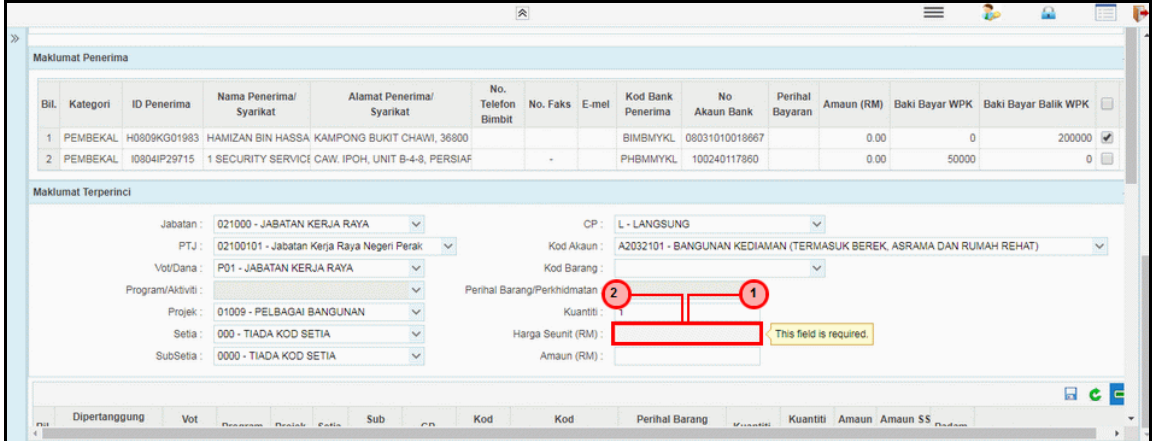

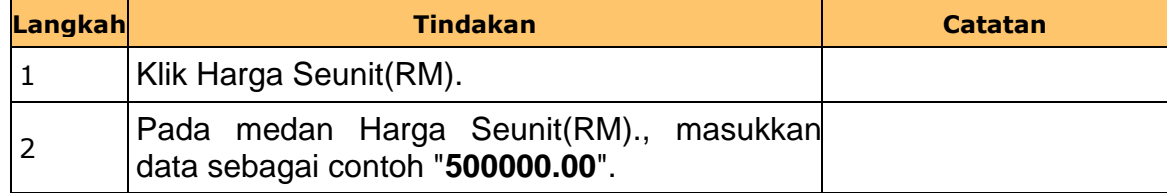

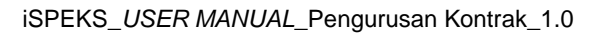

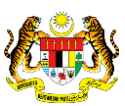

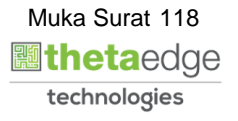

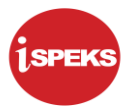

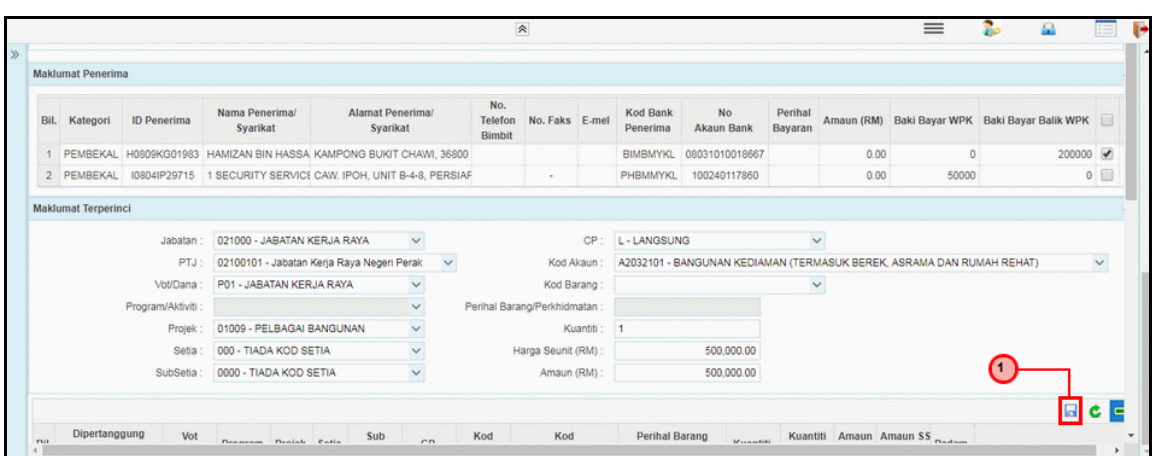

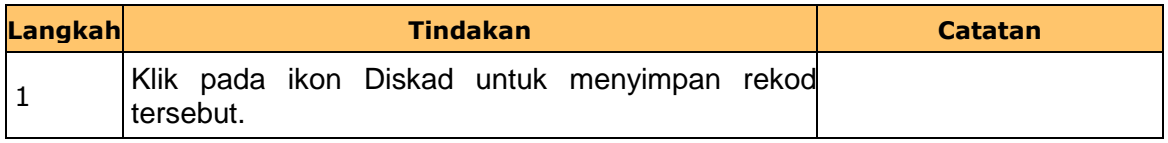

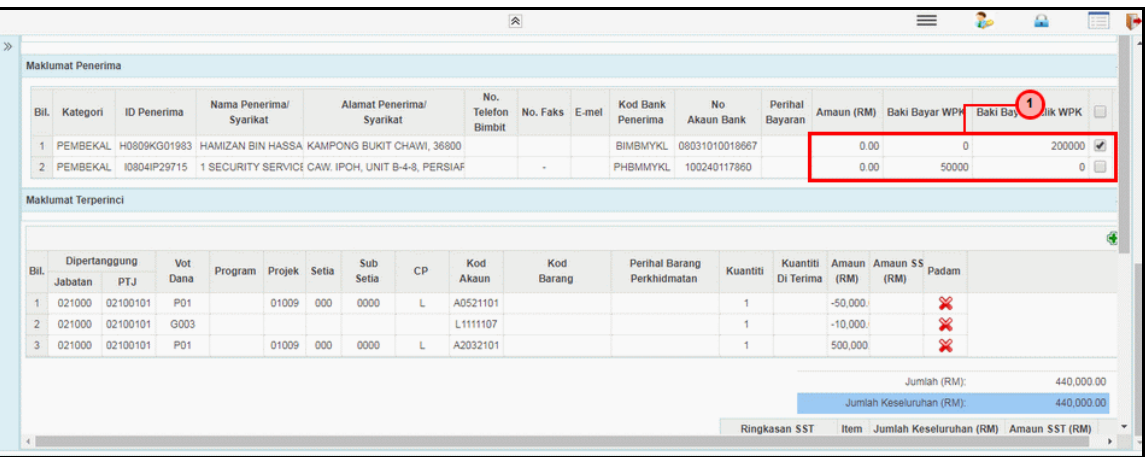

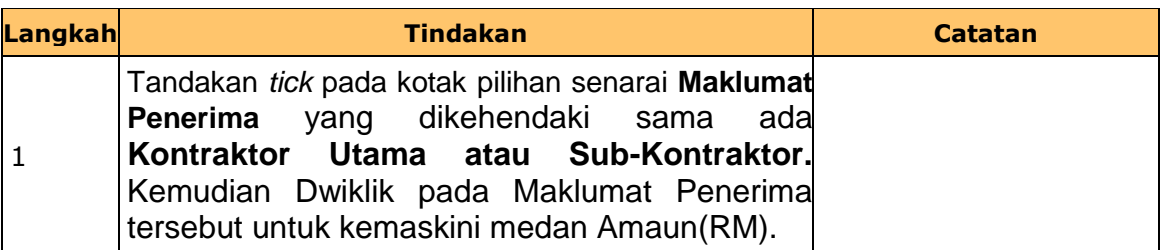

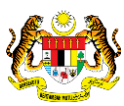

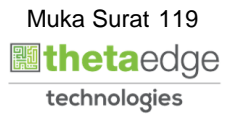

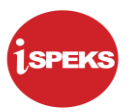

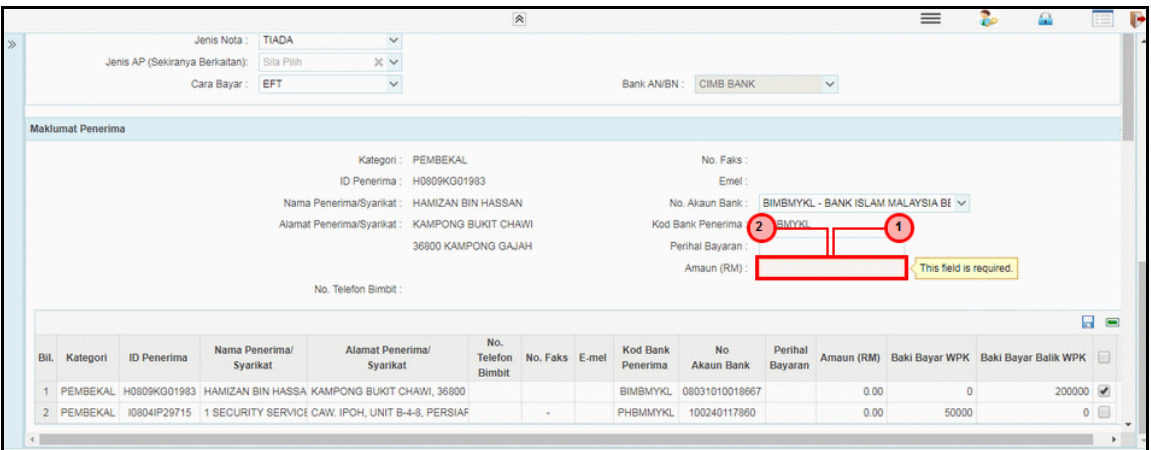

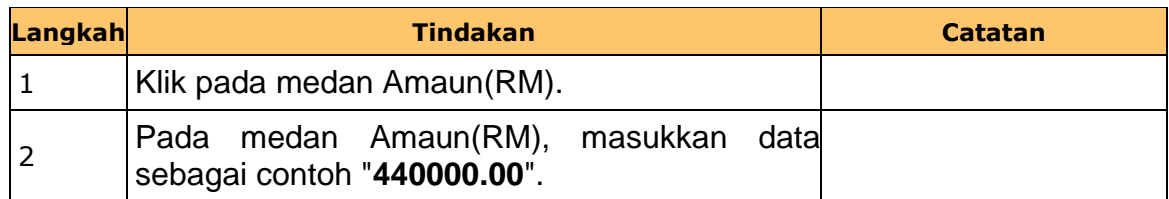

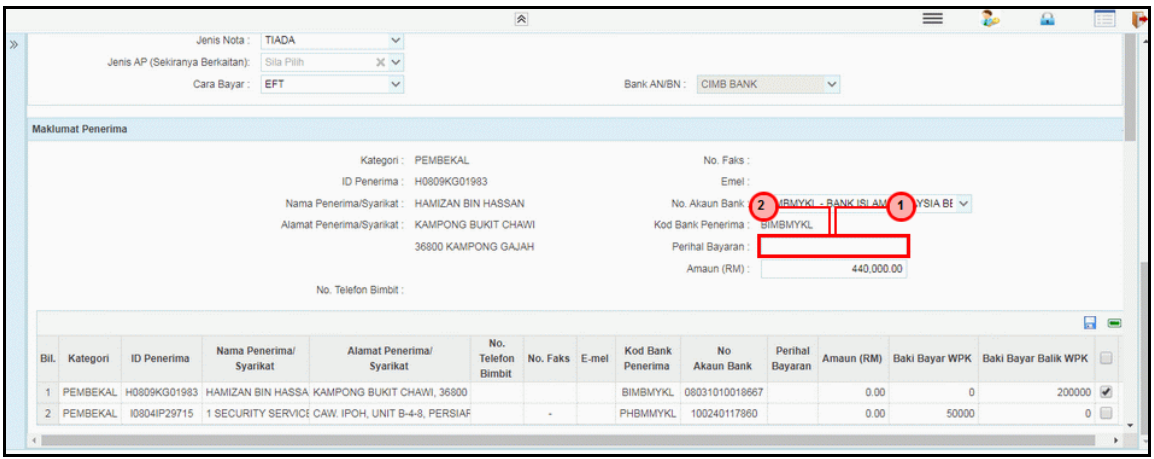

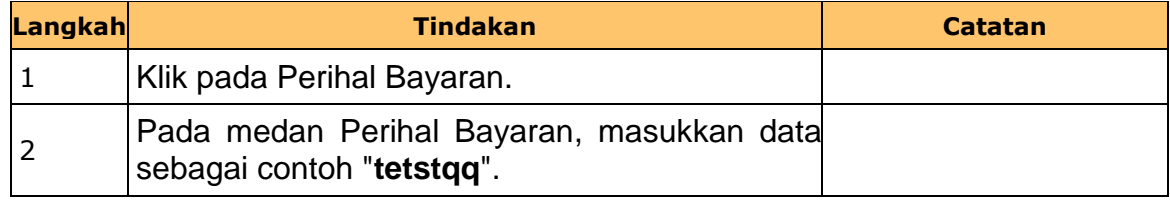

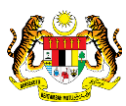

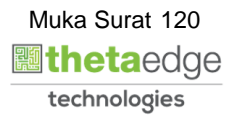

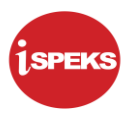

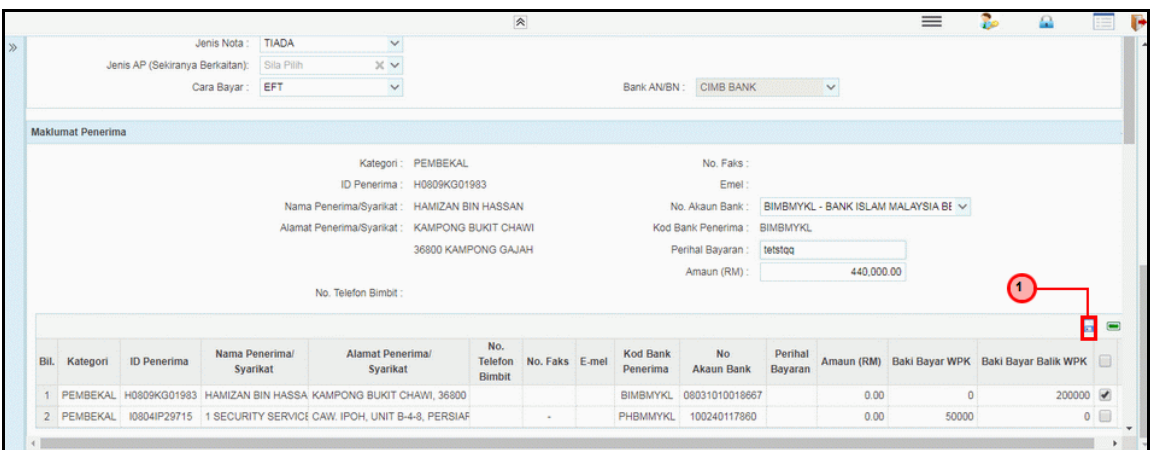

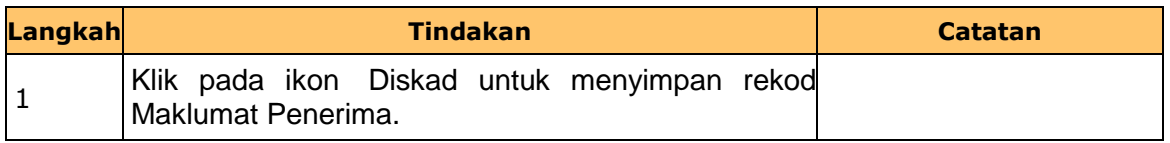

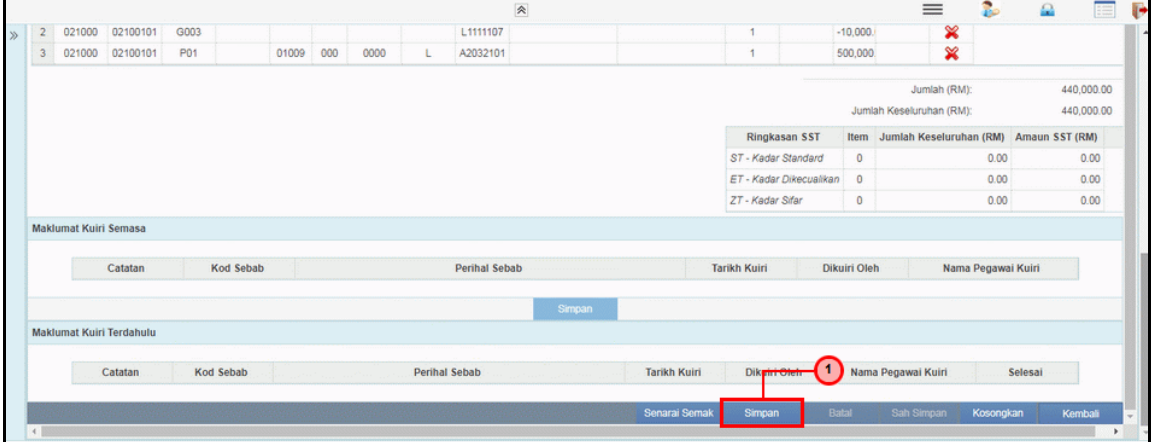

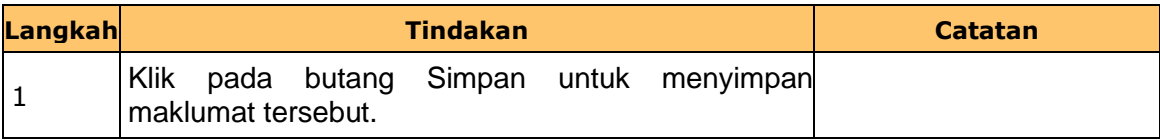

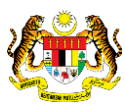

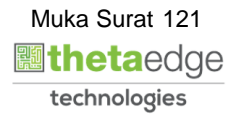

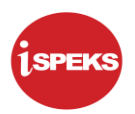

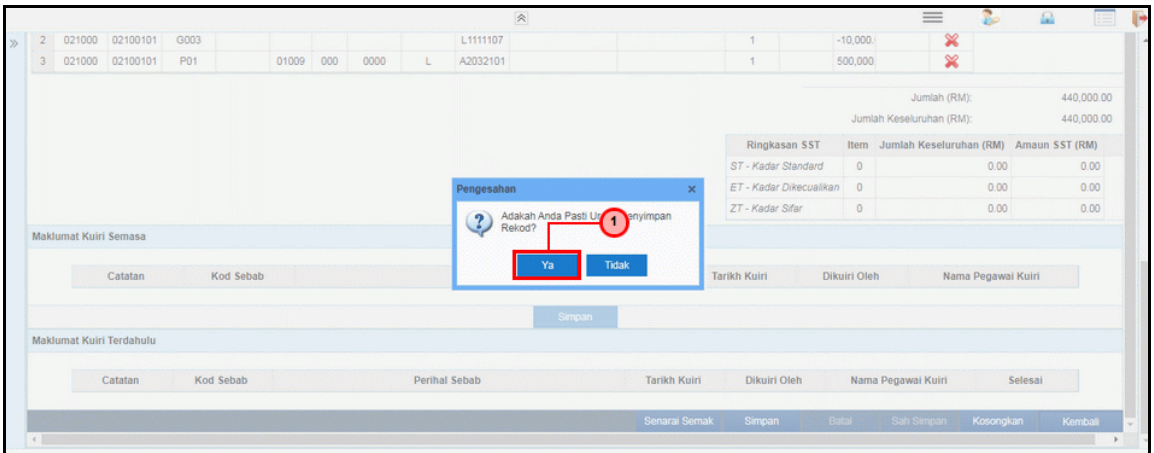

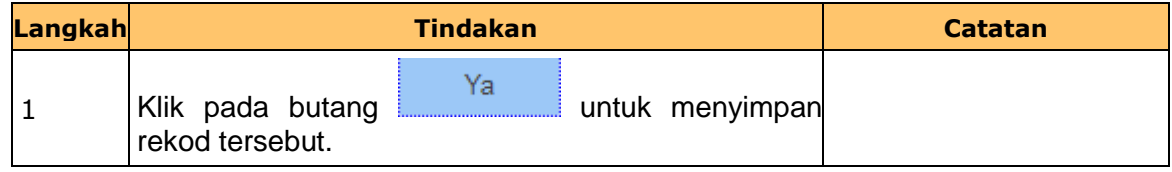

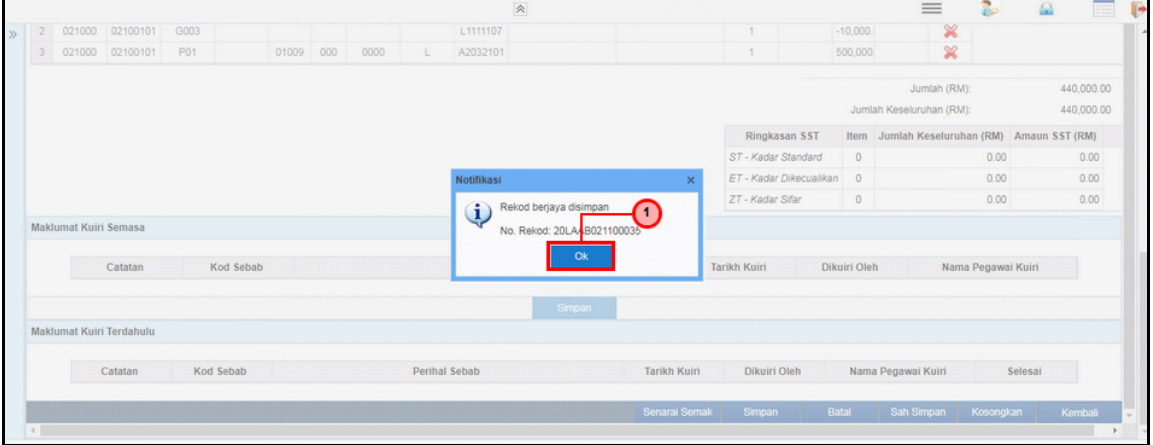

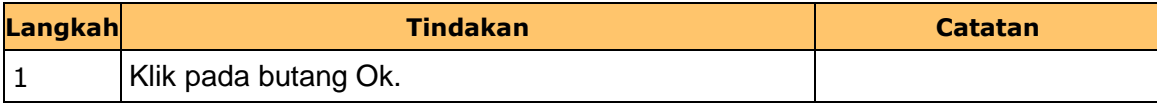

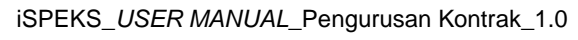

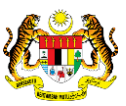

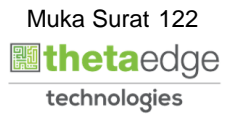

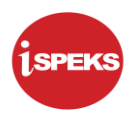

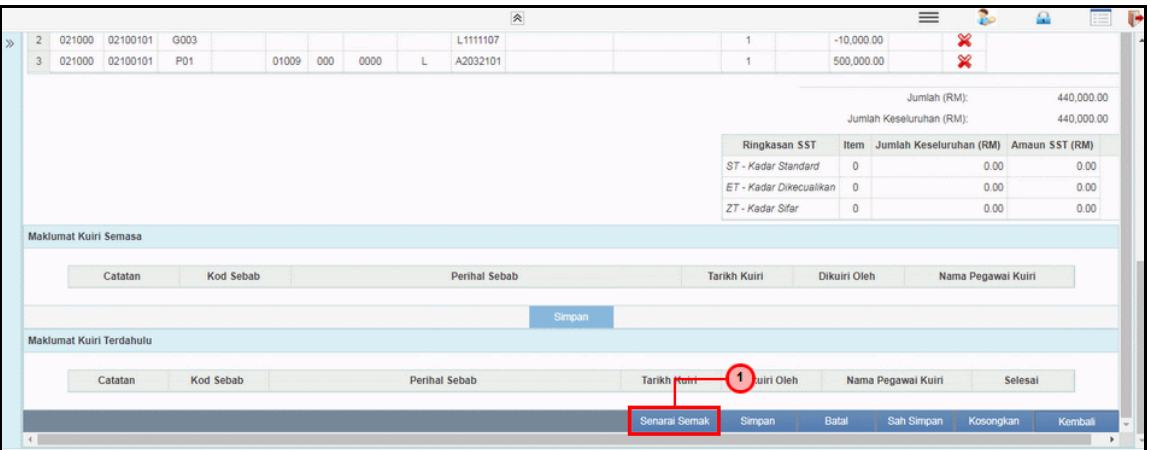

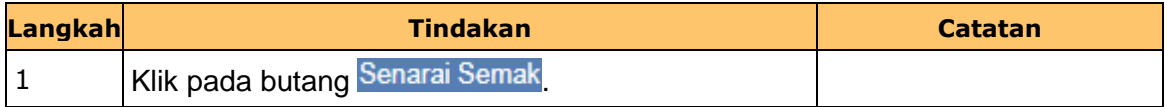

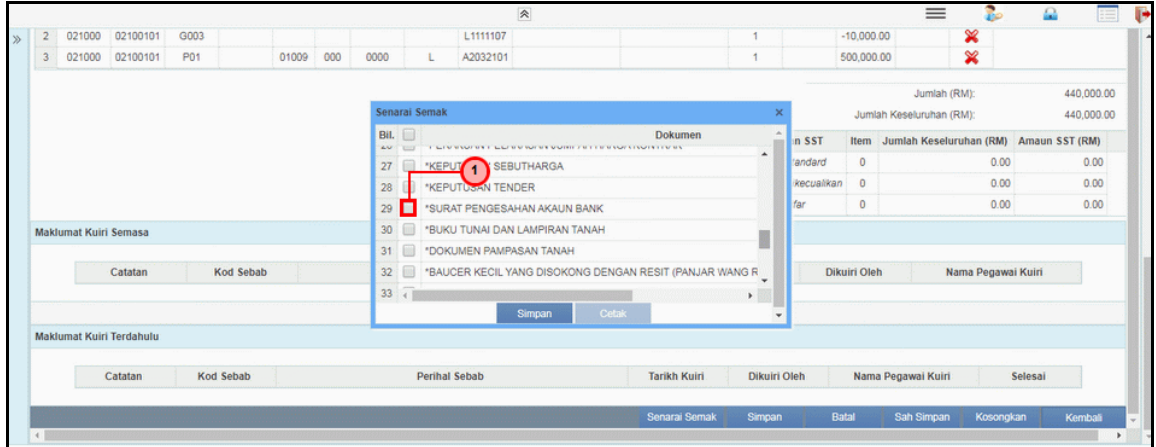

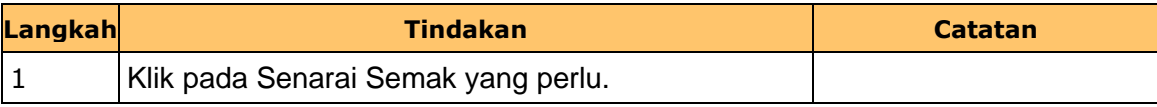

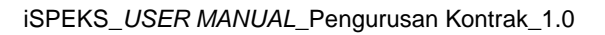

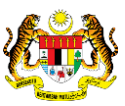

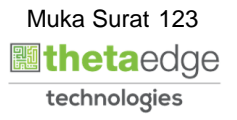

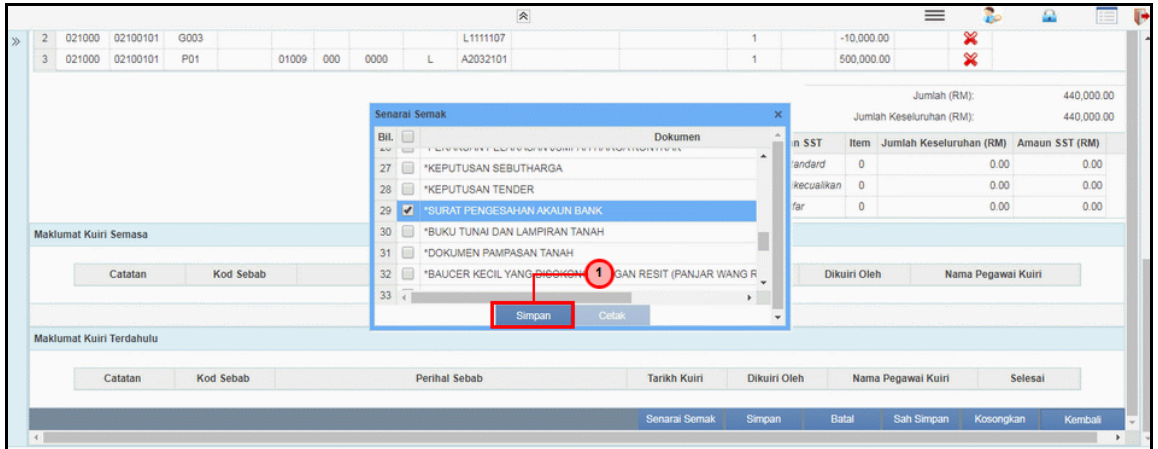

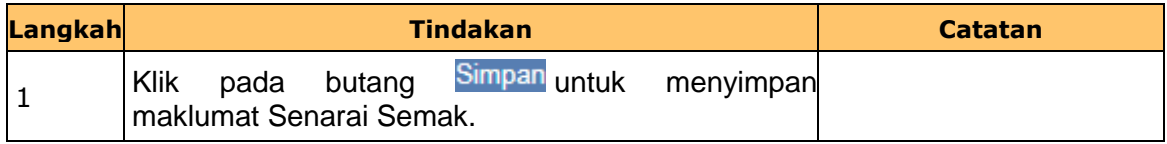

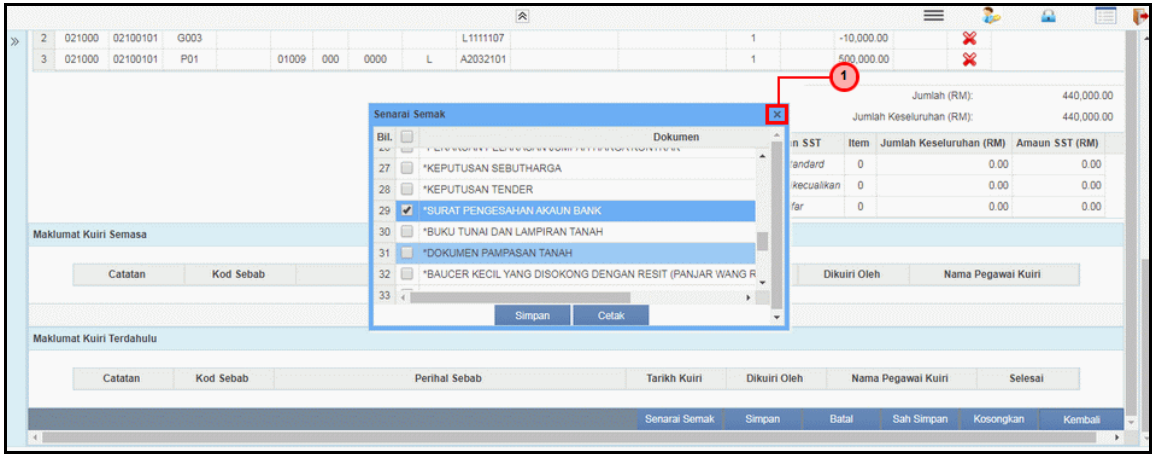

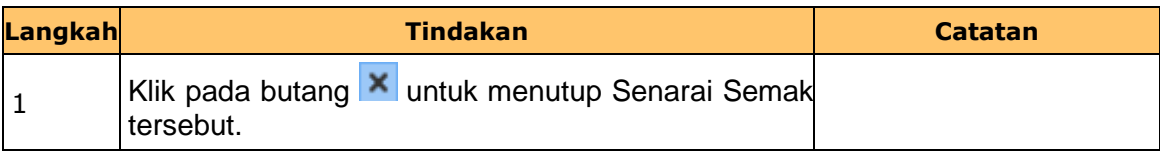

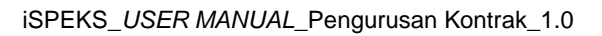

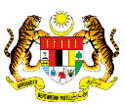

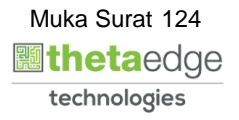

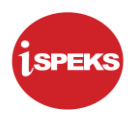

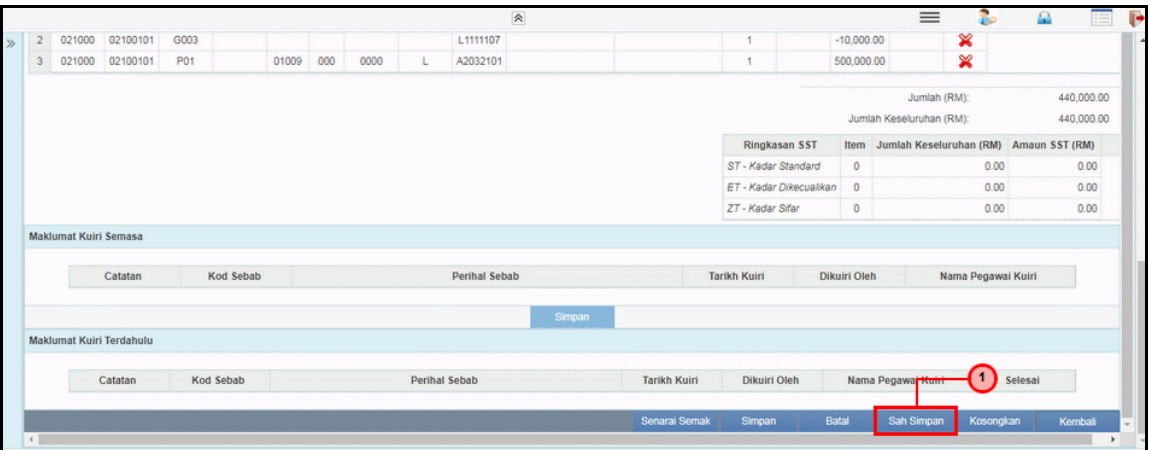

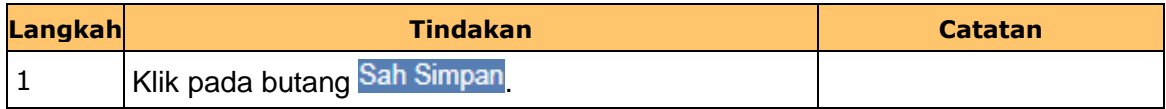

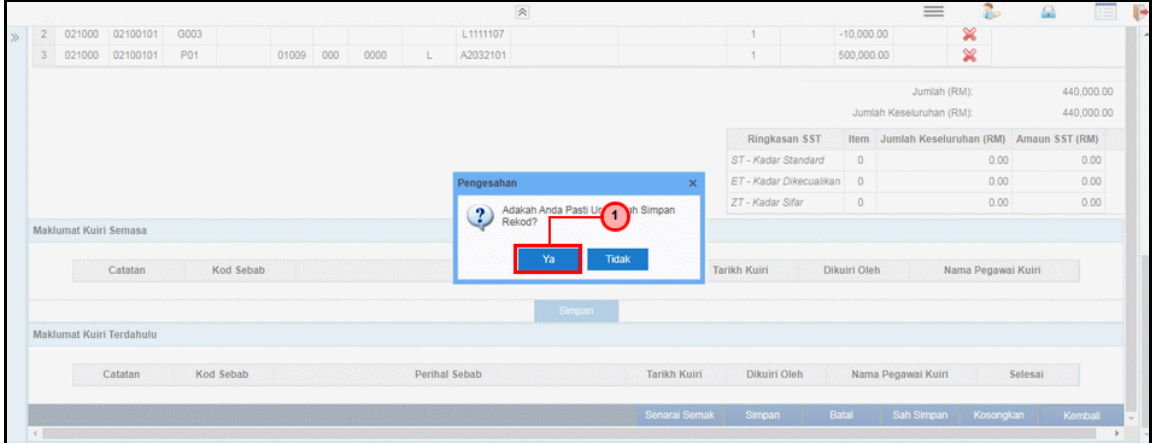

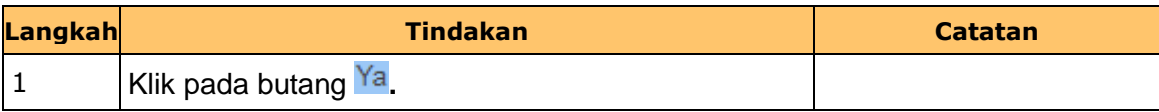

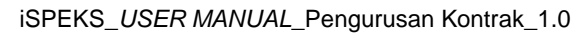

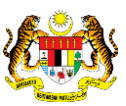

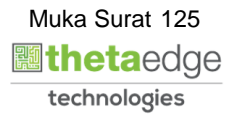

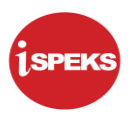

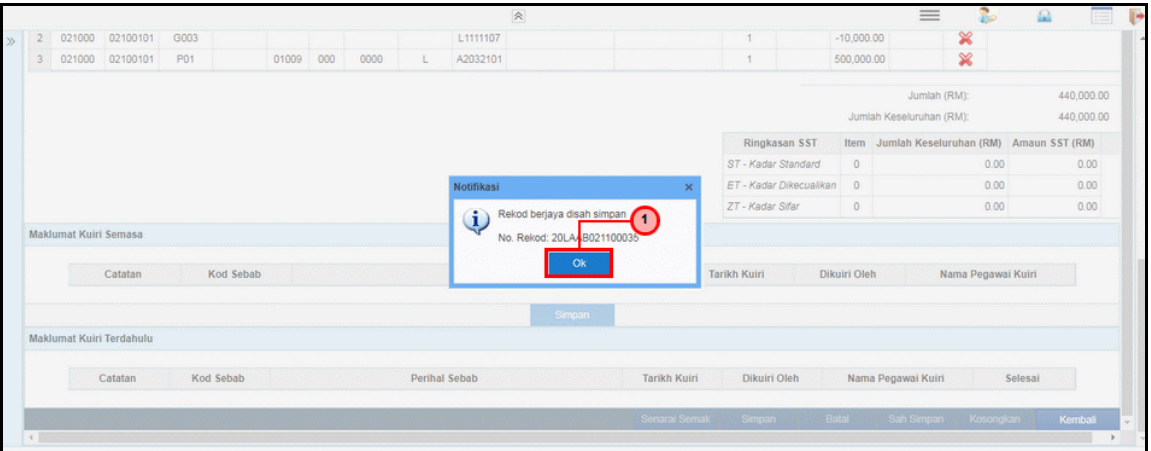

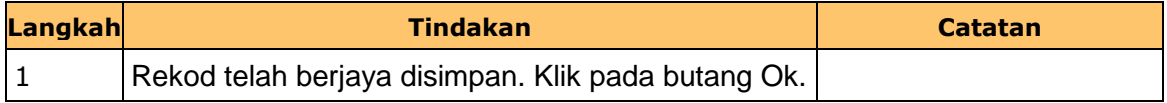

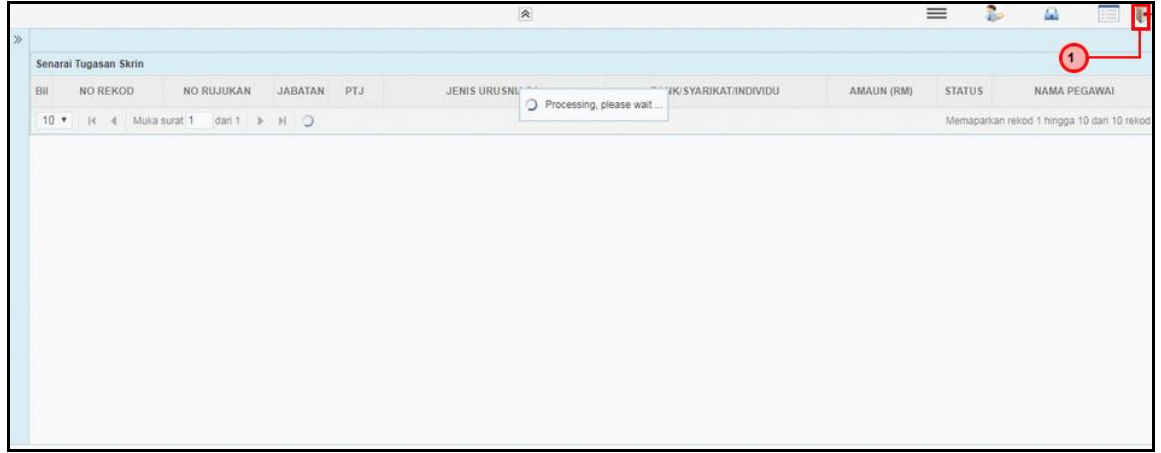

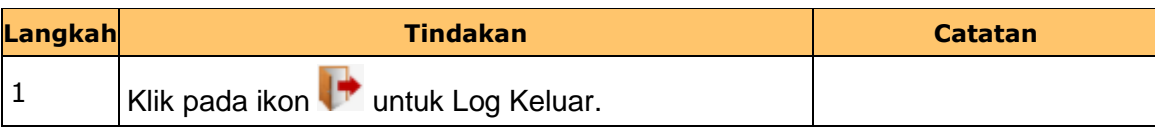

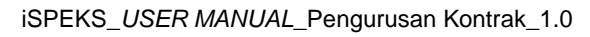

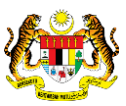

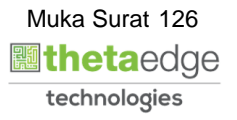

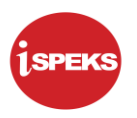

#### **2.8 Skrin Penyemak**

Skrin ini membenarkan pengguna untuk menyemak kesemua maklumat sebelum menghantar maklumat untuk disahkan

## **1.** Skrin **iSPEKS Login** dipaparkan.

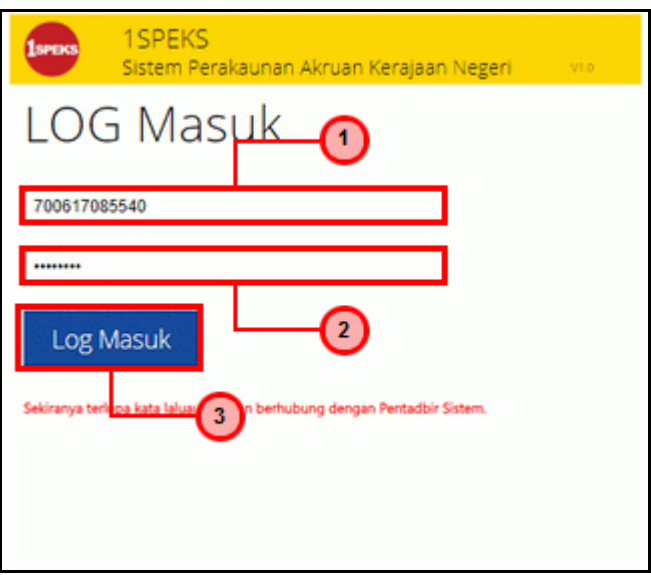

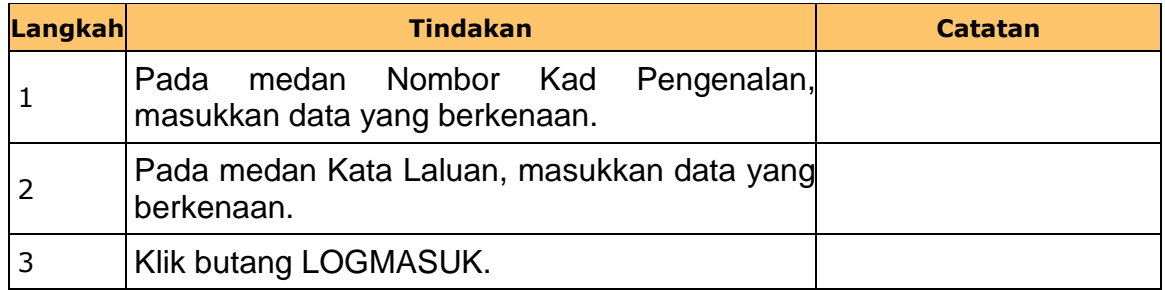

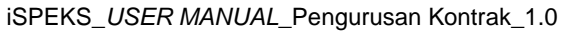

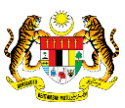

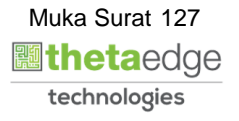

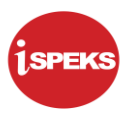

## **2.** Skrin **Senarai Tugasan Umum** dipaparkan.

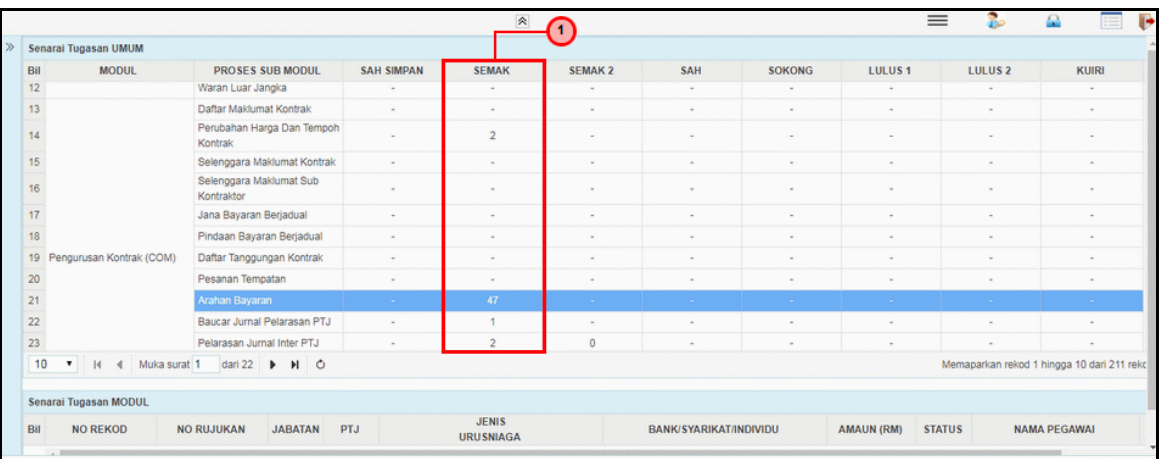

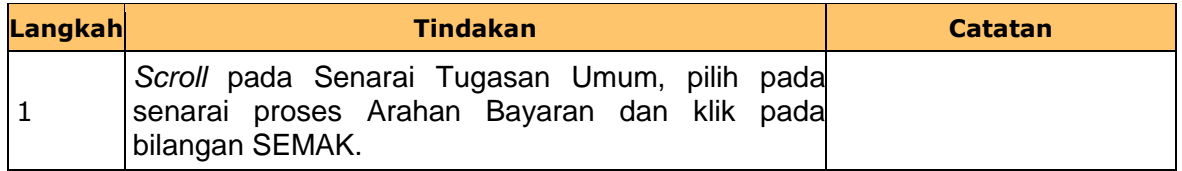

## **3.** Skrin **Senarai Tugasan Umum** dipaparkan.

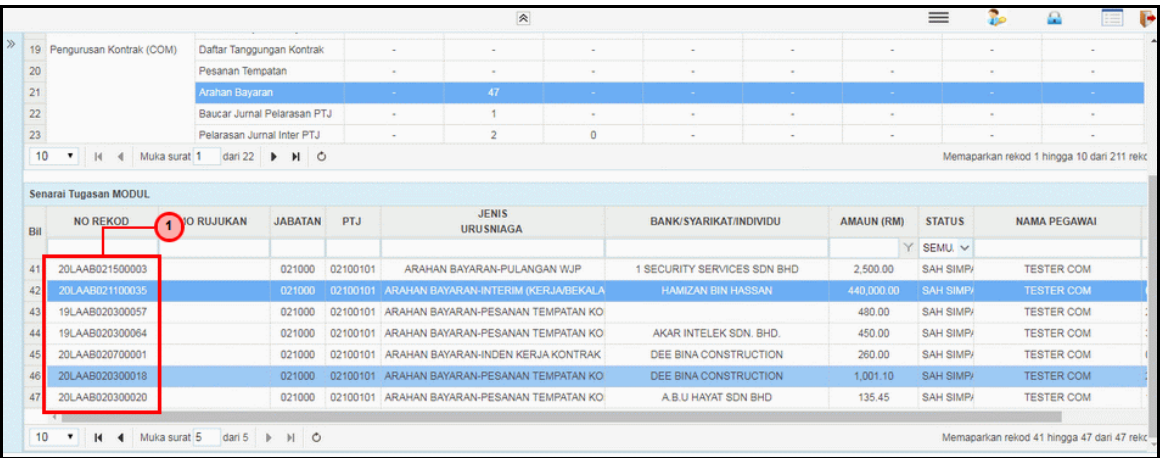

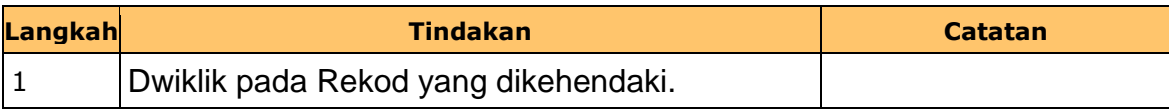

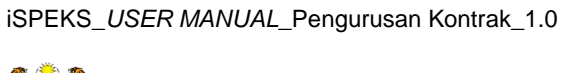

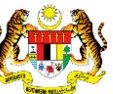

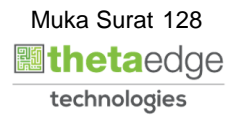

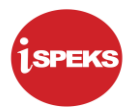

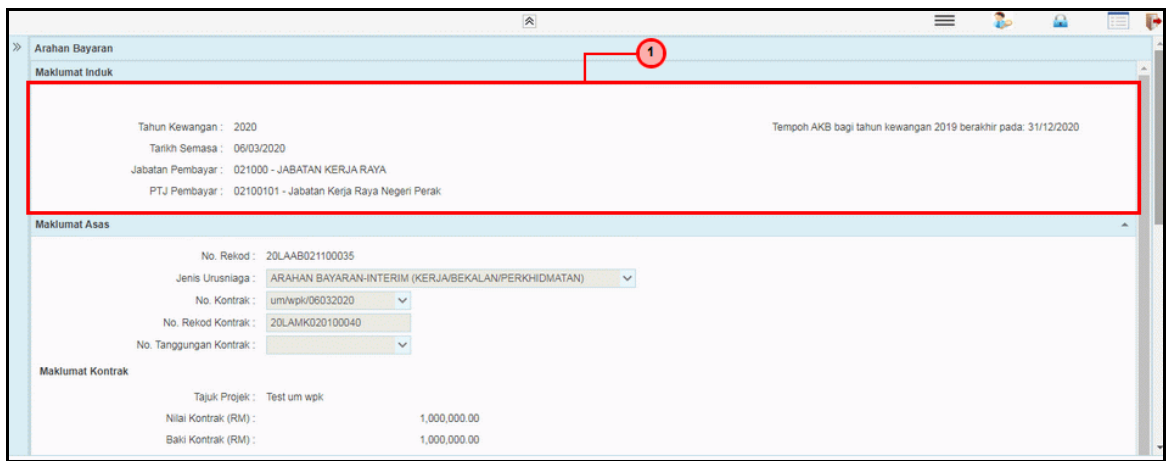

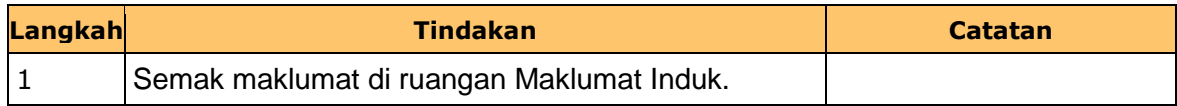

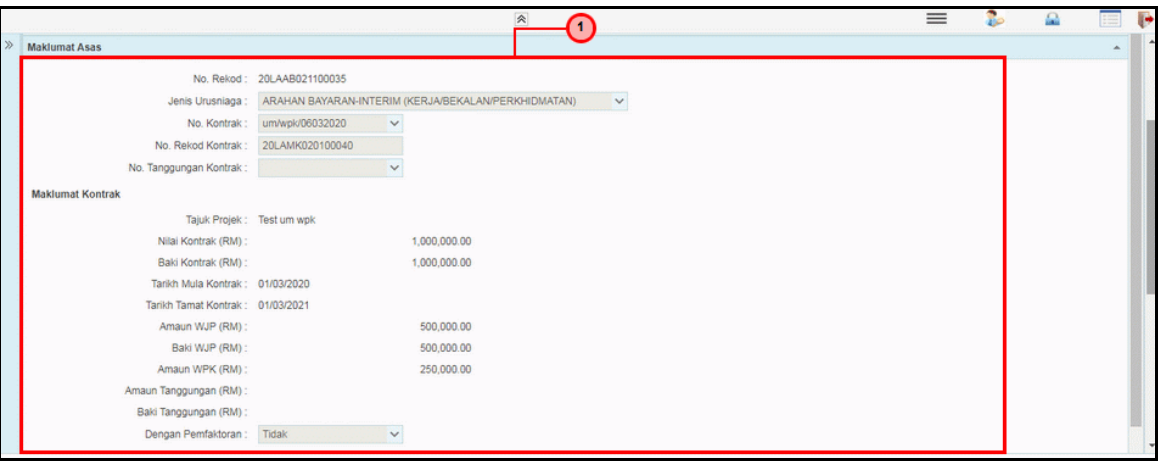

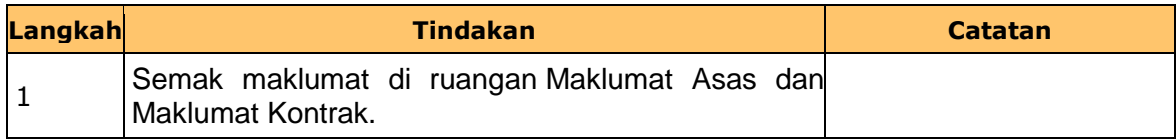

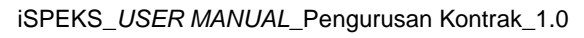

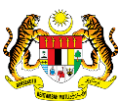

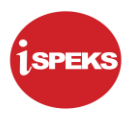

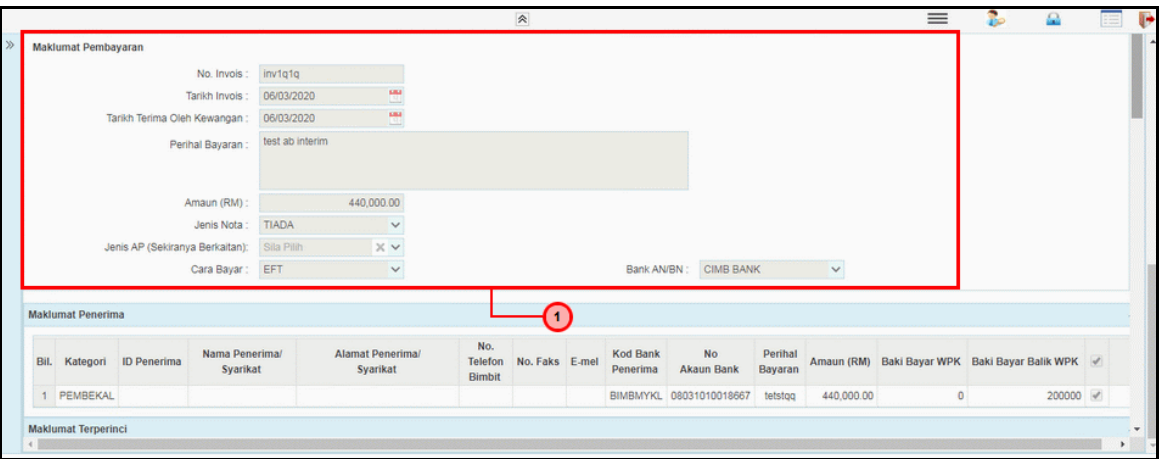

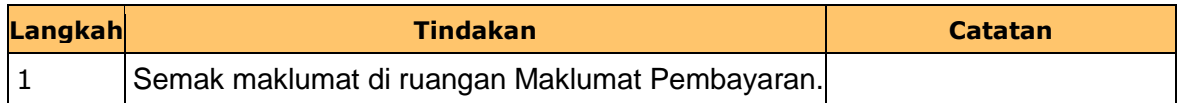

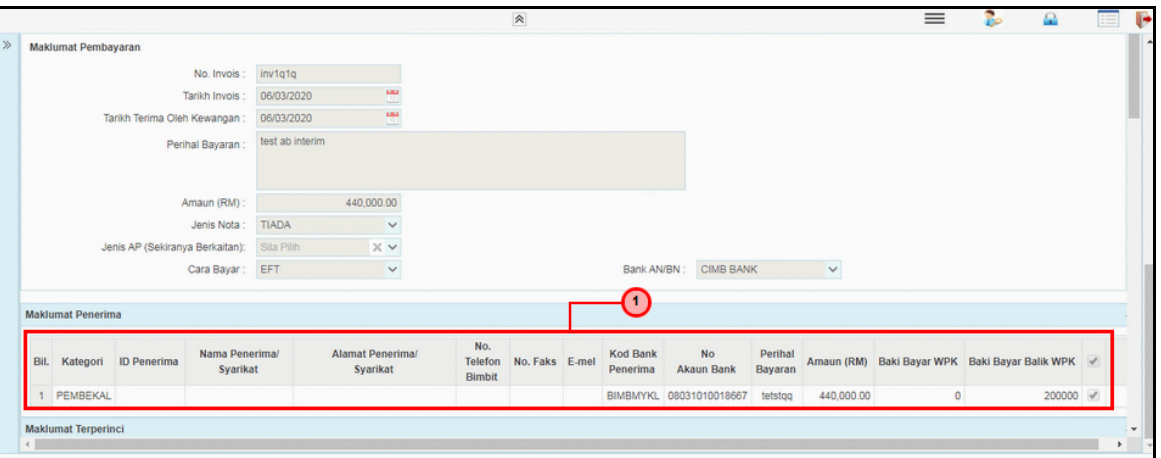

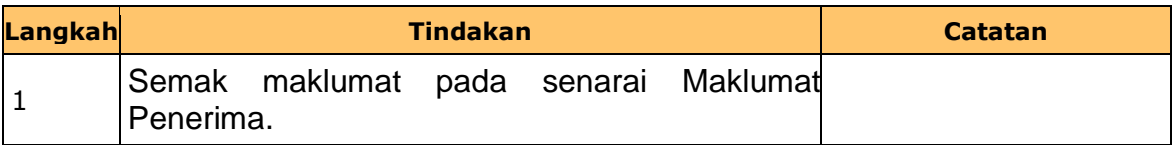

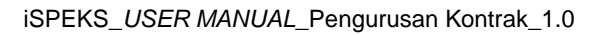

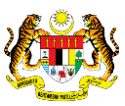

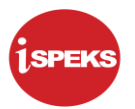

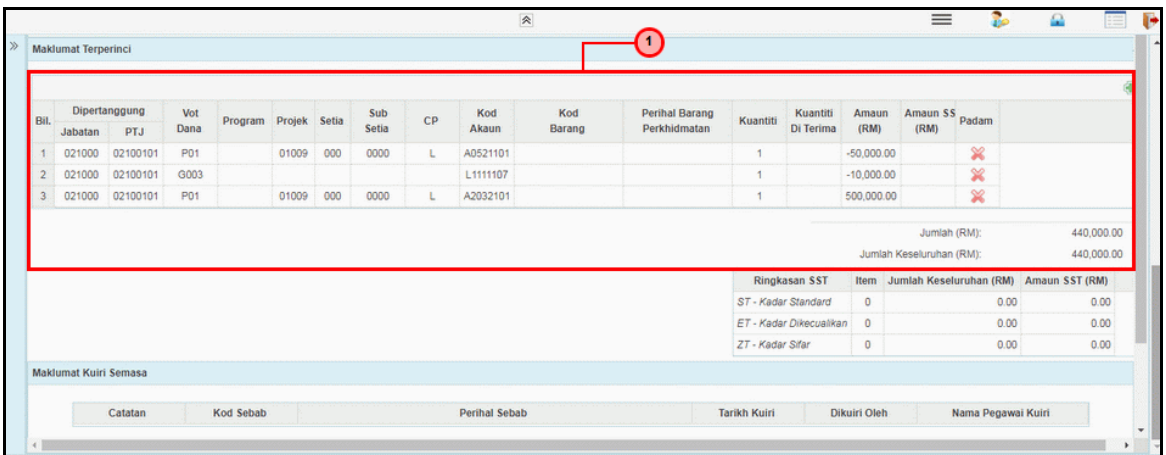

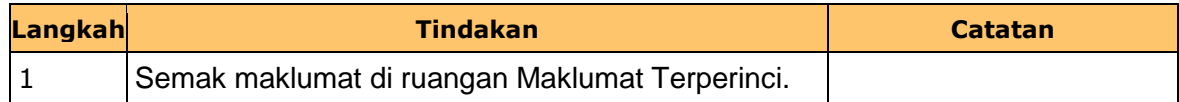

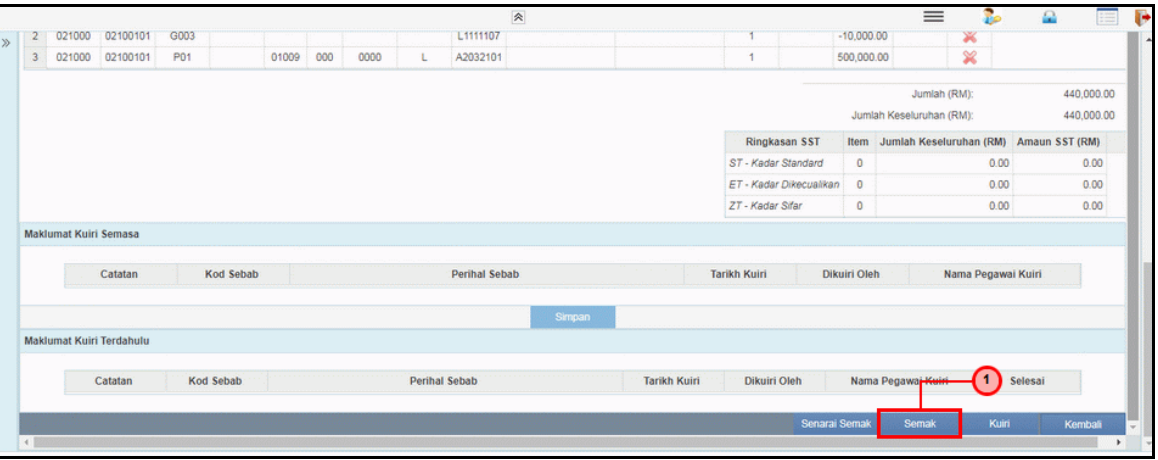

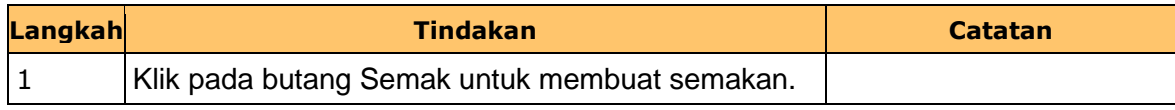

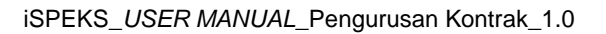

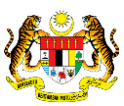

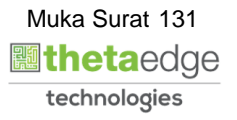

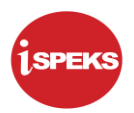

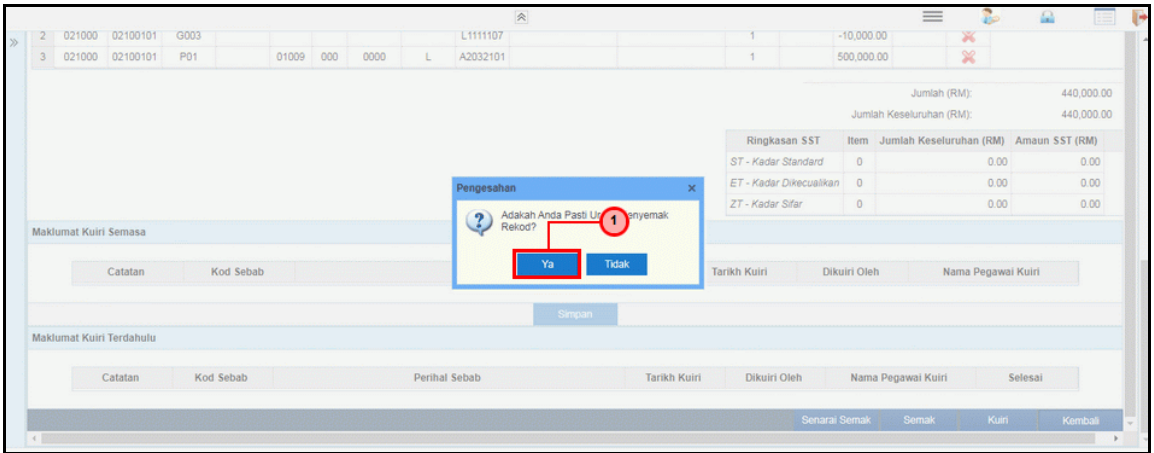

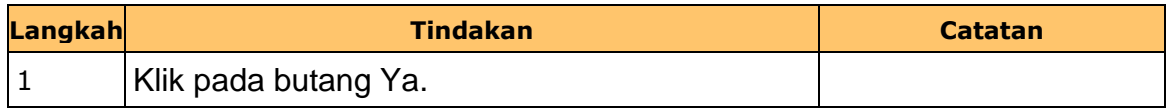

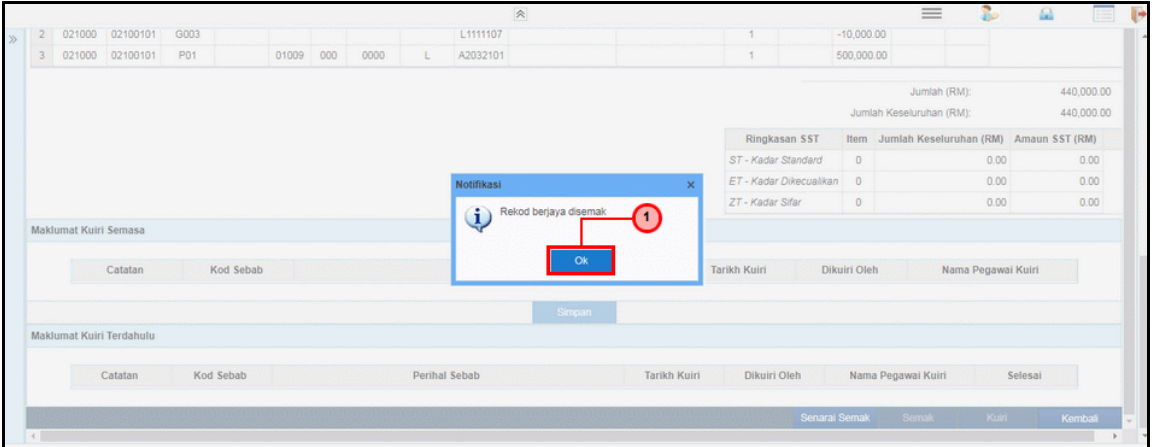

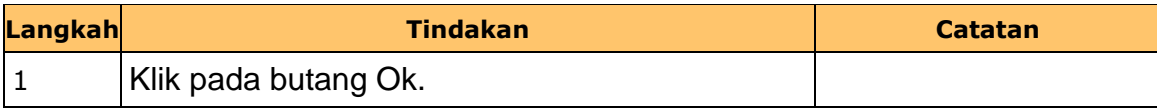

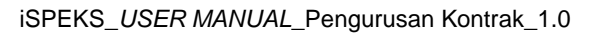

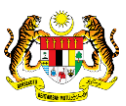

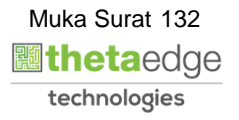

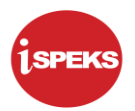

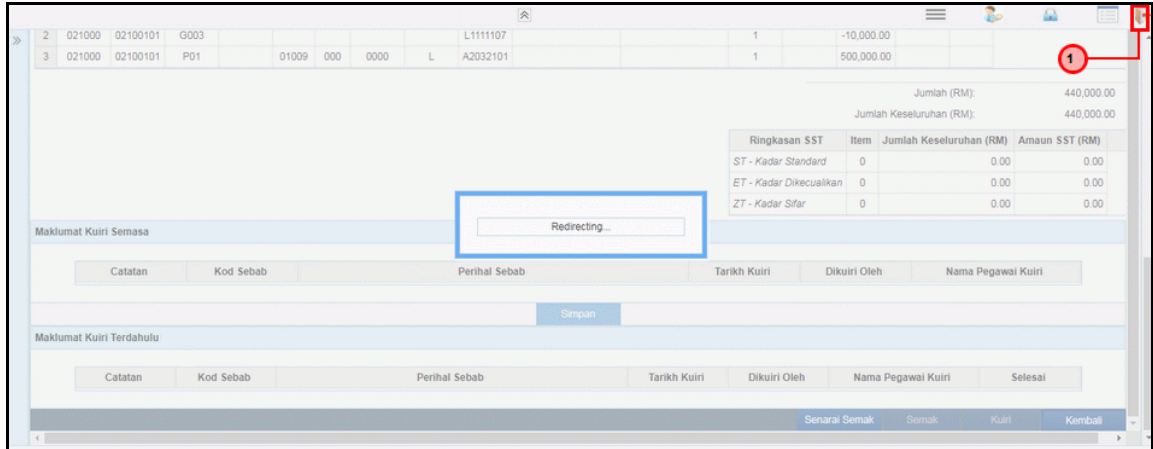

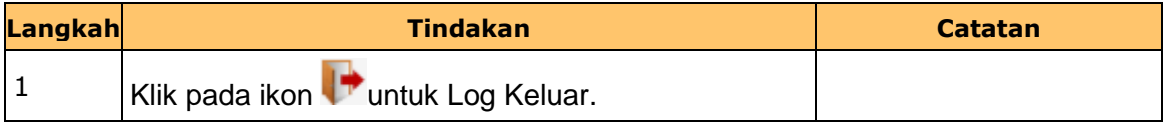

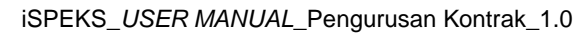

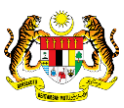

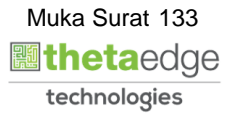

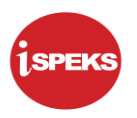

#### **2.9 Skrin Pengesah**

Skrin ini membenarkan pengguna untuk mengesahkan semua maklumat sebelum menghantar maklumat untuk diluluskan.

## **1.** Skrin **iSPEKS Login** dipaparkan.

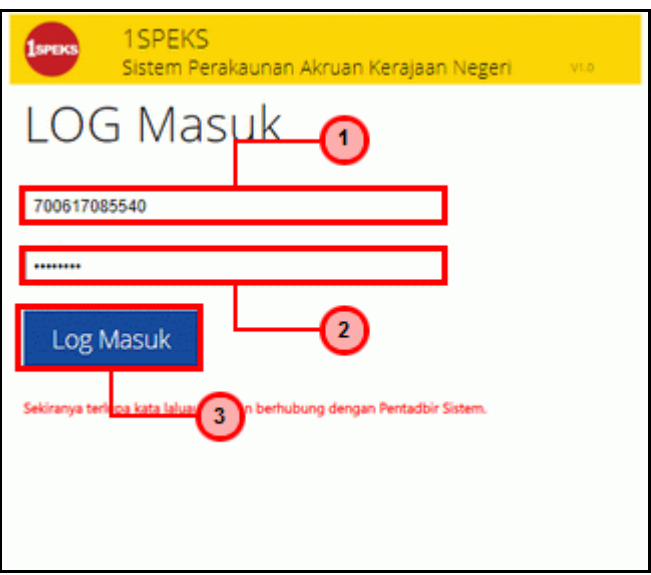

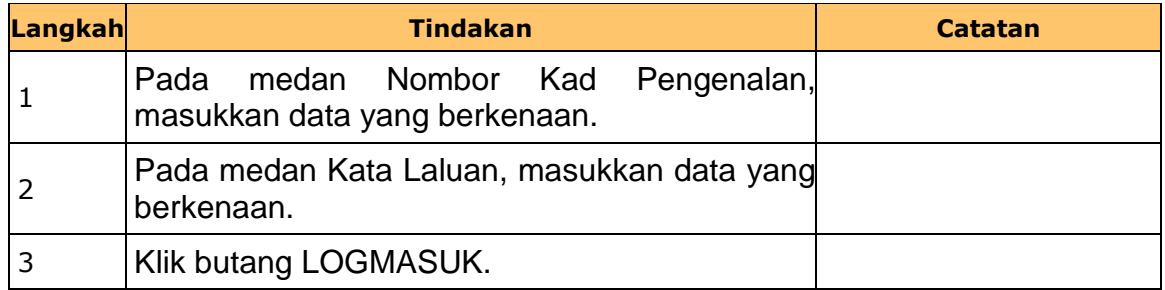

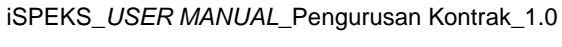

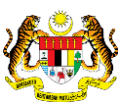

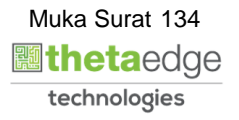

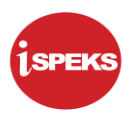

## **2.** Skrin **Senarai Tugasan Umum** dipaparkan.

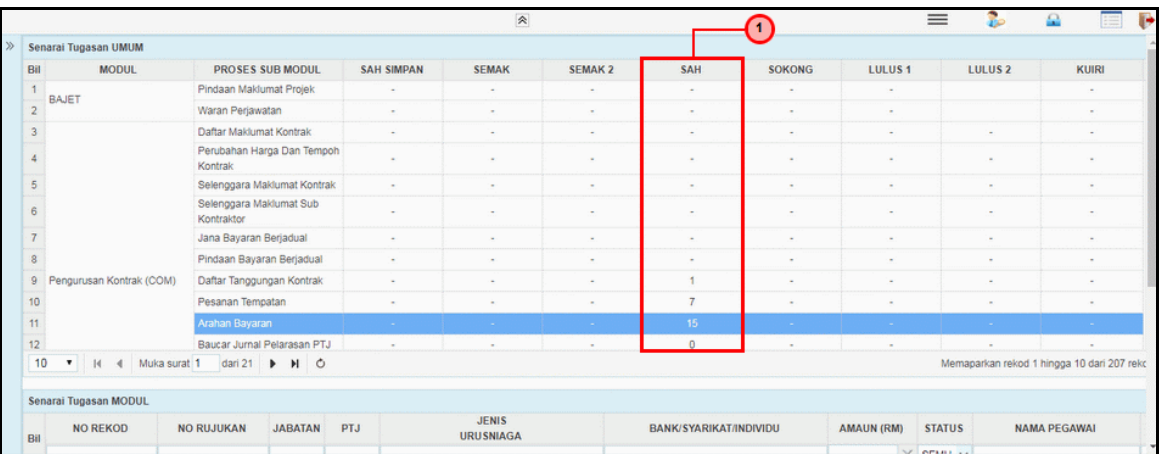

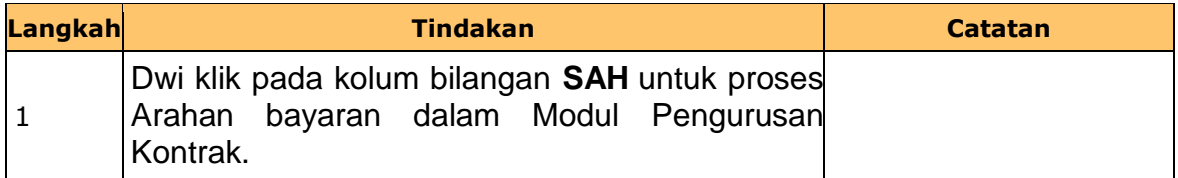

## **3.** Skrin **Senarai Tugasan Umum** dipaparkan.

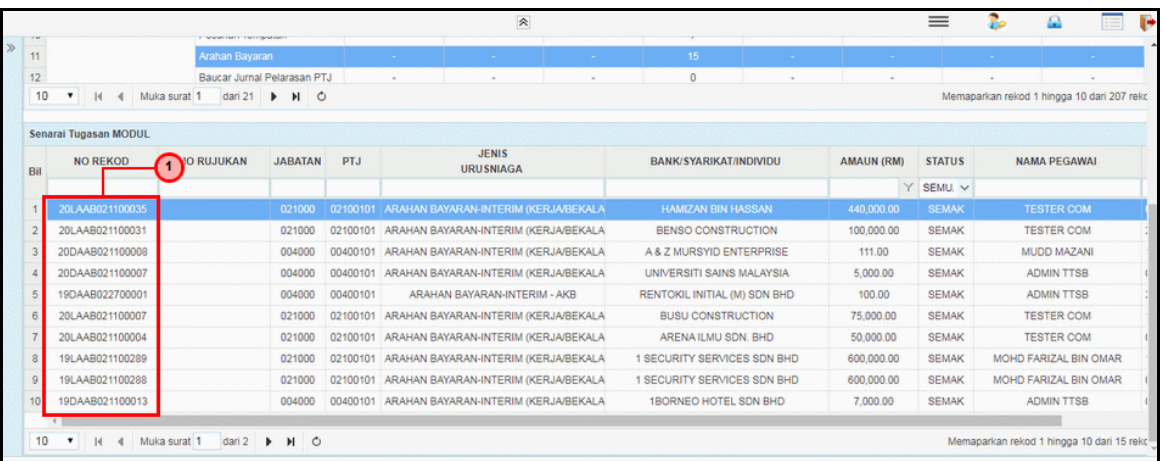

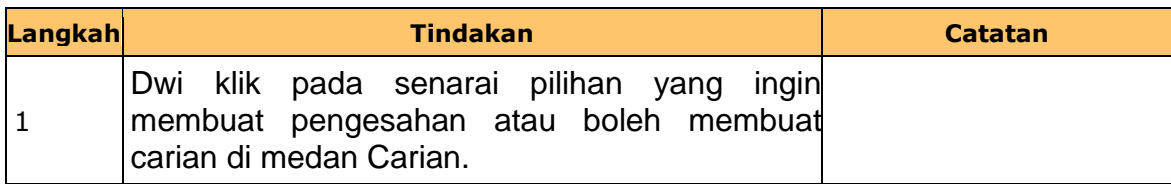

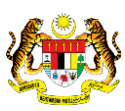

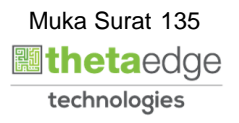

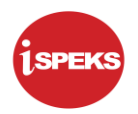

**4.** Skrin **iSPEKS Login** dipaparkan.

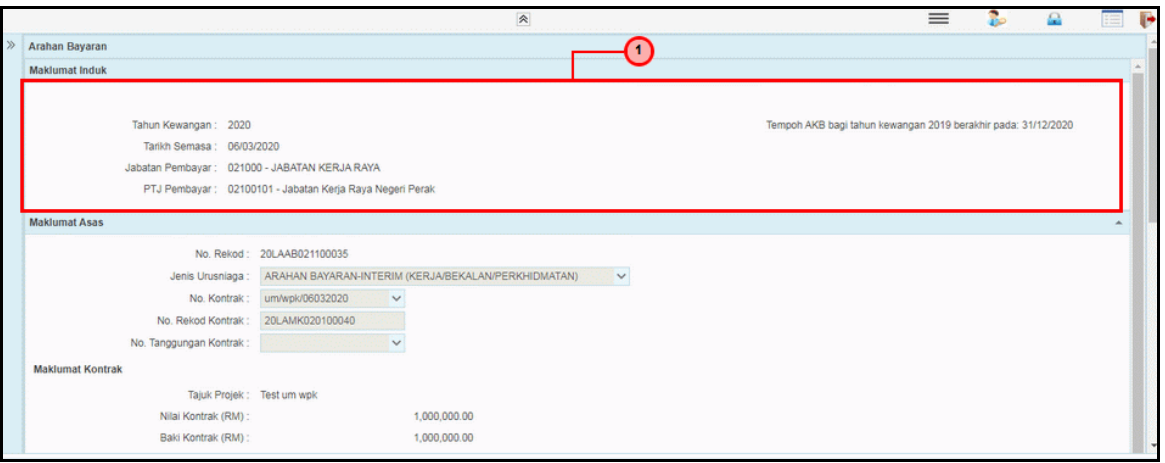

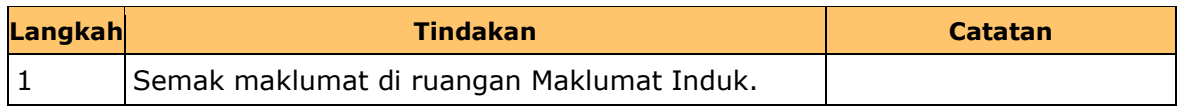

## **5.** Skrin **iSPEKS Login** dipaparkan.

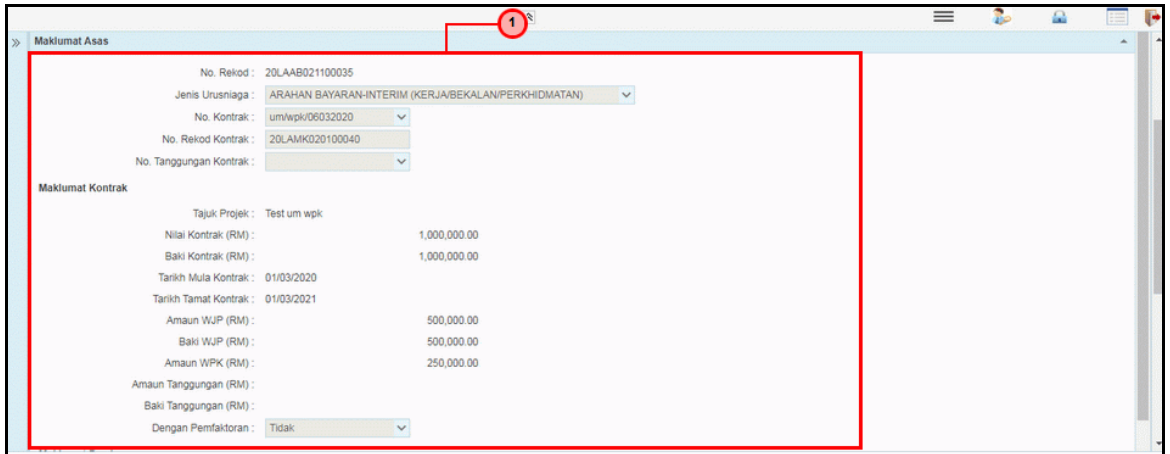

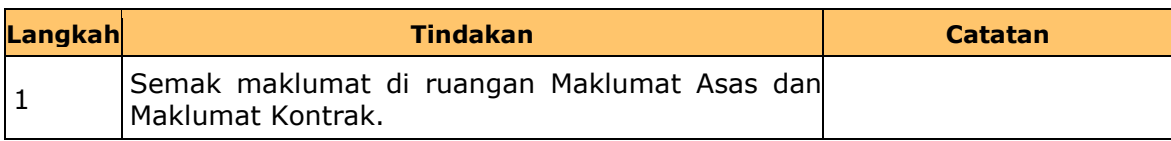

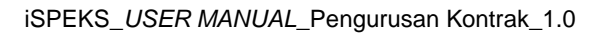

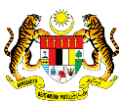

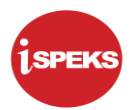

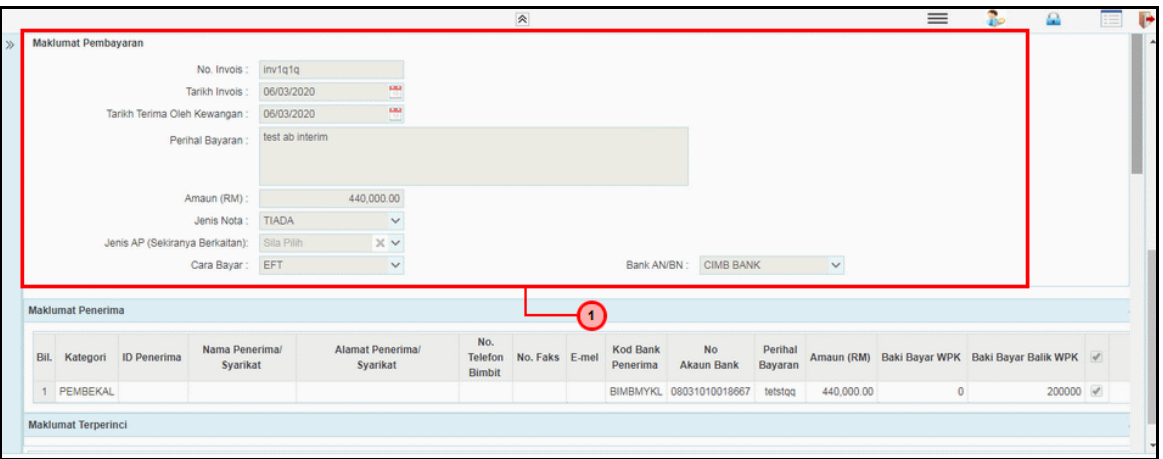

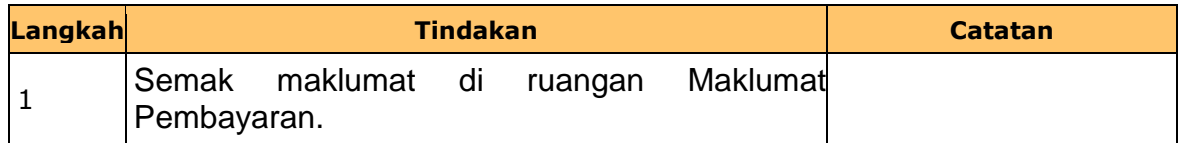

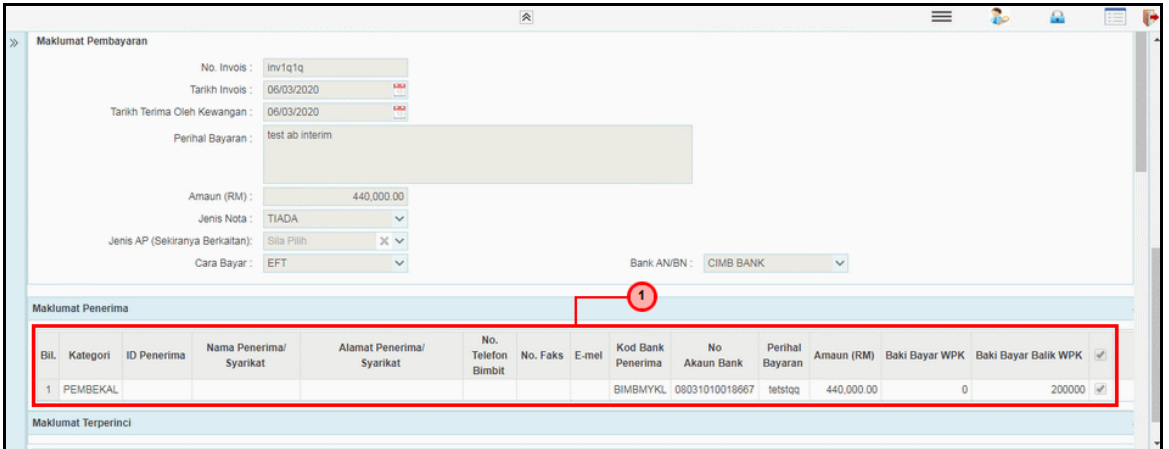

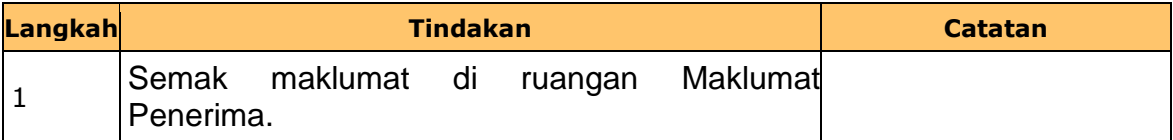

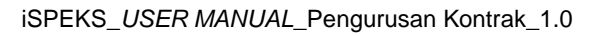

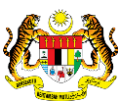

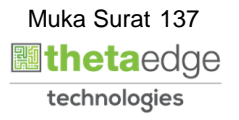

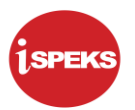

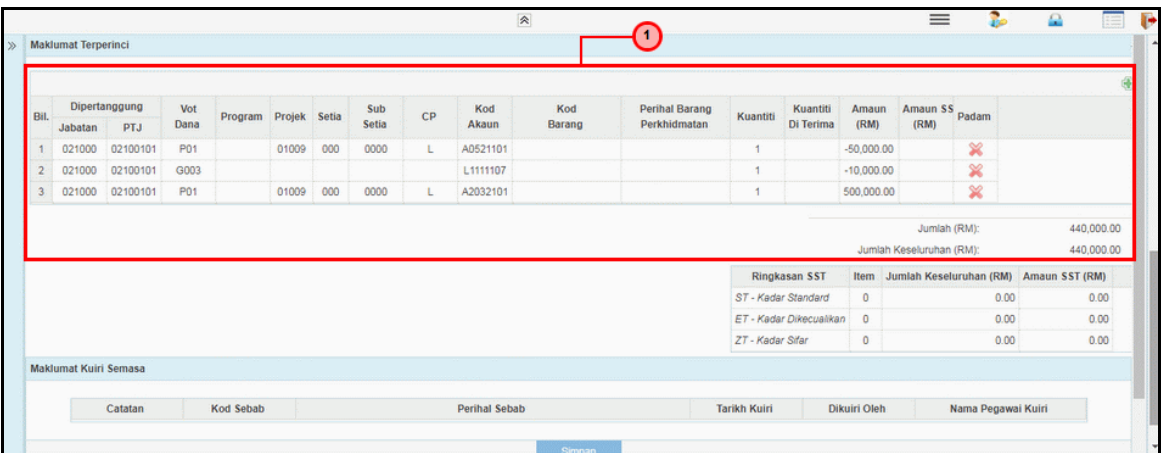

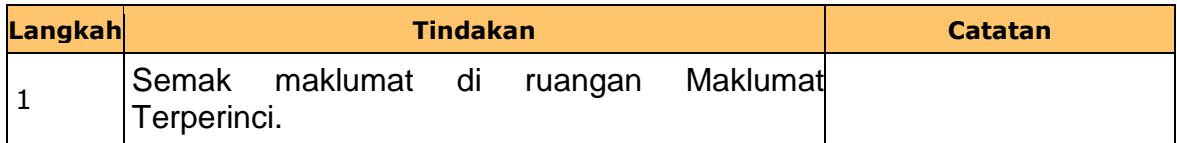

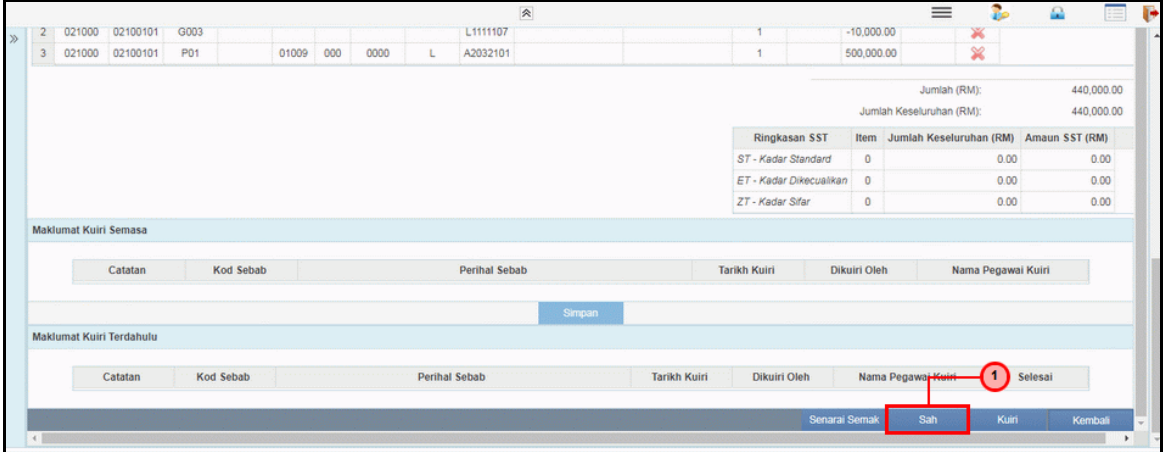

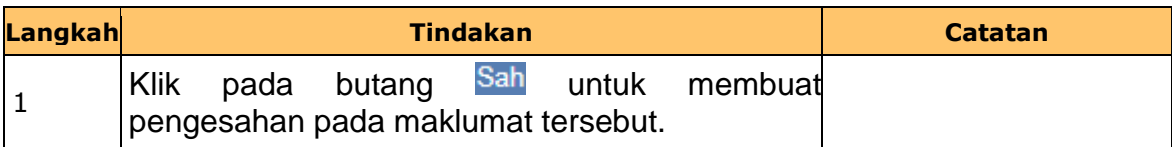

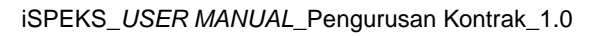

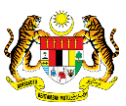

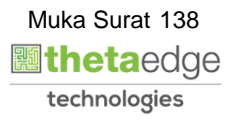

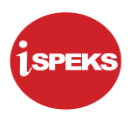

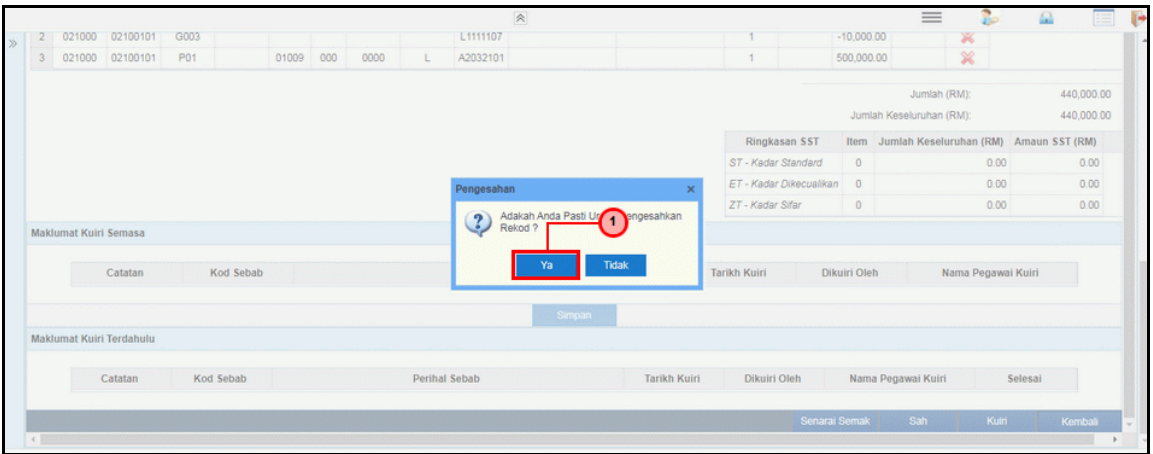

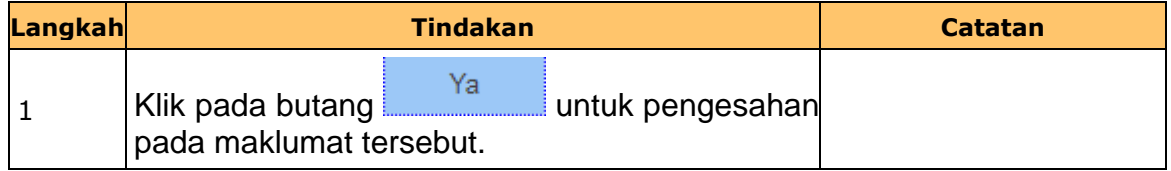

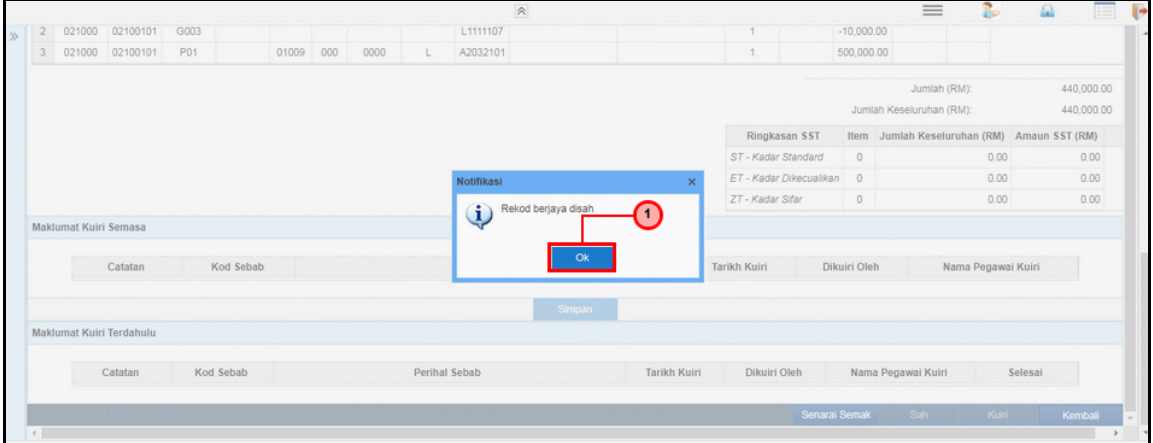

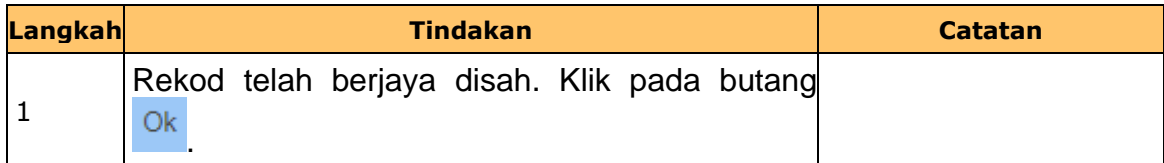

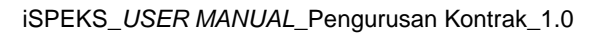

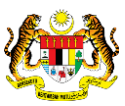

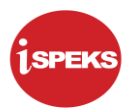

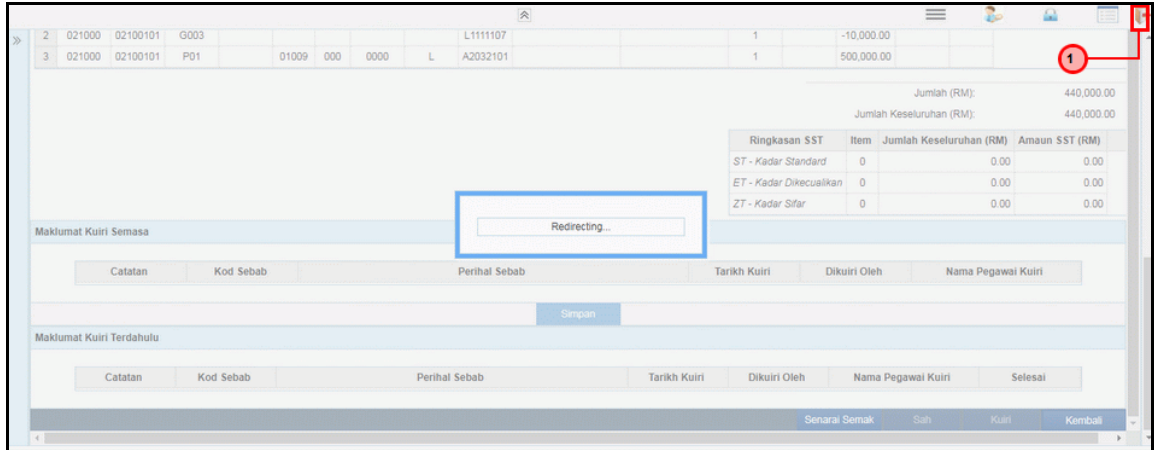

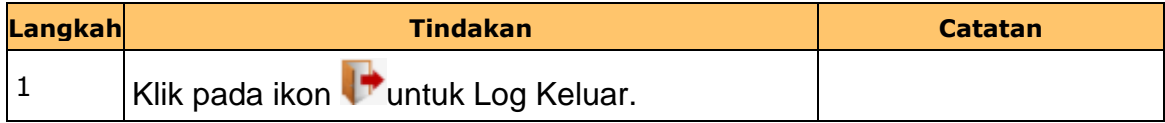

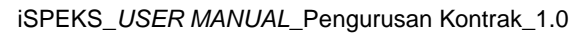

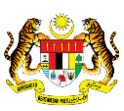

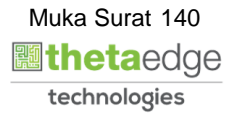

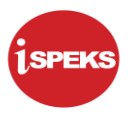

#### **2.10 Skrin Pelulus 1**

Skrin ini membenarkan pengguna untuk meluluskan kesemua maklumat.

## **1.** Skrin **iSPEKS Login** dipaparkan.

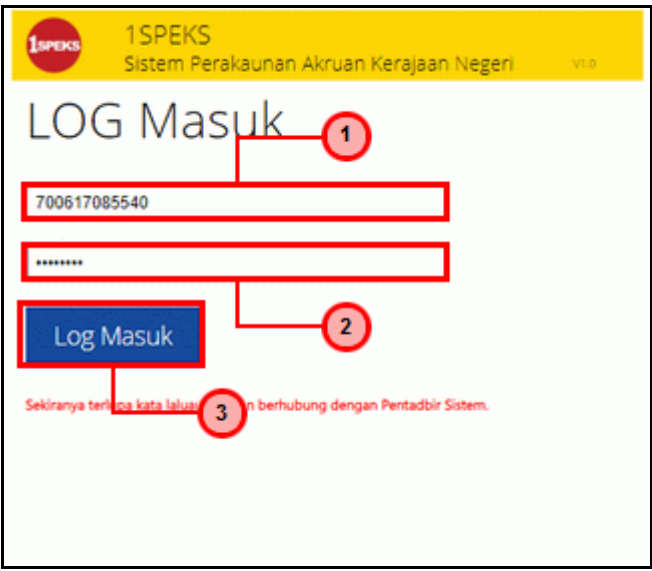

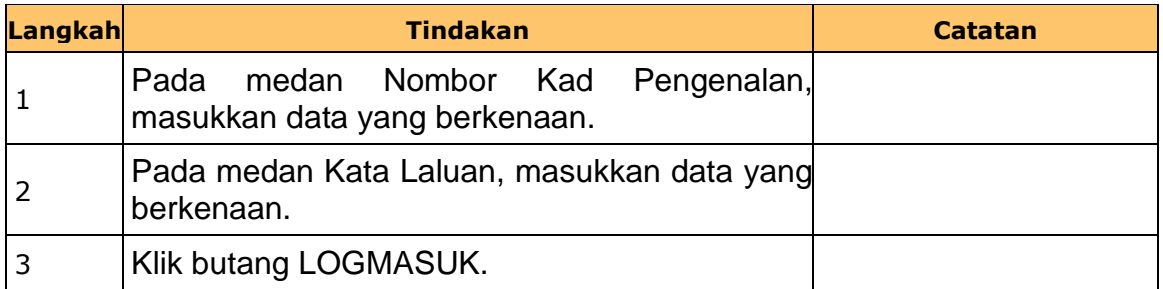

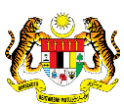

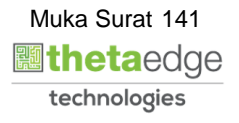

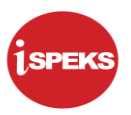

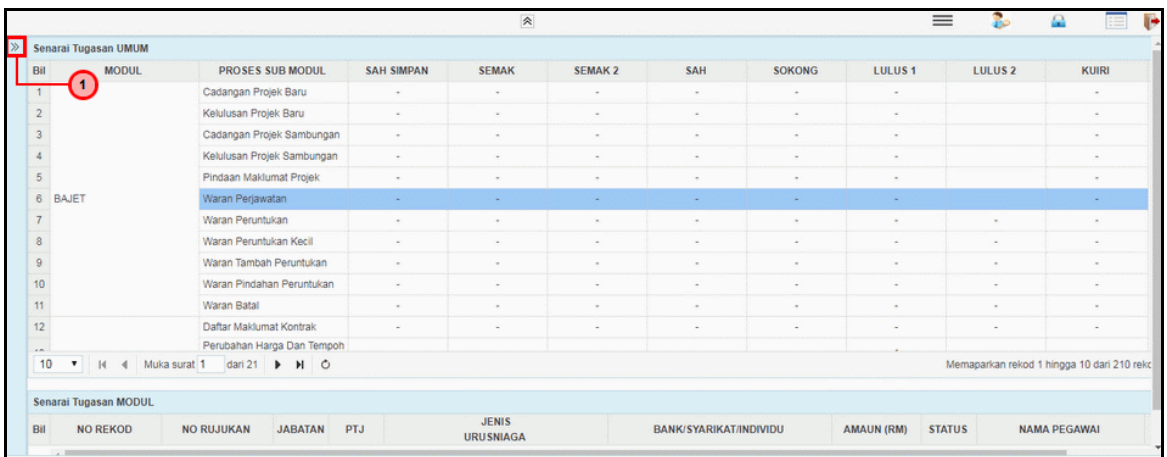

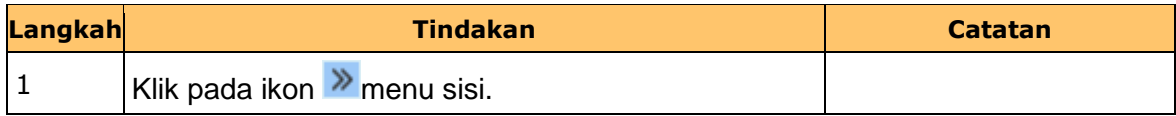

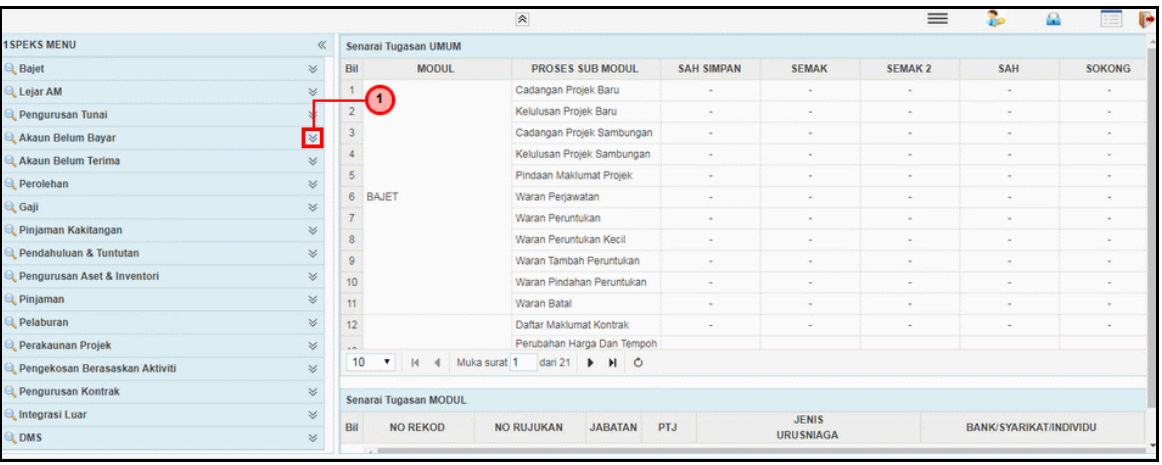

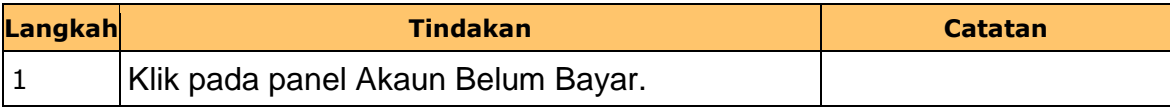

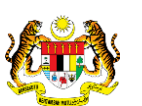

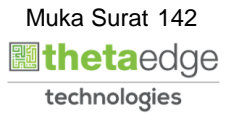

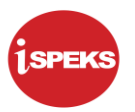

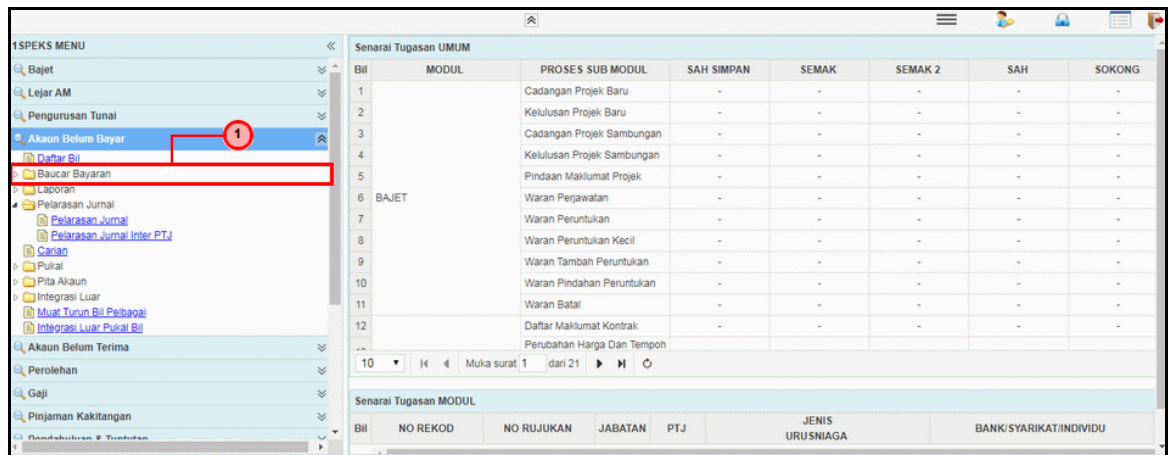

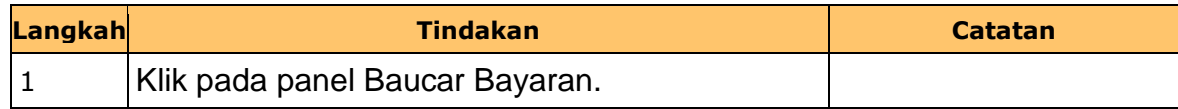

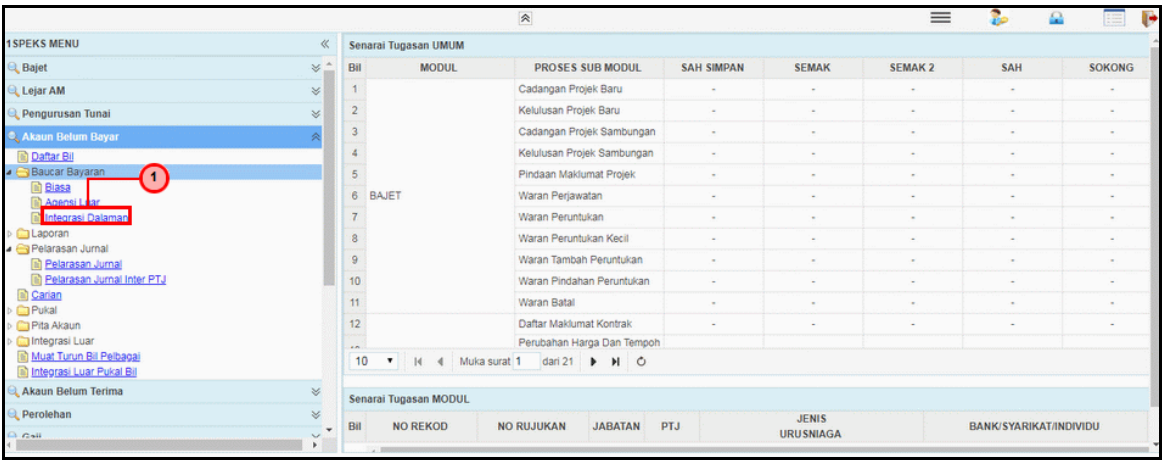

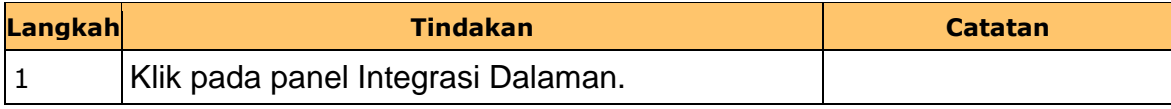

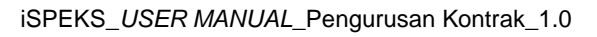

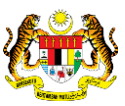

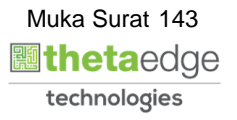
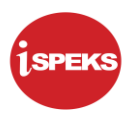

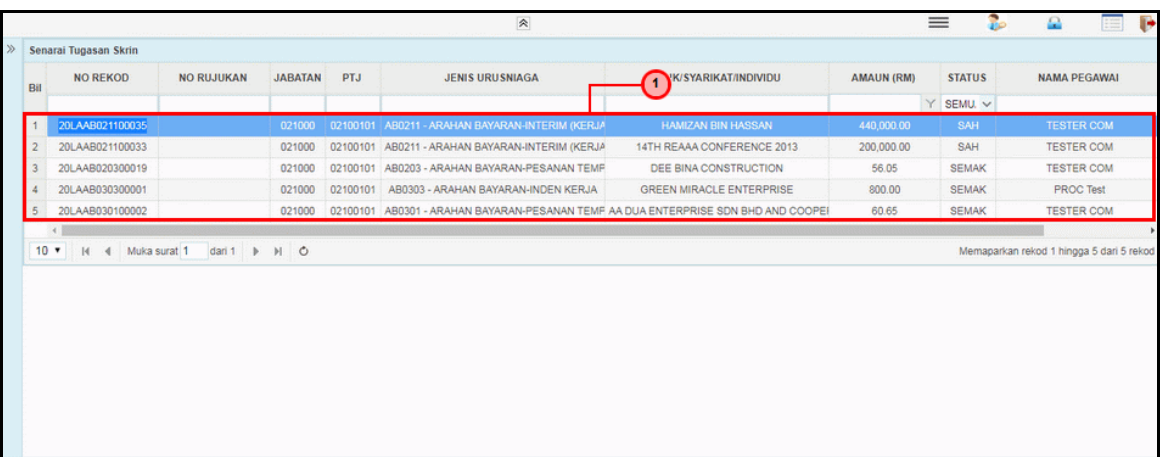

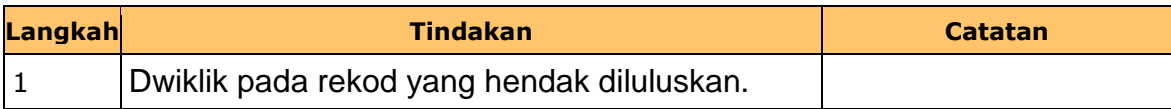

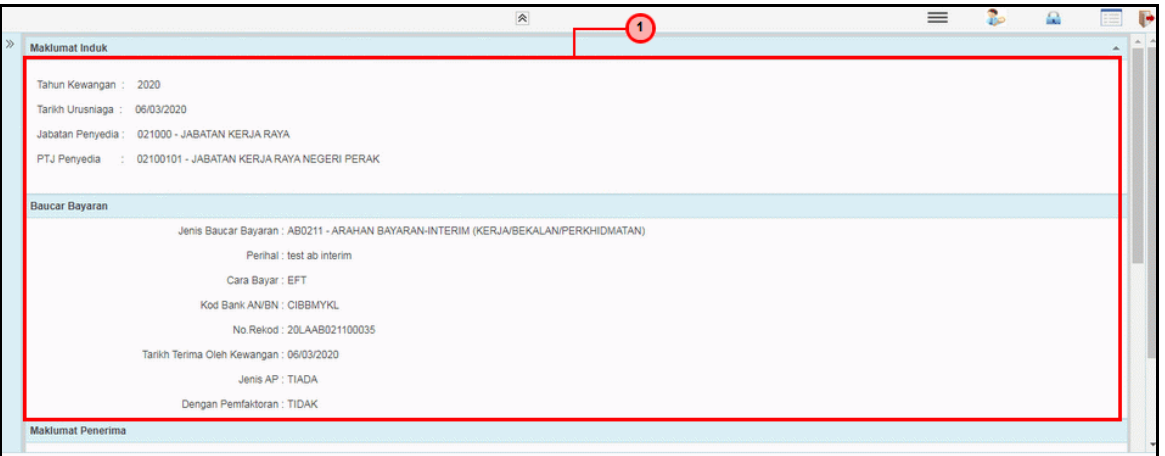

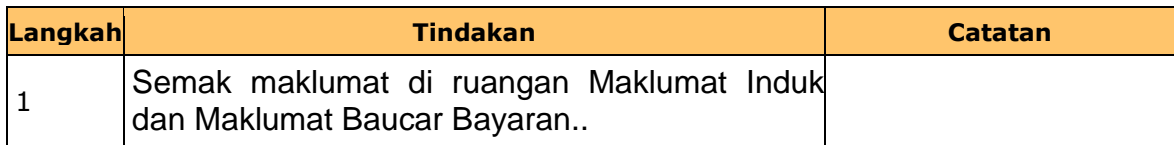

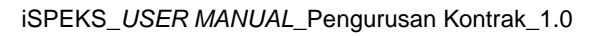

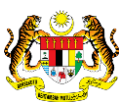

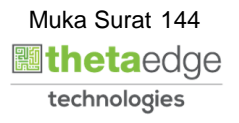

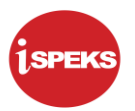

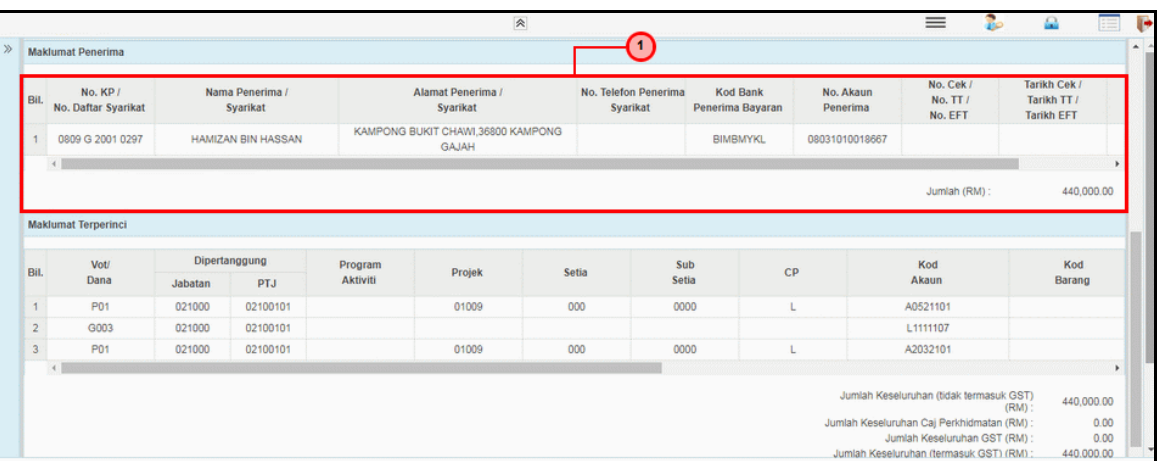

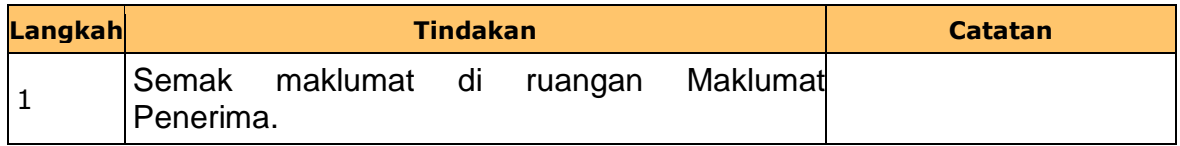

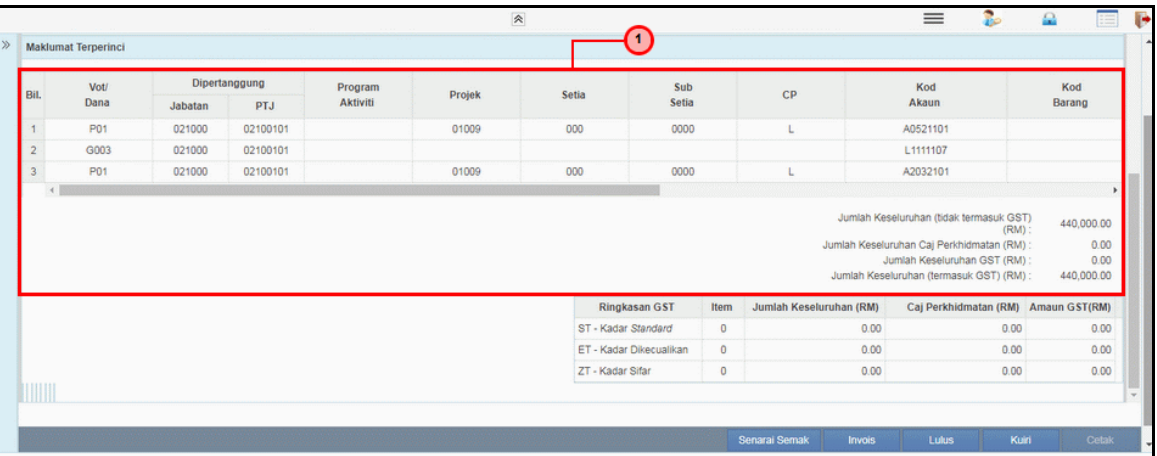

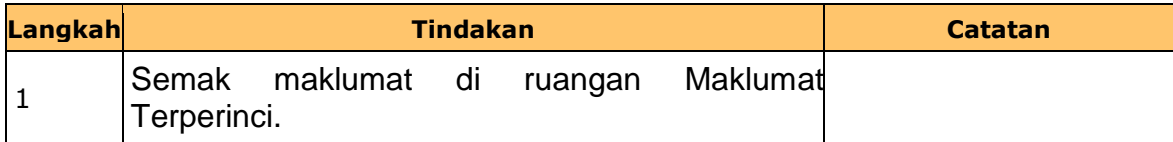

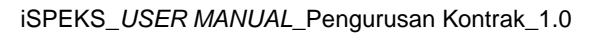

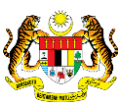

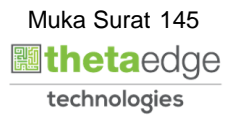

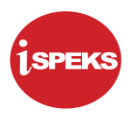

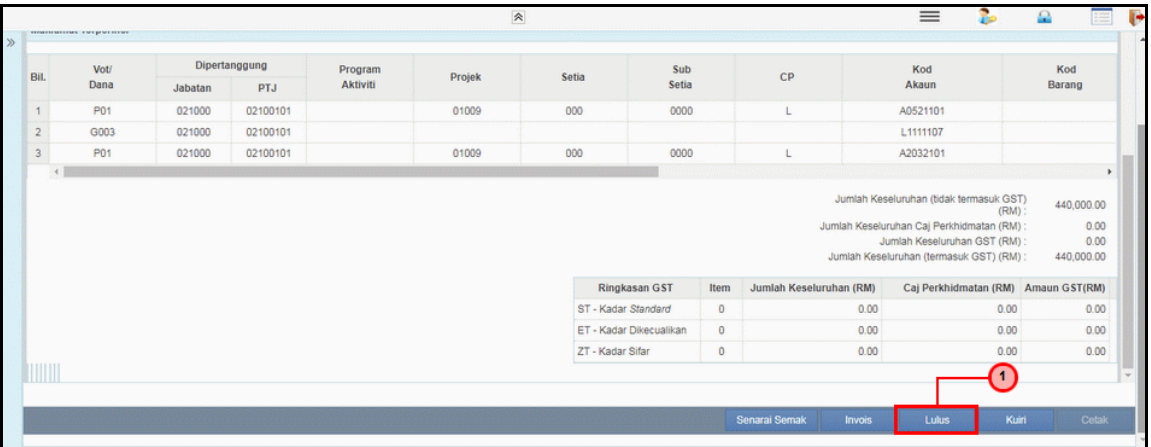

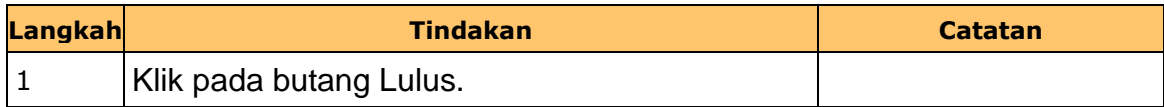

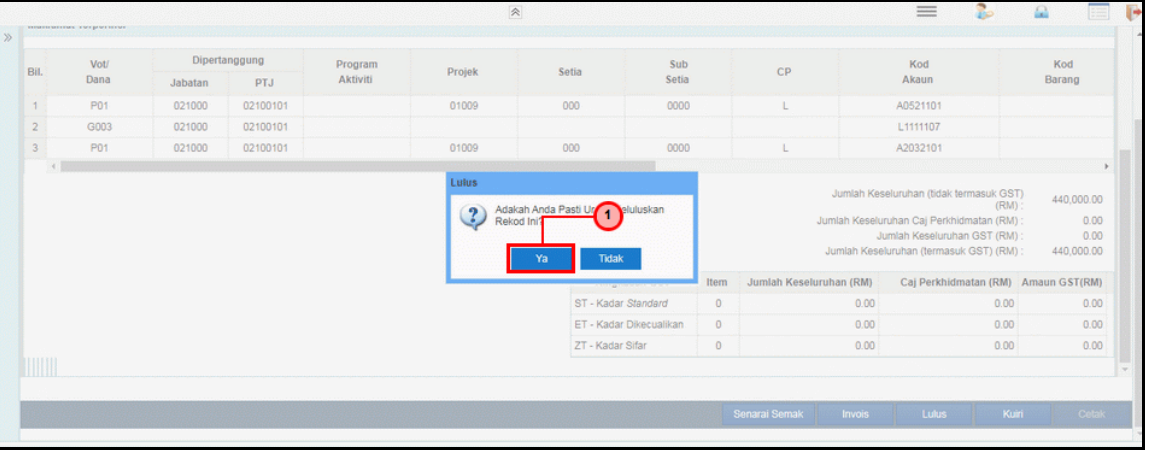

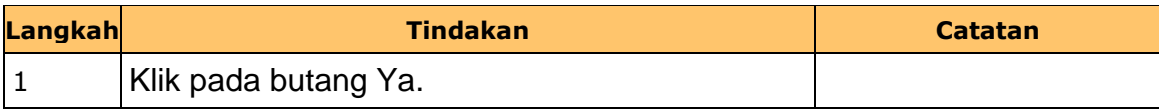

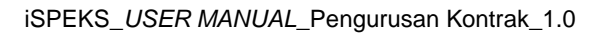

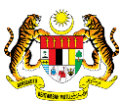

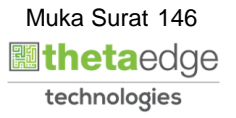

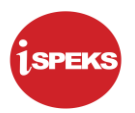

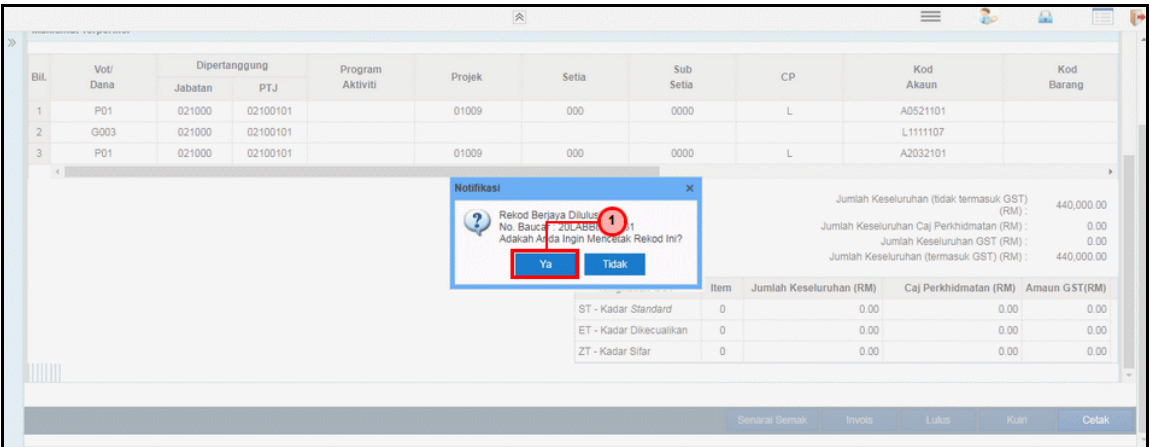

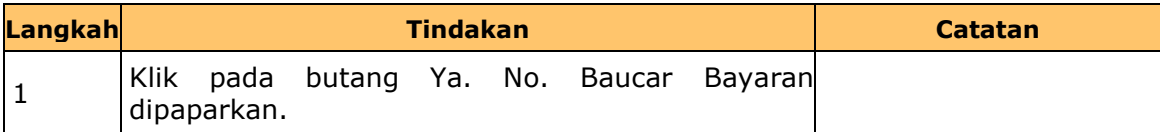

## **13.** Skrin **Laporan Arahan Bayaran** dipaparkan.

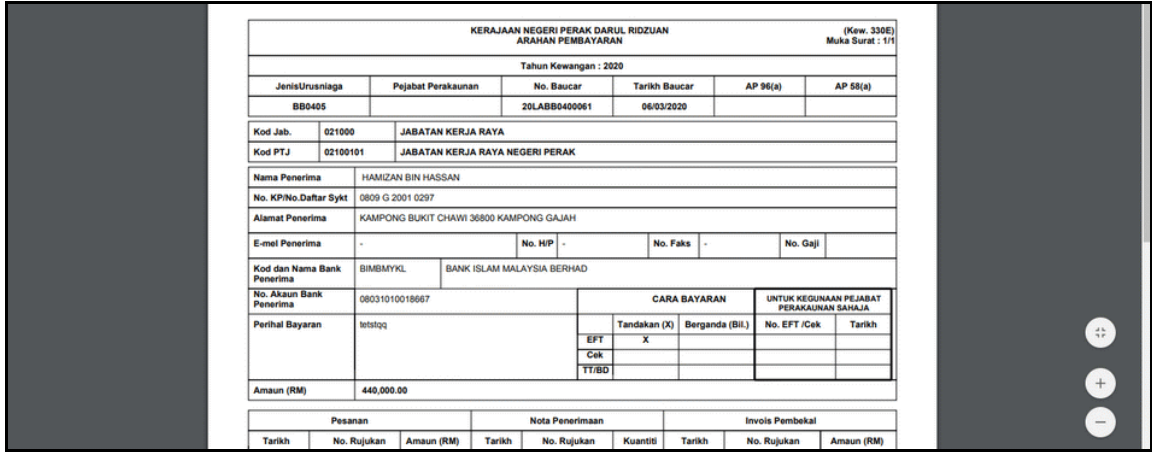

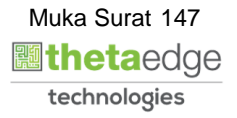

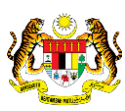

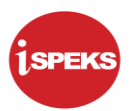

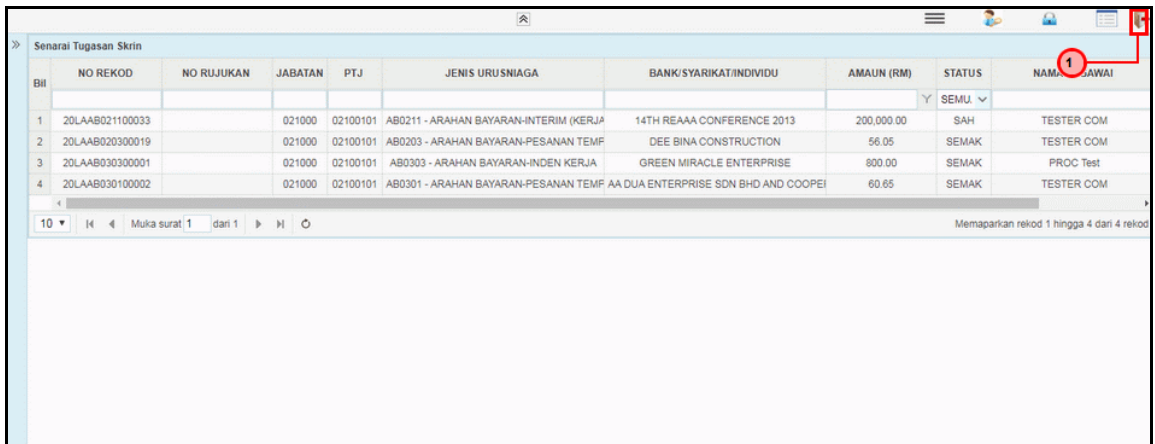

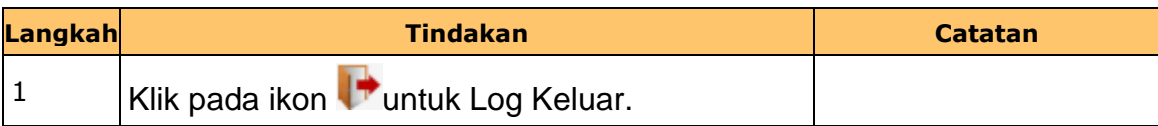

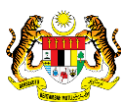

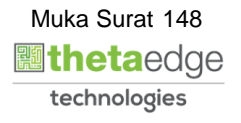

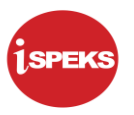

#### **2.11 Skrin Pelulus 2**

Skrin ini membenarkan pengguna untuk meluluskan kesemua maklumat.

#### **1.** Skrin **iSPEKS Login** dipaparkan.

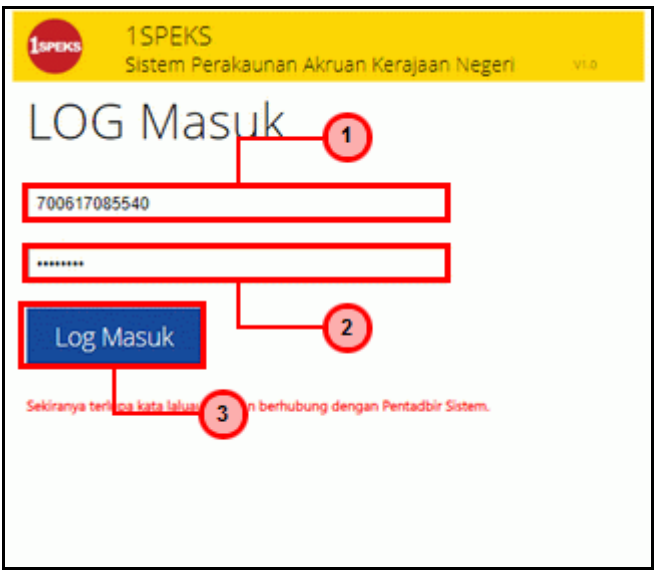

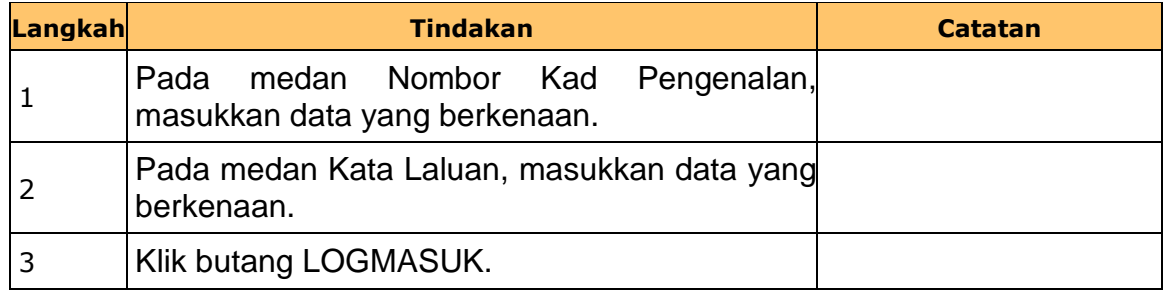

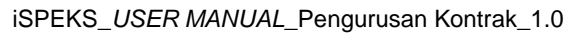

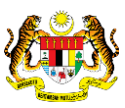

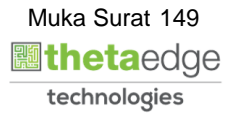

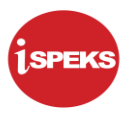

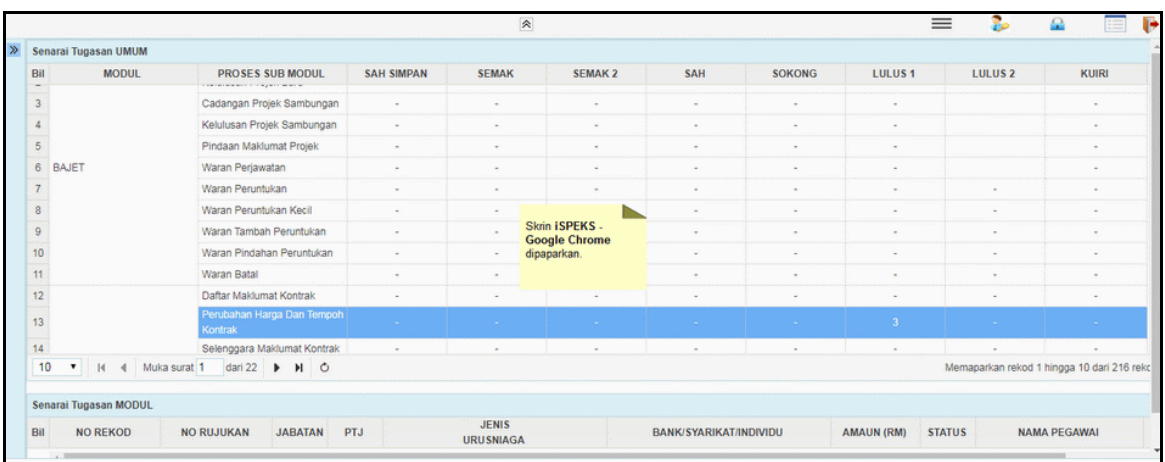

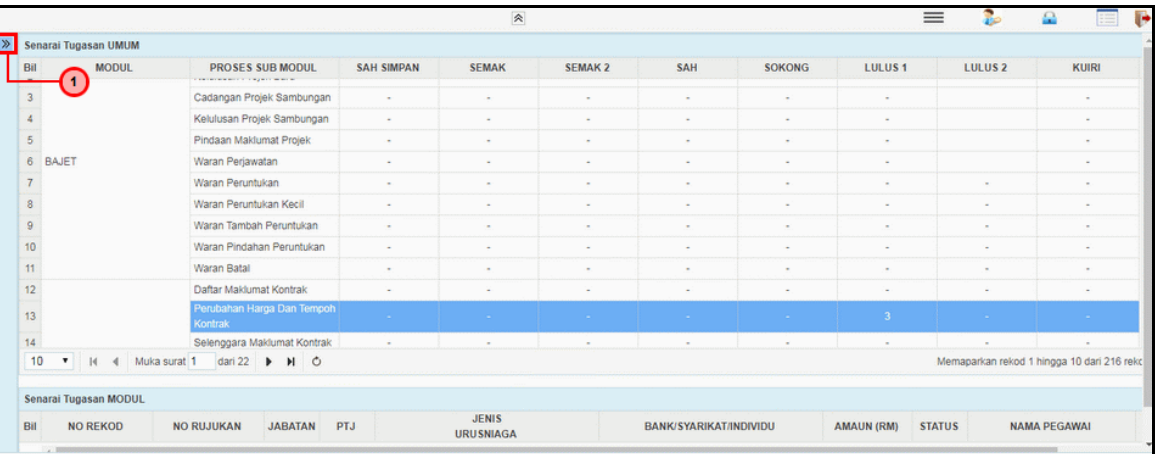

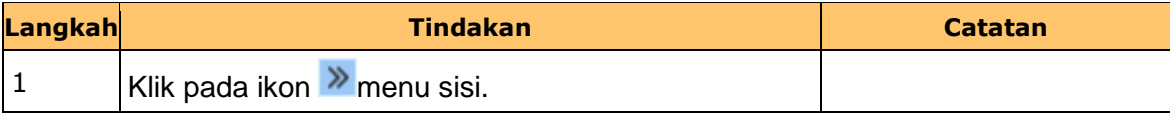

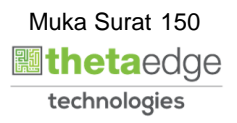

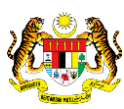

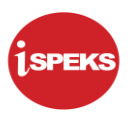

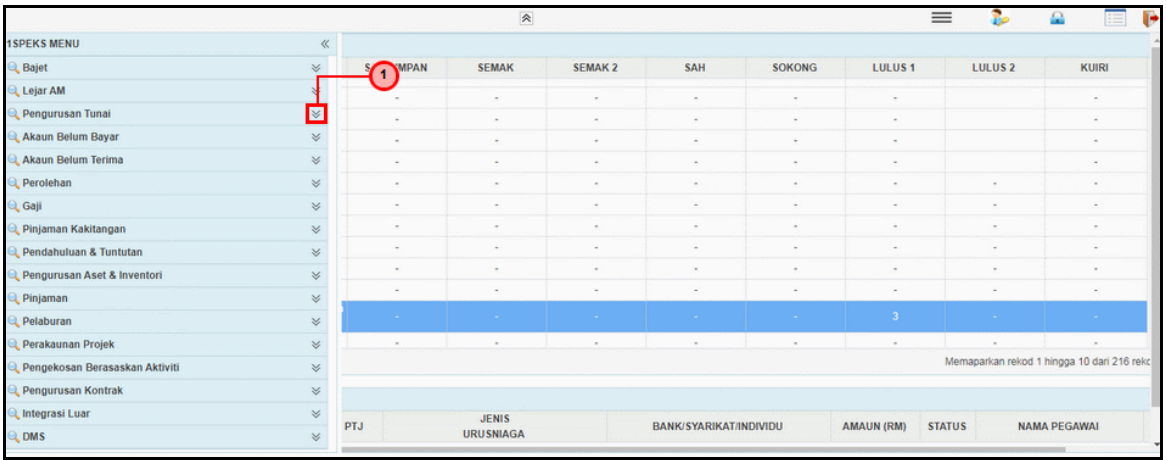

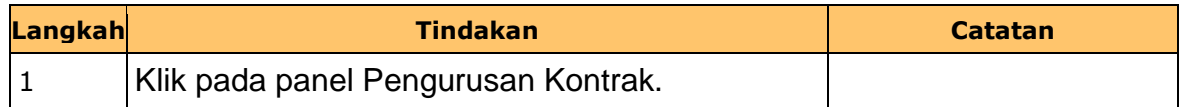

**5.** Skrin **Pelulus 2 Wang Pendahuluan Kontraktor** dipaparkan.

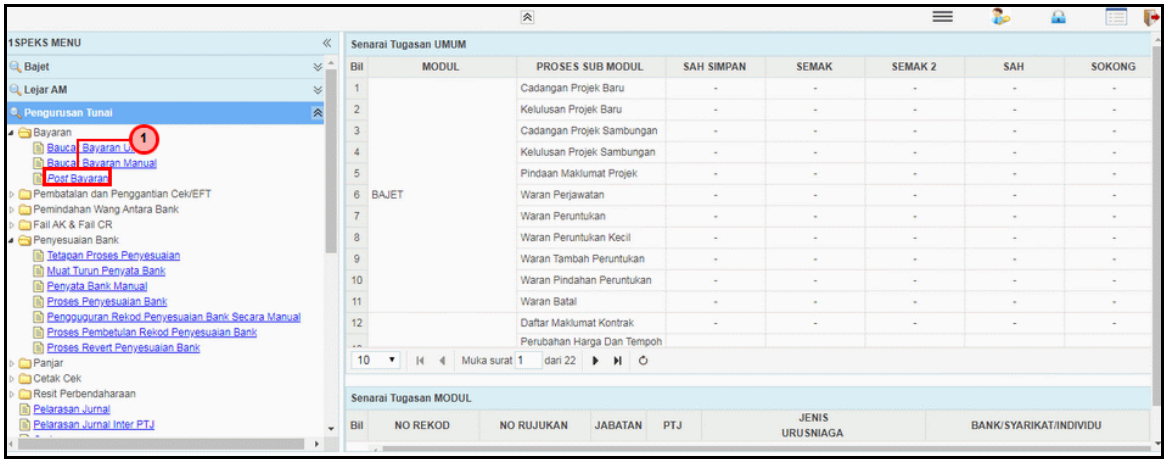

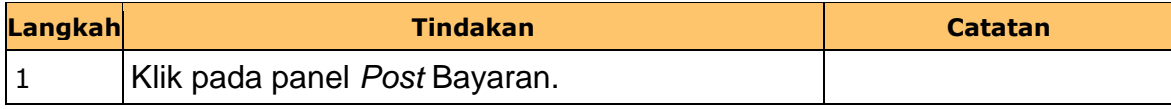

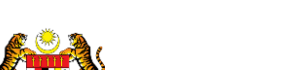

iSPEKS\_*USER MANUAL*\_Pengurusan Kontrak\_1.0

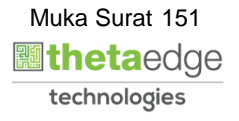

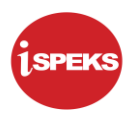

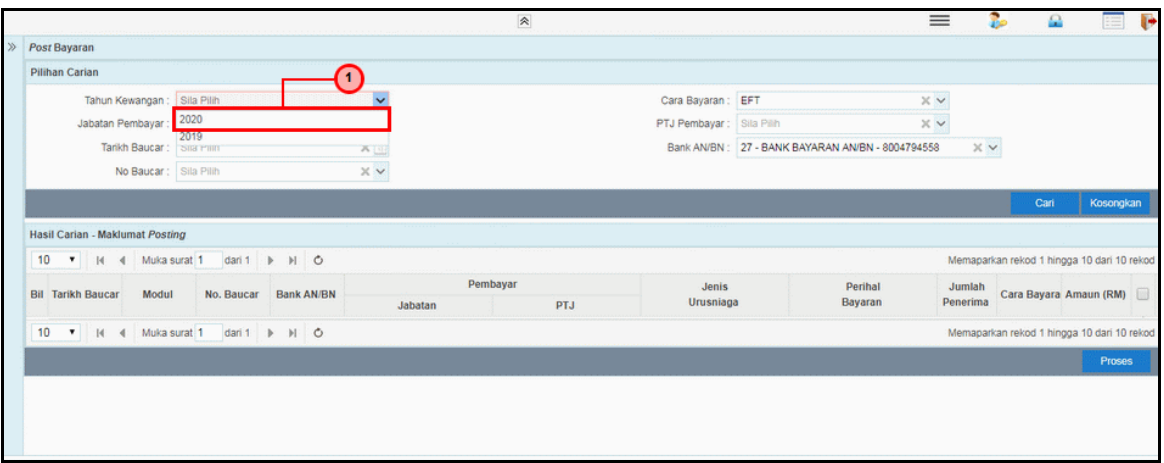

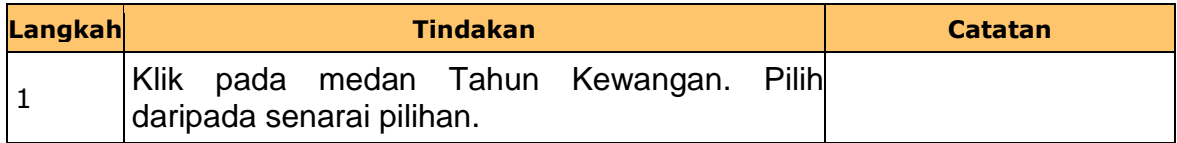

**7.** Skrin **Penyedia Wang Pendahuluan Kontraktor** dipaparkan.

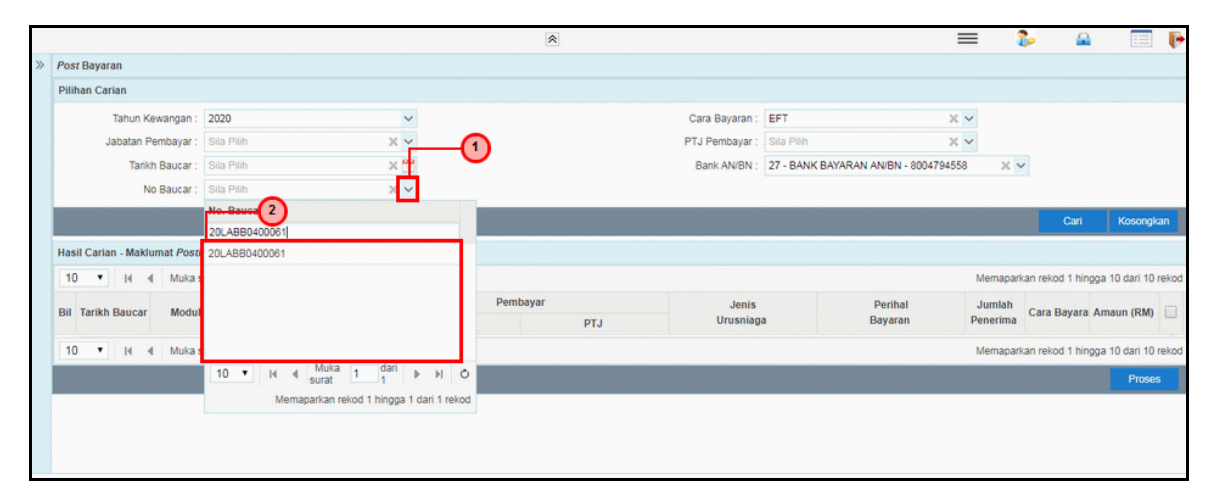

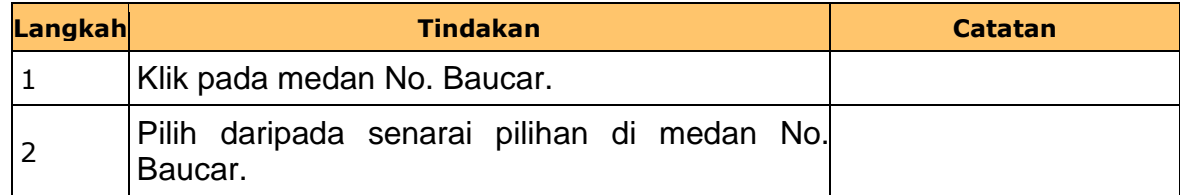

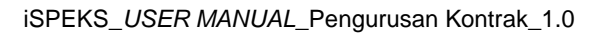

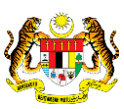

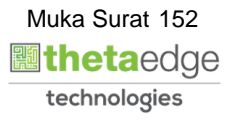

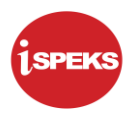

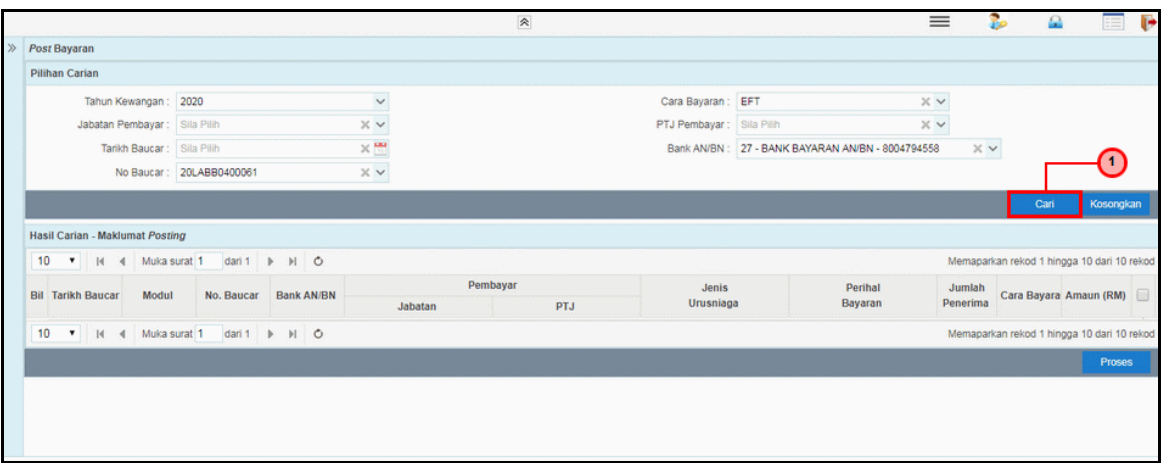

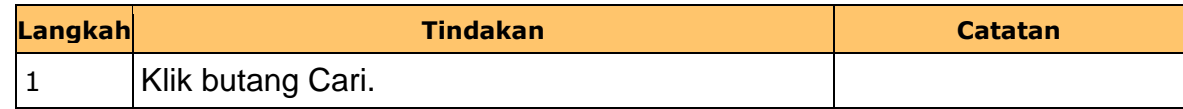

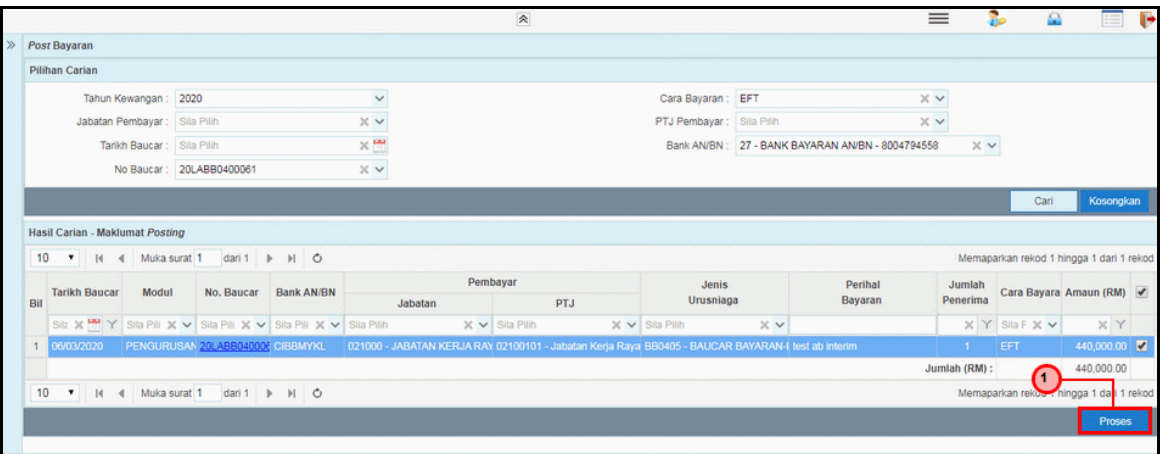

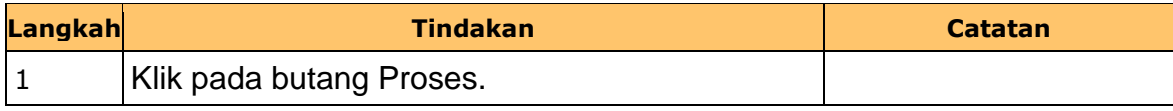

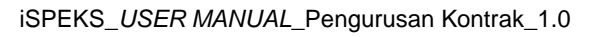

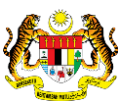

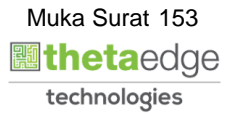

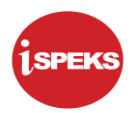

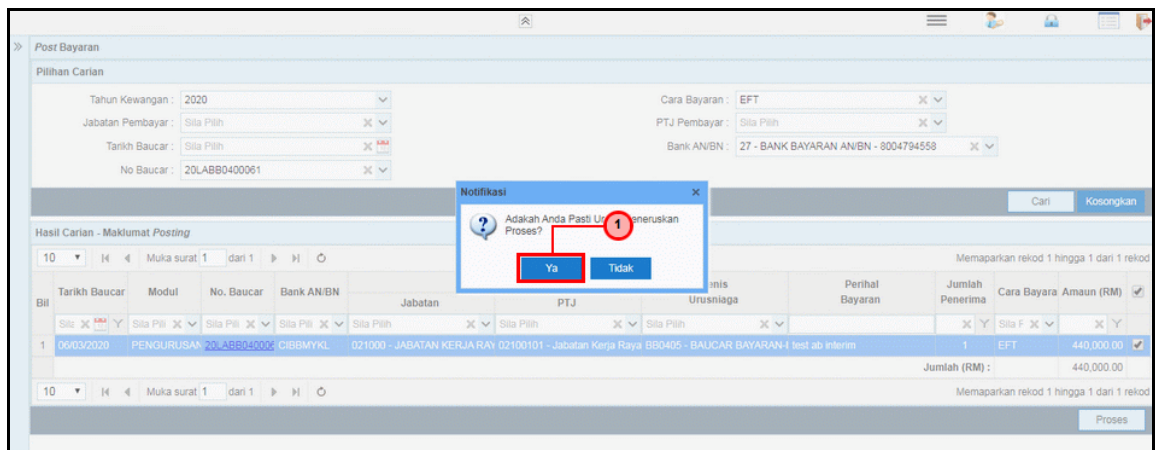

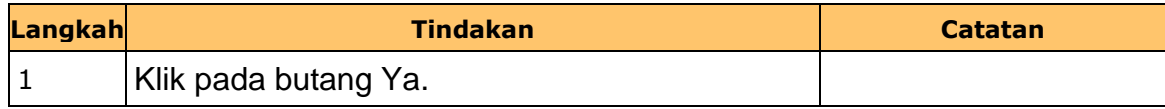

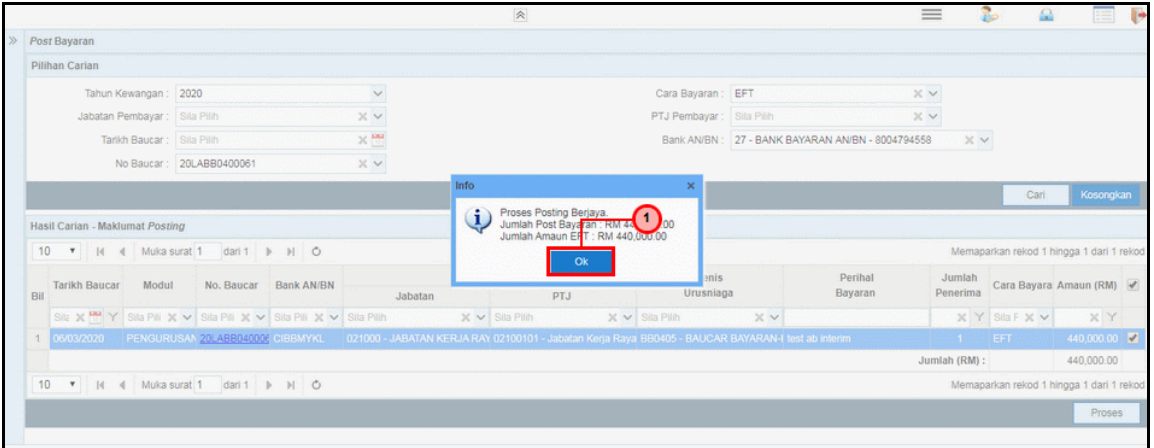

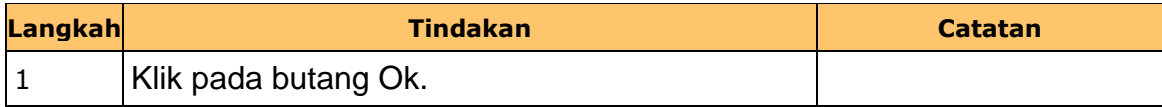

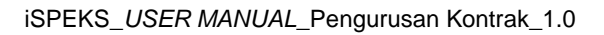

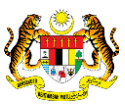

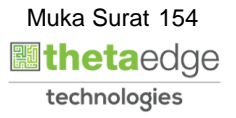

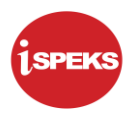

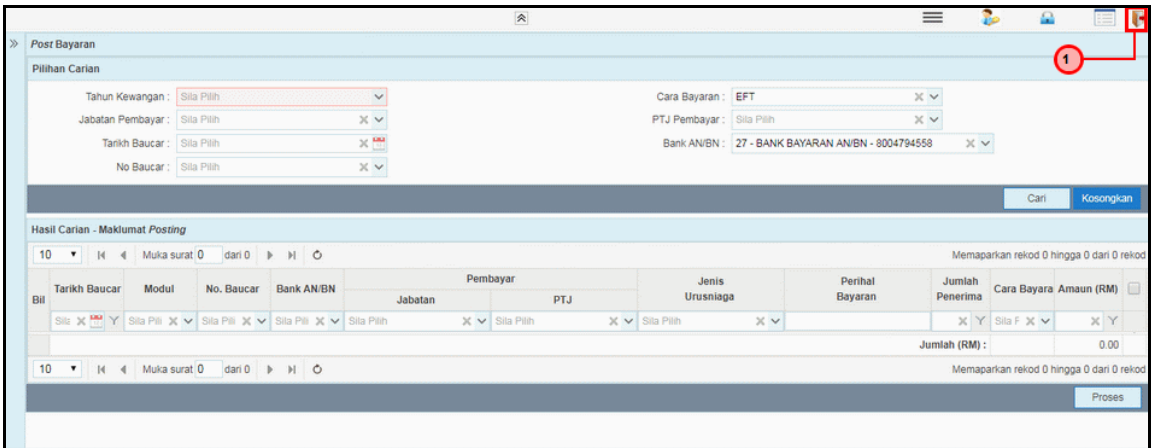

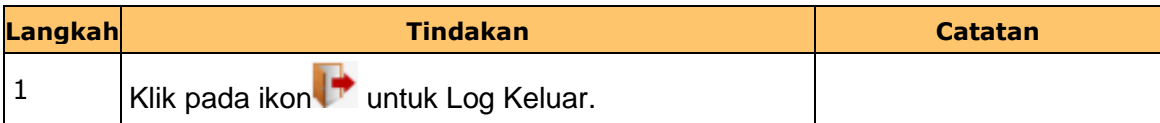

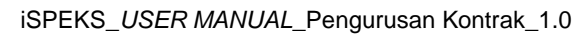

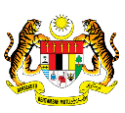

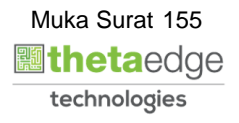